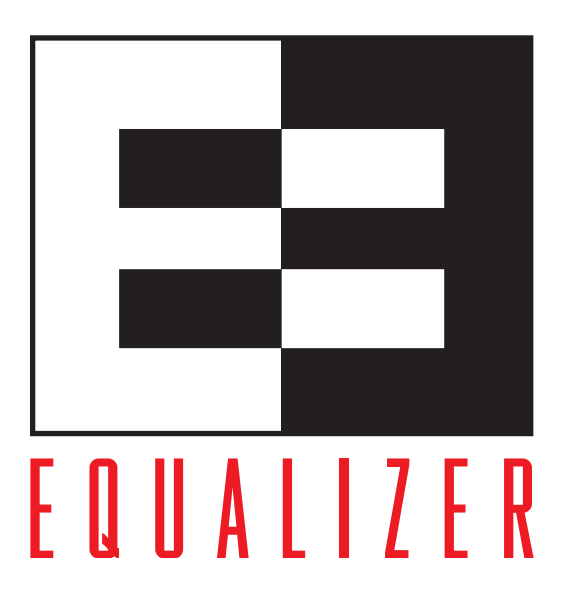

# **Equalizer** Installation and Administration Guide

**Version 8 June 2008**

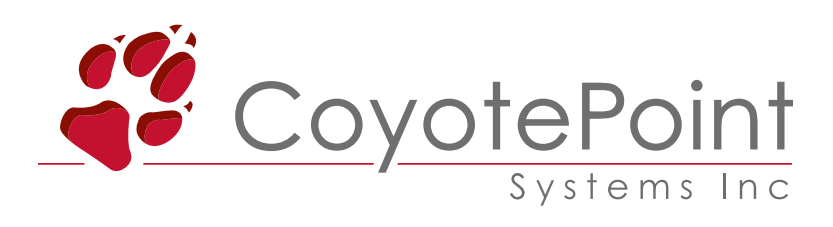

Coyote Point Systems, Inc. 675 North First Street Suite 975 San Jose, California 95112

Copyright © 1997-2008 Coyote Point Systems, Inc. All Rights Reserved. Printed in the USA.

The following are Trademarks or Registered Trademarks of Coyote Point Systems Incorporated in the United States and other countries:

Coyote Point™ Equalizer® Equalizer VLB™ Envoy® Equalizer Extreme™ Equalizer Extreme II™ Xcel™ Express™ Emissary™ E250si™ E350si™ E450si™ E550si™ E650si™

All other brand or product names used in this document are trademarks or registered trademarks of their respective companies or organizations.

THE SPECIFICATIONS AND INFORMATION REGARDING THE PRODUCTS IN THIS MANUAL ARE SUBJECT TO CHANGE WITHOUT NOTICE. ALL STATEMENTS, INFORMATION, AND RECOMMENDATIONS IN THIS MANUAL ARE BELIEVED TO BE ACCURATE BUT ARE PRESENTED WITHOUT WARRANTY OF ANY KIND, EXPRESS OR IMPLIED. USERS MUST TAKE FULL RESPONSIBILITY FOR THEIR APPLICATION OF ANY PRODUCTS.

See [Appendix G](#page-224-0) for License and Warranty information for this product.

This document issued with Equalizer Software Version: 8.0.1a

# <span id="page-2-0"></span>Contents

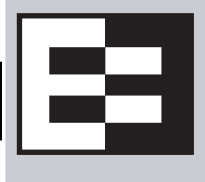

#### **Contents iii**

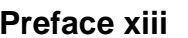

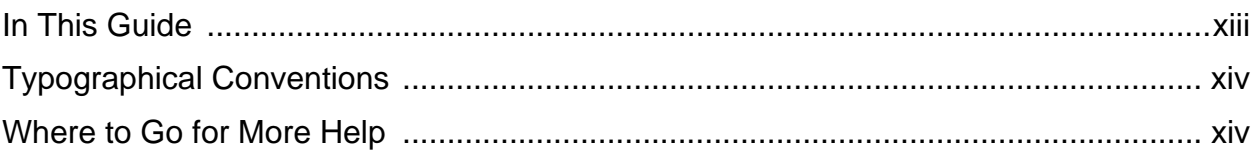

#### **Equalizer Overview 1**

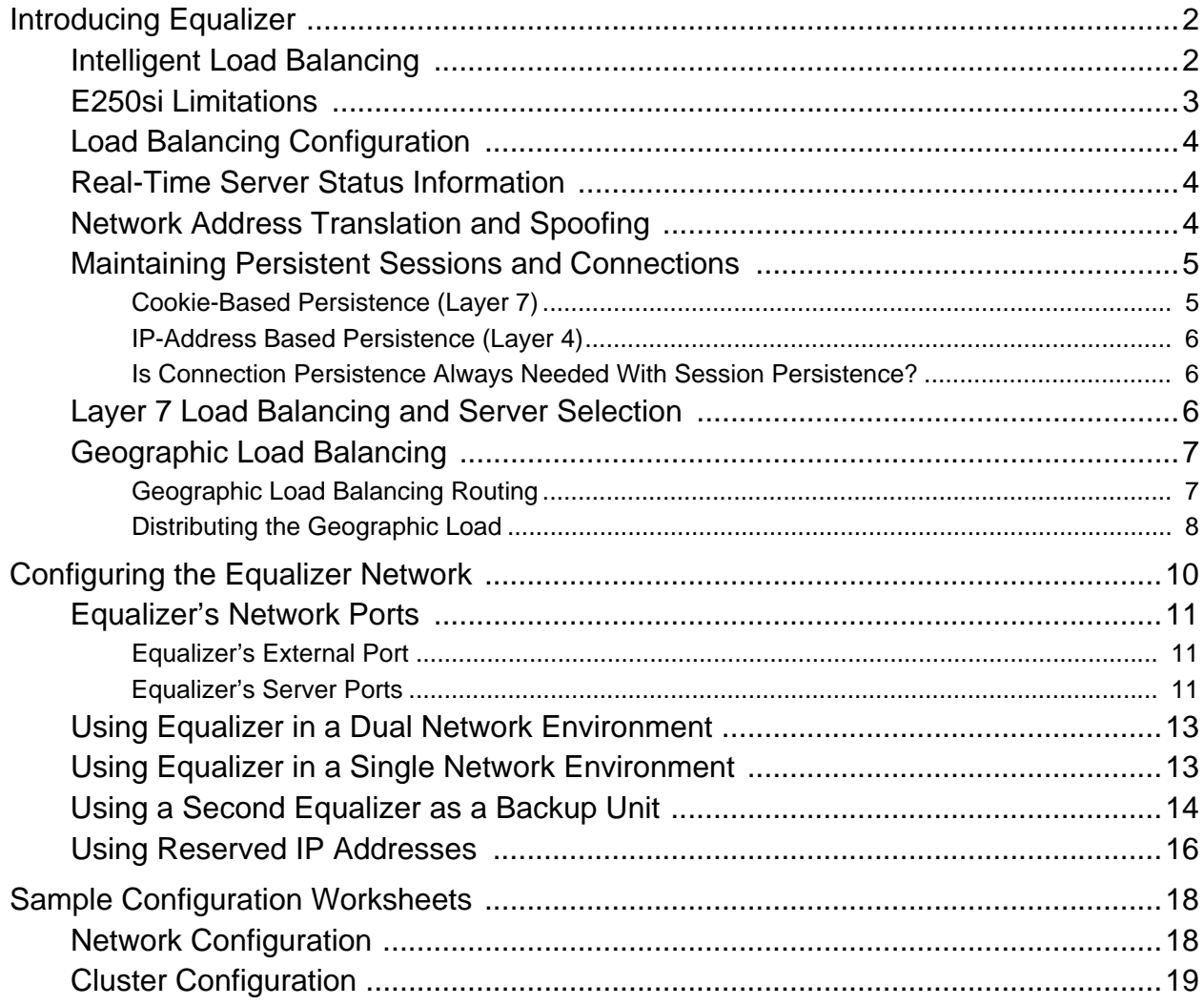

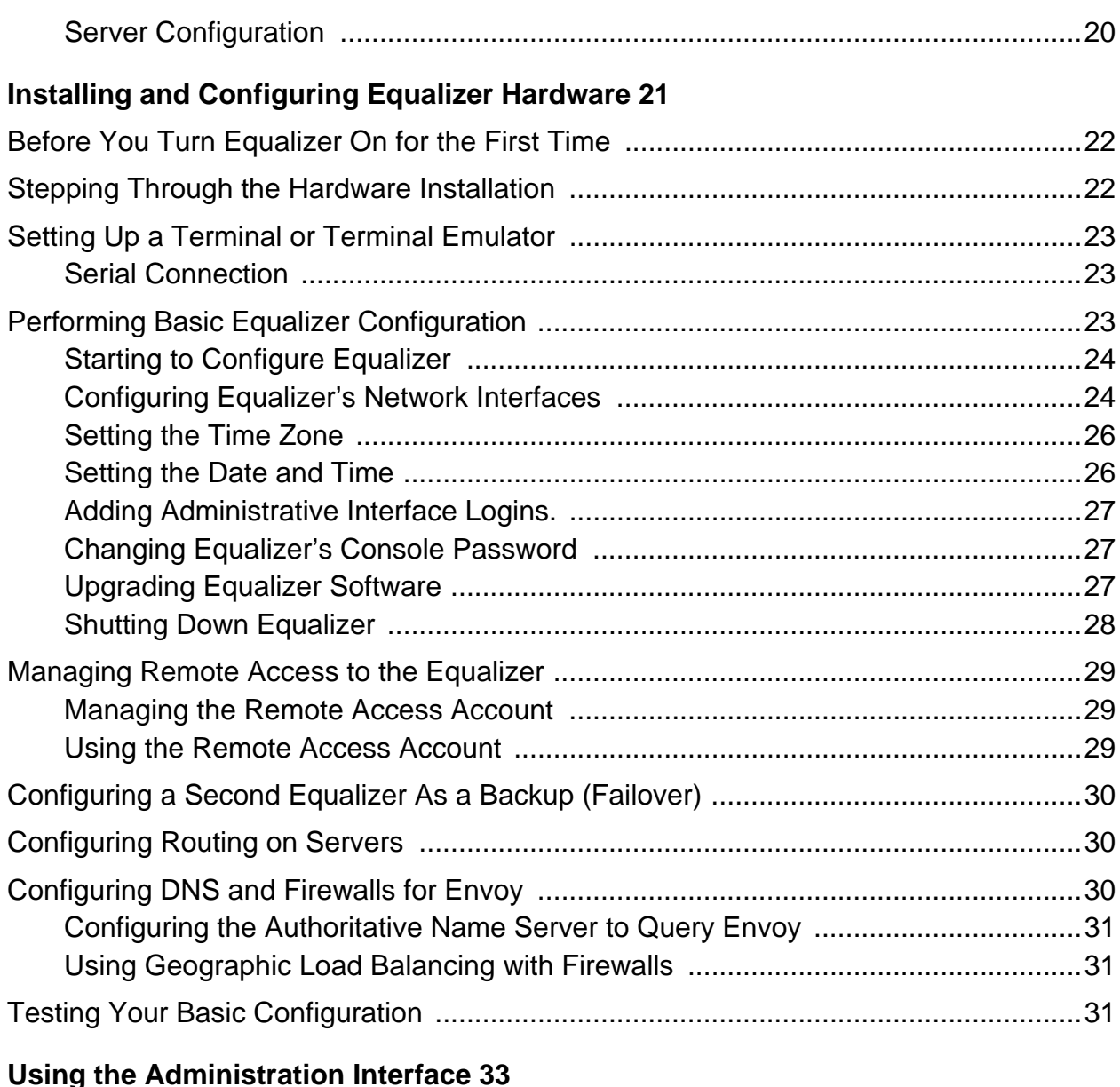

## [Logging In and Navigating the Administrative Interface ................................................33](#page-46-1) [Logging In ...............................................................................................................33](#page-46-2) [Navigating Through the Interface ...........................................................................35](#page-48-0) [Managing Interface Access ...........................................................................................36](#page-49-0) [Updating the Administration Interface Certificate ..........................................................37](#page-50-0) [Managing Multiple Interface Users ................................................................................37](#page-50-1) [Objects and Permissions ........................................................................................37](#page-50-2) [Viewing or Modifying Login Permissions ................................................................39](#page-52-0) [Adding a Login .......................................................................................................40](#page-53-0) [Deleting a Login .....................................................................................................41](#page-54-0)

### **[Configuring Equalizer Operation 43](#page-56-0)**

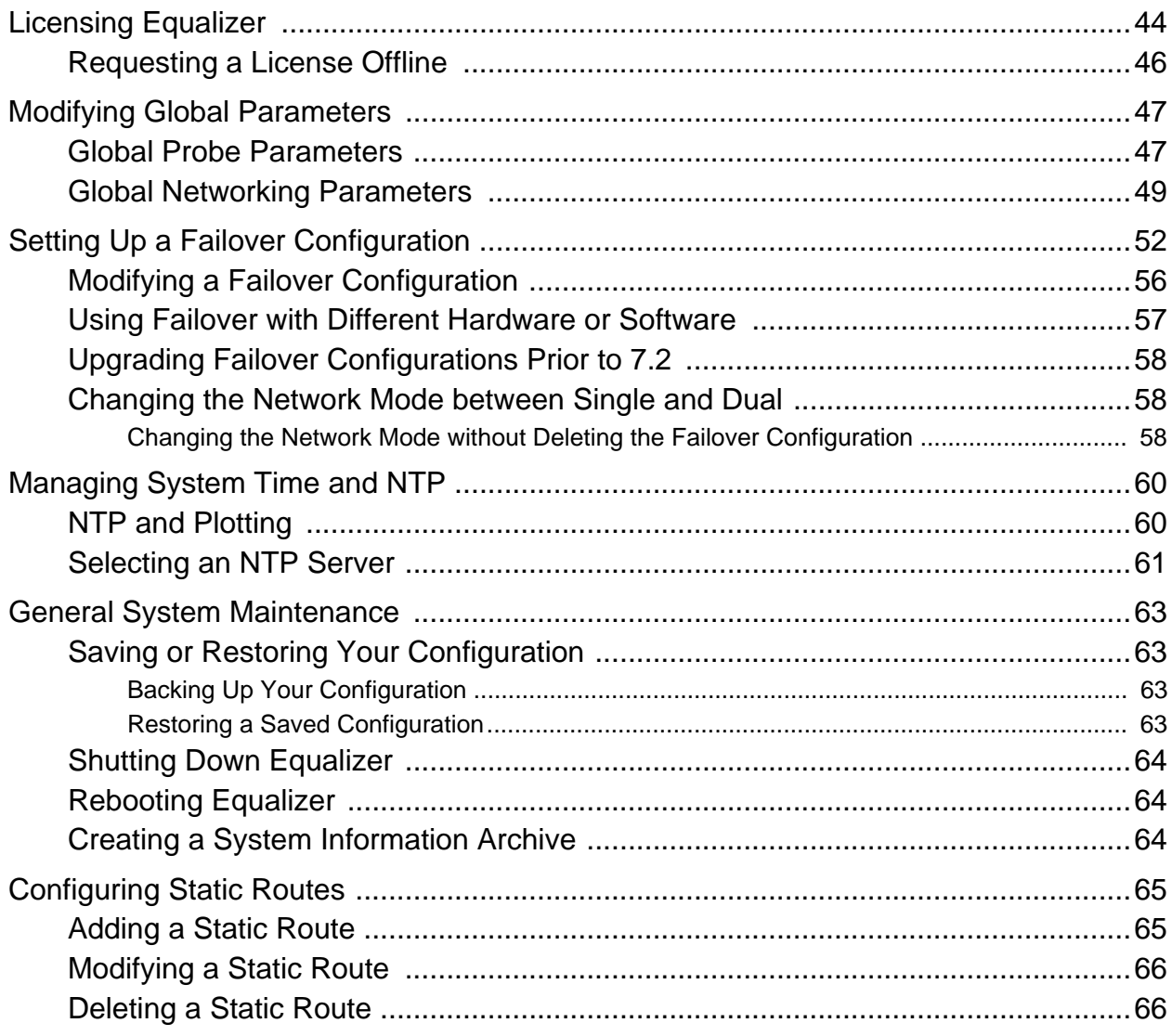

## **Administering Virtual Clusters 67**

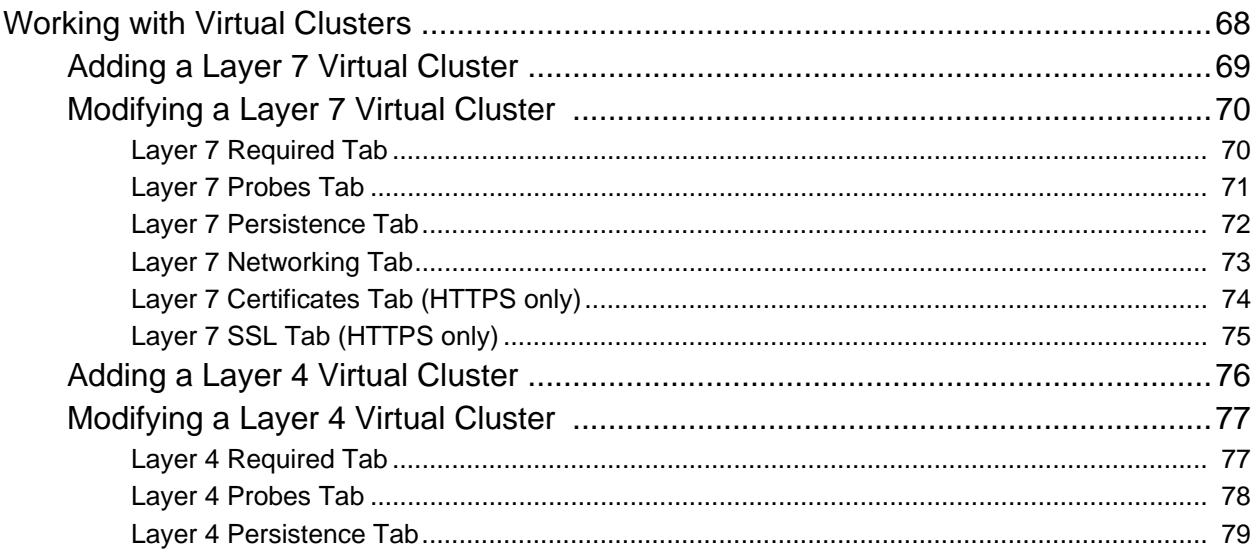

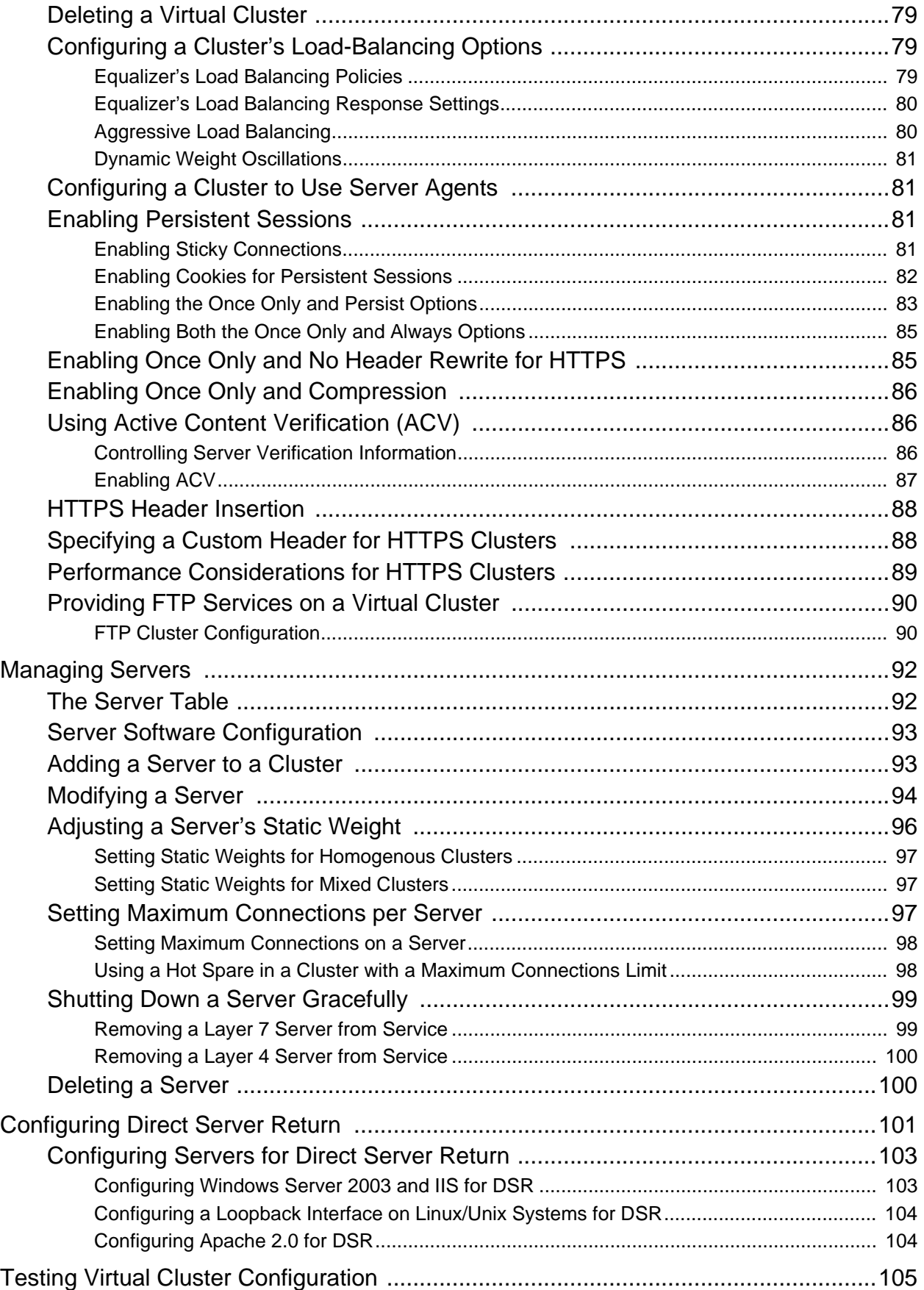

#### **Monitoring Equalizer Operation 107**

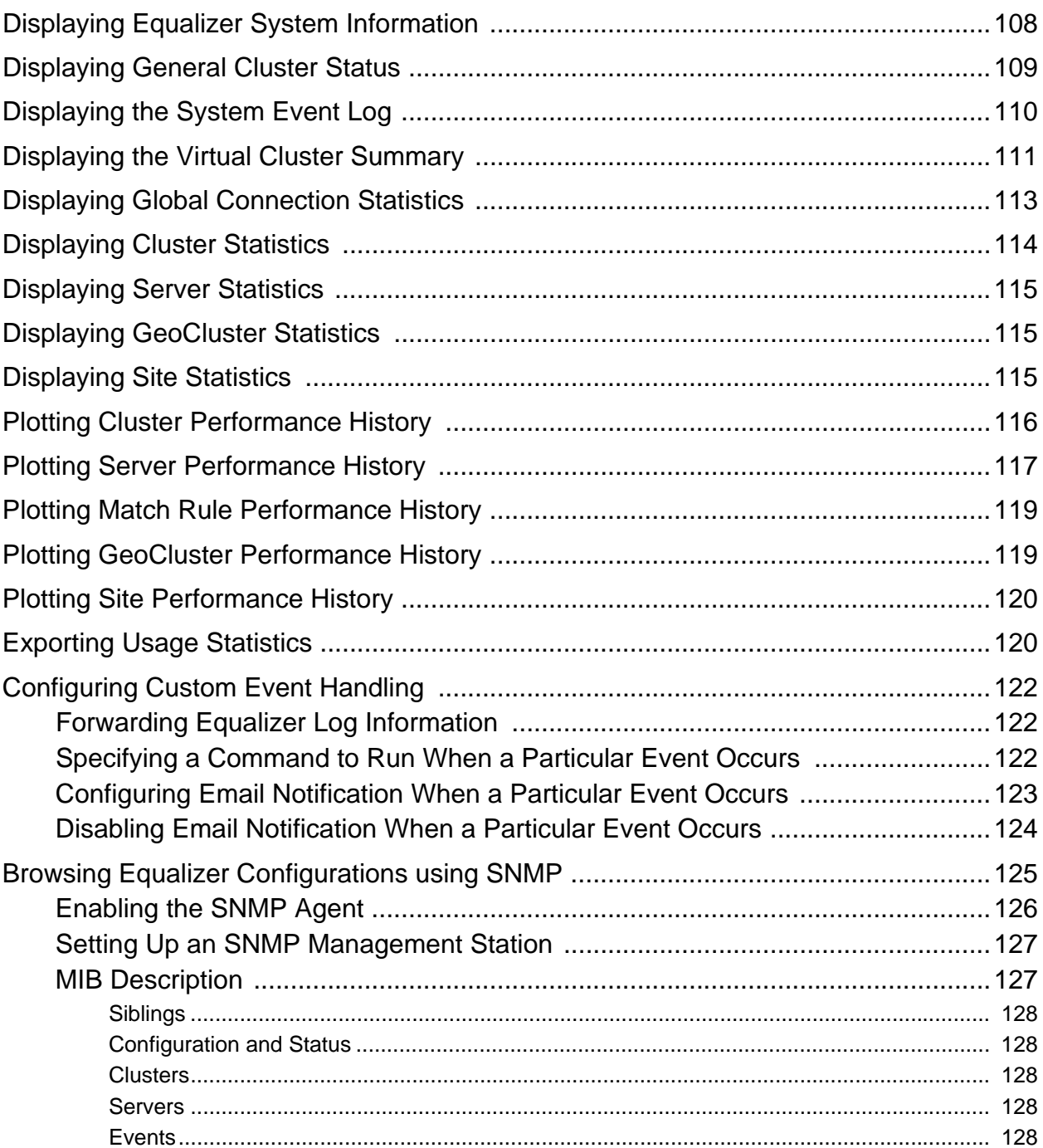

#### **Using Match Rules 129**

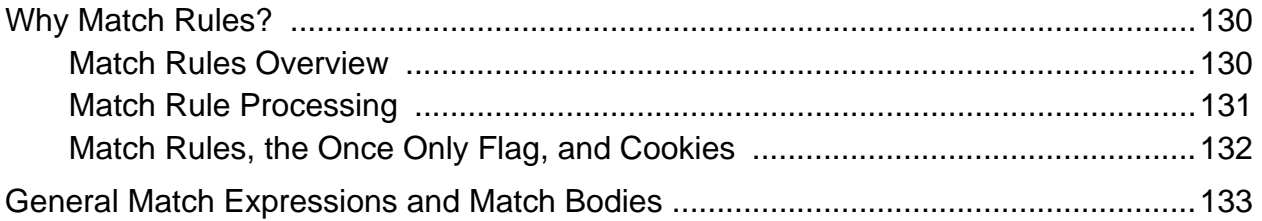

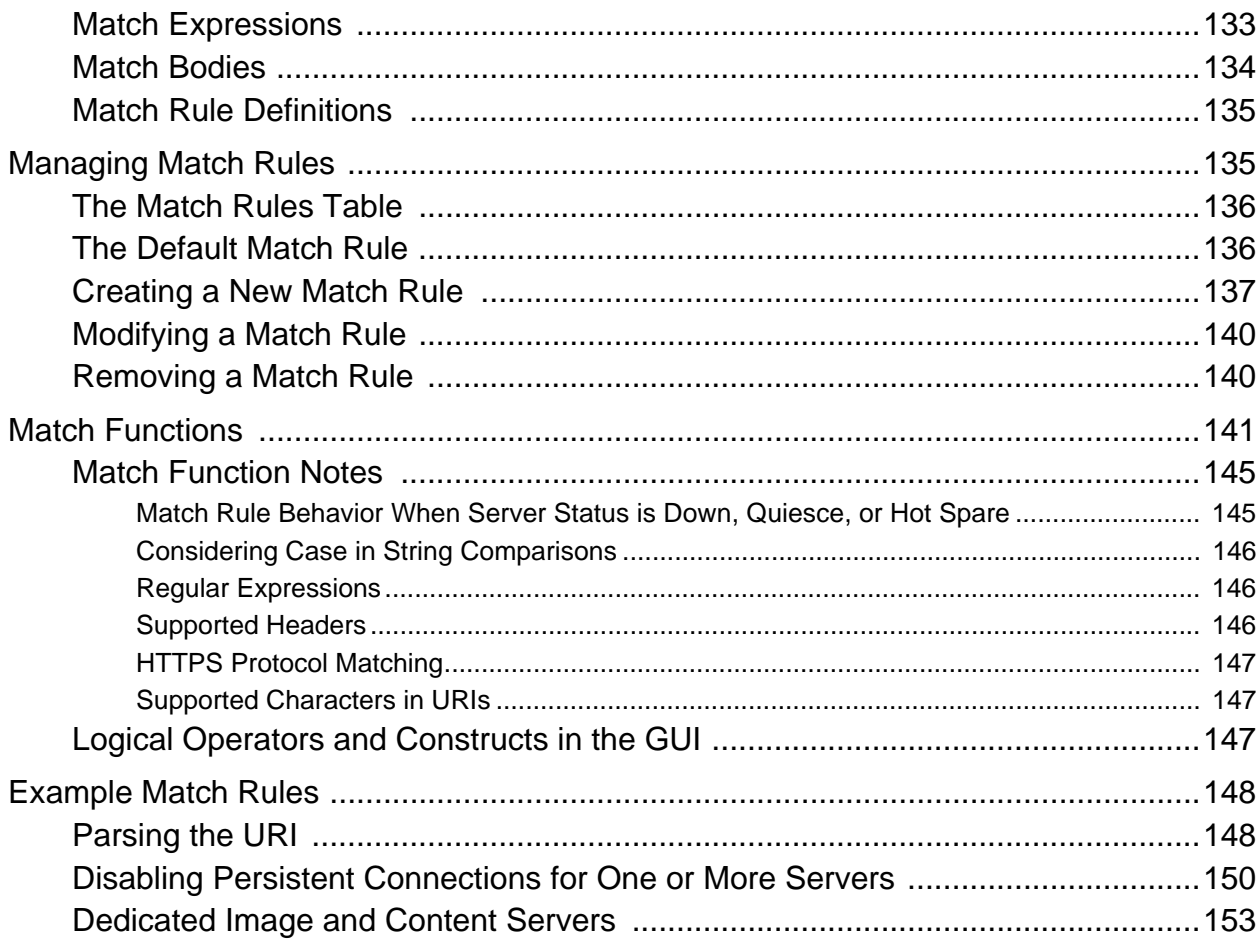

## **Administering GeoClusters 155**

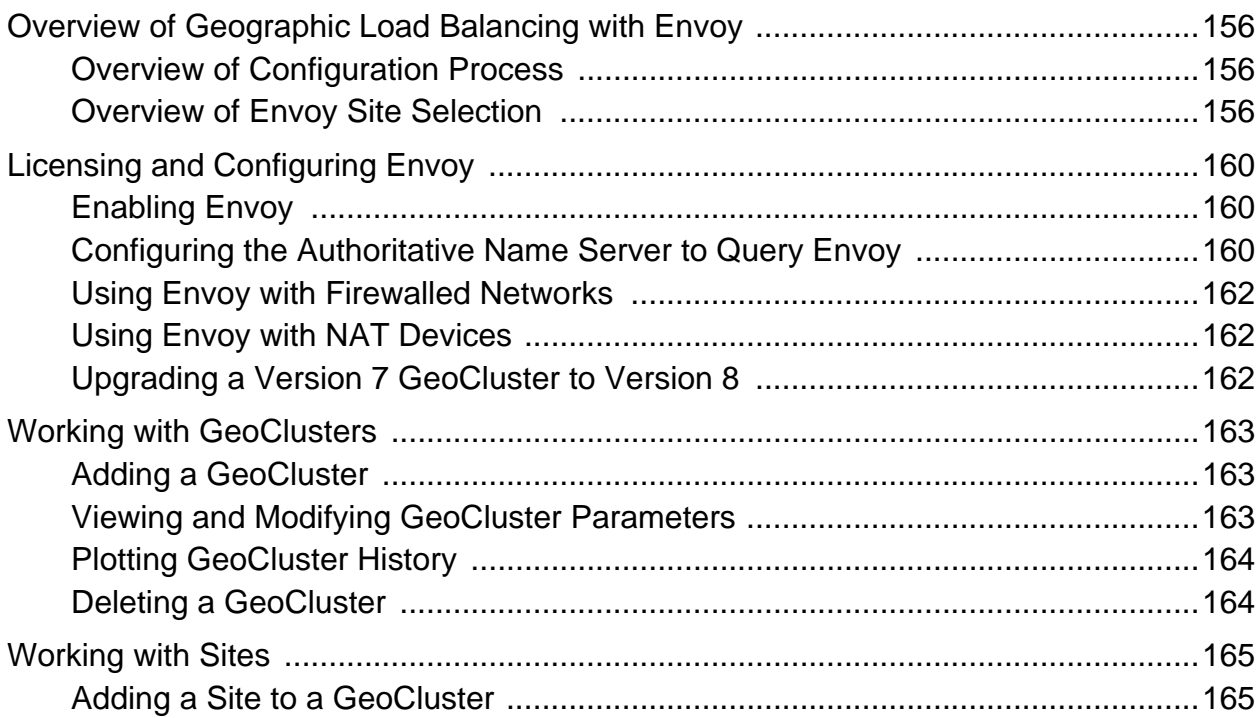

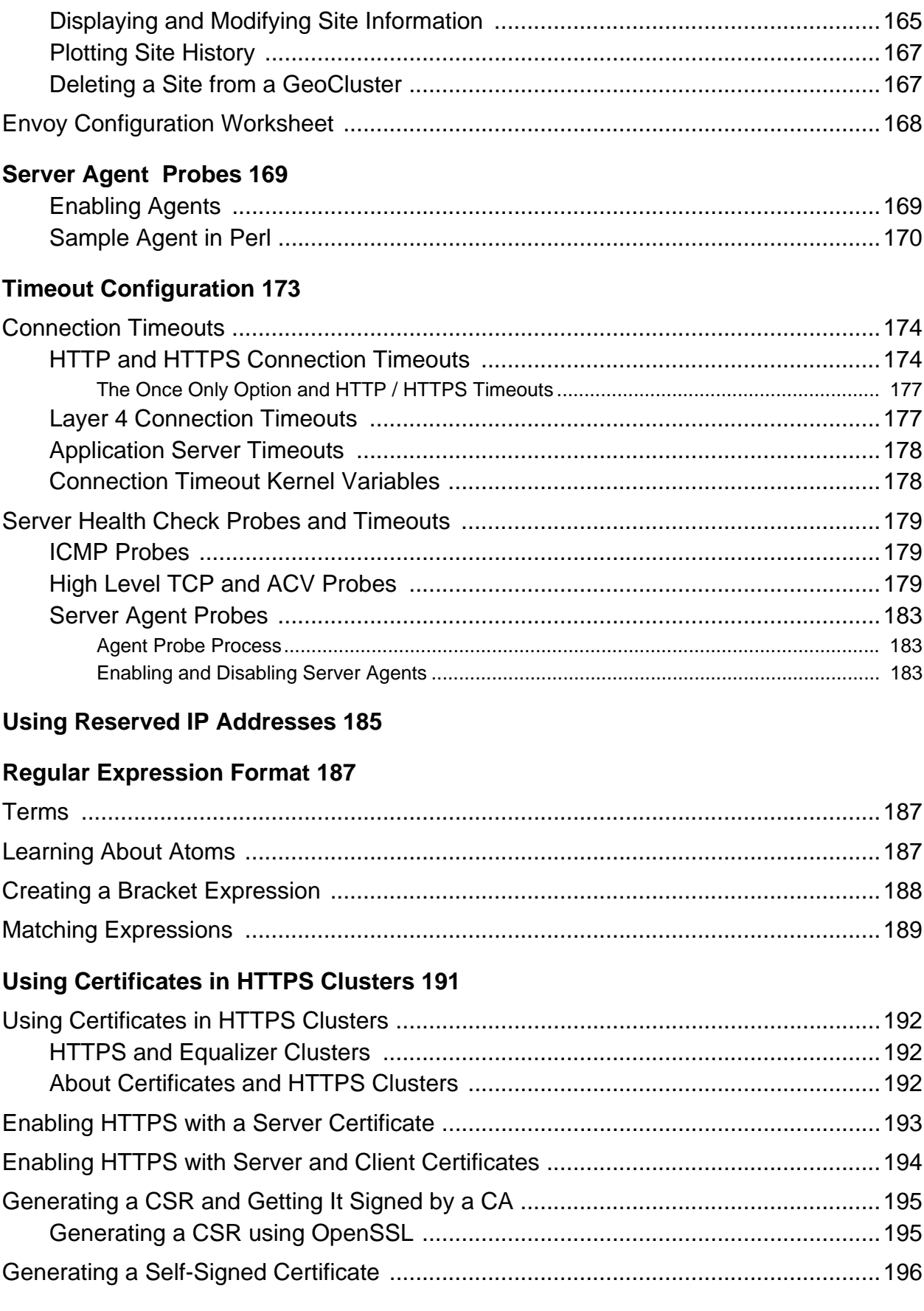

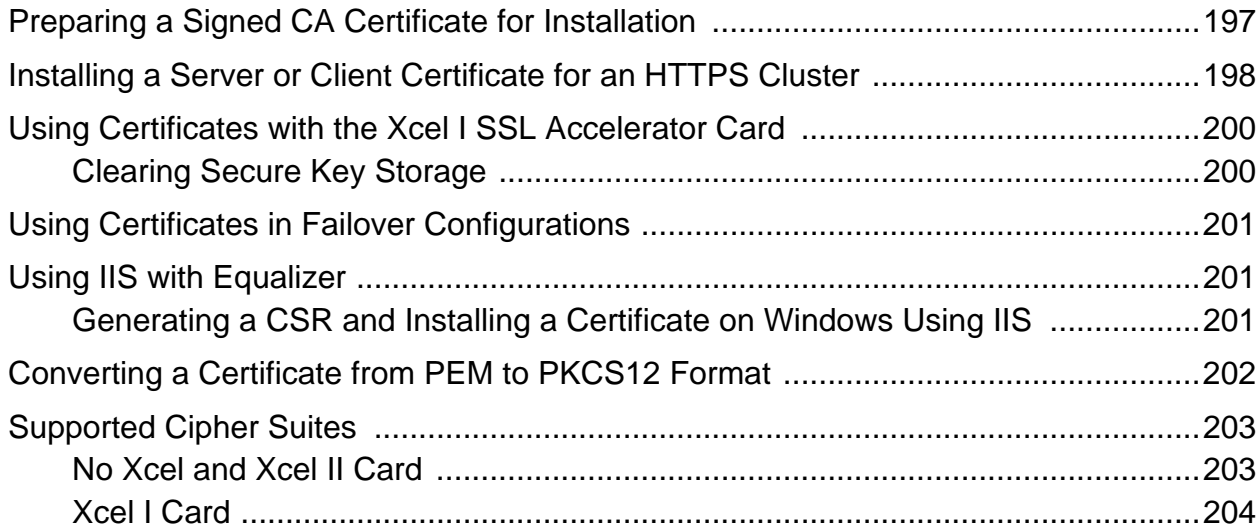

#### **[Troubleshooting 205](#page-218-0)**

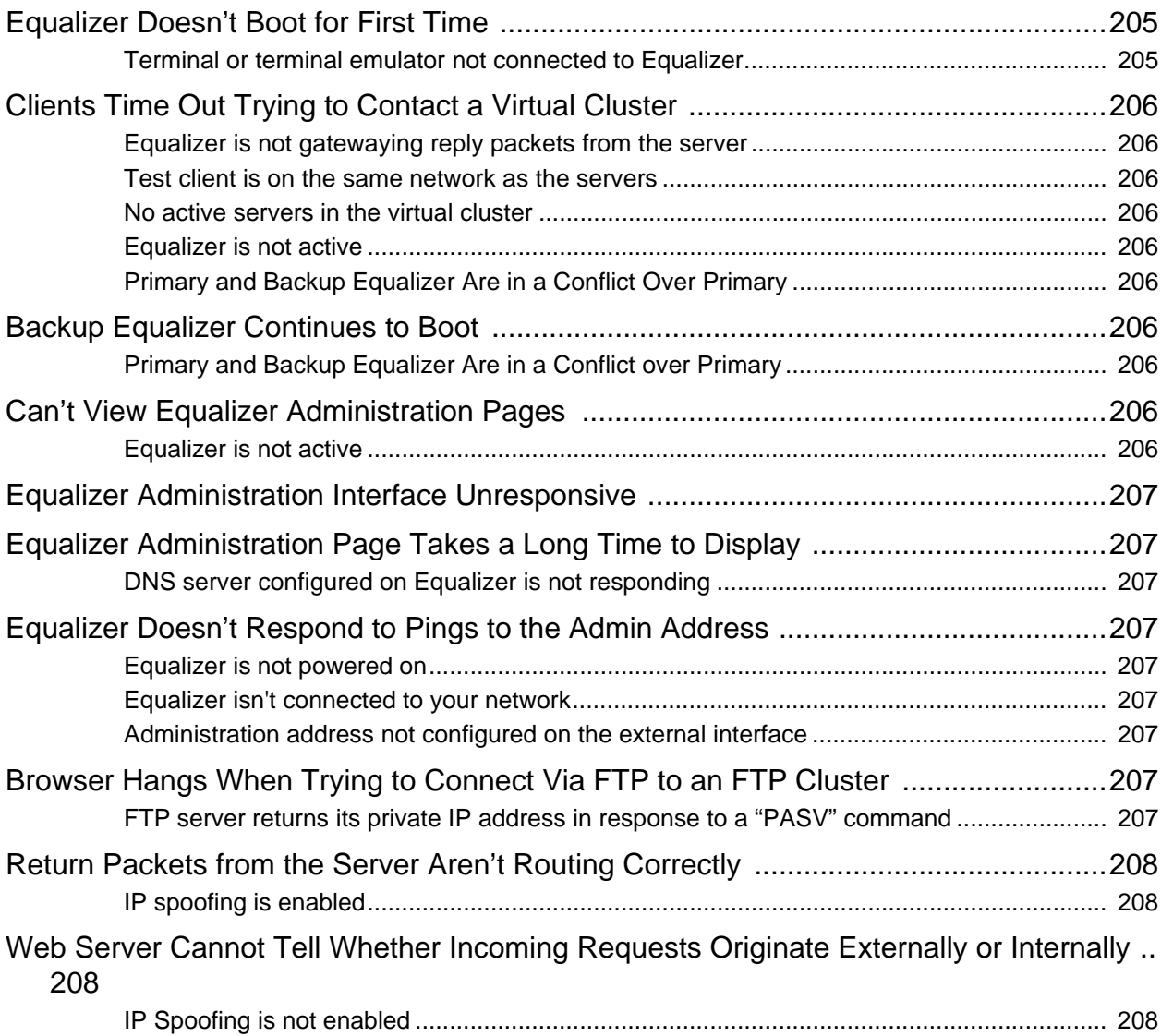

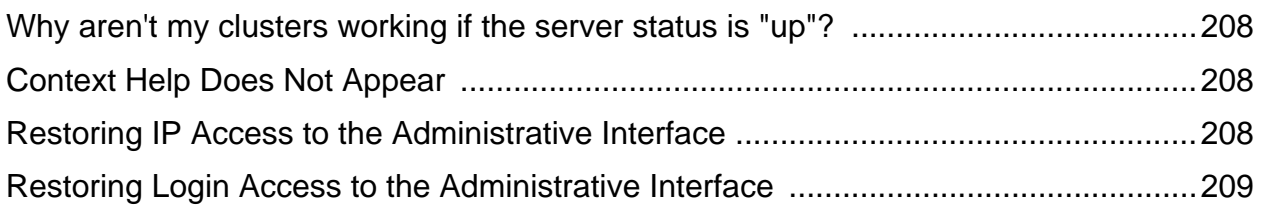

### **License and Warranty 211**

#### **Additional Requirements 215**

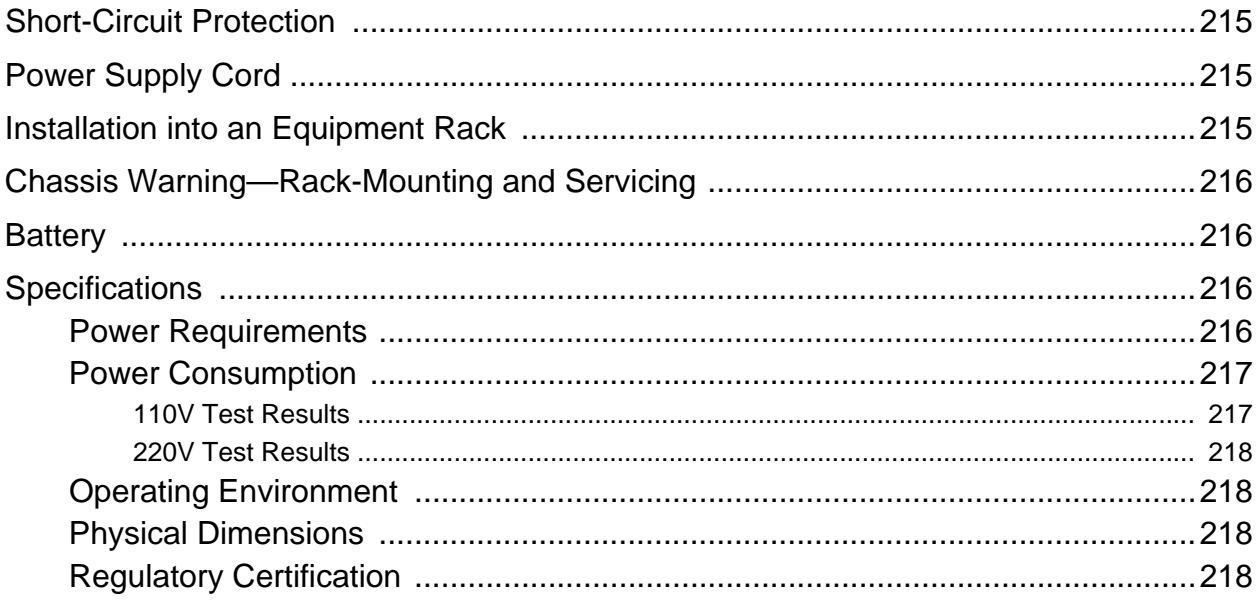

#### **Equalizer VLB Beta I 219**

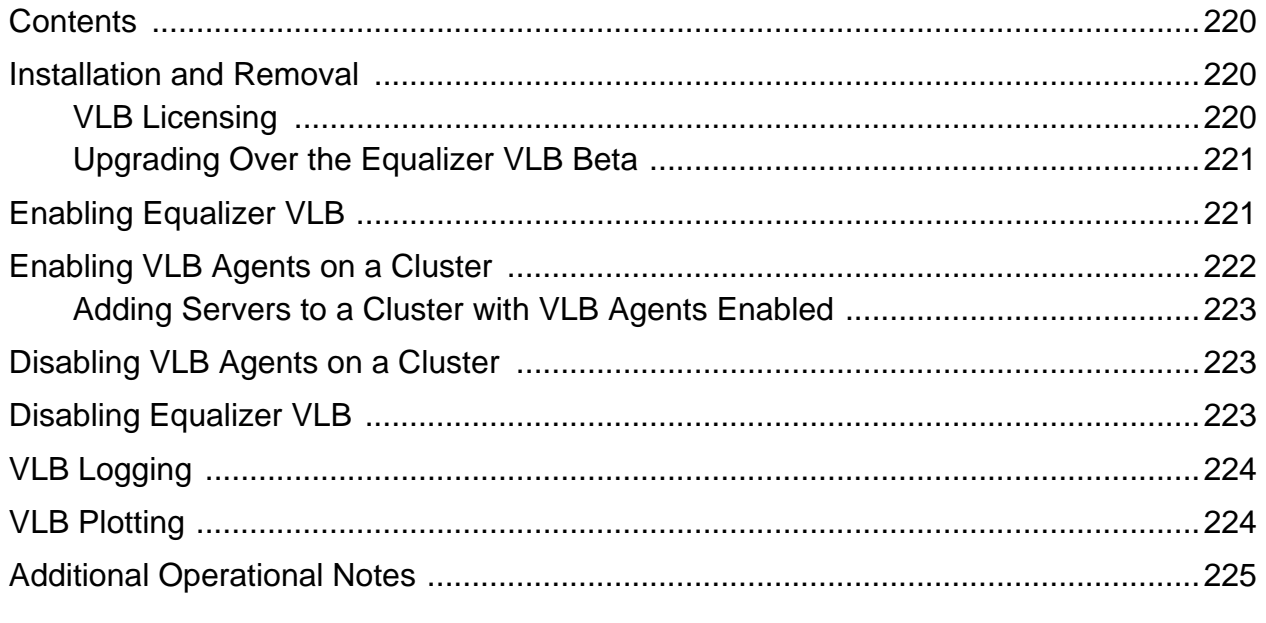

#### **Glossary 227**

#### **[Index 237](#page-250-0)**

<span id="page-12-0"></span>Preface

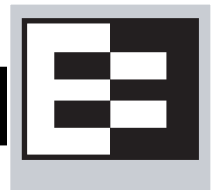

The *Equalizer Installation and Administration Guide* tells you how to install, configure, and maintain Equalizer™ load balancers running Release 8 of the Equalizer software.

## <span id="page-12-1"></span>**In This Guide**

This guide contains the following chapters and appendices:

- Chapter 1*, [Equalizer Overview,](#page-14-1)* contains detailed descriptions of Equalizer concepts and terminology. This chapter includes information to help you plan your Equalizer configuration. If you are setting up Equalizer for the first time, be sure to read the *Overview* chapter before attempting to install and configure your system.
- Chapter 2*, [Installing and Configuring Equalizer Hardware,](#page-34-1)* provides comprehensive instructions for installing Equalizer hardware and setting up Equalizer to work with your networks and servers.
- Chapter 3, *[Using the Administration Interface](#page-46-3)*, discusses how to use Equalizer's HTML-based administration interface, including adding administrative logins with distinct permissions.
- Chapter 4, *[Configuring Equalizer Operation](#page-56-1)*, tells you how to configure through the Equalizer Administration Interface, including setting up a failover configuration.
- Chapter 5, *[Administering Virtual Clusters](#page-80-1)*, tells you how to add and remove virtual clusters and servers, changing load balancing options, and shutting down servers.
- Chapter 6, *[Monitoring Equalizer Operation](#page-120-1)*, describes how to view information, statistics, and graphical displays about Equalizer's operation.
- Chapter 7, *[Using Match Rules](#page-142-1)*, shows you to create match rules that distribute requests based on a request's attributes.
- Chapter 8, *[Administering GeoClusters](#page-168-1)*, shows you how to use the Envoy add-in to add and remove geographic clusters and sites and change geographic load balancing and targeting options.
- Appendix A, *[Server Agent Probes](#page-182-2)* describes how to develop custom server agents.
- Appendix C, *[Using Reserved IP Addresses](#page-198-1)* describes how to configure Equalizer to distribute requests to servers assigned IP addresses on reserved, non-routable networks.
- Appendix D, *[Regular Expression Format](#page-200-3)* discusses Equalizer's regular expressions, components, formats, and usage.
- Appendix E, *[Using Certificates in HTTPS Clusters](#page-204-1)* shows you how to obtain and install certificates for HTTPS clusters.
- Appendix F, *[Troubleshooting](#page-218-3)* helps you to diagnose problems with Equalizer.
- Appendix G, *[License and Warranty](#page-224-2)* contains the complete License and Warranty information.
- Appendix H, *[Additional Requirements](#page-228-4)* lists additional hardware related requirements for Equalizer installations.
- Appendix I, *[Equalizer VLB Beta I](#page-232-1)* describes the optional Equalizer VLB product, which supports integration of Equalizer with VMware Infrastucture and ESX Server virtual machine configurations.
- The *[Glossary](#page-240-1)* defines the technology-specific terms used throughout this book.
- Use the *[Index](#page-250-1)* to help find specific information in this guide.

# <span id="page-13-0"></span>**Typographical Conventions**

The following typographical conventions appear throughout this guide:

*Italics* indicates the introduction of new terms, is used to emphasize text, and indicates variables and file names.

**Boldface** text highlights command names in instructions and text entered by the user. **Boldface** text highlights graphical administrative interface screen elements: labels, buttons, tabs, icons, etc.

Courier text is used to denote computer output: messages, commands, file names, directory names, keywords, and syntax exactly as displayed by the system.

Sequences such as "*Equalizer* **> Status > Event Log**" are used to indicate the Administrative Interface click-path the user should follow to display the information or form relevant to the task at hand. In this example, the user would click on the Equalizer system name displayed on the left side of the Administrative Interface, then click on the **Status** tab on the right side of the screen, and then click on the **Event Log** sub-tab. Similarly, "*Cluster* **> Probes**" starts by selecting a cluster name in the left frame tree, and *"Server* **> Reporting**" starts with a server name.

- 1. Numbered lists show steps that you must complete in the numbered order.
	- Bulleted lists identify items that you can address in any order.

**Note –** Highlights important information and special considerations.

**Caution –** Warns when an action could result in loss of data or damage to your equipment.

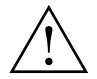

Emphasizes safety information or information critical to Equalizer operation.

# <span id="page-13-1"></span>**Where to Go for More Help**

Customer Support contact information is available from the **Support** link on our main web page at **[http://](http://www.coyotepoint.com) [www.coyotepoint.com](http://www.coyotepoint.com)**. Register today for access to the **Coyote Point Support Portal** at:

<http://support.coyotepoint.com>

Registration provides you with a login so you can access these benefits:

- **Support FAQ**: answers to our customer's most common questions.
- **Moderated Customer Support Forum**: ask questions and get answers from our support staff and other Equalizer users.
- **Software upgrades and security patches**: access to the latest software updates to keep your Equalizer current and secure.
- **Online device manuals, supplements, and release notes**: the latest Equalizer documentation and updates.

# Chapter 1:

# <span id="page-14-1"></span><span id="page-14-0"></span>**Equalizer Overview**

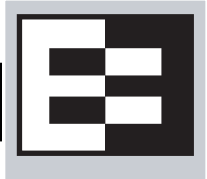

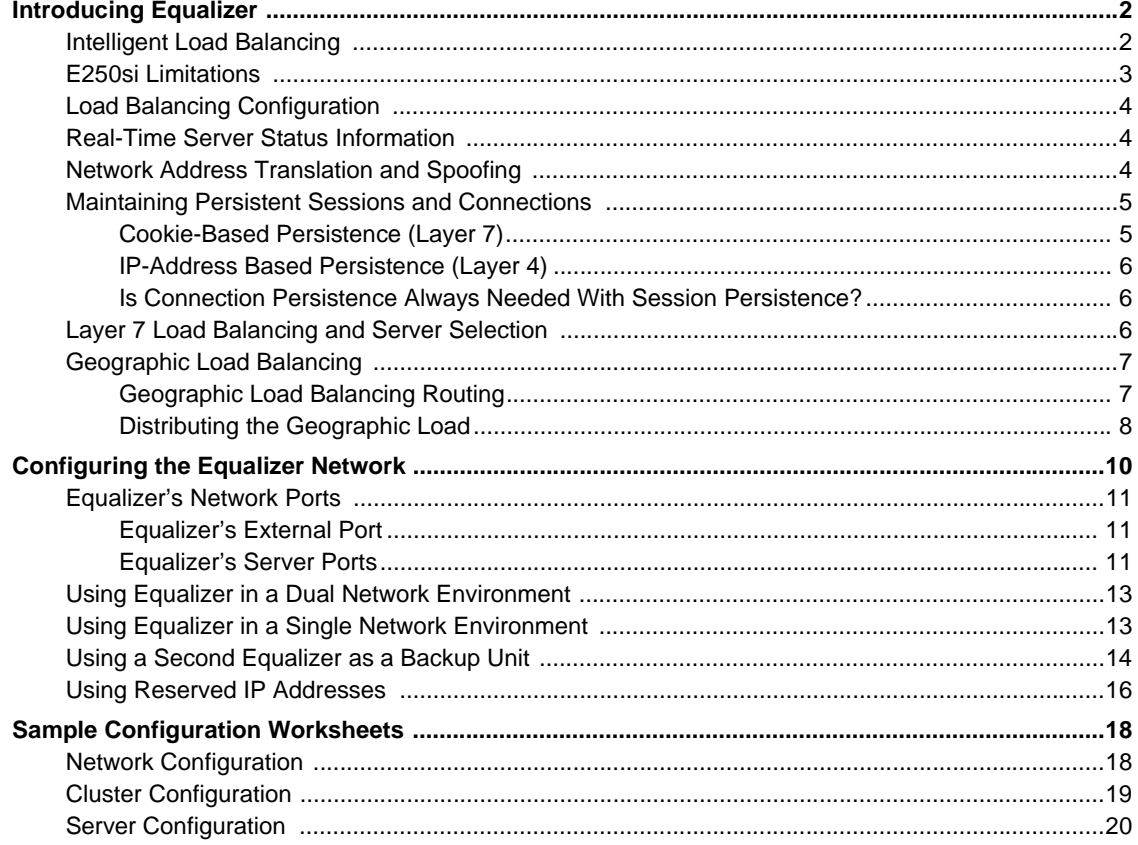

# <span id="page-15-0"></span>**Introducing Equalizer**

Equalizer<sup>®</sup> is a high-performance content switch that features:

- Intelligent load balancing based on multiple, user-configurable criteria
- Non-stop availability with no single point of failure, through the use of redundant servers in a cluster and the optional addition of a failover (or backup) Equalizer
- Layer 7 content-sensitive routing
- Connection persistence using cookies or IP addresses
- Real-time server and cluster performance monitoring
- Server and cluster administration from a single interface
- SSL acceleration (with the optional Xcel Card add-on)
- Data compression (with the optional Express Card add-on)
- Geographic load balancing (with the optional Envoy software add-on)

This document describes the features and capabilities of the Equalizer units available at the time this document was prepared. For a current list of products and their features, please visit Coyote Point's website at ([www.coyotepoint.com](http://www.coyotepoint.com)).

### <span id="page-15-1"></span>**Intelligent Load Balancing**

Equalizer functions as a *[gateway](#page-242-0)* to one or more sets of *[server](#page-246-0)s* organized into *[virtual clusters](#page-248-0)*. When a client submits a request to a site that Equalizer manages, Equalizer identifies the virtual cluster for which the request is intended, determines the server in the cluster that will be best able to handle the request, and forwards the request to that server for processing.

To route the request, Equalizer modifies the header of the request packet with the appropriate server information and forwards the modified packet to the selected server. Depending on the cluster options chosen, Equalizer may also modify the headers in server responses on the way back to the client.

Equalizer support clusters that route requests based on either *Layer 4* (TCP or UDP) or *Layer 7* (HTTP or HTTPS) protocols. Layer 4 is also referred to as the *Transport Layer*, while Layer 7 is referred to as the *Application Layer*. These terms come from the OSI and TCP/IP Reference Models, abstract models for network protocol design.

In general, Layer 4 clusters are intended for configurations where routing by the destination IP address of the request is sufficient and no examination of the request headers is required. Layer 7 clusters are intended for configurations where routing decisions need to be made based on the content of the request headers; Equalizer evaluates and can modify the content of request headers as it routes packets to servers; in some cases, it can also modify response headers in server responses on their way back to the client.

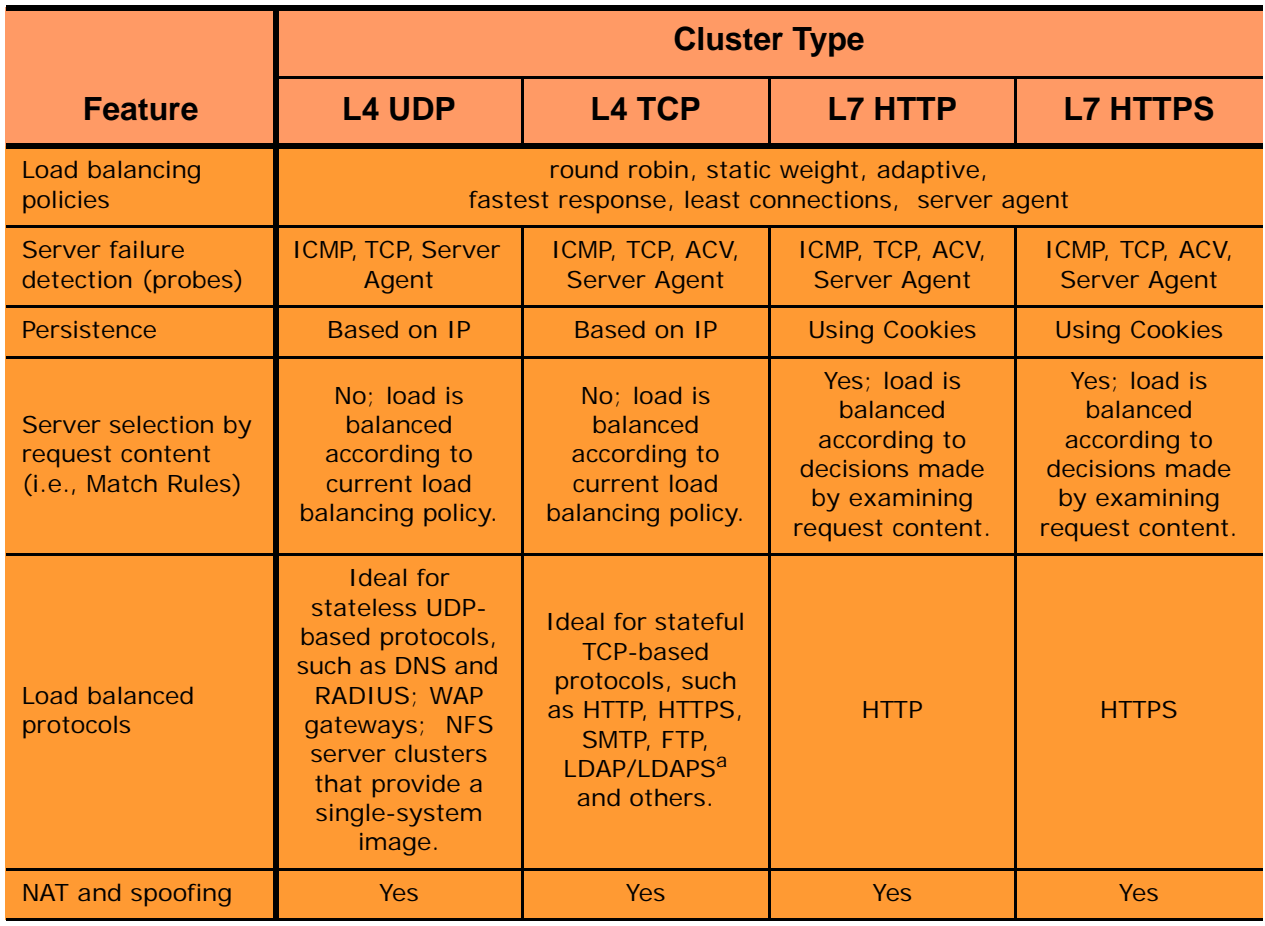

a. Note that some LDAP/LDAPS implementations are UDP-based.

Regardless of cluster type, Equalizer uses intelligent *[load balancing](#page-244-0) algorithms* to determine the best server to receive a request. These algorithms take into account the configuration options set for the cluster and servers, realtime server status information, and information from the request itself. For Layer 7 clusters, user-defined match rules can also be used to determine the route a packet should take.

## <span id="page-16-0"></span>**E250si Limitations**

Because model E250si Equalizers support Layer 4 TCP and UDP clusters only, the following Layer 7 features are not supported and do not appear in the administrative interface on the E250si:

- Layer 7 HTTP and HTTPS clusters (these protocols can be load balanced using a Layer 4 TCP cluster)
- Cookie-based persistence
- Match rules
- Parameters and flags specific to Layer 7 connections

## <span id="page-17-0"></span>**Load Balancing Configuration**

When you configure your virtual cluster, you can select one of the following load-balancing algorithms to control how Equalizer balances the load across your servers: **round robin**, **static weight**, **adaptive**, **fastest response**, **least connections**, or **server agent**.

When you configure the servers in a virtual cluster, you assign a *static weight* between 20 and 200 for each server. When you select one of the adaptive load-balancing algorithms (i.e., any algorithm other than round robin), Equalizer uses the servers' static weights as a starting point to determine the percentage of requests to route to each server. Each server handles a percentage of the total load based on its fraction of the total weights in the server cluster. Equalizer dynamically adjusts server weights according to real-time conditions to ensure that Equalizer routes requests to the server that is best able to respond. A server with a weight of zero (0) is considered down or unavailable, and Equalizer does not route new requests to servers in this state.

## <span id="page-17-1"></span>**Real-Time Server Status Information**

Equalizer gathers real-time information about a server's status using ICMP Probes, TCP Probes, Active Content Verification (*ACV)*, and Server Agents. ICMP and TCP Probes are the default probing methods.

*ICMP Probes* uses the Internet Control Message Protocol to send an "Echo request" to the server, and then wait for the server to respond with an ICMP "Echo reply" message (like the Unix **ping** command). ICMP is a Layer 3 protocol. ICMP probes can be disabled via a global flag.

*TCP Probes* establish (and tear down) a TCP connection between Equalizer and the server, in a typical Layer 4 exchange of TCP SYN, ACK, and FIN packets. If the connection cannot be completed, Equalizer considers the server down and stops routing requests to it. TCP probes cannot be disabled.

Equalizer's *Active Content Verification (ACV)* provides an optional method for checking the validity of a server's response using Layer 7 network services that support a text-based request/response protocol, such as HTTP. When you enable ACV for a cluster, Equalizer requests data from each server in the cluster (using an *ACV Probe string)*  and verifies the returned data (against an *ACV Response string)*. If Equalizer receives no response or the response string is not in the response, the verification fails and Equalizer stops routing new requests to that server. (Note that ACV is not supported for Layer 4 UDP clusters.) For more information, see ["Using Active Content Verification](#page-99-3)  [\(ACV\)" on page 86.](#page-99-3)

*Server Agent Probes* are an optional feature that enable Equalizer to communicate with a user-written program (the *agent*) running on the server. A server agent is written to open a server port and, when Equalizer connects to the port, the server agent responds with an indication of the current server load and performance. This enables Equalizer to adjust the dynamic weights of the server according to detailed performance measurements performed by the agent, based on any metrics available on the server. If the server is overloaded and you have enabled **server agent** load balancing, Equalizer reduces the server's dynamic weight so that the server receives fewer requests. The interface between Equalizer and server agents is simple and well-defined. Agents can be written in any language supported on the server (e.g., perl, C, shell script, javascript, etc.). For more information see "Server Agent Probes" [on page 169.](#page-182-2)

## <span id="page-17-2"></span>**Network Address Translation and Spoofing**

Equalizer's *[Network Address Translation \(NAT\)](#page-245-0)* subsystem implements the *[spoofing](#page-247-0)* feature for Layer 4 and Layer 7 clusters. When Equalizer receives a request destined for a cluster with the spoof option enabled, the NAT subsystem rewrites the TCP/UDP and IP headers of the request packet -- using the client IP address as the source IP address. For this reason, the servers in a cluster with spoofing disabled must be configured to use Equalizer as the default gateway, to ensure that all responses go through Equalizer (otherwise, the server would attempt to respond directly to the client IP). Equalizer keeps a record of the address translation performed, along with the cluster and server IP, before forwarding the translated packet to the selected server. When the server responds to the request, Equalizer performs the reverse translation on the response packets before forwarding them to the client -- using the cluster IP

address as the source address in the packets. This is necessary since the client sent its original request to the cluster IP and will not recognize the server's IP address as a response to its request -- instead, it will drop the packet.

When IP spoofing is disabled, Equalizer uses it's internal IP address as the source IP for all packets it sends on to the servers in the cluster. The servers send responses directly back to Equalizer's internal IP. When Equalizer receives the packets, the NAT subsystem translates the source IP in the response packets (that is, the server IP) to the cluster IP to which the client originally sent the request.

NAT can also be used for outbound packets, that is packets going from servers to clients in response to client requests. When outbound NAT is enabled (the default), Equalizer translates the source IP in the response packets from the server IP address to the Equalizer's external interface IP address. This is usually required in dual network mode when reserved IP addresses (e.g., 10.x.x.x, 192.168.x.x) are being used on the internal interface, so that clients do not see reserved IP addresses in server responses. When Equalizer is in single network mode, outbound NAT should be disabled.

For more information about NAT and spoofing options, see ["Working with Virtual Clusters" on page 68.](#page-81-1)

Note that when Equalizer receives a packet that is not destined for a virtual cluster IP address, a failover IP address, a client IP address on an open connection, or one of its own network interface IP addresses, Equalizer passes the packet through to the network unaltered.

#### <span id="page-18-0"></span>**Maintaining Persistent Sessions and Connections**

The *persistence* of *session data* is important when a client and server need to refer to data previously generated again and again as they interact over more than one transaction, possibly more than one connection. Whenever a client places an item in a shopping cart, for example, session data (the item in the cart, customer information, etc.) is created that potentially needs to persist across many individual TCP connections before the data is no longer needed and the session is complete.

It's important to note that *session persistence* is managed by the server application, not Equalizer. Equalizer provides *server persistence* so that a *persistent connection* between a particular client and a particular server can be maintained; this supports a client-server session where session data is being maintained on the server for the life of the connection. In other words, whether you need to enable persistence on Equalizer depends on the application you are load balancing.

Equalizers have no knowledge of the fact that the user has placed something in a shopping cart, logged into a web application, requested a file from shared storage, or made a "post" in a front end presentation server that has been written to a database. Basically, a "state" has been created in the load balanced application of which Equalizer is not aware. What Equalizer *does* know is that a specific client has been load balanced to a specific server in one of its virtual clusters. With this knowledge, Equalizer can track that information and send that client back to the same server they were connected the first time.

Equalizer provides server or connection persistence using cookies in Layer 7 HTTP and HTTPS clusters, and using the client IP address in Layer 4 TCP and UDP clusters. The following sections explain connection persistence provided by Equalizer, and its relationship to session persistence.

#### <span id="page-18-1"></span>Cookie-Based Persistence (Layer 7)

Equalizer can use cookie-based persistent connections for Layer 7 HTTP and HTTPS clusters. In cookie-based persistence, Equalizer "stuffs" a cookie into the server's response header on its way back to the client. This cookie uniquely identifies the server to which the client was just connected. The client includes (sends) the cookie in subsequent requests to the Equalizer. Equalizer uses the information in the cookie to route the requests back to the same server.

Equalizer can direct requests from a particular client to the same server, even if the connection is to a different virtual cluster. For example, if a user switches from an HTTP cluster to an HTTPS cluster, the persistent cookie will still be valid if the HTTPS cluster contains a server with the same IP address.

This section does not apply to the E250si

If the server with which a client has a persistent session is unavailable, Equalizer automatically selects a different server. Then, the client must establish a new session; Equalizer stuffs a new cookie in the next response.

#### <span id="page-19-0"></span>IP-Address Based Persistence (Layer 4)

For Layer 4 TCP and UDP clusters, Equalizer supports IPaddress based persistent connections. With the *sticky connection* feature enabled, Equalizer identifies clients by their IP addresses when they connect to a cluster. Equalizer then routes requests received from a particular client during a specified period of time to the same server in the cluster.

A *sticky timer* measures the amount of time that has passed since there was a connection from a particular IP address to a specific cluster. The sticky time period begins to expire as soon as there are no longer any active connections between the client and the selected cluster. Equalizer resets the timer whenever a new connection occurs. If the client does not establish any new connections to the same cluster, the timer continues to run until the sticky time period expires. At expiration, Equalizer handles any new connection from that client like any other incoming connection and routes it to an available server based on the current load balancing policy.

To correctly handle sticky connections from ISPs that use multiple proxy servers to direct user connections, Equalizer supports *sticky network aggregation*, which uses only the network portion of a client's IP address to maintain a persistent connection. Sticky network aggregation directs the user to the same server no matter which proxy he or she connects through.

You can also configure Equalizer to ensure that it directs requests from a particular client to the same server even if the incoming connection is to a different virtual cluster. When you enable *intercluster stickiness* for a cluster, Equalizer checks the cluster for a sticky record as it receives each connection request, just like it does for ordinary sticky connections. If Equalizer does not find a sticky record, Equalizer proceeds to check all of the other clusters that have the same IP address. If Equalizer still does not find a sticky record, it connects the user based on the current load balancing policy.

#### <span id="page-19-1"></span>Is Connection Persistence Always Needed With Session Persistence?

Session persistence is a function of the application and the state created when a user logs into a web site. If the session persistence is maintained in the front end server, then Equalizer cookie persistence should be enabled. The client must maintain the connection to the same front end server in order for the login to remain valid. For example, Windows Terminal Services maintains a session directory "database" when a user logs into a session. If that state or database is in the front end server, or even in a back end server that only associates the client connection to that front end server, then the client must "persist" to the front end server to which it is originally connected.

In other configurations, the session "state" is kept in shared storage in a backend server or database that is accessible to all the front end servers. If this is the case, then connection persistence may not be needed; if the user is balanced among servers, then the session can still be maintained across the front end server group via access to the shared storage.

It's therefore important to understand how the load balanced application provides session persistence when managing persistent connections on Equalizer.

### <span id="page-19-2"></span>**Layer 7 Load Balancing and Server Selection**

Equalizer's support for Layer 7 content-sensitive load balancing enables administrators to define rules for routing HTTP and HTTPS requests, depending on the content of the request. Layer 7 load balancing routes requests based on information from the application layer. This provides access to the actual data payloads of the TCP/UDP packets exchanged between a client and server. For example, by examining the payloads, a program can base load-balancing decisions for HTTP requests on information in client request headers and methods, server response headers, and page data.

Equalizer's Layer 7 load balancing allows administrators to define rules in the administration interface for routing HTTP and HTTPS requests according to the request content. These rules are called *match rules*. A match rule might, for example, route requests based on whether the request is for a text file or a graphics file:

- load balance all requests for text files (html, etc.) across servers A and B
- load balance all requests for graphics files across servers C, D, and E
- load balance all other requests across all of the servers

Match Rules are constructed using match functions that make decisions based on the following:

- HTTP protocol version; for HTTPS connections, the SSL protocol level the client uses to connect.
- Client IP address
- Request method (GET, POST, etc.)
- All elements of the request URI (host name, path, filename, query, etc.)
- Pattern matches against request headers

Match functions can be combined using logical constructs (AND, OR, NOT, etc.) to create extremely flexible cluster configurations. Please see ["Using Match Rules" on page 129](#page-142-1) for an overview of Match Rules, a complete list of match functions, and usage examples.

#### <span id="page-20-0"></span>**Geographic Load Balancing**

The optional Envoy add-on supports [,](#page-242-1) which enables requests to be automatically distributed across Equalizer sites in different physical locations. An Equalizer *site* is a cluster of servers under a single Equalizer's control. A is a collection of sites that provide a common service, such as Web sites. The various sites in a geographic cluster can be hundreds or even thousands of miles apart. For example, a geographic cluster might contain two sites, one in the eastern U.S. and one on the U.S.'s west coast (Figure 1).

Geographic load balancing can dramatically improve reliability by ensuring that your service remains available even if a site-wide failure occurs. Equalizer can also improve performance by routing requests to the location with the least network latency.

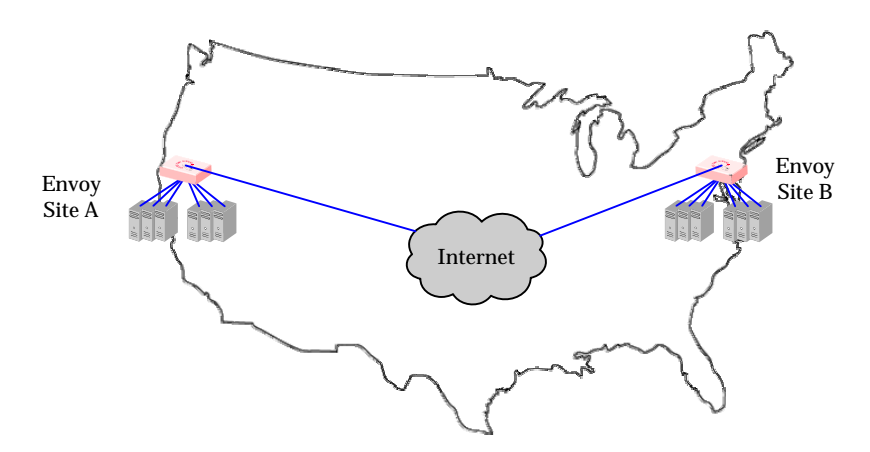

Figure 1 Geographic cluster with two sites

#### <span id="page-20-1"></span>Geographic Load Balancing Routing

Envoy routes each incoming request to the site best able to handle it. If a site is unavailable or overloaded, Envoy routes requests to the other sites in the geographic cluster. When you enable geographic load balancing, Envoy directs incoming client requests to one of the sites in the geographic cluster based on the following criteria:

- **Availability:** If a site is unavailable due to network outage, server failure, or any other reason, Equalizer stops directing requests to that site.
- **Performance:** Envoy tracks the load and performance at each site and uses this information to determine the site that can process the request most efficiently.
- **Distance:** Envoy notes the site that is *closest* to the client (in network terms) and offers the least network latency.

#### <span id="page-21-0"></span>Distributing the Geographic Load

Envoy uses the Domain Name System (DNS) protocol<sup>1</sup> to perform its geographic load distribution. DNS translates fully-qualified domain names such as www.coyotepoint.com into the IP addresses that identify hosts on the Internet. For Envoy, the authoritative name server for the domain is configured to query the Equalizers in the geographic cluster to resolve the domain name. When Envoy receives a resolution request, it uses the load-balancing algorithms configured for the geographic cluster to determine the site that is best able to process the request and then returns the address of the selected site.

For example, the geographic cluster www.coyotepoint.com might have three sites (see Figure 2): one on the east coast of the U.S., one on the west coast of the U.S., and one in Europe. The servers at each site are connected to an Equalizer with the Envoy add-on installed.

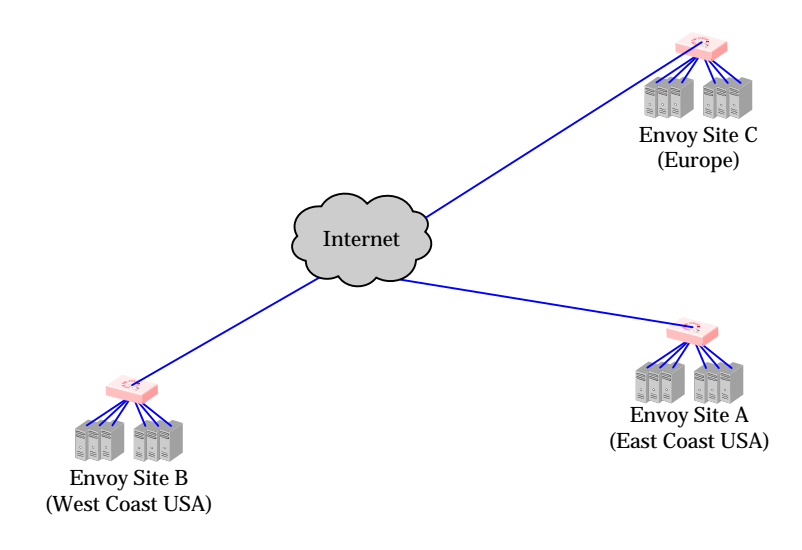

Figure 2 Three-site geographic cluster configuration

When a client in California attempts to connect to coyotepoint.com:

<sup>1.</sup> For more information about DNS, see Paul Albitz and Cricket Liu, DNS and BIND, 3rd ed. (O'Reilly & Associates, 1998).

1. The client queries the its local name server to resolve the domain name (see Figure 3).

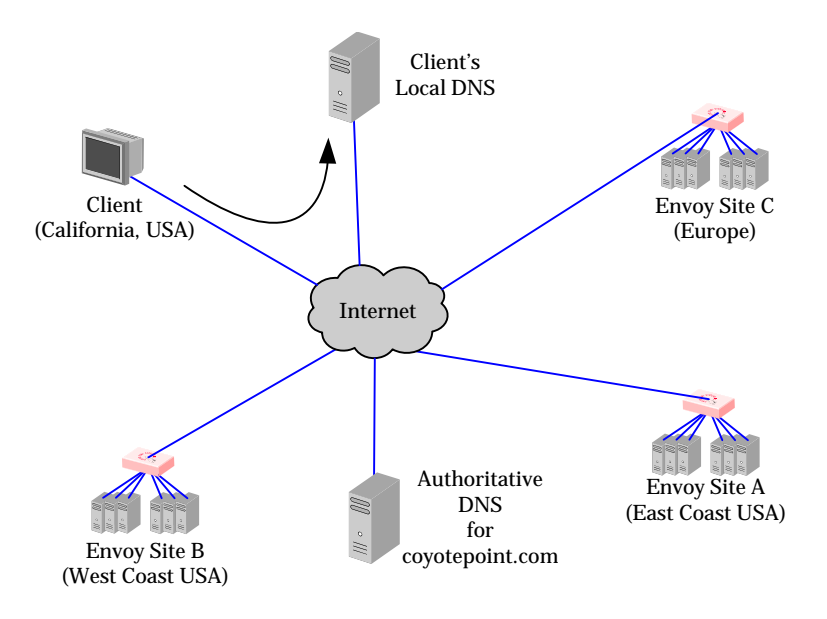

Figure 3 Client queries its local DNS for coyotepoint.com

2. The local name server queries the authoritative name server for coyotepoint.com (see Figure 4).

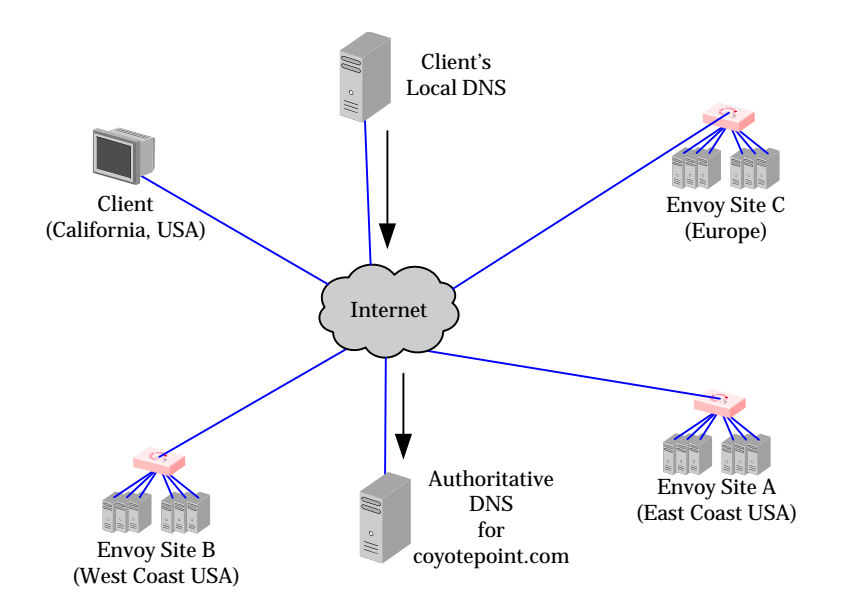

Figure 4 Client's local DNS queries the authoritative name server for coyotepoint.com

3. The authoritative name server provides a list of Envoy-enabled Equalizers and returns this list to the client's local DNS (see Figure 5).

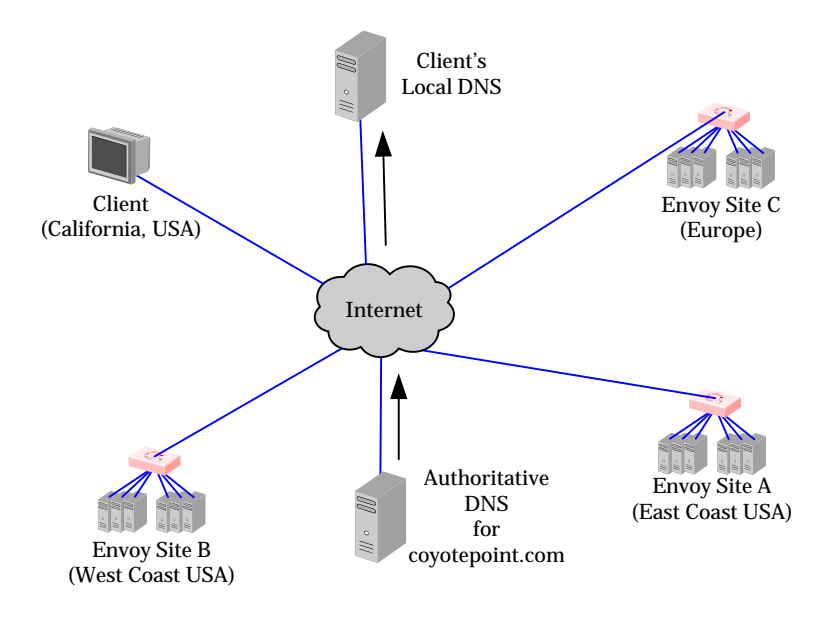

Figure 5 The authoritative name server for coyotepoint.com returns a list of delegates

- 4. The client's DNS selects one of the Equalizers in the list and queries it. If the queried site doesn't respond, the client tries each of the other sites.
- 5. Envoy returns the IP Address of the virtual cluster best able to handle the client's request.

For more information on geographic load balancing using Envoy, see ["Administering GeoClusters" on page 155](#page-168-1).

# <span id="page-23-0"></span>**Configuring the Equalizer Network**

Equalizer is a versatile traffic management solution. It works in a single or dual network mode. If you have a second unit, you can use it as a hot-backup unit. Equalizer also works with servers placed on a reserved, non-routable network and allows for IP address aliasing.

You can use Equalizer in a number of configurations. Before you install Equalizer, you need to determine where it will fit into your network and how you will configure it. This section describes some configuration choices. The following section provides a worksheet to help you plan your configuration.

### <span id="page-24-0"></span>**Equalizer's Network Ports**

All Equalizers have two types of network ports: *external* and *internal*. The external port is a single gigabit-speed port labeled **External** or **Ext**. The internal (or server) ports are labeled with numbers. Depending on the Equalizer model, there may be four or more internal interface ports, and their speed varies according to Equalizer model.

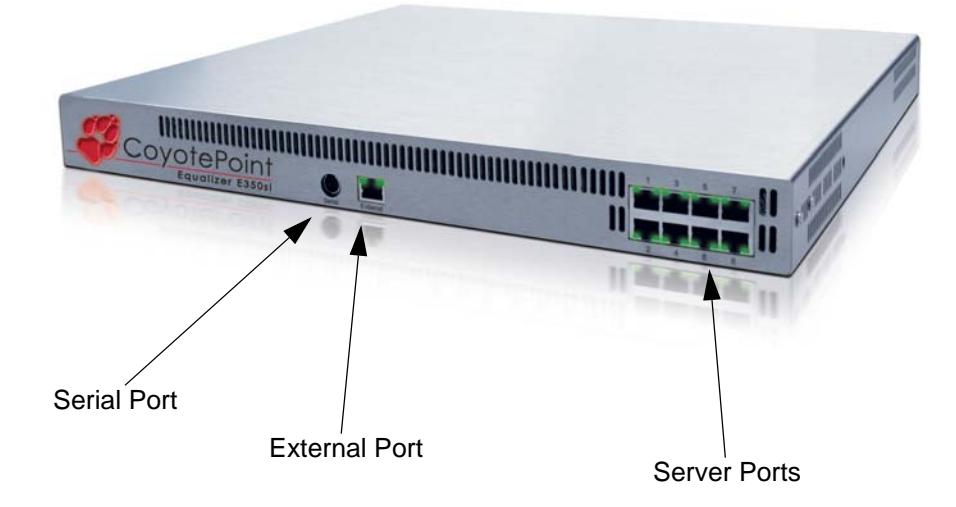

<span id="page-24-3"></span>Figure 6 Equalizer E350si

#### <span id="page-24-1"></span>Equalizer's External Port

The external port is connected to the network to which the client machines and possibly the Internet or an Intranet are connected. This *external network* receives the client request packets that Equalizer distributes across the available servers. Equalizer also uses the external network to transmit response packets to clients. This port is only used for dual network (external and internal) configurations. It is not used for single network configurations; see ["Using Equalizer in a Single Network Environment" on page 13](#page-26-1) for more information.

Hosts or routers on the external network can have routes to the internal network that are gatewayed through Equalizer's external address. Equalizer's external address is also used as an *administration address*, the IP address used to connect to Equalizer's browser-based administration interface.

#### <span id="page-24-2"></span>Equalizer's Server Ports

Servers that process the incoming requests connect to the server ports: either directly or through a network device such as a switch, router or other network device. The servers must be *accessible* to Equalizer on the local subnet, either by having an IP address on the internal interface subnet, or through a network route defined either on Equalizer or on the gateway device for the configured subnet. This is illustrated in the diagram below.

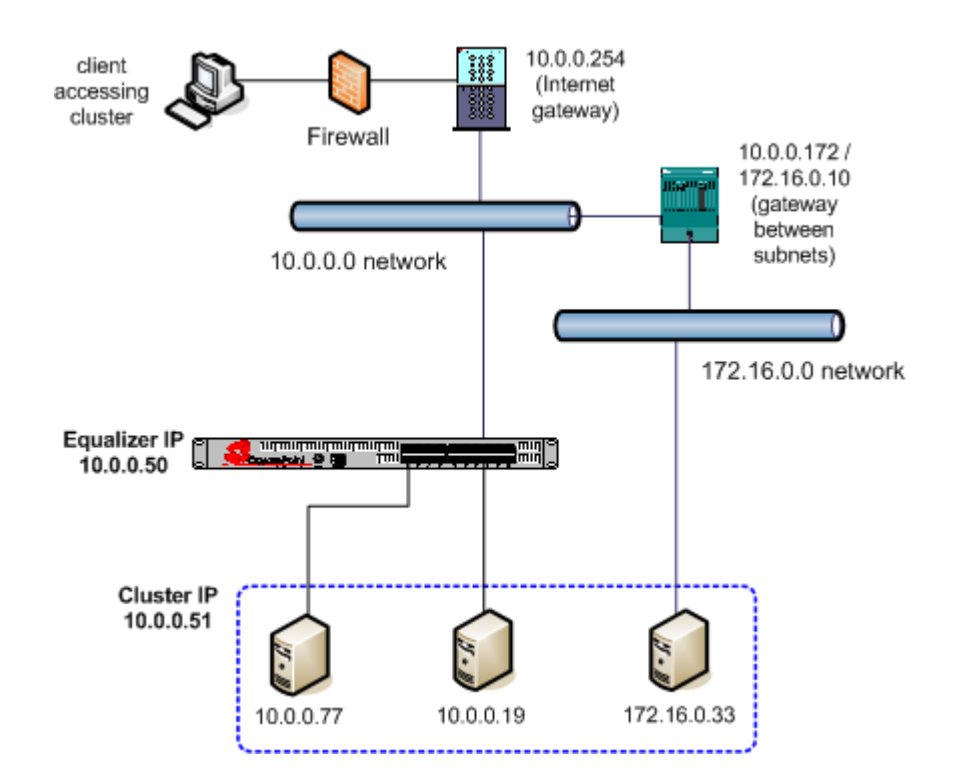

The example cluster shown in the diagram contains three servers, two on the local 10.0.0.0 subnet, and another on another subnet. In this example, a static route would be needed on Equalizer to forward all packets for the 172.16.0.0 network to the gateway at 10.0.0.172. Similarly, the server at 172.16.0.33 would need a static route that forwards all traffic for the 10.0.0.0 network through 172.16.0.10, the gateway address for the 10.0.0.0 network. As long as Equalizer and the server can communicate via the internal interface subnet, the server can be used in a cluster.

The servers available via the internal interface subnet provide services on specific IP addresses and ports and are organized into clusters. Equalizer's load-balancing subsystem translates client request packets to use a server IP as the destination IP, and then forwards the packets. When a server machine sends a response packet back to a client, in most cases it must send the response through Equalizer, which processes it and forwards it to the appropriate client across the external network. In some configurations (such as Direct Server Return, or DSR), the server responds directly to the client without going through Equalizer.

When using Equalizer with spoofing, you must configure the servers' routing tables so that Equalizer is the gateway for any outbound packets that leave the internal network. If the servers do not use Equalizer's internal address as the gateway when they send responses to clients, the reply packets will not be translated on their way to the client, causing the clients to reject the reply packets because they do not belong to an established connection. (From the client side, it would look like the server was not responding.) If you are using Equalizer without spoofing, you usually do not need to configure your servers to use Equalizer as a gateway.

When using Equalizer in single network mode, the client machines, servers, Intranet and/or Internet must all connect to Equalizer through one of the server ports.

#### <span id="page-26-0"></span>**Using Equalizer in a Dual Network Environment**

The most common Equalizer configuration is to have Equalizer function as the gateway between two separate networks—the internal network where the servers reside and the external network on which clients and the Internet or an Intranet reside. This is called a *dual network* configuration. Figure 7 shows this configuration in detail.

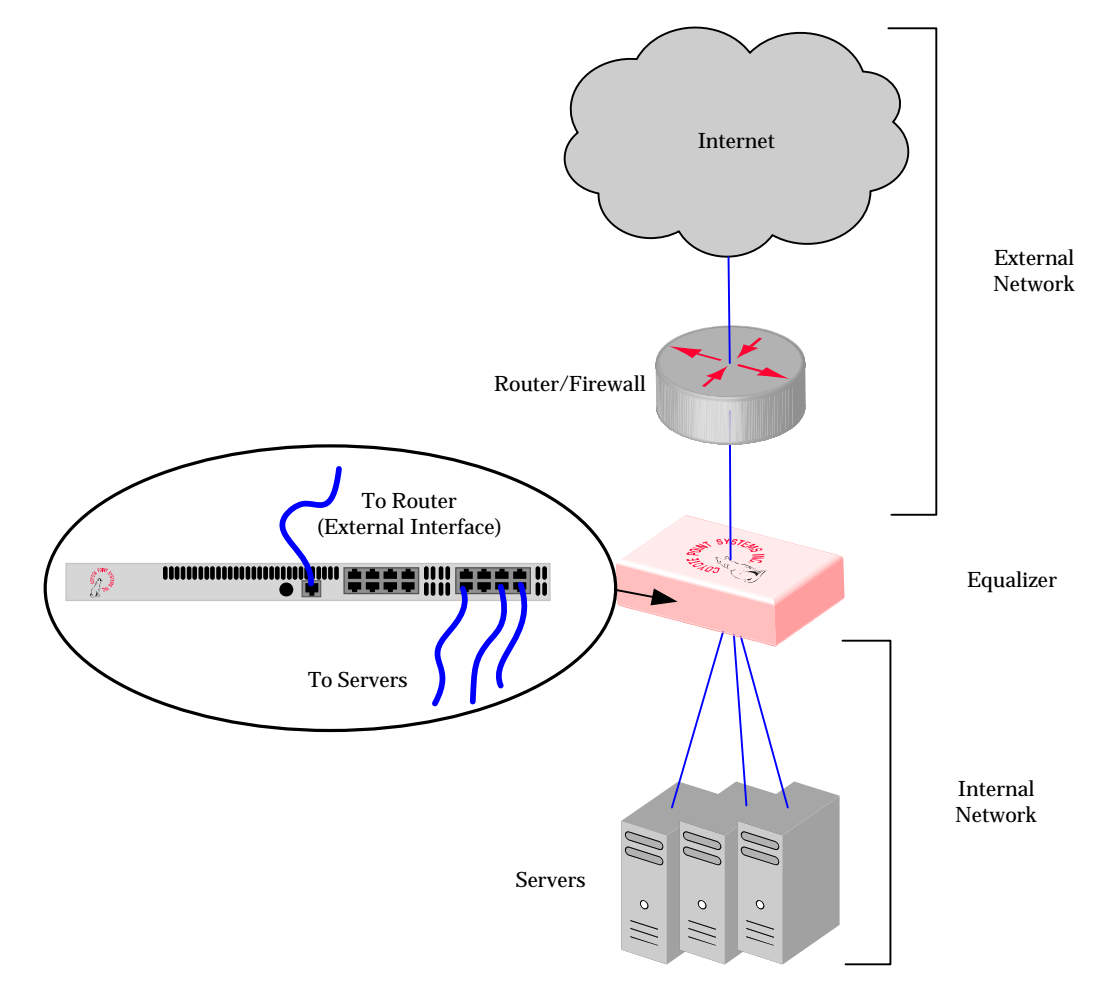

Figure 7 example dual network configuration

#### <span id="page-26-1"></span>**Using Equalizer in a Single Network Environment**

If you do not want to split your network into internal and external networks, you can configure Equalizer to use a *single network* configuration, effectively placing both the clients and servers on the same network. Figure 8 on page 14 shows this configuration in detail. Certain protocols that use dynamic port mapping or multiple TCP/UDP ports work best in a single network environment. For example, use a single network configuration if you need your servers on your internal network to communicate with a Windows file server or a machine running pcAnywhere™.

For switch-based Equalizer models, connect one of Equalizer's server ports to the network and do not use the external port. Servers connect to the other server ports as usual. You must configure servers, which must have valid network addresses on the external network, to use Equalizer's internal address as the gateway for outbound packets. You do not configure an IP address on the external port when using a single network configuration.

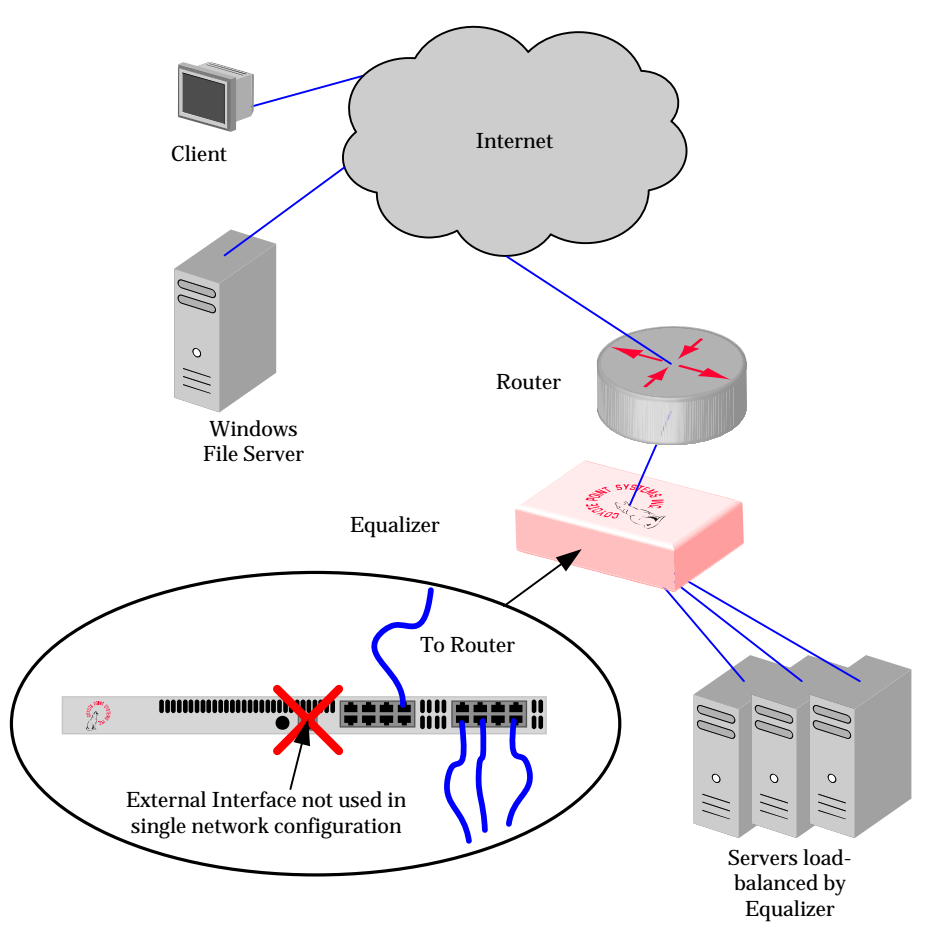

Figure 8 Sample single network configuration for a switch-based Equalizer

Most operating systems allow you to specify a host route (gateway) for packets destined for specific hosts. If you want your virtual clusters to accept connections from clients on the same network as the servers, you must configure the servers to route packets destined for these clients through Equalizer. The clients on the local network must also be configured to use the Equalizer as their gateway; clients that do not have such routes configured connect to the server's IP address directly and not through a virtual cluster (that is, they are not routed through Equalizer).

### <span id="page-27-0"></span>**Using a Second Equalizer as a Backup Unit**

You can configure a second Equalizer as a backup unit that will take over in case of failure. This is known as a *failover* or *hot-backup* configuration. The two Equalizers are defined as *peers*, the *primary* unit and the *backup* unit. If the primary Equalizer stops functioning, the backup unit adopts the primary unit's IP addresses (clusters) and begins servicing connections. In a failover configuration, the servers in a virtual cluster use a separate *failover IP alias* as their default gateway, rather than the IP address of the cluster or external port on a particular Equalizer. The failover alias migrates between the primary and backup unit as needed, automatically ensuring that the servers have a valid gateway in the event of a failure.

In a failover configuration, both the primary and backup Equalizers are connected to the same networks; the backup unit's cluster and external ports must be connected to the same hubs or switches to which the primary Equalizer's ports are connected. Figure 9 on page 15 shows a sample failover configuration.

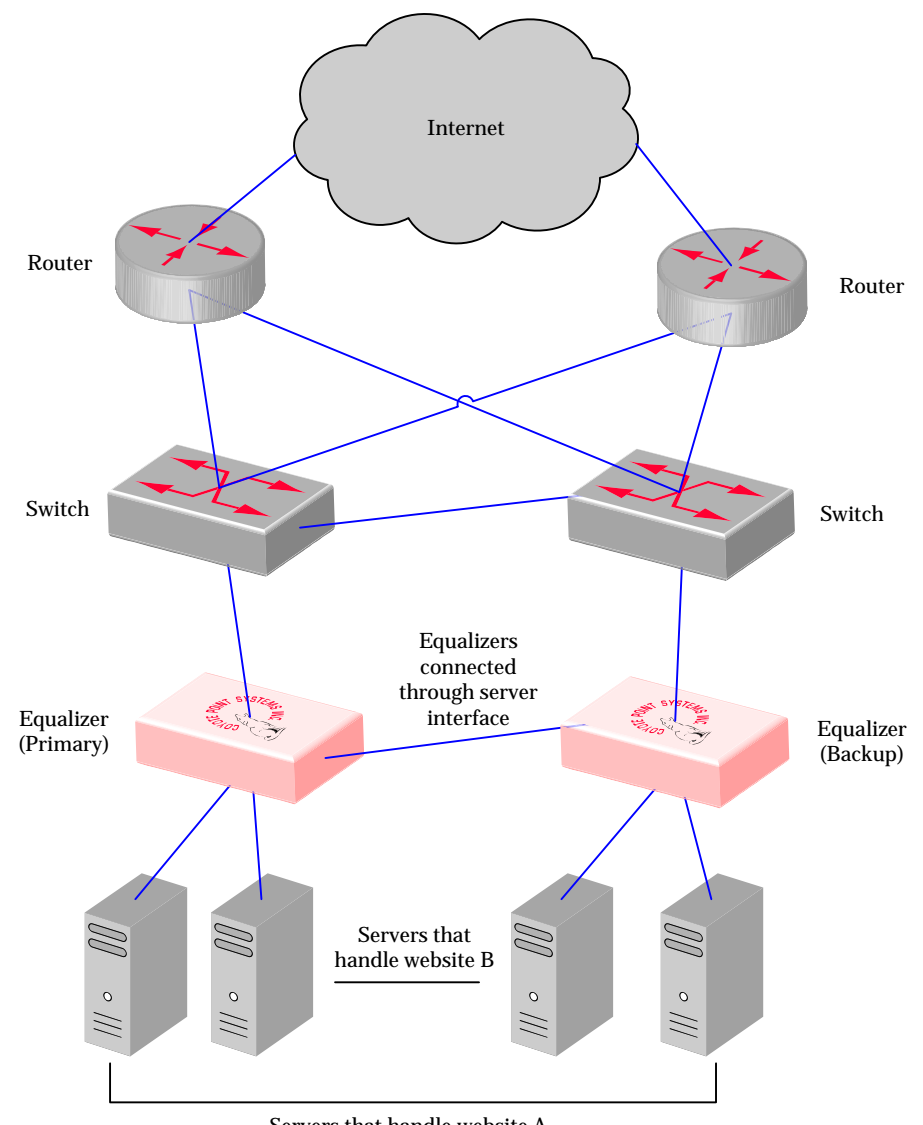

Servers that handle website A

Figure 9 Sample failover configuration

In the sample failover configuration, there is no single point of failure. If a router goes down, the other router takes over; if a link fails, requests are routed through another link.

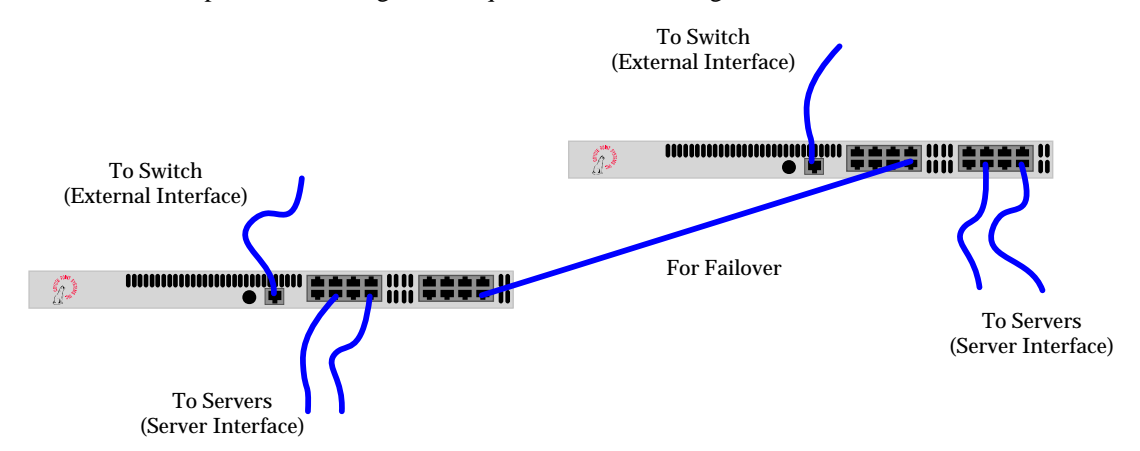

Figure 10 shows a sample of the cabling of the Equalizers shown in Figure 9.

Figure 10 Cabling example from the sample failover configuration

The backup-unit Equalizer monitors all traffic to and from the primary unit; both Equalizers periodically exchange status messages over the local area network. The Equalizers also exchange current configuration information. When you update the configuration on either machine, the configuration on its peer is automatically updated.

Should either Equalizer fail to respond to a status message probe, the other Equalizer begins a diagnostic cycle and attempts to contact its peer via the other network ports. If these attempts fail, the peer is considered to be *down*.

When the backup Equalizer determines that its failover peer is down, it initiates a failover process:

- 1. The backup Equalizer configures the virtual cluster aliases on the external port and sends out "gratuitous ARP" packets that instruct any external-network routers to replace ARP table entries that point to the physical address of the failed Equalizer with the physical address of the backup unit.
- 2. The backup Equalizer configures a *failover gateway alias* on the port that is local to the servers.
	- With no backup configuration, the servers use the IP address of the cluster or external port as their default gateway.
	- In a hot-backup environment, the gateway address can migrate between the primary and backup unit. This requires an additional address.
- 3. The Equalizer kernel changes from BACKUP mode to PRIMARY mode. The PRIMARY-mode Equalizer performs gateway routing of packets between its cluster and external ports, address translation, and load balancing.

When a failed unit is brought back online, it begins to exchange status messages with its failover peer. Once both Equalizers have synchronized, the newly-started unit assumes the backup role.

### <span id="page-29-0"></span>**Using Reserved IP Addresses**

RFC 1597 defines blocks of internet IP addresses that will never be officially assigned to any entity, and will not be routed through the Internet. This means that any site can use them in a local Intranet. These reserved or private IP addresses are:

10.0.0.0 to 10.255.255.255 172.16.0.0 to 172.31.255.255 192.168.0.0 to 192.168.255.255

In environments where conserving IP addresses is important, using reserved IP addresses can minimize the number of routeable IP addresses needed. Equalizer supports placing servers and clients on these reserved networks.

For example, an ISP hosting several hundred unique web sites replicated on three servers might not want to assign real IP addresses for all of them because each virtual cluster would consume four addresses: three on the back-end servers and one for the virtual cluster. In this case, the ISP might use 10.0.0.0 (the now-defunct Arpanet) as the internal network and assign virtual server addresses out of this network for the servers.

Figure 11 shows a reserved network configuration in detail.

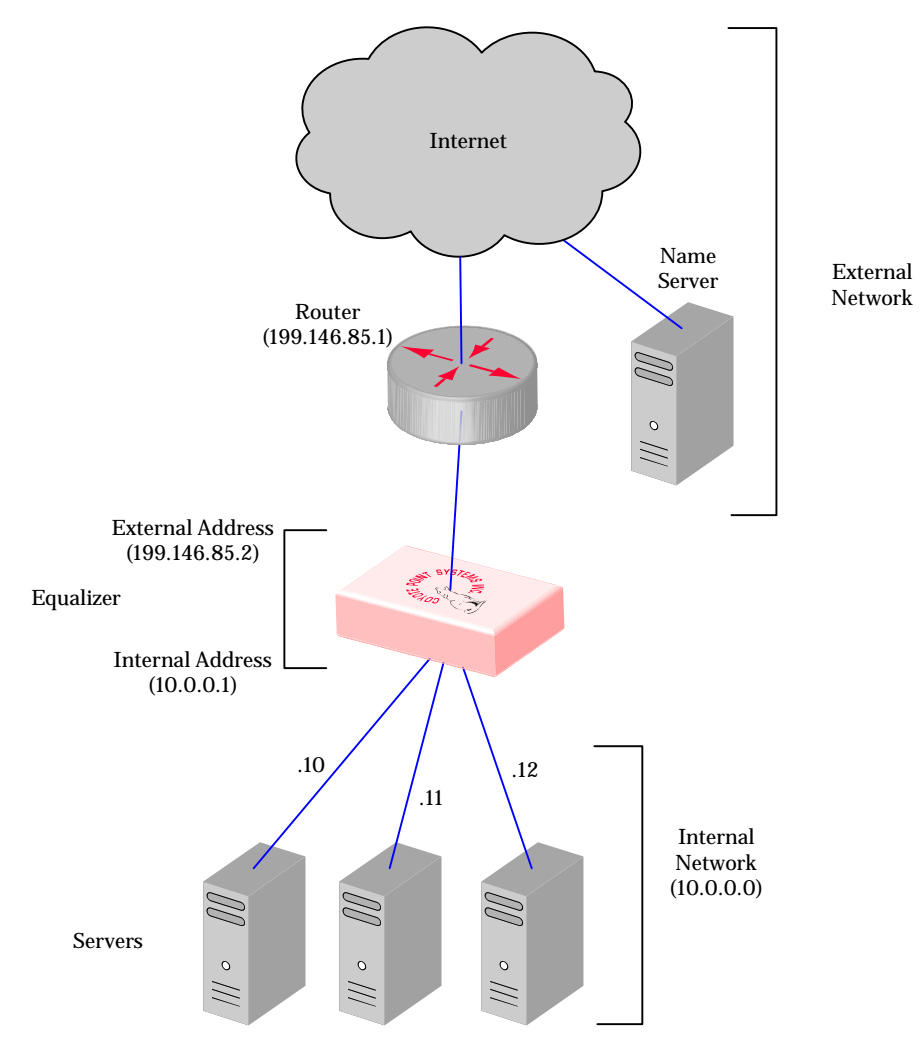

Figure 11 Reserved internal network configuration

If servers placed on a non-routable network need to communicate with hosts on the Internet for any reason (such as performing DNS resolution or sending e-mail), you need to configure Equalizer to perform *outbound NAT*. When you enable outbound NAT, Equalizer translates connections originating from the servers on the reserved network so that external hosts will not see packets originating from non-routable addresses; specifically, it substitues the Equalizer's external interface IP address for the server address in the server reponse. If you use a failover configuration, you must enable outbound NAT on both Equalizers. For more information, see ["Setting Up a Failover](#page-65-1)  [Configuration" on page 52.](#page-65-1)

**Note –** Because the external interface address is used when outbound NAT is enabled, you should *disable* outbound NAT if your system is in single network mode.

# <span id="page-31-0"></span>**Sample Configuration Worksheets**

## <span id="page-31-1"></span>**Network Configuration**

Before you begin to install and configure Equalizer, make a detailed diagram of your network configuration. Include in it all the IP addresses that you'll need to configure Equalizer. The following figure shows an example of such a worksheet:

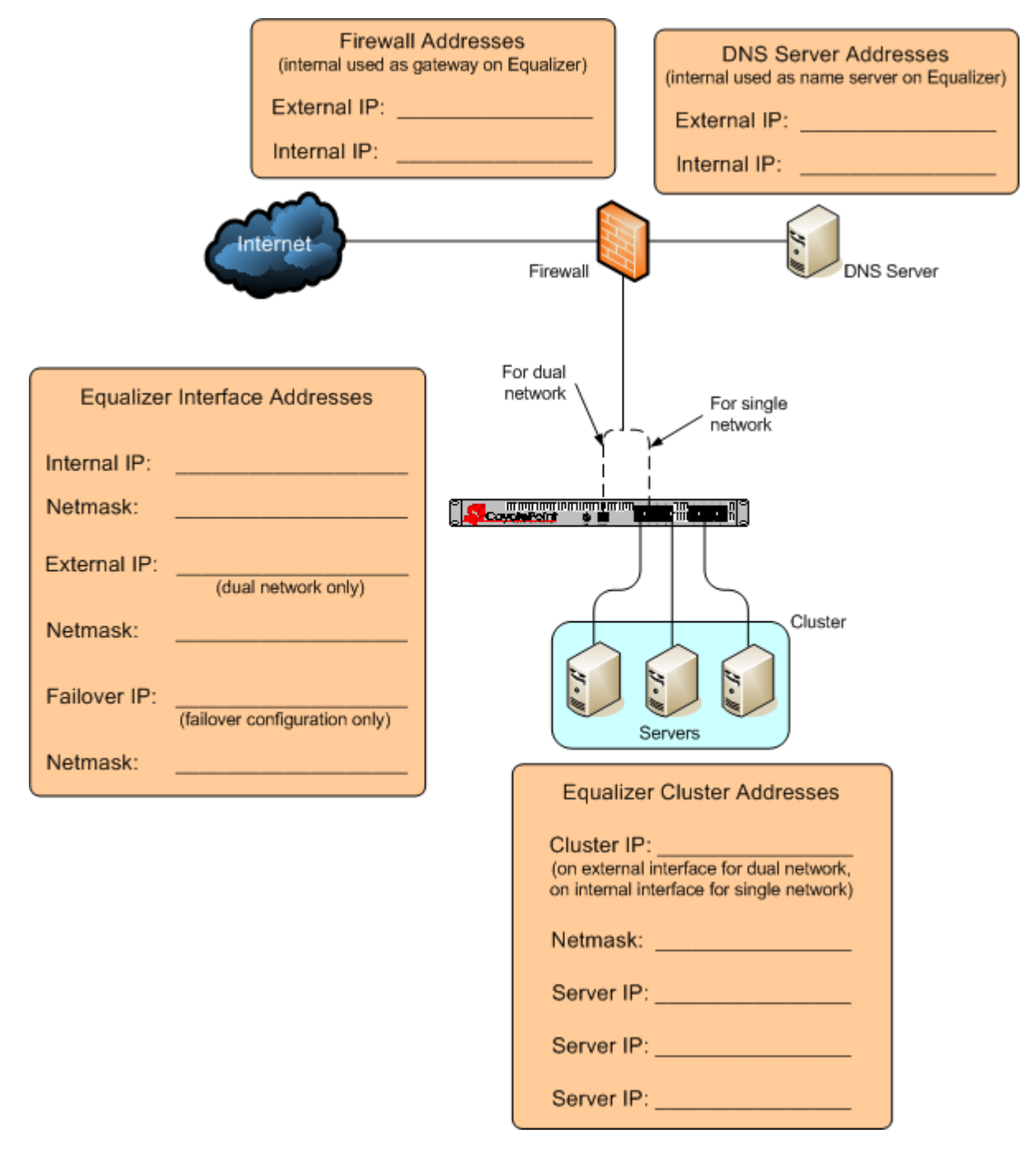

Figure 12 Network configuration worksheet

## <span id="page-32-0"></span>**Cluster Configuration**

When you start adding clusters to Equalizer, you'll need to configure parameters and options for each cluster that you create, and these depend on the cluster type chosen. The following table shows the most important options to set for each cluster type when you first create the cluster. Additional cluster settings are available to fine tune the performance of your cluster after you get it working.

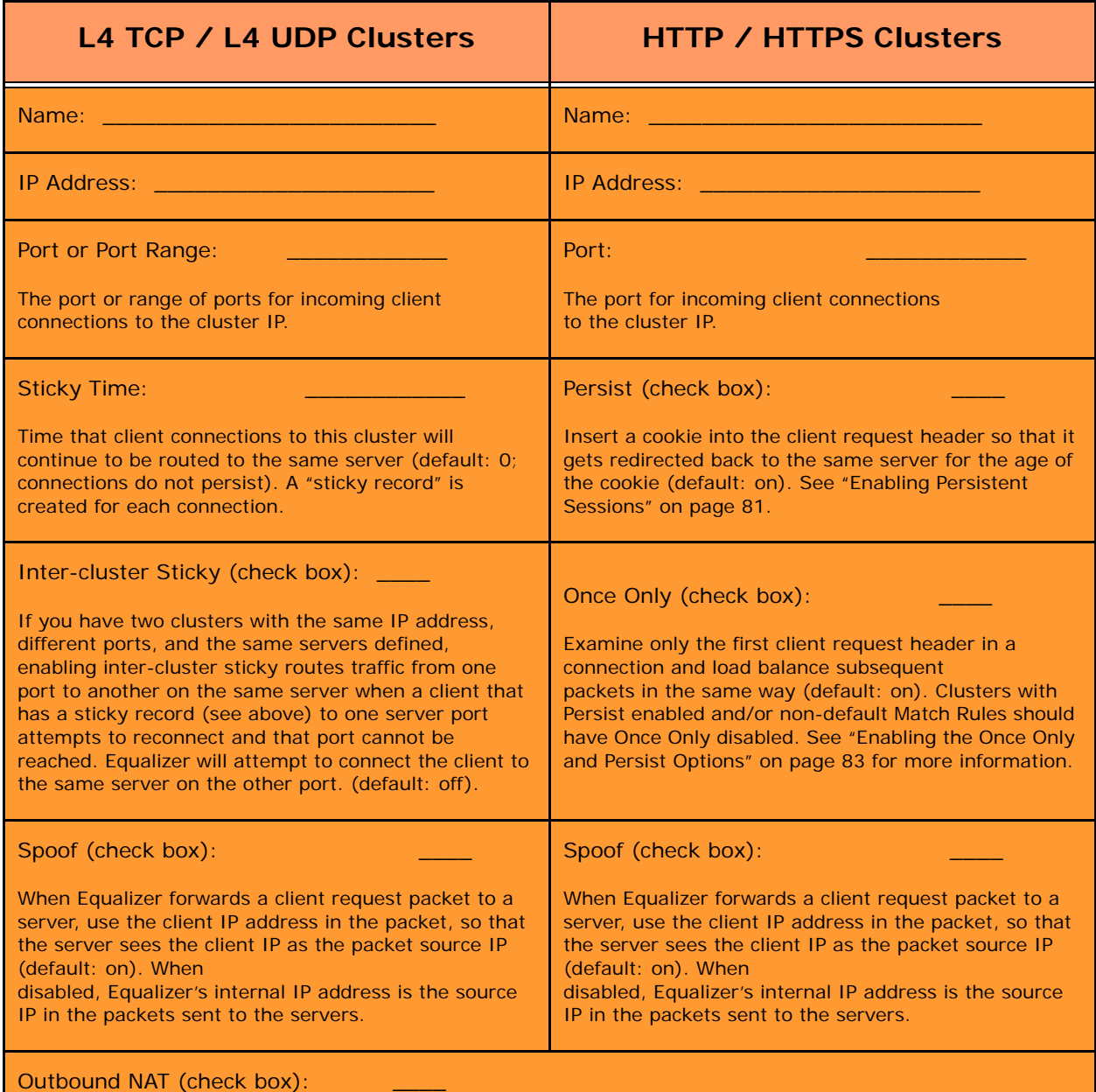

This is a global parameter that affects all cluster connections. When enabled, this option translates the source IP in outbound packets from the server IP to the Equalizer's external interface IP (default: on).

Figure 13 Cluster settings worksheet

## <span id="page-33-0"></span>**Server Configuration**

The initial server parameters that you should configure for each load balanced server in a cluster are shown below. If this server/port combination is in more than one cluster, include all clusters on the **Cluster Name** line. [Note that the same IP/port combination cannot be used in more than one Layer 4 UDP cluster.] Additional server settings are available that allow you to modify the default behavior.

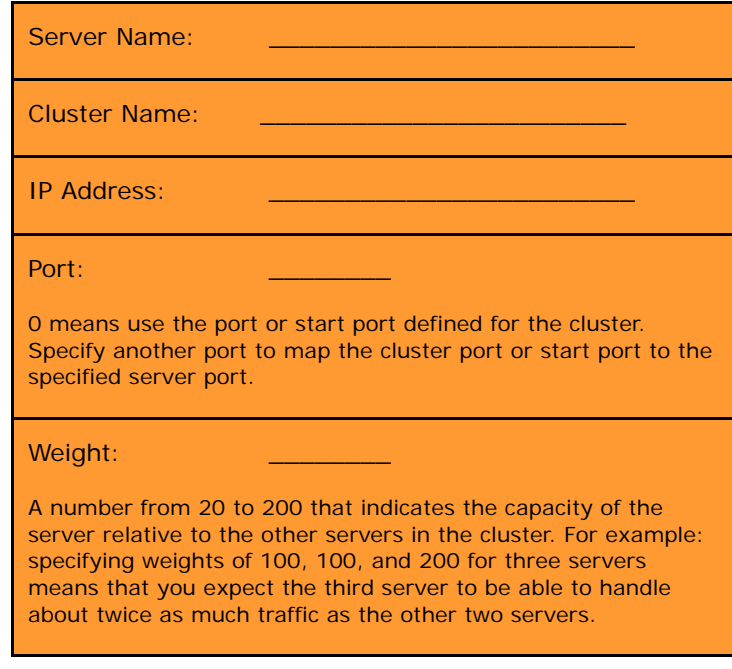

Figure 14 Server settings worksheet

For a complete description of cluster and server settings, please see [Chapter 5, "Administering Virtual Clusters." on](#page-80-1)  [page 67](#page-80-1).

# <span id="page-34-1"></span><span id="page-34-0"></span>Installing and Configuring Equalizer Hardware

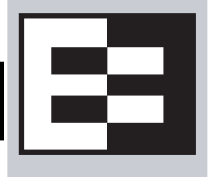

This chapter contains all the information you need to get your Equalizer out of the box and onto your network:

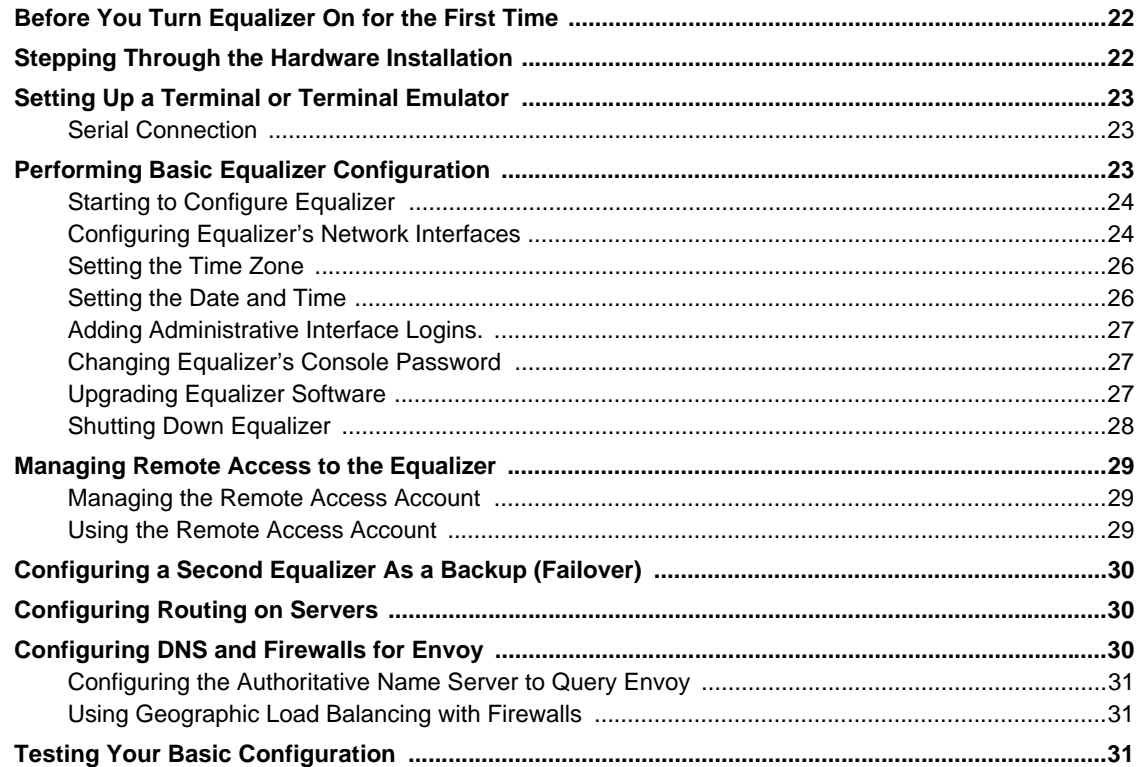

# <span id="page-35-0"></span>**Before You Turn Equalizer On for the First Time**

The first step in setting up Equalizer is to connect it to the local area network and a power source. Once you have installed Equalizer, you need to configure it as described in Chapter 3, "Configuring Equalizer Hardware".

Please review the warnings located in Appendix H , *[Additional Requirements](#page-228-4)*, on page 215 for precautions you must take before installing your Equalizer hardware.

## <span id="page-35-1"></span>**Stepping Through the Hardware Installation**

To install Equalizer, follow these steps:

1. Carefully remove the Equalizer rack-mount enclosure and cables from the shipping container.

Save the original packaging in case you need to ship the Equalizer for any reason, such as sending it in for warranty service. The Equalizer chassis does not contain any parts that you can service. If you open the chassis or attempt to make repairs, you may void your warranty. See Appendix G , *[License and Warranty](#page-224-2)*, on page 211.

- 2. Place the Equalizer in its intended position in an EIA equipment rack or on a flat surface. Please see [Appendix](#page-228-4)  H , *[Additional Requirements](#page-228-4)*, on page 215, for a list of environmental limits and power requirements for your Equalizer.
- 3. If you have an optional Xcel SSL Accelerator Card or an Express Compression Card, install the card following the instructions that came with the device. (Instructions can also be downloaded from the **Device Manuals** section of the **Support Portal**; go to <http://www.coyotepoint.com/support.php> for more information.)
- 4. Connect a console to Equalizer. Do one of the following:
	- a. Connect a serial terminal or a workstation running terminal emulator software to the serial port on the front panel of the Equalizer (see [Figure 6 on page 11\)](#page-24-3). Use the serial cable supplied with Equalizer.
	- b. Some Equalizer models also have a USB keyboard connector and VGA display adapter at the back of the unit. You can connect a USB keyboard and VGA display to these ports as a console, instead of the serial port. Use the cables supplied with the keyboard and display that you choose.
- 5. Connect Equalizer to the network with a quality category 5 network cable:
	- a. To use Equalizer as an intermediary between an external and internal network, connect Equalizer to the external network using the RJ-45 network connector marked *Ext* and connect Equalizer to the internal network using one or more of the numbered internal network connectors.
	- b. For a single-network topology with a switch-based Equalizer (more than two ports), connect Equalizer to the external network using one of the numbered RJ-45 network connectors on the front panel of the Equalizer and connect Equalizer to the internal network using one or more of the other numbered network connectors.
	- c. For a single-network topology with a dual-port Equalizer, connect Equalizer using the RJ-45 network connectors labeled Ext on the front panel of the Equalizer to a switch connected to both the external network and the internal network.
- 6. Connect Equalizer to an appropriate power source using the supplied power cord, which plugs into the 3-pin connector on the rear of the Equalizer enclosure. This system uses an auto-sensing power supply that can operate at 50Hz or 60Hz, 110-240 VAC input.
- 7. Turn on the power using the switch on the rear panel.
# <span id="page-36-0"></span>**Setting Up a Terminal or Terminal Emulator**

After the Equalizer hardware, you need to directly connect a terminal to Equalizer to complete the hardware configuration.

### **Serial Connection**

When you set up Equalizer for the first time, you must use a serial connection in order to configure Equalizer's network with the **eqadmin** interface. Connect the serial port on the Equalizer (see [Figure 6](#page-24-0)) to the serial port on a terminal, or any system (such as a Windows or Unix PC) running terminal emulation software.

Configure your terminal or terminal emulator software to use the following settings:

- 9600 baud
- 8 data bits
- no parity
- one stop bit
- VT100 terminal emulation
- ignore hang-ups (if supported); this allows a single terminal session to continue running even if Equalizer restarts

On Windows systems, you can use the Windows built-in terminal emulator, **HyperTerminal**, or the **Tera Term Pro**  terminal emulator to log in to Equalizer over the serial port. On Unix systems, you can use the **cu**(1) command or any other Unix serial communication program.

If you use **HyperTerminal**, in addition to the settings shown above, select **File > Properties > Settings** from HyperTerminal's menu, select **VT100** in the **Emulation** drop-down box, and then **Terminal Setup** to enable these options:

- keyboard application mode
- cursor keypad mode

**Tera Term Pro** version 2.3 is freely available at:

http://hp.vector.co.jp/authors/VA002416/teraterm.html

# **Performing Basic Equalizer Configuration**

The first time you configure Equalizer, you'll need to use the Equalizer Configuration Utility (**eqadmin**) to specify at least the following:

- **Network Interfaces**: Equalizer's external and internal network interfaces and the netmasks associated with these networks. You must at least configure one of the network interfaces with an IP address in order to access the Equalizer browser based Administration Interface (described in the next chapter).
- **Hostname/IP Address**: The DNS hostname or IP address that is assigned to Equalizer.
- **Default Gateway**: The IP address of the router or other network device that Equalizer will use to forward packets to the Internet or Intranet.
- **DNS Server**: The Domain Name Server Equalizer will use.

### <span id="page-37-1"></span>**Starting to Configure Equalizer**

As Equalizer boots, the terminal displays a series of device probe and startup messages. Normally, you can ignore these diagnostic messages. However, if you do not configure the terminal emulation software to ignore hang-ups, the terminal session might exit twice during the boot process. If this happens, restart the terminal session.

To begin configuration, follow these steps:

- 1. When the boot process is complete, press **Enter** on the terminal keyboard to display the login prompt.
- 2. When the login prompt appears, type **eqadmin** and press **Enter**.
- 3. When the password prompt appears, enter the **eqadmin** password and press **Enter**. Equalizer automatically launches the **Equalizer Configuration Utility**, which provides a character-based interface for setting and changing Equalizer configuration parameters.
- 4. If the terminal display is not readable or not formatted properly, press **Esc** and make sure that your terminal emulator is set for VT100 emulation. Start over at Step 2.
- 5. To select a menu item within the configuration utility, press one or more arrow keys until you highlight the desired item. If the arrow keys do not operate within your terminal emulator, you can use **Ctrl-n** to select the *next* menu item or **Ctrl-p** to select the *previous* menu item. Press the **Tab** key to highlight one of the menu actions (such as Select or Cancel) displayed at the bottom of the window. Then press **Enter** to continue.

Continue with ["Configuring Equalizer's Network Interfaces" on page 24.](#page-37-0)

### <span id="page-37-0"></span>**Configuring Equalizer's Network Interfaces**

To configure the Hostname, Network Interfaces, Default Router, and DNS, use the following steps. Even if you are using your Equalizer in a single network configuration, you need to enter information for both the external and internal (server) interfaces.

1. Once you log into Equalizer as shown in the previous section, the system displays the Equalizer Configuration Menu:

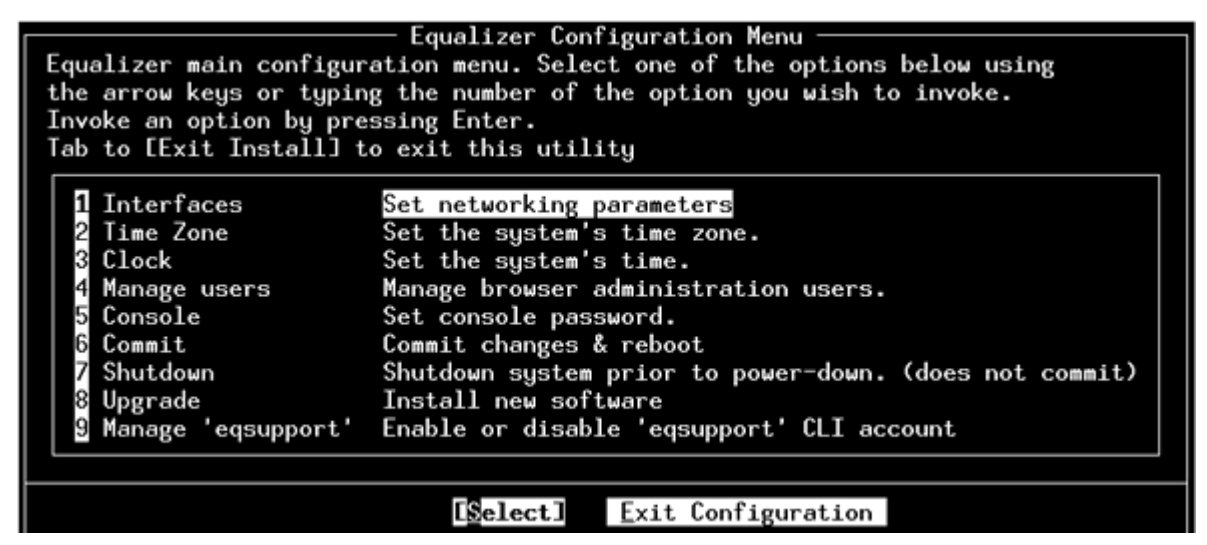

Figure 15 Equalizer Configuration Utility: Main Menu

2. In the Equalizer Configuration Menu window, select option 1, **Interfaces**, and press **Enter**. Equalizer displays the **Configure network interfaces** window (see Figure 16).

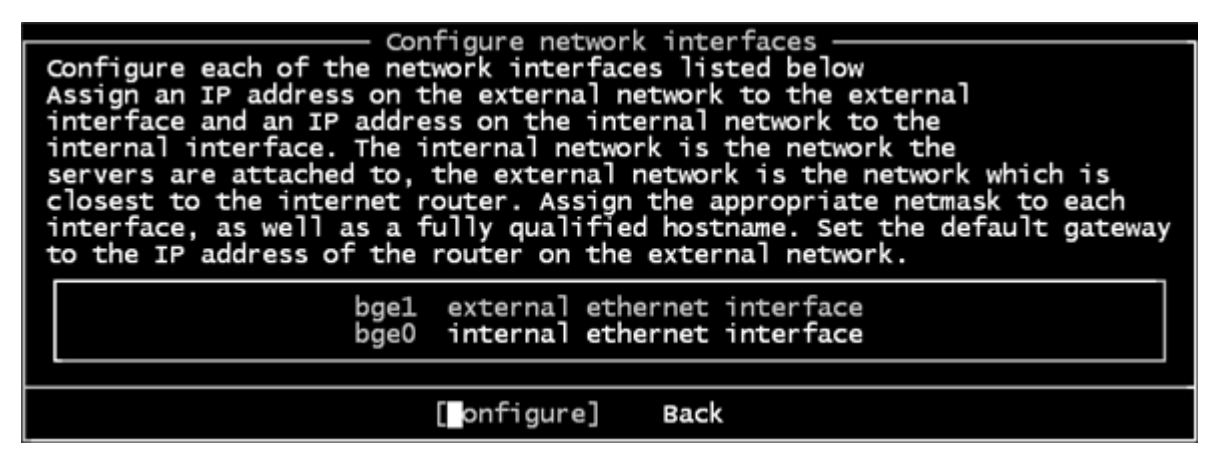

Figure 16 Equalizer Configuration Utility: Sample Interfaces

The interfaces shown in the screen above are examples only; the interfaces displayed for your system depend on your hardware configuration.

3. Press one or more arrow keys until you highlight **External Ethernet interface**; then press **Enter**. The Equalizer Configuration Utility displays the Network Configuration window (see Figure 17).

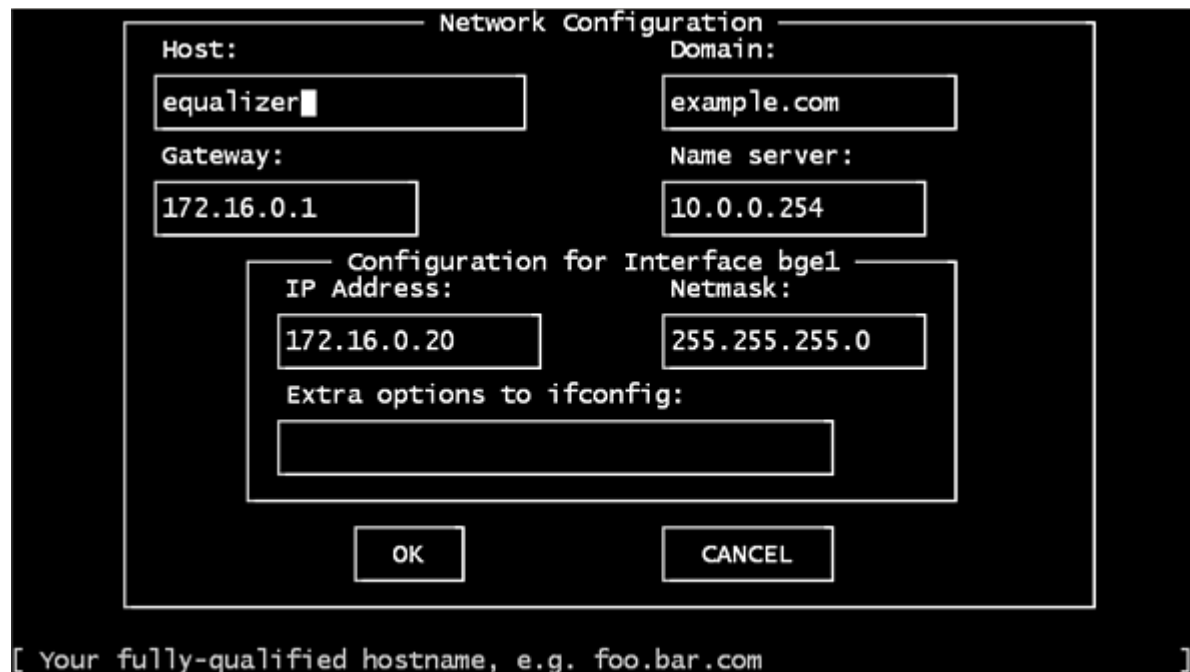

Figure 17 Equalizer Configuration Utility: Network Configuration

- 4. In the **Host** field (required), enter the name for the Equalizer on your network. This can be the system node name (such as "eq-ext"), or the fully qualified domain name (FQDN, such as "eq-ext.customer.com"). If you supply the FQDN in the **Host** field, the **Domain** field will automatically be filled in using the domain of the FQDN.
- 5. In the **Domain** field (required), enter the domain name for the Equalizer. (For example, for the fully qualified domain name, eq-ext.customer.com, you would enter "customer.com" in the **Domain** field.
- 6. In the **Gateway** field (required), enter the IP address of the router on the external network. This router is the gateway for all the packets Equalizer sends to the outside world through the external network. For example, if your external network router is located at IP address 192.22.33.1, enter "192.22.33.1" in the Gateway field.
- 7. In the **Name Server** field, enter the IP address of the domain name server that Equalizer will use. To indicate that no name server is available, leave the field blank (or, on the Equalizer 450 only, type NONE).
- 8. If you will be using the external port (that is, using a dual-network configuration) you need to assign an IP address to the external interface. In the **IP address** and **Netmask** fields, respectively, specify the IP address and netmask for the external interface. Use the address and netmask from your configuration worksheet (see ["Sample Configuration Worksheets" on page 18\)](#page-31-0).

For single network configurations using a switch-based Equalizer, leave the IP address for the external interface blank (or, on an Equalizer 450, type NONE) to disable the port.

- 9. When you're finished, highlight **OK. Then** press **Enter**.
- 10. To specify the internal interface parameters in either a dual or single network configuration, select **Internal Ethernet interface** and press **Enter**.
- 11. Specify the **IP Address** and **Netmask**. For example, if the internal interface will have the address 192.22.34.2, enter 192.22.34.2 in the **IP Address** field. The **Netmask** used will depend on how your network is configured.
- 12. Highlight **OK** and press **Enter**.
- 13. Highlight **Back** and press **Enter** to return to the main configuration menu.
- 14. Select option **6 Commit and Reboot** and press **Enter** to enable the network interface configuration.

After rebooting, you should be able to log into the Administrative Interface on either the external (if configured) or internal interfaces, as described in ["Logging In and Navigating the Administrative Interface" on page 33.](#page-46-0)

### **Setting the Time Zone**

The time zone can be set using the browser-based Administration Interface, which also supports setting up a Network Time protocol (NTP) server, as shown in ["Managing System Time and NTP" on page 60.](#page-73-0) To set the system time zone using **eqadmin**, follow these steps:

- 1. In the **Equalizer Configuration Menu** window, select option 2, **Time Zone**, and press **Enter**.
- 2. Use the menus to specify your time zone.
- 3. Highlight **OK; then** press **Enter**.

### **Setting the Date and Time**

The current date and time can be set using the browser-based Administration Interface, which also supports setting up a Network Time protocol (NTP) server, as shown in ["Managing System Time and NTP" on page 60.](#page-73-0) To set the system date and time using **eqadmin**, follow these steps:

- 1. In the **Equalizer Configuration Menu** window, select option 3, **Time**; then press **Enter**.
- 2. Specify the current date and time, based on a 24-hour clock, in the format MM/DD/YY HH:MM.
- 3. Highlight **OK; then** press **Enter**.

### **Adding Administrative Interface Logins.**

The browser-based Administrative Interface by default supports two logins: **touch** and **look**. The **touch** login has control access over Equalizer's configuration, while the **look** login has read access only to the interface. Additional logins can be created with custom permissions on clusters and global configuration. See ["Managing Multiple](#page-50-0)  [Interface Users" on page 37](#page-50-0) for a description of the user management interface.

Option **4 Manage users** allows you to create a full access or read only user login for the Administrative Interface in the event you cannot log in, either because all logins have been accidentally deleted or all administrative passwords lost. To add a user login, do the following:

- 1. In the **Equalizer Configuration Menu** window, select option 4, **Manage users**, and press **Enter**.
- 2. Select either **Full access login** or **Read-only login**.
- 3. Type in a name for the new login. Then, type the password. The password can include any combination of printable characters (except spaces) and can be no more than 20 characters in length (*note that spaces are accepted by the interface, but will not work when attempting to log in*).
- 4. Select **OK** to create the login and return to the main menu.

### **Changing Equalizer's Console Password**

The console password is the password for the **eqadmin** account, which automatically displays the Equalizer Configuration Utility when you log in via **ssh** or the serial port. The factory-installed password for this account is **equalizer**. To change Equalizer's console password, follow these steps:

- 1. In the **Equalizer Configuration Menu** window, select option 5, **Console**. Then press **Enter**.
- 2. Type the new password; it can include any combination of printable characters (except spaces) up to 20 characters.
- 3. When prompted, enter the password again to confirm the change. The new password takes effect immediately.

### **Upgrading Equalizer Software**

After you have finished setting up your Equalizer to access the Internet, you can use the Equalizer Configuration Utility to install the latest Equalizer software upgrade from Coyote Point.

**Note –** Before you can upgrade your Equalizer, you must first license it See ["Licensing Equalizer" on page 44](#page-57-0) for more information.

The procedure below contains the basic upgrade instructions for the current Equalizer software release. Please visit the **Support Portal** at **[support.coyotepoint.com](http://support.coyotepoint.com)** for detailed upgrade instructions, release notes, and version compatibility charts for all releases.

1. In the **Equalizer Configuration Menu** window, select option 8, **Upgrade**, and press **Enter**. You are prompted to choose the location of the upgrade image:

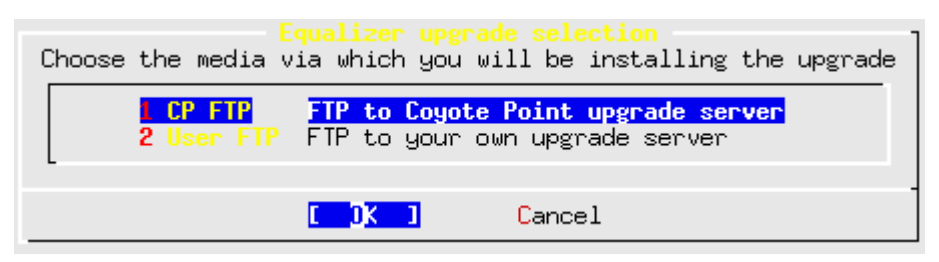

- Use the first option to connect to the Coyote Point FTP server to download the upgrade image.
- Use the second opton to specify a local FTP server, to which you have already downloaded the upgrade image from the Coyote Point FTP server.

Use the arrow or number keys to choose the appropriate location and then press **Enter**.

2. The upgrade utility prompts you to enter the upgrade URL:

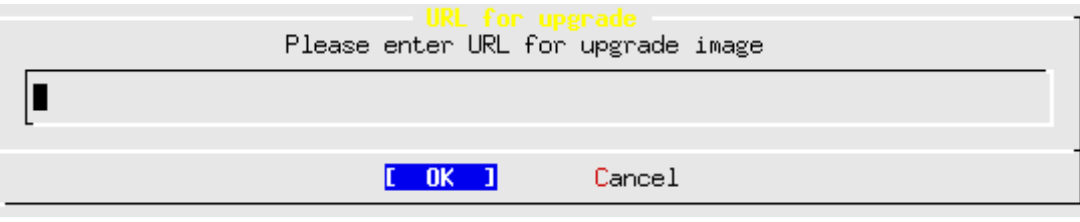

Figure 18 Equalizer Configuration Utility: Upgrade URL

Enter the URL appropriate for the option you selected in **Step 1**:

• If you chose **Option 1 CP FTP**: Enter the upgrade image URL provided to you by Coyote Point. The latest release of Equalizer software is always located at the following URL:

ftp://ftp.coyotepoint.com/pub/patches/upgrades/latest/upgrade.tgz

• If you chose **Option 2 User FTP**: Enter the upgrade image URL appropriate for your local FTP server, as provided by your local network administrator.

After entering the URL, select **OK**, and press **Enter**. Equalizer downloads the upgrade file and runs the upgrade script.

3. When prompted, confirm that you want to upgrade the Equalizer software. The script then installs the software upgrade. Upgrades may take as long as five minutes. After the upgrade is installed, you will be prompted to reboot the system.

### **Shutting Down Equalizer**

You can shut down Equalizer from the configuration utility. *Note that shutting down Equalizer does not automatically commit changes made to the configuration*. To shut down, follow these steps:

- 1. In the **Equalizer Configuration Menu** window, select option 7, **Shutdown**; then press **Enter**.
- 2. After the shutdown process completes, power off the system.

## **Managing Remote Access to the Equalizer**

Remote access, when enabled, provides a user account (**eqsupport**) which allows you to log into Equalizer over a Secure Shell (SSH) connection.

**Note –** By default, the password for the **eqsupport** account is blank. If you enable the account, change the password when you enable it.

#### **Managing the Remote Access Account**

To enable, disable, or change the password for this account, use the hardware configuration utility as follows:

- 1. Log into the Equalizer hardware configuration utility using a terminal or terminal emulator (see ["Setting Up a](#page-36-0)  [Terminal or Terminal Emulator" on page 23](#page-36-0) and ["Starting to Configure Equalizer" on page 24.](#page-37-1)
- 2. In the **Equalizer Configuration Menu**, select option 9, **Manage 'eqsupport'**, and press **Enter** (see Figure 19). Equalizer displays the **Equalizer CLI eqsupport account selection** window.

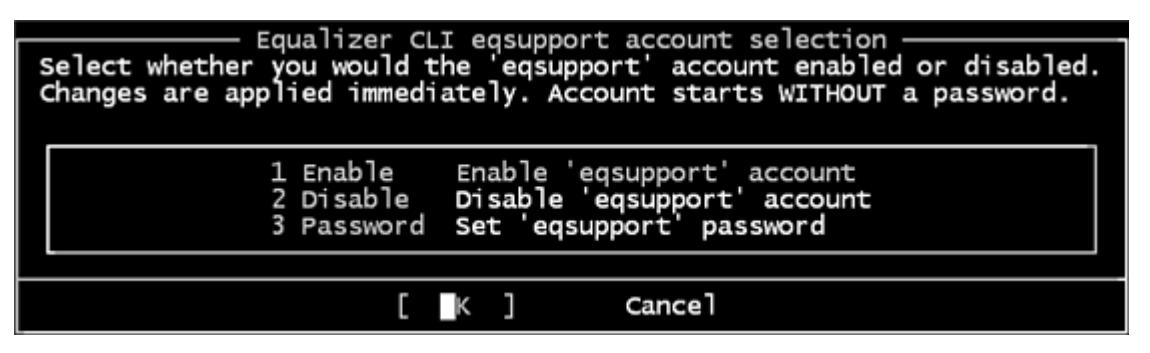

Figure 19 Equalizer CLI eqsupport account selection

- 3. The following selections are available:
	- a. To enable the remote access account, use the arrow keys to highlight **Enable** and press **Enter**. The account is now enabled.
	- b. To disable the remote access account, use the arrow keys to highlight **Disable** and press **Enter**. The account is now disabled.
	- c. To change the password, use the arrow keys to highlight **Password** and press **Enter**. Follow the prompts to change the password.

If you modify the password for the account when it is disabled, Equalizer will display a reminder that the account must be enabled before you can use it.

4. When you are done, highlight OK on the account selection window and press **Enter** to return to the **Equalizer Configuration Menu**.

#### **Using the Remote Access Account**

Use the Secure Shell Client (SSH) to log in with the remote access account user name (**eqsupport**) and password, using Equalizer's external or internal interface IP address. The account is not enabled by default, and must first be enabled (see the previous section) in order for this to work. For the best visual output when using **eqadmin** over **ssh**, the following are recommended:

• The PuTTY terminal emulator, freely available from

<http://www.chiark.greenend.org.uk/~sgtatham/putty/>

• An SSH client running from a Windows Command window; for example, OpenSSH, which is freely available from:

<http://sshwindows.sourceforge.net/download/>

• An SSH client running from a Cygwin window. Cygwin is a UNIX shell environment that includes versions of many UNIX utilities, including SSH; it is freely available from:

http://cygwin.com/

When you run the Setup program to install, make sure that SSH (under "Net"), and the Xorg Server and xterm (under "X11") are selected for installation. To run, open a Cygwin window and enter 'startx'; once the Xterm window opens, enter 'ssh eqsupport@*equalizer-ip*'.

# **Configuring a Second Equalizer As a Backup (Failover)**

You can configure a second Equalizer as a hot backup (or hot spare) so that if the Equalizer that currently handles requests (the *primary unit*) fails, the *backup unit* automatically takes over. This is called a *failover configuration*.

Both Equalizers are configured to default to either the primary or backup role. When a failed unit comes back online, it assumes the backup role, even if it is designated the default primary.

If you are going to use two Equalizers in a failover configuration, perform the basic configuration for both units now as described in the previous section.

Additional configuration for failover is performed through the Equalizer Administration Interface, as described in the section ["Setting Up a Failover Configuration" on page 52](#page-65-0).

# **Configuring Routing on Servers**

**To use Equalizer, you must configure your servers so that Equalizer gateways the packets the servers send to their clients**. If you do not adjust the routing on your servers, a client may not receive a response when it attempts to contact a virtual cluster. Then, the connection will time out.

When you configure the servers, the *default* route gateway depends on your Equalizer configuration:

- If you use standalone **dual-network** or **single network configuration**, the gateway for the default route should be Equalizer's internal address.
- If you have two Equalizers in a **failover configuration**, set the gateway for the default route to the failover alias Ip address. For more information, see ["Setting Up a Failover Configuration" on page 52](#page-65-0).

The way that you configure routing on a server depends on the server's operating system. To verify that you have configured a server's routing correctly, trace the route from the server to a destination address outside the internal network to ensure that Equalizer gets used as a gateway. On UNIX systems, use the traceroute utility; on Windows, use tracert.

Configure routing on each server from the system console, not through a telnet session. This will avoid any disconnects that might otherwise occur as you change the network settings on the server.

# **Configuring DNS and Firewalls for Envoy**

If you are configuring Equalizer to use Envoy for geographic load balancing, you need to configure your authoritative domain name server to delegate authority to the Envoy sites. If you will use Envoy across firewalled networks, you also need to configure the firewalls to allow traffic between Envoy sites and between the Equalizer and clients.

### **Configuring the Authoritative Name Server to Query Envoy**

To delegate authority to the Envoy sites, you must configure the authoritative name server(s) for the domains that are to be geographically load-balanced. You also must delegate each of the fully-qualified subdomains to be balanced.

For example, assume that you want to balance www.coyotepoint.com across a geographical cluster with two Envoy sites, east.coyotepoint.com and west.coyotepoint.com. In this case, you configure the name servers that handle the coyotepoint.com domain to delegate authority for www.coyotepoint.com to both east.coyotepoint.com and west.coyotepoint.com. When a client asks to resolve www.coyotepoint.com, the name servers should return name server (NS) and alias (A) records for both sites.

### **Using Geographic Load Balancing with Firewalls**

Equalizer sites communicate with each other using Coyote Point's UDP-based Geographic Query Protocol. Similarly, Equalizer sites communicate with clients using the DNS protocol. If a network firewall protects one or more of your sites, you must configure the firewall to permit Equalizer packets to pass through.

To use geographic load balancing with firewalled networks, you need to configure the firewalls so that the following occurs:

- Equalizer sites communicate with each other on UDP ports 5300 and 5301. The firewall must allow traffic on these ports to pass between Envoy sites.
- Equalizer sites and clients can exchange packets on UDP port 53. The firewall must allow traffic on this port to flow freely between an Equalizer server and any Internet clients so that clients trying to resolve hostnames via the Equalizer DNS server can exchange packets with Equalizer sites.

Equalizer sites can send ICMP echo request packets (i.e., a 'ping') through the firewall and receive ICMP echo response packets from clients outside the firewall. (When a client attempts a DNS resolution, Equalizer sites send an ICMP echo request packet to the client; the client might respond with an ICMP echo response packet.)

# **Testing Your Basic Configuration**

Once you have installed and configured Equalizer and your servers, perform tests to verify that Equalizer is working properly.

To perform these tests, you need the following:

- A test machine on the internal network (the same physical network as the servers; one of the server machines can be used for this purpose).
- If you have a two-network configuration, a test machine on the external network.
- A client machine somewhere on the Internet, to simulate a "real-world" client. This machine should be set up so that the only way it can communicate with your servers or Equalizer is through your Internet router.

Then follow these steps:

- 1. Ping Equalizer's external address (if configured) from a host on the external network interface address.
- 2. Ping Equalizer's internal address from a host on the internal network interface address.
- 3. If DNS is configured, ping a host on the Internet (e.g., www.coyotepoint.com) from Equalizer to ensure that DNS and the network gateway are functioning properly.
- 4. From the internal-network test machine, ping the physical IP address of each server. You should be able to successfully ping all of the servers from the test machine.
- 5. From the internal-network test machine, ping the server aliases on each of the servers. You should be able to successfully ping all of the servers from the test machine using their aliases.
- 6. From the internal test machine and each of the servers, ping the Equalizer address that you use as the default gateway on your servers. (If you use a two-network topology, this will be Equalizer's internal address or failover alias.)
- 7. From the internal-network test machine, connect to the server aliases on service ports of running daemons (you may need to configure telnet or ssh services on Windows servers). You should be able to connect successfully to the server aliases.
- 8. If you use a two-network configuration: From the external-network test machine, ping a physical server IP address using ping -R to trace the route of the ping. The Equalizer IP address should appear in the list of interfaces that the ping packet traverses. You can also use the traceroute (UNIX) or tracert (Windows) tools to perform this test.

# <span id="page-46-3"></span>Using the Administration Interface

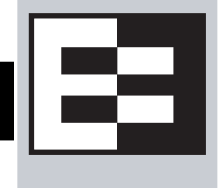

Use Equalizer's HTML-based Administration Interface to perform the monitoring and administrative tasks described in the subsequent chapters of this guide. This chapter contains the following sections that show you how to log in and configure access to the interface:

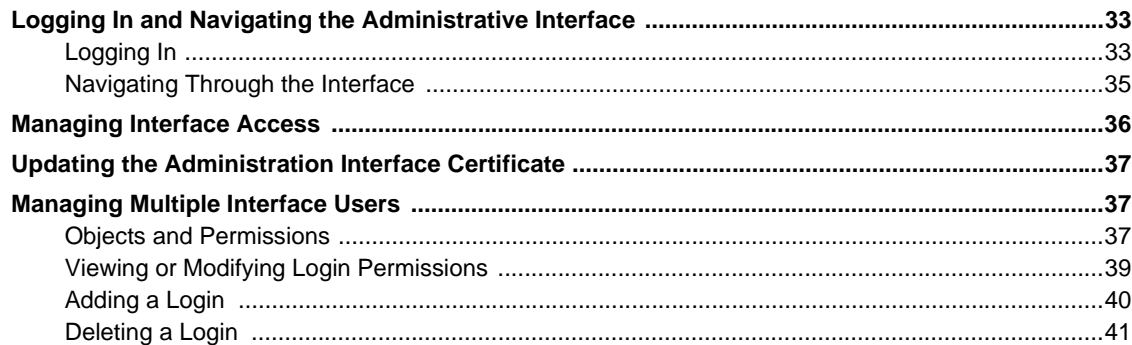

# <span id="page-46-1"></span><span id="page-46-0"></span>**Logging In and Navigating the Administrative Interface**

The Equalizer Administration Interface can be opened in any Javascript-enabled browser. Two default logins are provided: the **look** login provides read-only access to the interface, and the **touch** login lets you view and edit the configuration. (The section ["Managing Multiple Interface Users" on page 37](#page-50-2) shows you how to add additional logins as well as define the resource that any login can view or edit.)

### <span id="page-46-4"></span><span id="page-46-2"></span>**Logging In**

To log into Equalizer, follow these steps:

- 1. Open a Javascript-enabled web browser. We recommend you use one of these browsers:
	- Internet Explorer Version 6 or later
	- Firefox Version 2 or later
- 2. From the browser, load the URL that corresponds to Equalizer's internal or external network interface address, using either the http or https protocols. If you are using a pair of Equalizers in a failover configuration, you can also use the failover IP alias to ensure that you log into the Equalizer that has the primary role.

For example, if the one of the internal, external, or failover IP addresses is 199.146.85.2, open the Equalizer Administration Interface by typing http://199.146.85.2 or https://199.146.85.2 in the appropriate location in the browser. Use the https protocol to access the interface using SSL and a server certificate. This is recommended when accessing Equalizer over a public network (such as the Internet).

Equalizer displays the login screen:

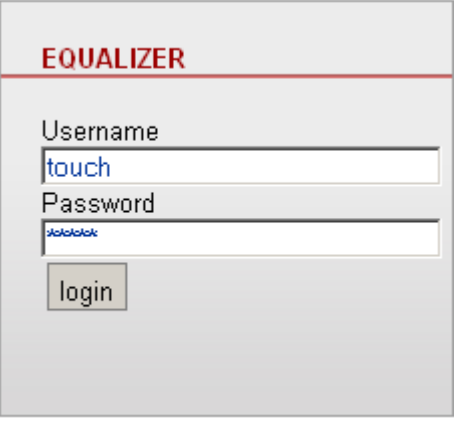

Figure 20 The login screen

Note that you can restrict the Administrative Interface to accept logins on a subset of the available interfaces and protocols; see ["Managing Interface Access" on page 36](#page-49-0).

3. Enter **touch** (administrator), **look** (read-only), or another defined login as **Username**. Enter the **Password** for the login. Click the **login** button to log into Equalizer.

**Note –** Initial passwords for the **touch** and **look** logins are "touch" and "look", respectively. These passwords can be changed and additional user logins defined as shown in ["Managing Multiple Interface Users" on](#page-50-2)  [page 37](#page-50-2).

4. The **Home** screen of the Administrative Interface is displayed:

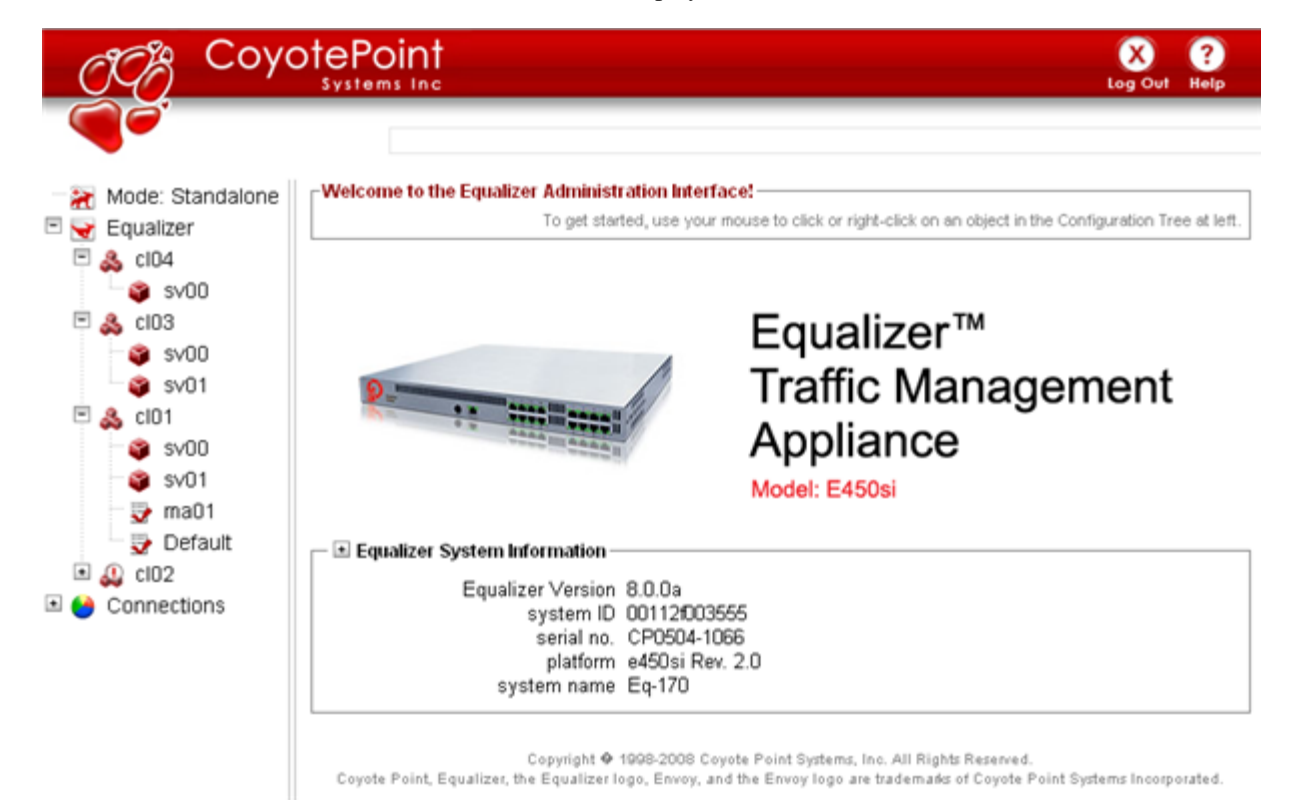

Figure 21 The Home Screen of Equalizer's Administration Interface

### <span id="page-48-0"></span>**Navigating Through the Interface**

The Equalizer Administration Interface (see Figure 21) is divided into three major sections:

- 1. A hierarchical list of objects on the left side of the screen shows:
	- **Mode: Standalone** or, if failover is configured, the *Failover Peer Name* defined for the other Equalizer in the failover pair.
		- The Coyote Icon indicates the failover status of the peer: a sitting Coyote means the peer is in backup mode (or failover is not enabled); a running Coyote means the peer is in primary mode.
		- Clicking this item opens the **Failover** configuration tab on the right hand side of the screen.
		- Right-clicking this item opens a menu that displays the currently configured IP addresses and a menu of failover commands.
	- **Equalizer** or, if failover is configured, the *Failover Peer Name* defined for this Equalizer.
		- The Coyote Icon indicates the failover status of this Equalizer: a sitting Coyote means this Equalizer is in backup mode; a running Coyote means this Equalizer is in primary (or standalone) mode.
		- Clicking this item opens the **Clusters > General** tab in the right frame -- a summary of the configuration and status of all currently defined clusters and servers.
		- Clicking the plus sign (**+**) next to **Equalizer** opens a list of currently defined clusters.
		- Clicking the plus sign next to a cluster name opens a list of currently defined servers and (for Layer 7 clusters) a list of Match Rules.
		- Clicking a cluster, server, or match rule name opens the management tabs for that object.
		- Right-clicking on this item displays the internal and external IP addresses, whether the system is in dual or single network mode, and the **Add Cluster** command.
	- The **Envoy** item (if the optional Envoy geographic load balancing software is installed):
		- Clicking the plus sign next to **Envoy** displays a list of currently defined GeoClusters.
		- Clicking the plus sign next to a GeoCluster name displays a list of the sites defined for the GeoCluster.
		- Clicking a GeoCluster or Site name opens the management tabs for that object.
	- The **Connections** item:
		- Click on the plus sign to display L7 Statistics and L4 Statistics.
		- Clicking on **Connections** opens the *Equalizer* **> Status > Statistics** screen.
- 2. The top of the Administrative Interface screen displays the following buttons, which are always visible:
	- **Logout**: Logs you out of the Administrative Interface.
	- **Help**: Displays a sub-menu of commands**:**
		- **View Guide**: opens the *Equalizer Installation and Administration Guide* (this book) in PDF.
		- **View Release Notes**: opens the *Release Notes* for the currently installed version of Equalizer in PDF.
		- **View Transition Guide**: opens the *Equalizer Version 8 Transition Guide*, written to help Version 7 users locate Version 7 functionality in the Version 8 Administrative Interface.
		- **Context Help**: displays the section in the *Equalizer Installation and Administration Guide* PDF file corresponding to the screen currently displayed in the right frame.
		- **About**: the Equalizer **Home** screen displayed when you first log into the Administrative Interface.
- 3. The right hand side of the Administrative Interface initially displays the **Home** screen as shown in Figure 21 on page 34. For a description of the information contained on the **Home** screen, see ["Displaying Equalizer System](#page-121-0)  [Information" on page 108.](#page-121-0)
	- Click on any item in the left frame, or right click to choose a command for that object. The right frame will display the management tabs for the object or the appropriate command dialog.

• The easy-to-use management tabs organize configuration information into forms and tables that make configuring Equalizer simple. Sub-tabs provide a second level of organization within top-level tabs.

The following section shows you how to enable and disable access to the Administrative Interface over the available IP addresses and protocols, using the **Permissions** tab.

# <span id="page-49-0"></span>**Managing Interface Access**

You can control the IP addresses and protocols on which the Administrative Interface runs. By default, the Administrative Interface is available via HTTP and HTTPS protocols, on the Equalizer's:

- internal IP address
- external IP address (if configured)
- failover IP address (if configured)

To view or change the Web Interface Access settings, do the following:

- 1. Log into the Administrative Interface over one of the currently configured IP addresses. Use a login that has read or write access to global parameters (see ["Objects and Permissions" on page 37\)](#page-50-3).
- 2. Select *Equalizer* **> Permissions > GUI Access**. The following form is displayed in the right frame:

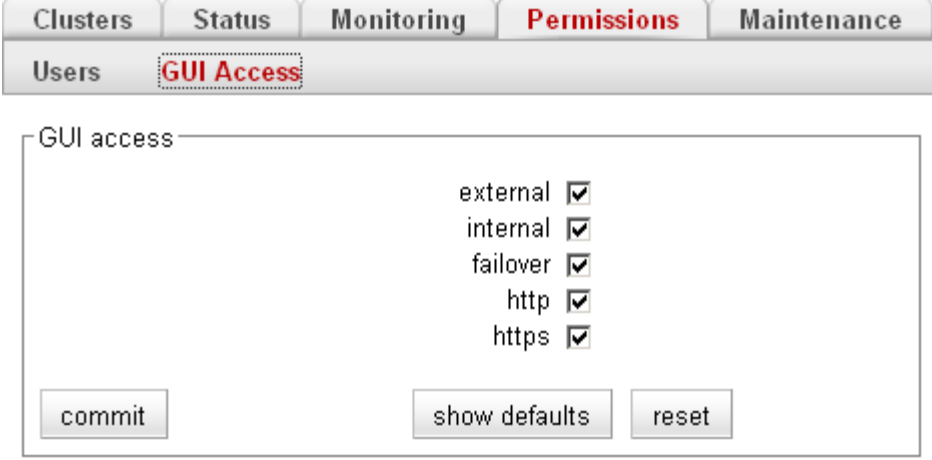

Figure 22 The web interface access flags

The flags have the following functions:

- **external** enables access via the external interface IP address
- **internal** enables access via the internal interface IP address
- **failover** enables access via the failover IP address
- **http** enables access via the **http://** protocol.
- **https** enables access via the **https://** protocol.

You can enable or disable access for an interface that is not currently configured. You can check the currently configured IP addresses by right-clicking on the *Equalizer* in the left frame Configuration Tree.

The interface returns an error if you attempt to disable access for the IP address or protocol you are using for the current browser session; in this case, you need to log in using another IP address or protocol.

3. Click **Commit** to save your changes.

It is possible to disable all access to the Administrative Interface only by manually editing the Equalizer configuration file (*eq.conf*). To re-enable access in this case, see ["Restoring IP Access to the Administrative](#page-221-0)  [Interface" on page 208](#page-221-0).

## <span id="page-50-1"></span>**Updating the Administration Interface Certificate**

The Administration Interface is delivered with a default SSL certificate for **https//:** connections. Clients use this certificate to authenticate a connection with the interface. You can replace this certificate by doing the following:

- 1. Log in to Equalizer using a login that has **add/del** access on global parameters (see ["Logging In" on page 33](#page-46-2)).
- 2. Select *Equalizer* **> Maintenance > Certificates**.
- 3. Use the **Browse** button to select the certificate file from your local file system. The certificate file must be in PEM (.pem) or PKCS12 (.pfx) format, and must contain the private key and the entire certificate chain. (For more information on certificates, see [Appendix E, "Using Certificates in HTTPS Clusters"](#page-204-0).)
- 4. Select **upload** to install the new certificate on Equalizer.

## <span id="page-50-2"></span><span id="page-50-0"></span>**Managing Multiple Interface Users**

Equalizer is shipped with two logins for the browser based Administrative Interface: **look** (read-only mode) and **touch** (administrator or edit mode). The definitions of these users and any additional users you create specify the **permissions** each has on Equalizer **objects**.

On Equalizer, there are two basic object types: cluster parameters and system parameters. Cluster parameters include all cluster settings and the settings for the servers in the cluster. Anything that is not a cluster parameter is a system parameter; network interface settings and user definitions, for example, are system parameters. As installed, the **touch** user can create, modify, and delete all system objects. The **look** user has read-only access to all system objects.

These two logins are usually sufficient for sites that have a small number of system administrators. For sites where multiple administrators with different responsibilities exist, you can create additional logins that reflect the administrative roles assigned to each user who logs in to Equalizer.

Let's say, for example, that your site has one person who is responsible for the overall administration of Equalizer's clusters, users, and operating parameters (the Equalizer Administrator), and several junior system administrators, each of which is responsible for maintaining a single cluster (the Cluster Administrators). The Equalizer Administrator could use the **touch** login to create additional logins for each Cluster Administrator, and give each login permission to modify the configuration of a single cluster only.

### <span id="page-50-3"></span>**Objects and Permissions**

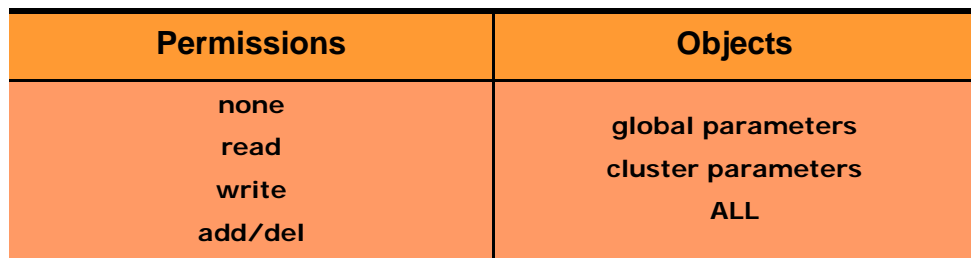

The following table shows the permissions and objects defined on Equalizer:

The **ALL** object is a special object that allows setting permissions on all defined clusters. The permission set on the **ALL** object specifies the user's permission on all clusters that are set to the **none** permission. For example, if the **ALL** permission is set to **add/del** and the permission on a particular cluster is **none**, the user has **add/del** permission on the cluster. See the section ["Viewing or Modifying Login Permissions" on page 39](#page-52-0) for an example of how this looks in the user definition screens.

The following are the permissions used in user definitions. The permissions other than **none** inherit the attributes of the definitions that appear before them in the table. That is, the **write** permission inherits the abilities of the **read** permission, and the **add/del** permission inherits the abilities of the **read** and **write** permissions.:

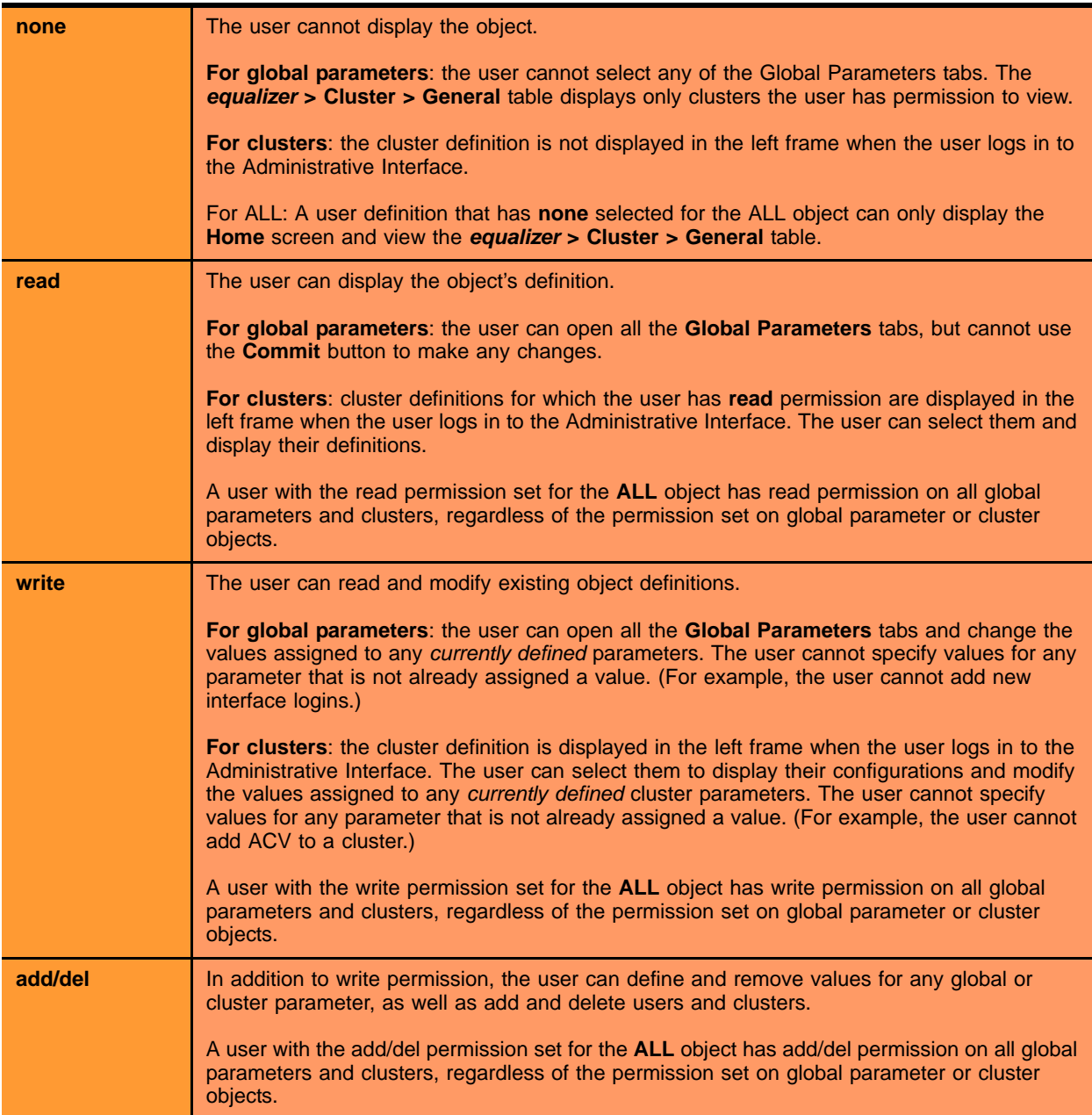

### <span id="page-52-0"></span>**Viewing or Modifying Login Permissions**

To view or modify the permissions for a login, do the following:

- 1. Log into the Administrative Interface over one of the currently configured IP addresses. Use a login that has at least read access for global parameters (see ["Logging In" on page 33\)](#page-46-2).
- 2. Select *Equalizer* **> Permissions > Users**. The following table is displayed:

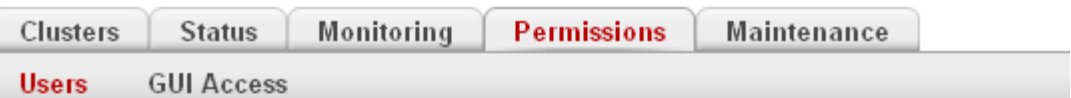

Add, modify, and delete Administrative Interface user logins using the buttons in the table below. User permissions can be set on global resources and specific clusters. The 'touch' login is the default administrative login and can add, modify, and delete all clusters and global resources. The 'look' login is the default read-only login. Select the GUI Access tab above to set the network interfaces, aliases, and protocols you can use to log in to the Administrative interface.

#### reset table width

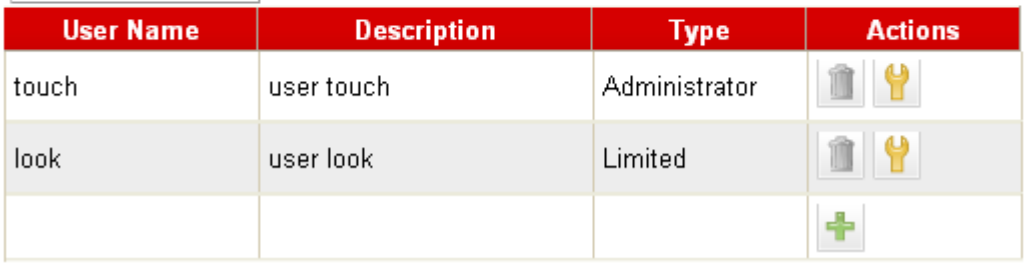

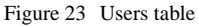

3. To view or modify login details, select the modify icon in the **Actions** column in the same row as the login name you want to view. The user definition appears, as shown in this example for the default **touch** login.

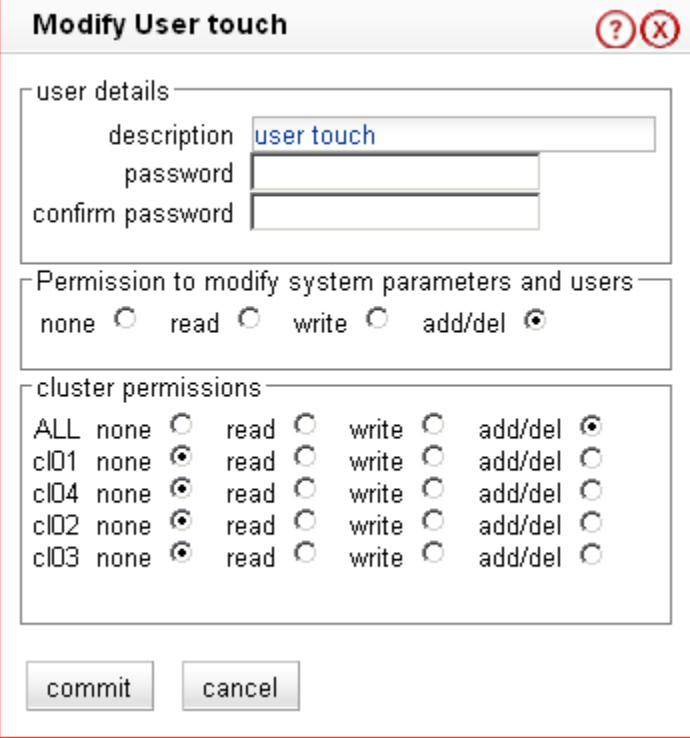

This screen contains the following information about the login:

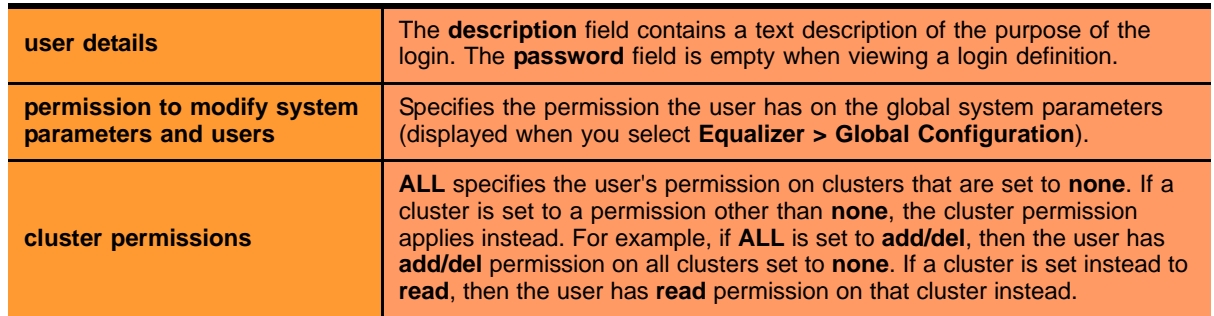

The screen above shows that the default user **touch** has **add/del** permission on system parameters and user definitions, and **add/del** on **ALL**. This means that **touch** has complete control over the system parameters, the user definitions, and all clusters (since all clusters are set to **none**, the user gets **add/del** permission on them).

4. If you make any updates to the login password or permissions, click **Commit** to save your changes. Otherwise, click **Cancel** to return to the **Users** table.

### <span id="page-53-0"></span>**Adding a Login**

- 1. Log into the Administrative Interface over one of the currently configured IP addresses. Use a login that has at least read access for global parameters (see ["Logging In" on page 33](#page-46-2)).
- 2. Select *Equalizer* **> Permissions > Users**.
- 

3. Select the add icon **T**. The **Add New User** screen like the following is displayed:

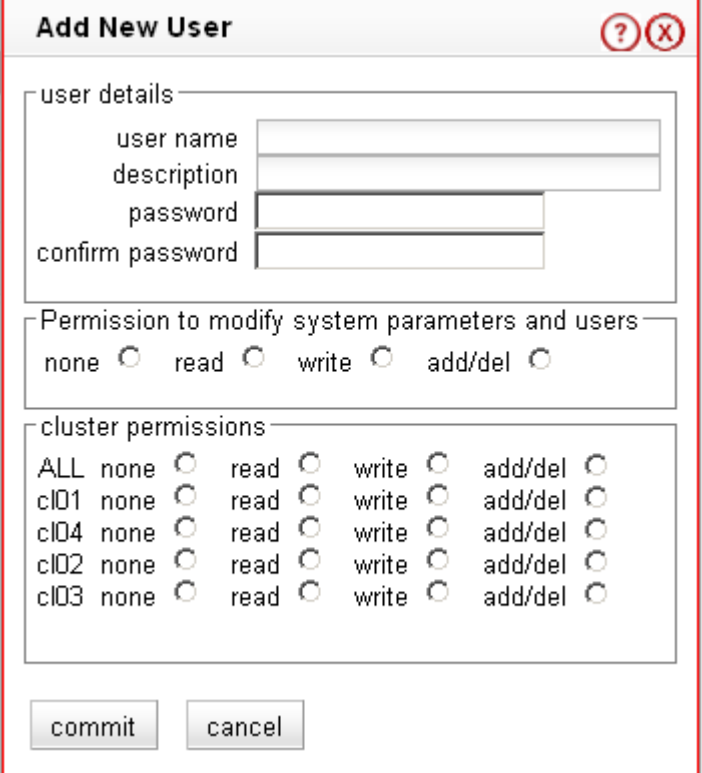

Figure 24 The add user screen

- 4. Type a **user name** and a **description** for the login. User names may only contain alphanumeric characters, periods  $($ .), dashes  $($  -), and underscores  $($   $)$ .
- 5. Type a **password** for the login and re-type it into the **confirm password** text box. Passwords must be between 6 and 128 characters long and should contain a mix of letters (uppercase and lowercase), numbers, and metacharacters. A blank password is not permitted.
- 6. Select the desired **permission to modify system parameters and users**. See the section ["Objects and](#page-50-3)  [Permissions" on page 37](#page-50-3) for help.
- 7. Select the desired **cluster permissions**. See the section ["Objects and Permissions" on page 37](#page-50-3) for help.
- 8. Select **commit** to save the user definition.

### <span id="page-54-0"></span>**Deleting a Login**

The Administrative Interface prevents you from deleting the login that you are currently using. For example, you cannot log in as **touch** and delete the **touch** login; to do this, you must log in using a different user name that has the **add/del** permission on users. This also prevents you from deleting all logins via the interface. However, it is possible that all user logins could be deleted by manually editing the configuration file, or in the unlikely event the configuration file becomes corrupted. If this occurs, the **eqadmin** utility can be used to create a new Administrators Read-Only login; see

- 1. Log in to Equalizer using a login other than the one you want to delete; the login you use must have the **add/del** permission on users (see ["Logging In" on page 33](#page-46-2)).
- 2. Select *Equalizer* **> Permissions > Users**.
- 3. Select the delete icon  $\Box$  on the same row as the name of the user login you want to delete.
- 4. A confirmation box appears. Select **Commit** to delete the login.

Chapter 3: Using the Administration Interface

### Chapter 4:

# Configuring Equalizer Operation

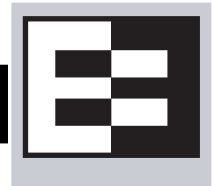

This chapter describes the global parameters, resources, and procedures that you can use to specify Equalizer's operating characteristics and perform system maintenance tasks:

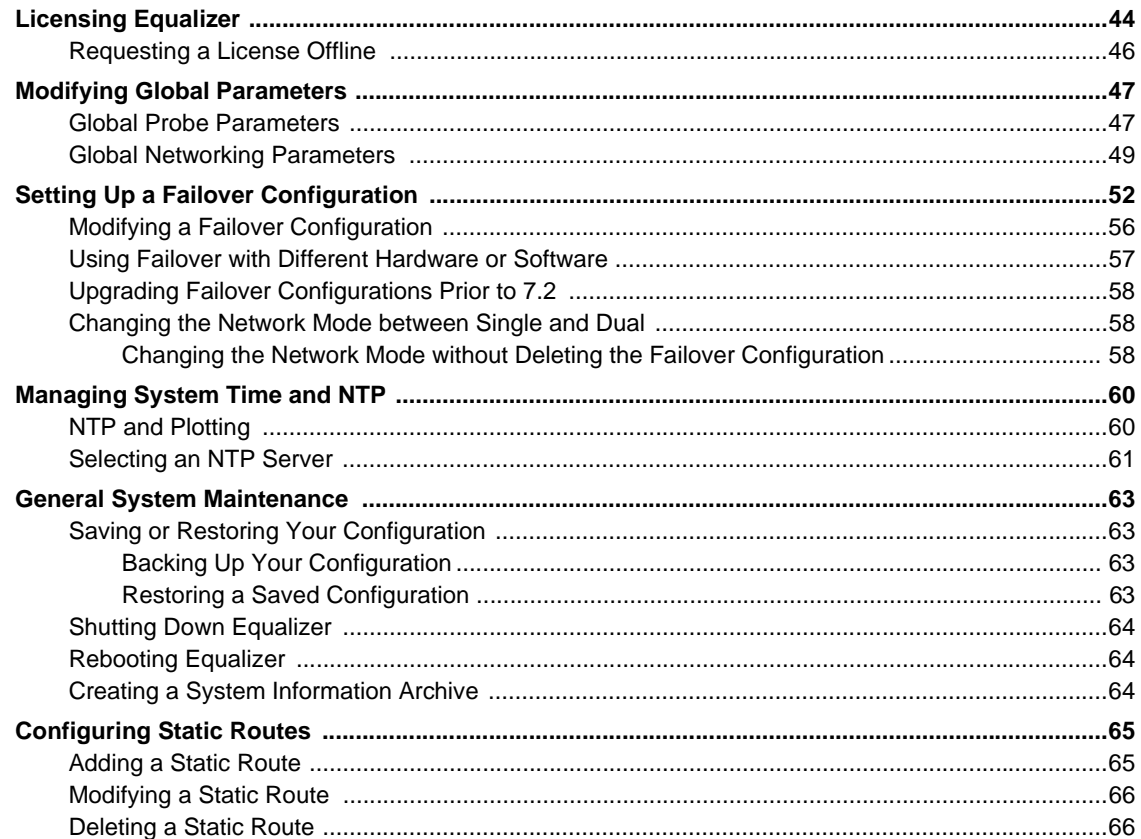

**Note –** The procedures in this chapter assume that you have already set up your Equalizer hardware and performed the initial configuration according to the instructions found in [Chapter 2, "Installing and Configuring](#page-34-0)  [Equalizer Hardware." on page 21.](#page-34-0) See [Chapter 3, "Using the Administration Interface." on page 33](#page-46-3) for login and basic usage instructions for the web-based Administration Interface.

# <span id="page-57-1"></span><span id="page-57-0"></span>**Licensing Equalizer**

You must register and license your Equalizer before performing any other configuration using the Equalizer Administration Interface (described in [Chapter 3, "Using the Administration Interface"](#page-46-3)). The License Manager is used to view your current license information and to request a license from the Coyote Point License Server.

You'll need to request a license if:

- The left frame of the Equalizer Administrative Interface displays an unlicensed system error.
- You've purchased the Envoy Geographic Clustering product after previously licensing Equalizer.
- You want to upgrade to a new release that requires a new license.

To get a license, or to view license information, do the following:

- 1. Log into the Administrative Interface using a login that has **add/del** access for global parameters to request a license; **read** access or greater to view (see ["Logging In" on page 33\)](#page-46-4).
- 2. Select *Equalizer* **> Maintenance > License Information** from the main menu bar. The following screen is displayed:.

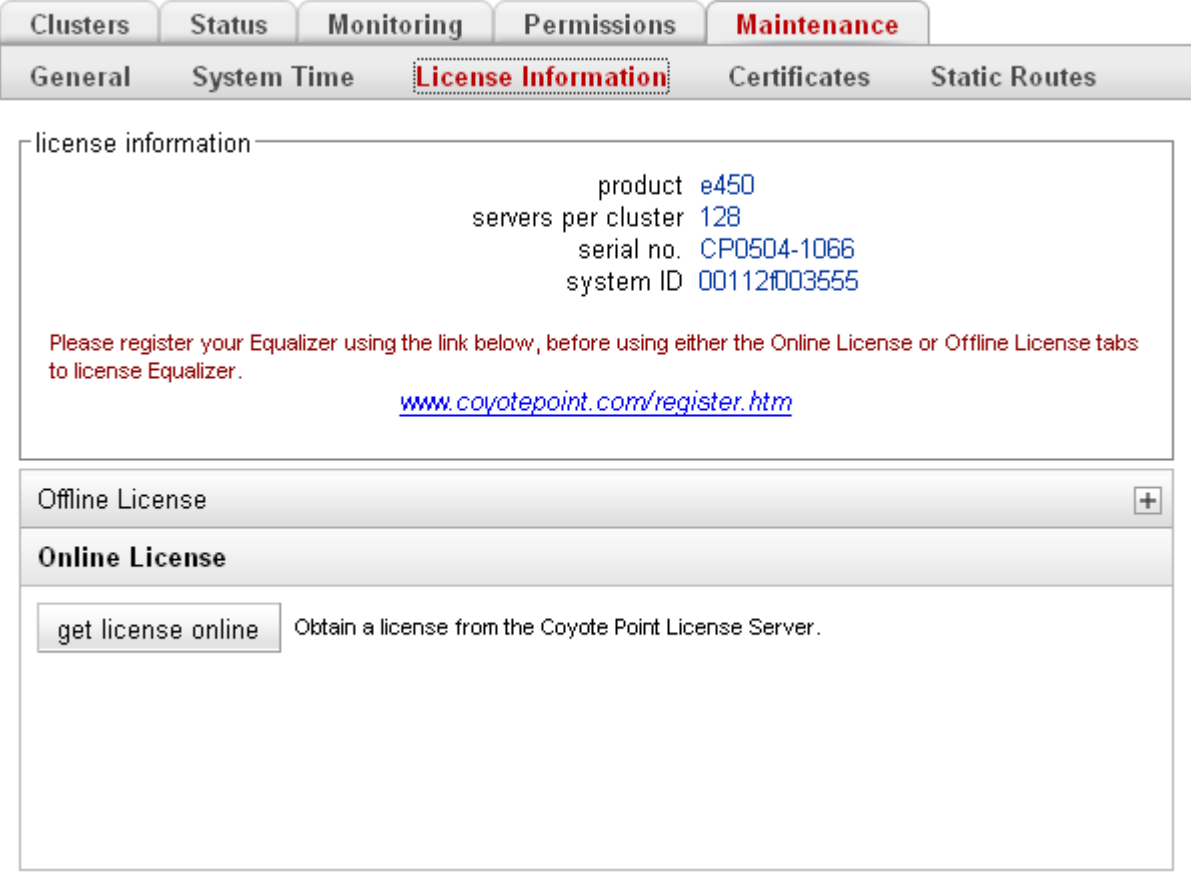

<span id="page-57-2"></span>Figure 25 The License Information screen -- Online License

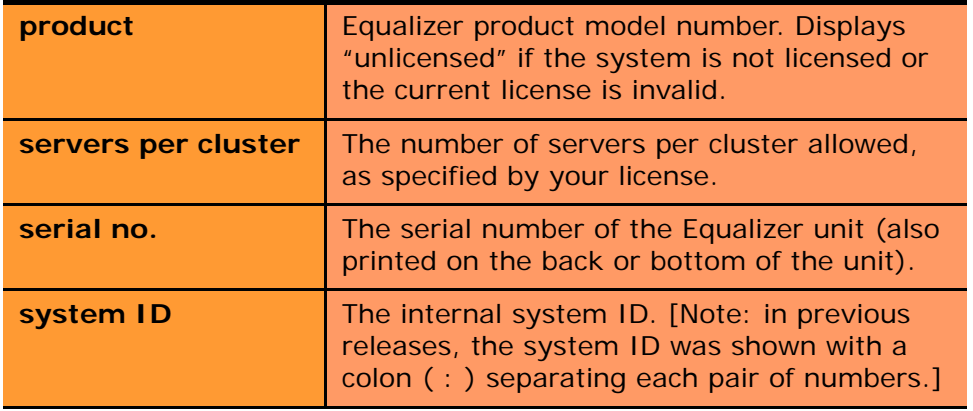

The top section of **license status** screen shows the following information for an already licensed system:

If you don't need to license Equalizer, stop now. Otherwise, continue with the next step.

3. If your Equalizer is already registered with Coyote Point, skip this step.

You must register your Equalizer before you can license it. Click on the link shown in the screen above to register Equalizer. Follow the prompts displayed by the Registration Web Site. You will need to copy the **system ID** and the **system serial number** into the registration form (see [Figure 25 on page 44\)](#page-57-2).

- 4. Do *one* of the following:
	- a. If Equalizer is connected to the Internet and a DNS server is configured, click on the **get license online** button to request a license online. The license server will download your license automatically, and ask you if you want to reboot to apply the license. Select **Yes** to reboot.
	- b. If Equalizer is not connected to the Internet or DNS is not configured, then see the section ["Requesting a](#page-59-0)  [License Offline" on page 46](#page-59-0), below.

After the system comes back up, there should be no unlicensed error in the left frame or on the **Help > About** screen. If you licensed Envoy, the **Help > About** screen should show **Envoy geographic load balancing enabled** when the **Equalizer System Information** box is expanded.

### <span id="page-59-0"></span>**Requesting a License Offline**

If your Equalizer is not currently connected to the Internet or if DNS is not configured for Equalizer, then you will need to request a license offline. To do this, follow this procedure:

- 1. Follow Steps 1 through 3 of the procedure above.
- 2. Select **Offline License** on the **License Information** screen:

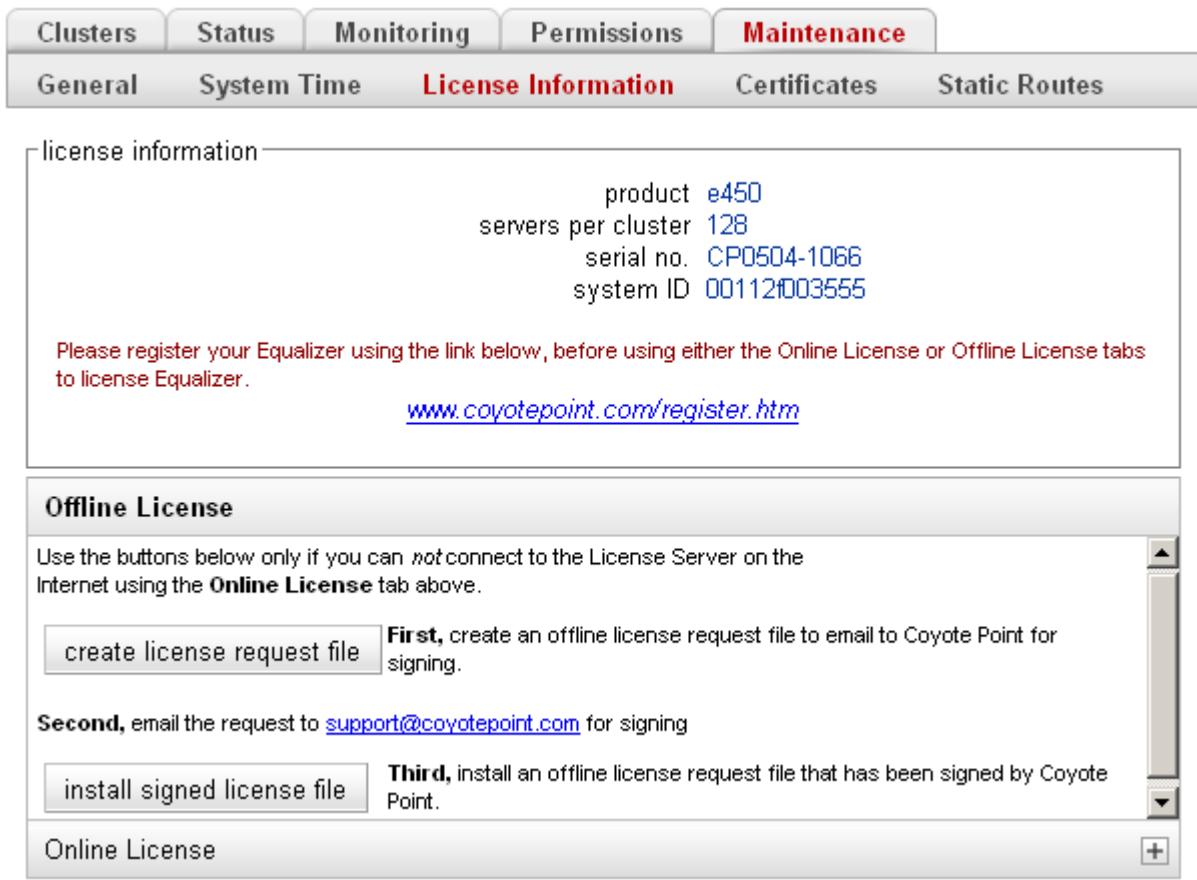

Figure 26 The License Information screen -- Offline License

- 3. Select **create license request file** and save the file to an appropriate location on your local system.
- 4. Select the **support@coyotepoint.com** link to open your browser's mail client, or open your email client manually and specify this address in the **To:** field of a new mail message. Specify **license request** in the **Subject** field, and attach the license request file you saved in the previous step. Send the email.
- 5. Once Coyote Point processes your request, you will receive a signed license file in a return email from Coyote Point. Save the licensing file you receive from Coyote Point to an appropriate location on your local system.
- 6. Select **install signed licensed file** and use the browse box to select the signed license file you saved in the previous step.
- 7. Equalizer installs the license and asks you if you want to reboot to apply the license. Select **reboot** to reboot.

After the system comes back up, there should be no unlicensed error in the left frame or on the **Help > About** screen. If you licensed Envoy, the **Help > About** screen should show **Envoy geographic load balancing enabled** when the **Equalizer System Information** box is expanded.

# <span id="page-60-0"></span>**Modifying Global Parameters**

Global or System Parameters are divided into two tabs, Probes and Networking. Most clusters will work with default values on these tabs. To view or modify the default global parameter values:

- 1. Log into the Administrative Interface using a login that has **add/del** access for global parameters to add, remove, and update parameters; **write** access to update parameters with existing values; **read** access or greater to view (see ["Logging In" on page 33\)](#page-46-4).
- 2. Select *Equalizer* **> Probes** to view/modify the global probe parameters, or *Equalizer* **> Networking** to view/ modify the global networking parameters.
- 3. Change the appropriate fields.
- 4. Click the **commit** button.

The following two sections explain the global probe and networking parameters.

### <span id="page-60-1"></span>**Global Probe Parameters**

Selecting *Equalizer* **> Probes** displays the global probe parameters:

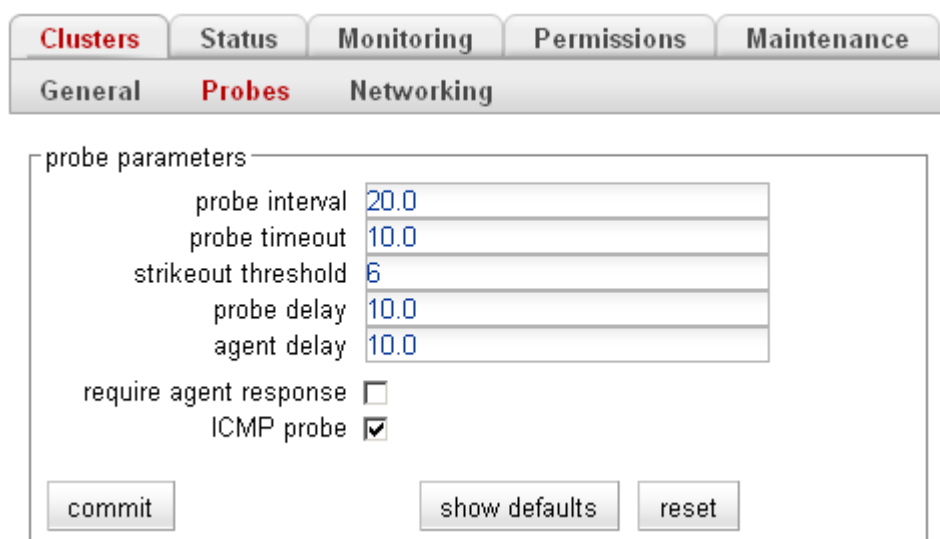

The global probe parameters are described below:

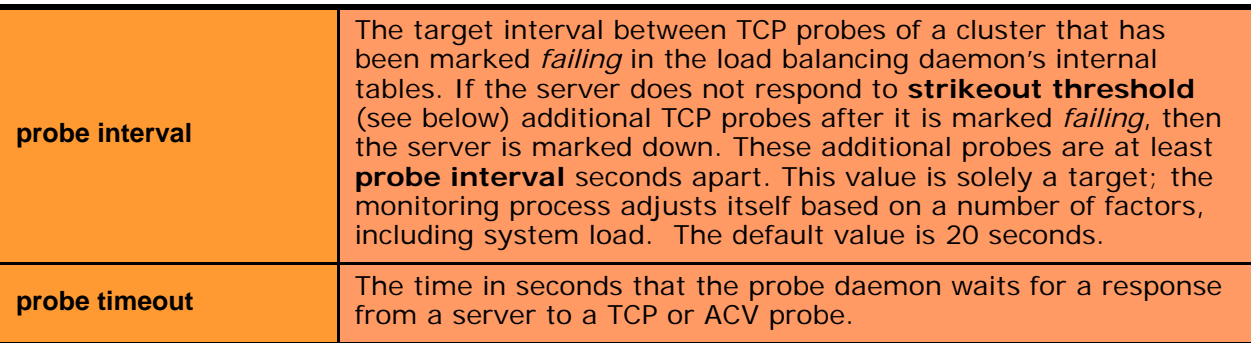

<span id="page-61-0"></span>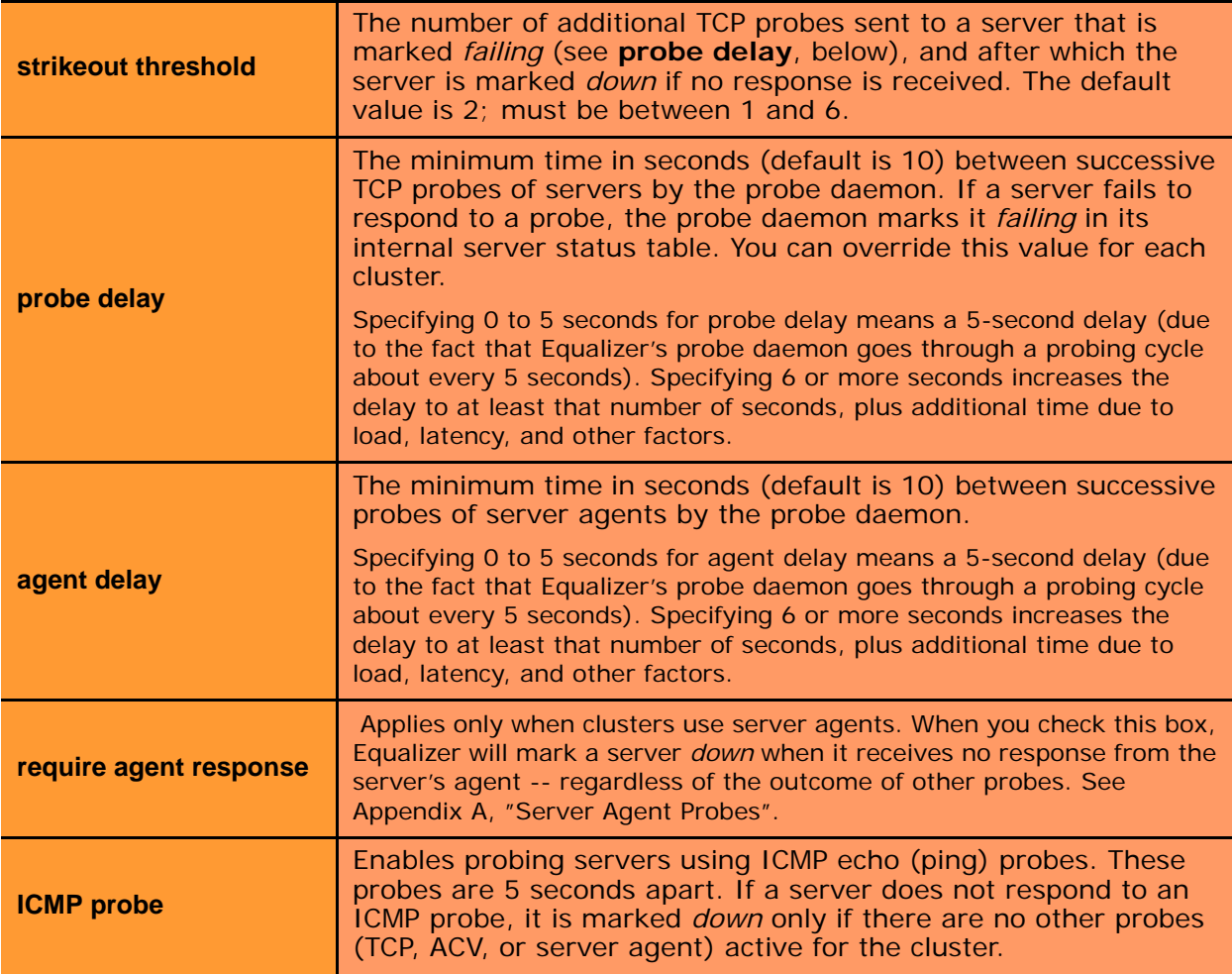

See ["Server Health Check Probes and Timeouts" on page 179](#page-192-0) for a complete description of Equalizer's server health checks and the global probe parameters.

### <span id="page-62-0"></span>**Global Networking Parameters**

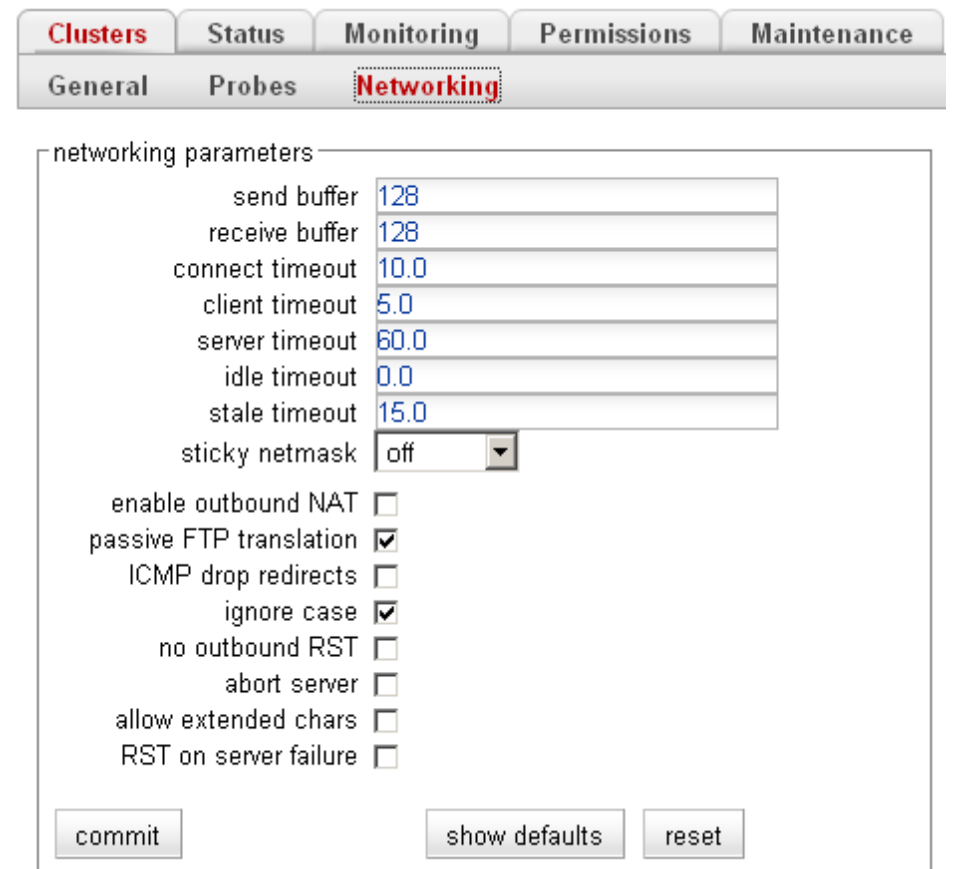

Selecting *Equalizer* **> Networking** displays the global networking parameters:

The global networking parameters are described below:

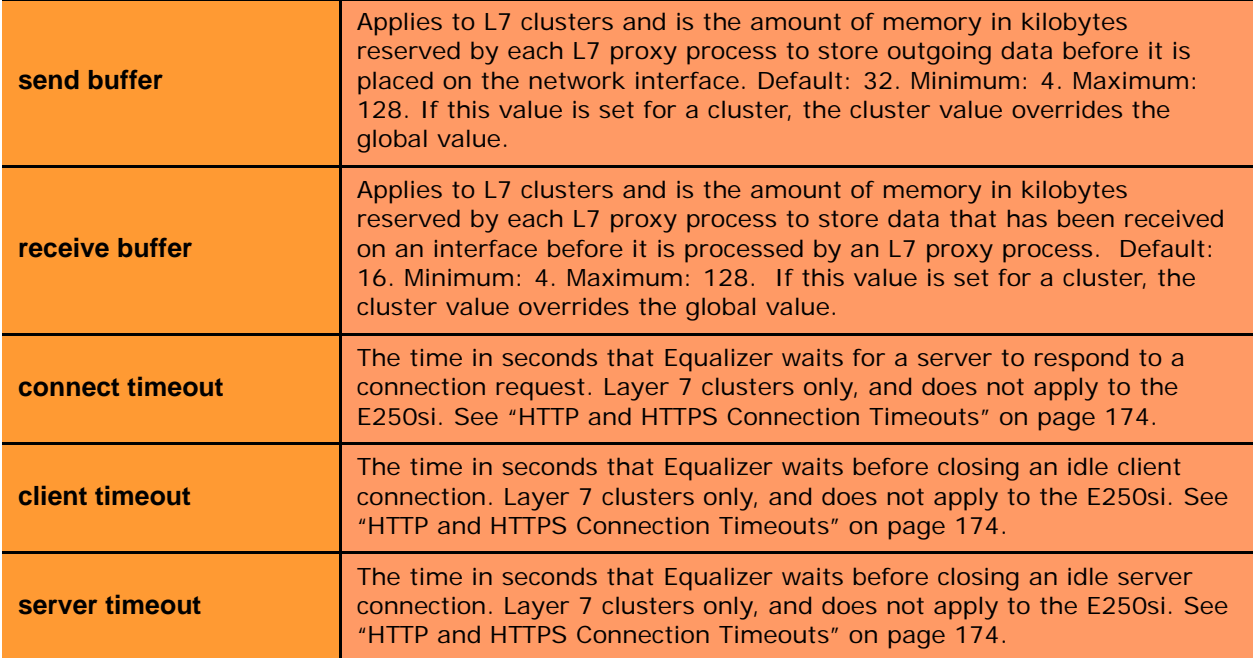

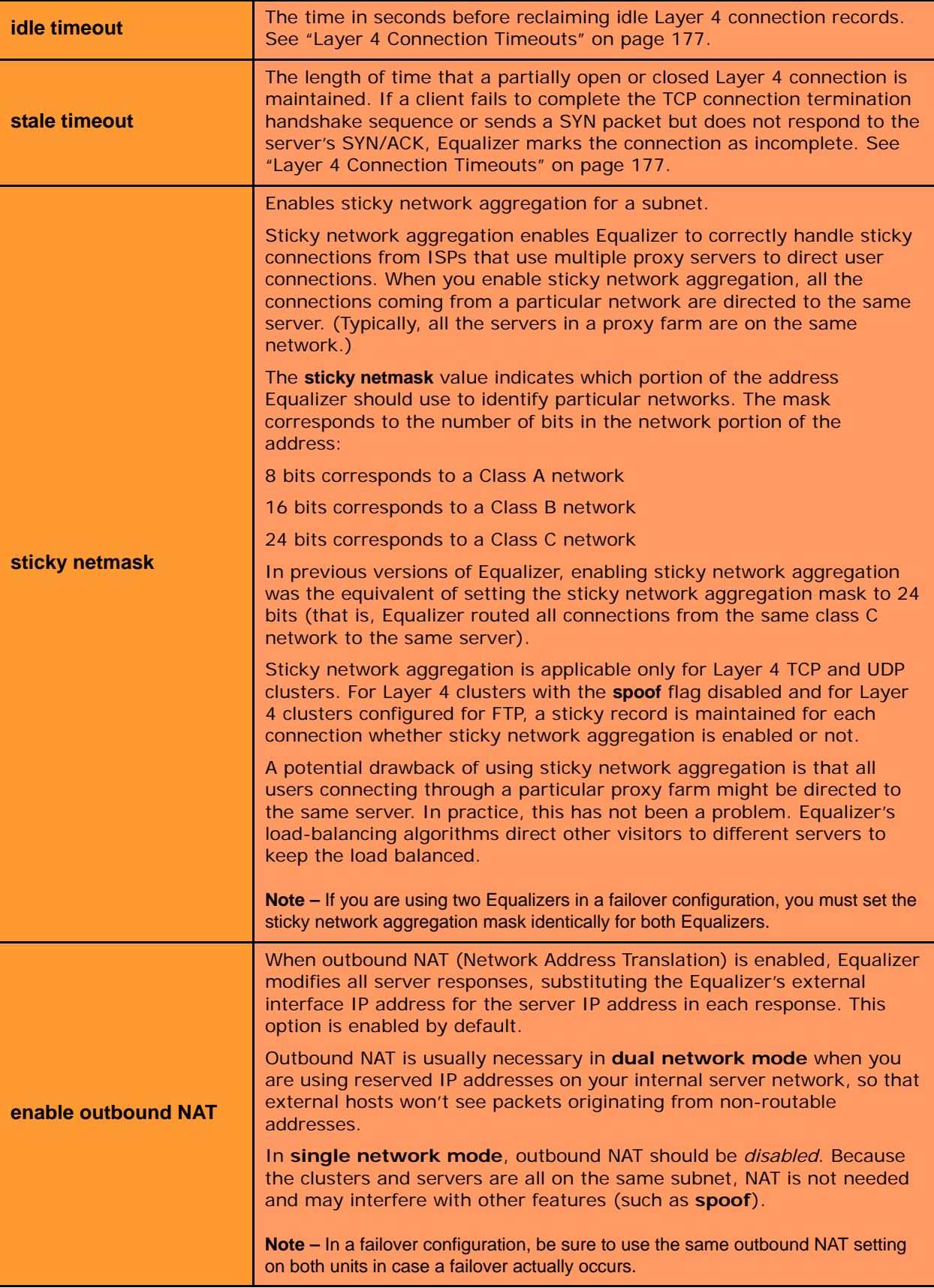

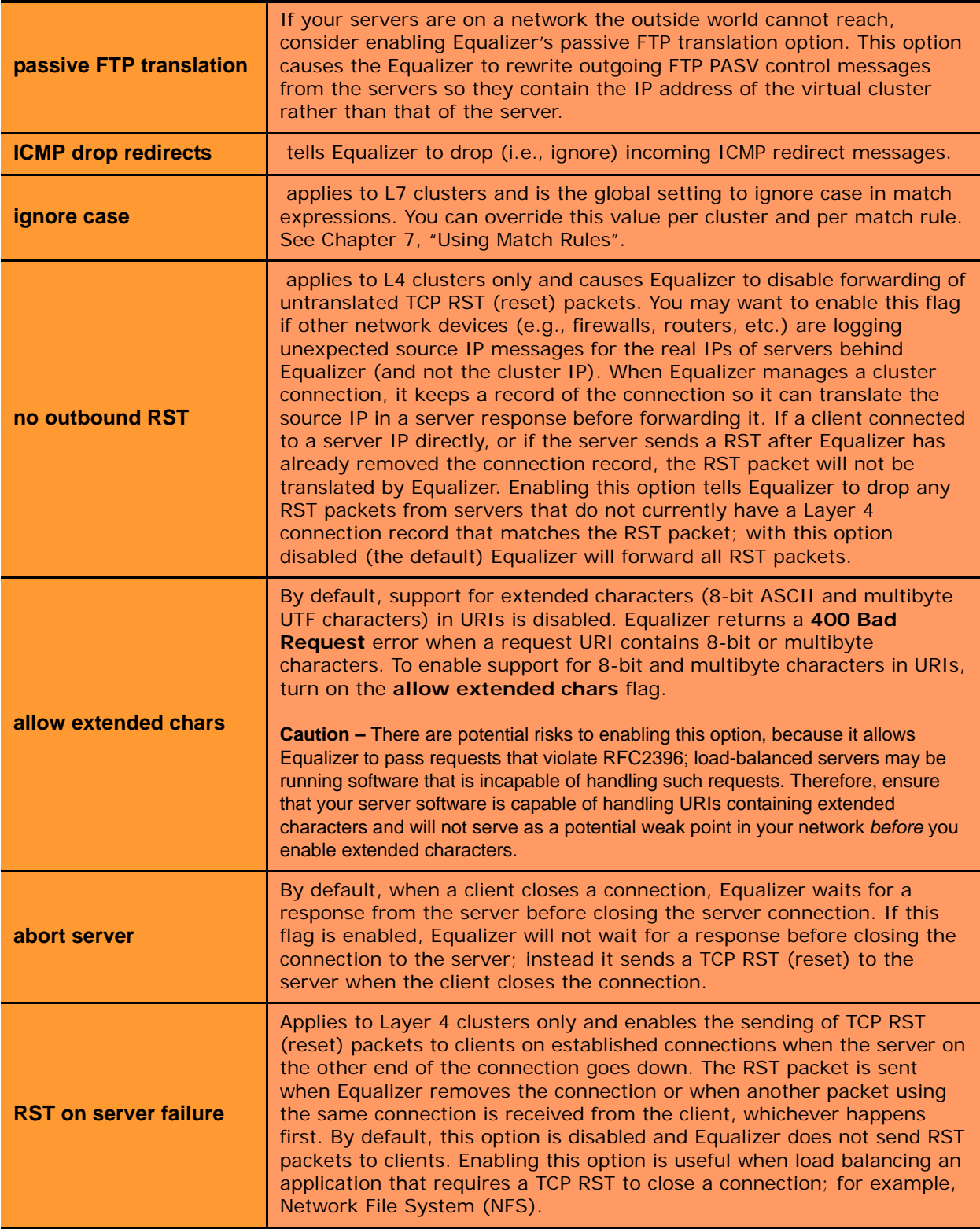

# <span id="page-65-1"></span><span id="page-65-0"></span>**Setting Up a Failover Configuration**

You can set up two Equalizers in a hot backup, or failover, configuration. In such a configuration, one of the systems handles incoming requests (the primary system), while the other (the backup system) waits for a failure to occur and automatically takes over if the Equalizer that is currently handling requests fails. The two Equalizers are called *failover peers* or *siblings* in such a configuration.

To use a second Equalizer as a hot backup or failover peer, you need to install both Equalizers so their network interfaces have corresponding configurations (see [Figure 9 on page 15](#page-28-0)):

- You must plug the external interface of the backup unit into the same hub or switch into which the external interface of the primary unit is plugged.
- You must plug the server (or internal) interface of the backup unit into the same hub or switch into which the server interface of the primary unit is plugged.
- For failover configuration between two switch models, connect a cable from one Equalizer's switch interface to the others (see [Figure 10 on page 16\)](#page-29-0).

**Note –** Be sure that you do *not* create a loop between the external and internal interfaces.

You must designate one of the Equalizers as the *preferred primary*; the second is the *preferred backup*. When you boot both Equalizers at the same time, the preferred primary Equalizer is activated. If the primary Equalizer fails, the backup takes over. When you bring the failed unit back online, it assumes the backup role until another failure occurs or you reboot its peer.

A failover configuration requires one or two additional IP addresses, called the *failover aliases*. In a dual network configuration, failover aliases must be supplied for both the internal and external interfaces; in a single network configuration, only an internal alias is needed. These IP addresses are initially assumed by the preferred primary system and are used as the network-visible interfaces of the Equalizer, instead of the addresses assigned to the individual Equalizers via the **eqadmin** interface. When a failover occurs, the failover aliases are then assumed by the backup system.

When Equalizer is brought online, it checks to make sure that the configured network interfaces are link active. In the case of the internal interface, Equalizer attempts to ping a configured server or failover peer. If the interfaces are not active, Equalizer sits in a loop waiting for them to become active (and sends comments to the console). Once the network interfaces are active, the failover peers begin a negotiation in which one system becomes the primary unit and the other becomes the backup unit. This is accomplished by the backup system performing a reboot.

When a backup Equalizer loses contact with its failover peer, it tries to determine the cause. If it cannot identify the cause, it will try to assume the primary role. It checks that no other system has configured the gateway IP address or virtual cluster addresses. If these tests are successful, the Equalizer assumes those IP addresses and starts handling traffic.

A *partition* occurs when both systems are unable to communicate with each other and both Equalizers enter primary mode. When the partition is healed and both units regain communication, the two systems resolve this dispute by choosing one system to reboot itself. Generally, this means that the system that is configured as the default backup will reboot; upon coming back up, it will enter backup mode.

**Note –** Any switch, such as one from Cisco or Dell, that comes with Spanning Tree enabled by default can cause a communication problem in a failover configuration when one or both of the Equalizers are dual-port models. This problem occurs at bootup because the switch disables its ports for roughly 30 seconds to listen to BPDU (bridge protocol data unit) traffic. The 30-second pause causes both Equalizers to attempt to become the primary unit; the default backup continually reboots.

To repair this condition, either disable Spanning Tree or enable PortFast for the ports connected to the Equalizers. This enables the ports to act as normal hubs and accept all traffic immediately.

Since different Equalizer models and software revisions have varying configuration parameters, it is recommended that both of the failover peers are the same model Equalizer running the same software version. See the section ["Using Failover with Different Hardware or Software" on page 57](#page-70-0) for more information on setting up a failover pair with two different Equalizer models.

You'll need to create the two failover peer definitions and define the failover aliases on both systems. The following procedure leads you through the failover setup process on both Equalizers in the failover pair.

- <span id="page-66-0"></span>1. Log into the Equalizer Administration Interface on the failover peer that will assume the *preferred primary* role. Use a login that has **add/del** access on global parameters to initially define the configuration, or **write** access on global parameters to update an existing failover configuration. (Configuring and rebooting the preferred primary Equalizer first ensures that it assumes the primary role.)
- 2. Select **Mode: Standalone** (or the *Failover Peer Name*) at the top of the left frame Configuration Tree. The **Peers** tab looks like this when failover has never been enabled:

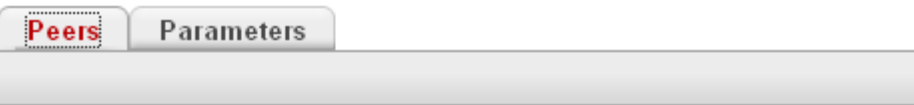

To enable failover initially, define two peers (this Equalizer and the other Equalizer) below, go to the 'Parameters' tab to enter the failover aliases, and click 'commit and reboot' to enable the failover configuration. After failover is running, if you make any changes to the peer definitions, you must go to the 'Parameters' tab and click on the 'commit and reboot' button to enable the changes.

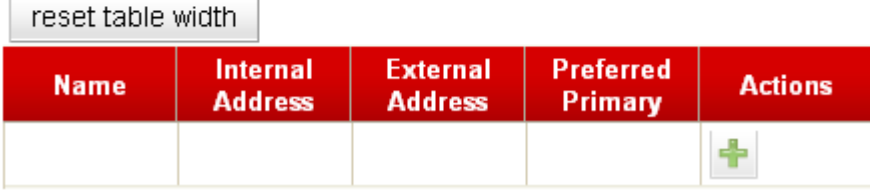

Figure 27 Peers tab

3. To add a new peer, click on the **Add** icon; the following dialog is displayed:

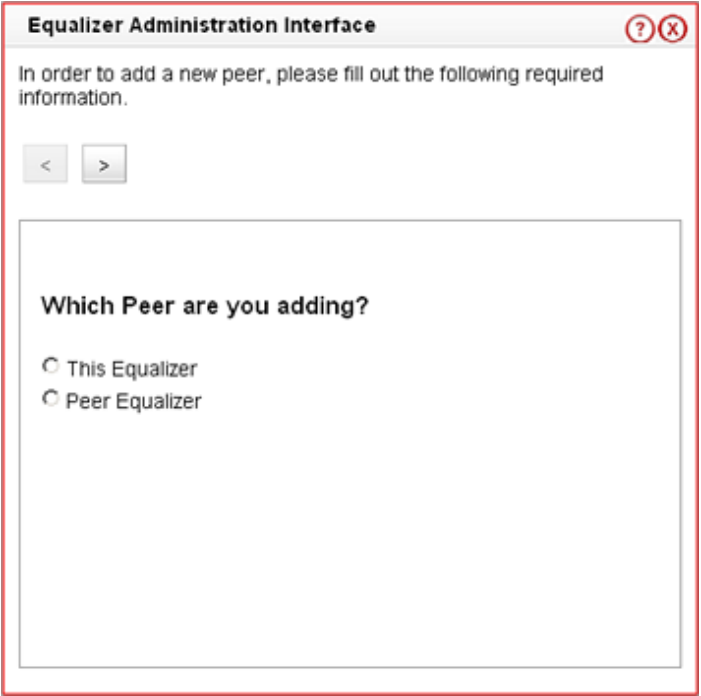

Figure 28 Add New Peer dialog

- 4. Select **This Equalizer** and click on the **Next** icon
- 5. Enter the following information:

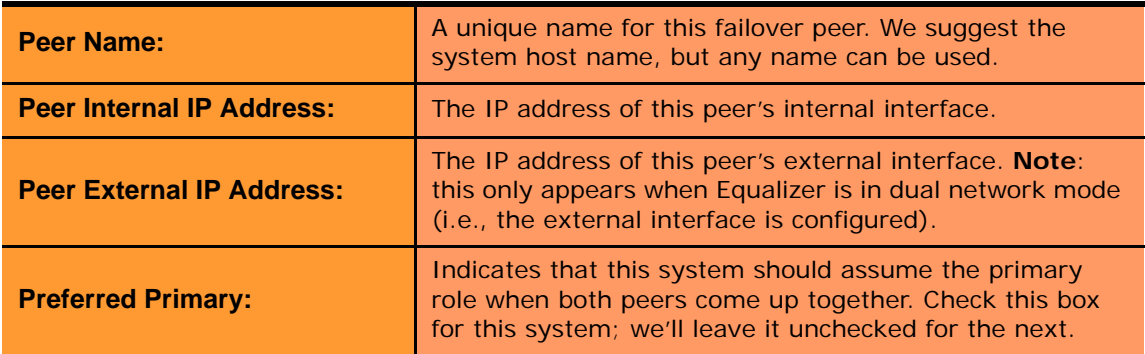

 $\, >$ 

- 6. Click the **Next** icon; a confirmation box is displayed. Make sure the information is correct and then press **commit** to add the definition to the **Peers** table.
- 7. Click on the **Add** icon. Since you've already defined this Equalizer in the table, the other peer information dialog is displayed. Enter the following information:

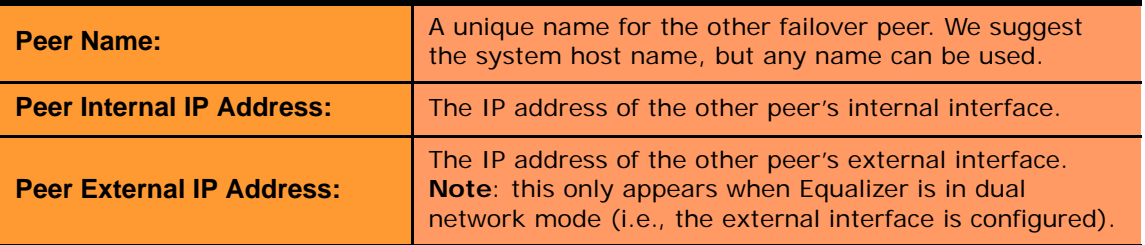

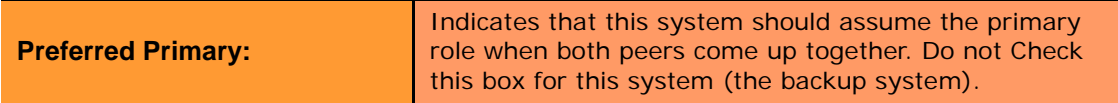

- 8. Click the **Next** icon; a confirmation box is displayed. Make sure the information is correct and then press **commit** to add the definition to the **Peers** table.
- 9. Select the **Parameters** tab; the following is displayed:

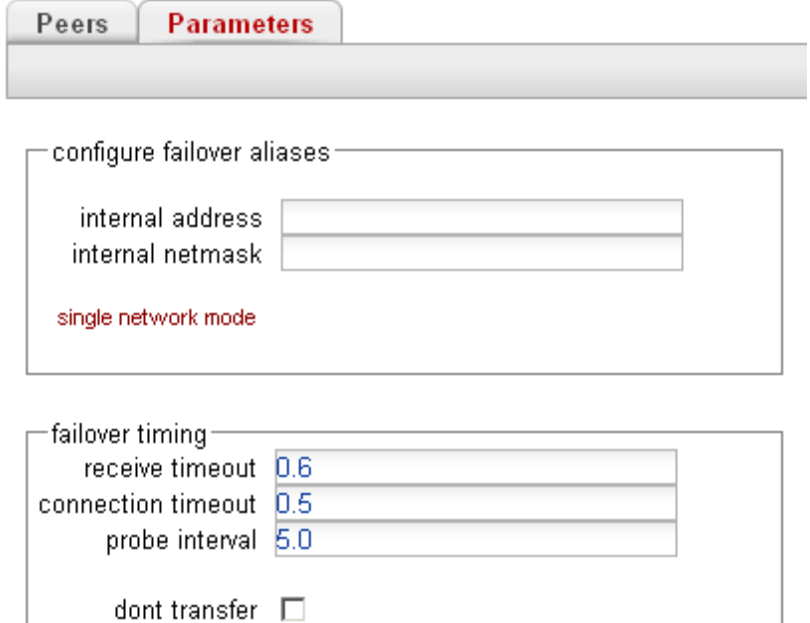

Figure 29 Failover Parameters

Enter the following information:

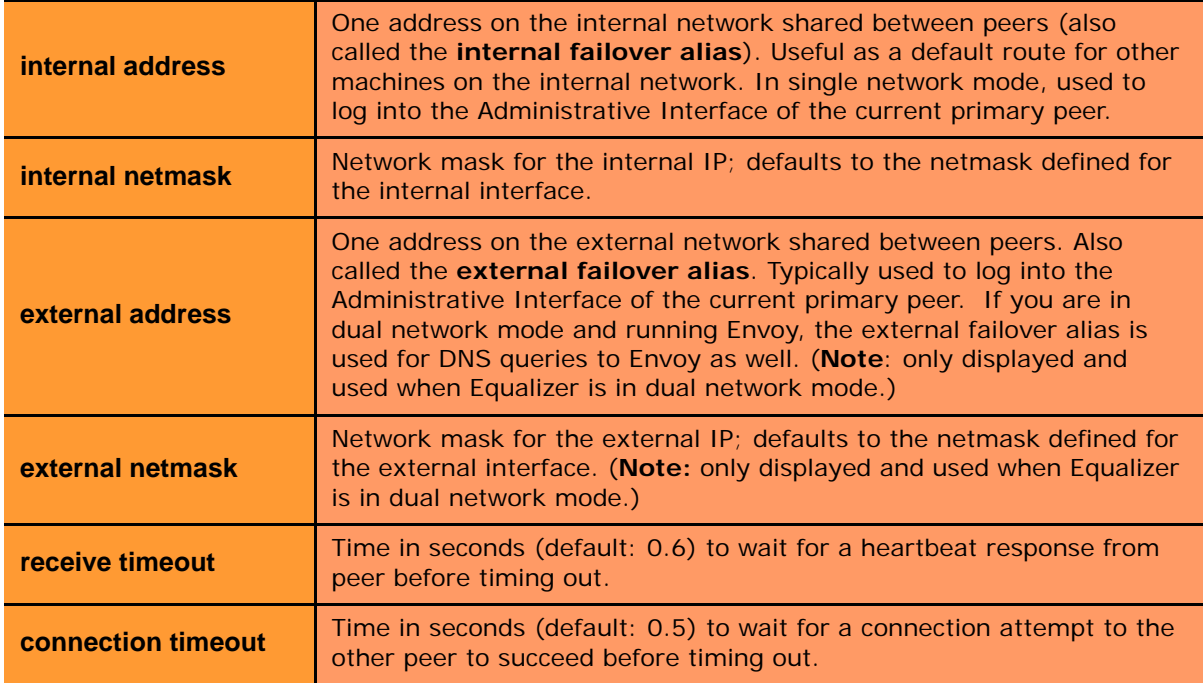

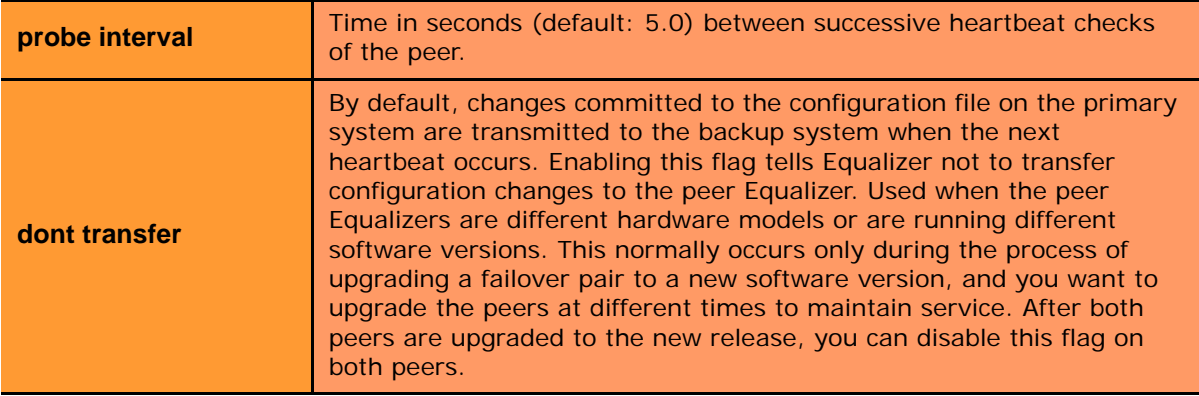

The internal and external failover alias addresses are unique IP addresses assigned to the failover pair, and are passed between them whenever a failover occurs. The Equalizer that is running in primary mode assumes these aliases. The servers should use the internal address (when in dual network mode) or the single address (when in single network mode) as their default gateway.

When either the **receive timeout** or the **connection timeout** occurs on the backup system, that counts as one "strikeout", and the system attempts to check the heartbeat on the primary peer again. If three strikeouts occur in succession, the backup takes the primary role).

You should accept the default failover timing parameters, and only change them if there is a problem with heartbeat detection between the peers. For example, if you notice the log files contain too many false positives (messages that Equalizer has regained contact with its peer) you may want to increase the values.

#### 10. Click the **commit & reboot** button.

Errors are reported when a failover configurations is not successfully committed. If successful, you will be prompted to reboot immediately. (Click the **cancel** button if you want to wait to reboot the Equalizer.)

**Note –** Both Equalizers must reboot in order for the failover configuration to work. Also note that selecting the **commit & reboot** button on one of the peers does not cause the second Equalizer (the peer that is not the system being configured) to reboot.

As the Equalizer reboots:

- Watch the console for messages indicating that the Equalizer has successfully assumed the primary (or backup) role.
- Check the event logs (**View > Event Log** in the Administrative Interface) for each Equalizer to see that there are no related errors.
- Make sure that "Successfully assumed PRIMARY role" appears in the log for the preferred primary system; the default backup system's log should contain "Successfully assumed BACKUP role".
- 11. Repeat this procedure on the default *backup* Equalizer peer starting at [Step 1](#page-66-0).
- 12. If you have not already rebooted the two Equalizers as part of the above procedure, reboot the *preferred primary* system first, then the *backup* system.

### <span id="page-69-0"></span>**Modifying a Failover Configuration**

To modify a currently running failover configuration, do the following:

- 1. Log into the Equalizer Administration Interface using login that has at least **write** access on global parameters to update an existing failover configuration.
- 2. Select the *Failover Peer Name* at the top of the left frame Configuration Tree. The **Peers** is displayed.

3. To modify a peer definition, select the **Modify** icon in the same row as the name of the peer you want to modify. Otherwise, go to the next step.

Change the **Peer Name**, **Peer Internal IP Address**, **Peer External IP Address** (if in dual network mode), and **Preferred Primary** parameters as required. See the descriptions of these parameters in the previous section.

Click **commit** to save your changes and return to the **Peers** table. Modifying a peer definition disables the current failover configuration and displays a warning at the top of the table. Disabled means that if the system reboots while the current failover configuration is disabled, it will start up in **standalone** (i.e., non-failover) mode.

**Note –** If both systems in a failover pair start in standalone mode, each will assume the cluster aliases and neither will assume a failover alias, resulting in no working clusters. To resolve this type of problem, configure and commit failover on both Equalizers, and then reboot both.

4. To modify failover parameters, or if you made any changes in the last step, click on the **Parameters** tab.

Change the **internal address**, **internal netmask**, **external address**, ex**ternal netmask**, **receive timeout**, **connection timeout**, **probe interval**, and **dont transfer** parameters as required. See the descriptions of these parameters in the previous section. If no changes are needed, go to the next step.

5. If any changes were made above, you must select the **commit & reboot** button on the Parameters tab to save your changes and reboot the system with the new failover configuration.

#### <span id="page-70-0"></span>**Using Failover with Different Hardware or Software**

We recommend that you use the same model Equalizer hardware (e.g., E350si, E450si, etc.) for both systems in a failover pair and that both Equalizers are running the same version of the software (e.g., 8.0.0). This is recommended because the default behavior of Equalizer is to maintain the same configuration files on both systems in a failover pair (so that you don't need to manually update both Equalizers with the same configuration changes). Changes committed to one system are copied to the configuration files on the other system.

For this reason, it is *not* generally recommended to deploy two different Equalizer models in a failover pair. However, some sites prefer to upgrade failover pairs to new hardware one at a time rather than deploying new models for both failover systems at the same time. If you are pairing an older model with a newer model (such as a newer switch-integrated E350si or E450si system with an older E350 or E450 non-switch system in single network mode), the differences in hardware configuration on these models *require* that the systems do not share changes to their configuration files by setting a special flag (**dont transfer**) on *both* Equalizers.

Similarly, some sites prefer to upgrade one Equalizer in a failover pair to a major new software revision and leave the other running the previous release for a limited period of time, in case there are any unforeseen configuration problems.

**Note –** Whenever the **dont transfer** flag is enabled, you must manually perform any changes to your Equalizer and cluster configuration (such as adding/removing clusters or servers, changing system parameters, etc) on *both* Equalizers in the failover pair.

To prevent Equalizers in a failover pair from sharing changes to configuration files, perform the following procedure on both systems. We assume here that both systems already have a failover configuration defined:

- 1. Select the *Failover Peer Name* at the top of the left frame Configuration Tree, then select the **Parameters** tab in the right frame.
- 2. At the bottom of the screen, check the box labeled **dont transfer**.
- 3. Click the **commit & reboot** button to save the flag change.
- 4. Perform Steps 1 to 3 on the other Equalizer in the failover pair.

#### <span id="page-71-0"></span>**Upgrading Failover Configurations Prior to 7.2**

The upgrade script contains facilities to migrate a version 7.1 format failover configuration (stored in */etc/eq.static*) to the new format used in 7.2 and later systems.

When the upgrade script runs, it will detect the presence of a valid configuration in the *eq.static* file. If it finds this file, the script prompts you whether to migrate the failover configuration.

If you respond 'y' to the upgrade script's prompt, the configuration file will be migrated to the upgrade partition, and the following message displayed:

IMPORTANT NOTE: configuration file transfers will be disabled when the system reboots. You may re-enable configuration sharing by clearing the dont transfer checkbox in the equalizer global parameters page.

If you are configuring failover between two different types of Equalizers, where one contains a built-in switch and the other does not, configuration file transfers must remain disabled between the two systems. (See release notes)

This indicates that when the system reboots, the **dont transfer** flag is set and any changes that are made to the configuration of this system will not be shared with the failover peer. You may clear the **dont transfer** flag once the system reboots, provided the failover pair is not both operating in single network mode and a combination of a switch-integrated system with a non-switch system. See ["Using Failover with Different Hardware or Software" on](#page-70-0)  [page 57](#page-70-0) for more information.

#### <span id="page-71-1"></span>**Changing the Network Mode between Single and Dual**

It is important to delete the failover configuration before changing the network mode between single and dual network on an Equalizer that is already configured for failover. If the network mode is changed before the failover configuration is deleted, the web browser interface will become unusable because the configuration parser generates error messages stating that the failover configuration does not match the network mode.

#### <span id="page-71-2"></span>Changing the Network Mode without Deleting the Failover Configuration

The procedure below shows you how to manually delete failover parameters from the Equalizer configuration file. It should only be used if the network mode was changed without first deleting the failover configuration. If you need help using the Equalizer command line interface, please contact Coyote Point Support (**[support@coyotepoint.com](mailto:support@coyotepoint.com)**) and follow this procedure with the assistance of a member of the technical support team .

- 1. Log into the Equalizer via SSH using the *eqsupport* account (if enabled), or via the serial port using the *root* account.
- 2. Mount the root file system in read-write mode (if using the *eqsupport* account, you must use **su** first):

```
# su
# mount –w /
```
3. Edit the file */var/eq/eq.conf*:

# ee /var/eq/eq.conf (vi may be used as well)

4. Remove the interface stanza from the file (that is, the interface keyword, plus all the text between the curly braces that follow); an example interface stanza is shown below:

```
interface {
  if_flags = !disable;
  virt_intaddr = "10.0.0.200";
  sibling this_eq {
   intaddr = "10.0.0.199";
   ext{addr} = \langle \rangle;
   flags = preferred_primary;
  }
```
```
 sibling the_other_eq {
intaddr = "10.0.0.198";
ext{addr} = \langle \rangle;
flags = !preferred_primary;
  }
}
```
- 5. Save your changes to the file.
- 6. Enter:
	- # shadow /var/eq/eq.conf
- 7. Reboot Equalizer:
	- # shutdown -r now

After Equalizer comes back up, you can re-create your failover configuration.

# **Managing System Time and NTP**

Through Equalizer's Administrative Interface, you can:

- set the time zone
- set the system date and time
- set up to three Network Time Protocol (NTP) servers, and enable or disable synchronization with these servers

NTP is a protocol designed to synchronize the clocks of computers over a network. NTP on Equalizer is compatible with servers running versions 1, 2, 3, or 4 of the NTP protocol. An RFC for NTPv4 has not been written; NTPv3 is described in RFC 1305.

On Equalizer, NTP is used primarily to time various operations, to ensure accurate timestamps on log entries (with respect to server and client log timing), and to allow for examination of the timing of log entries on two Equalizers in a failover configuration.

NTP on Equalizer works by polling an NTP server defined through the Administrative Interface. The time between polls of the NTP server is controlled by the **minpoll** and **maxpoll** NTP parameters, which default to 64 seconds  $(1 \text{ min } 4 \text{ sec})$  and  $1024$  seconds  $(-17 \text{ mins})$ , respectively. The behavior of NTP is to poll with a frequency starting at **minpoll** and then decrease polling frequency over time to **maxpoll**, as the accuracy of the local clock approaches the accuracy of the remote server clock. The time it takes for the polling delay to increase from **minpoll** to **maxpoll** will vary based on a number of factors, including the accuracy of the clocks on the client and server, network latency, and other timing factors.

NTP calculates when the local and remote system clocks are sufficiently in sync to begin increasing the polling delay towards **maxpoll**. When the accuracy of the two clocks is significantly different, or there is significant latency, for example, the two clocks may never be in sufficient agreement to increase the delay towards **maxpoll**. In this case, Equalizer will continue to sync approximately every 64 seconds. This behavior indicates that a different NTP server should be chosen.

We do NOT recommend changing the default **minpoll** and **maxpoll** delays in the NTP configuration file, in order to ensure an accurate system clock. NTP packets are very small and should not cause any problems with Equalizer or network operation, except as described in the following section.

# **NTP and Plotting**

When you initially configure NTP, this may effectively disable plotting until NTP completes the initial synchronization of Equalizer's system clock with the NTP server -- which may take from several hours to several days. This is because plotting depends on accurate timestamps in the plot log. Since initially NTP is adjusting the time at frequent intervals, the timestamps in the plot log may become out of sync with the system clock, and so no plot data may be returned. Once NTP is no longer making adjustments to the system clock, plotting will function normally.

To manage system time on Equalizer, follow this procedure:

- 1. Log into the Administrative Interface using a login that has **add/del** access for global parameters (see ["Logging](#page-46-0)  [In" on page 33](#page-46-0)).
- 2. Select *Equalizer* **> Maintenance > System Time**:

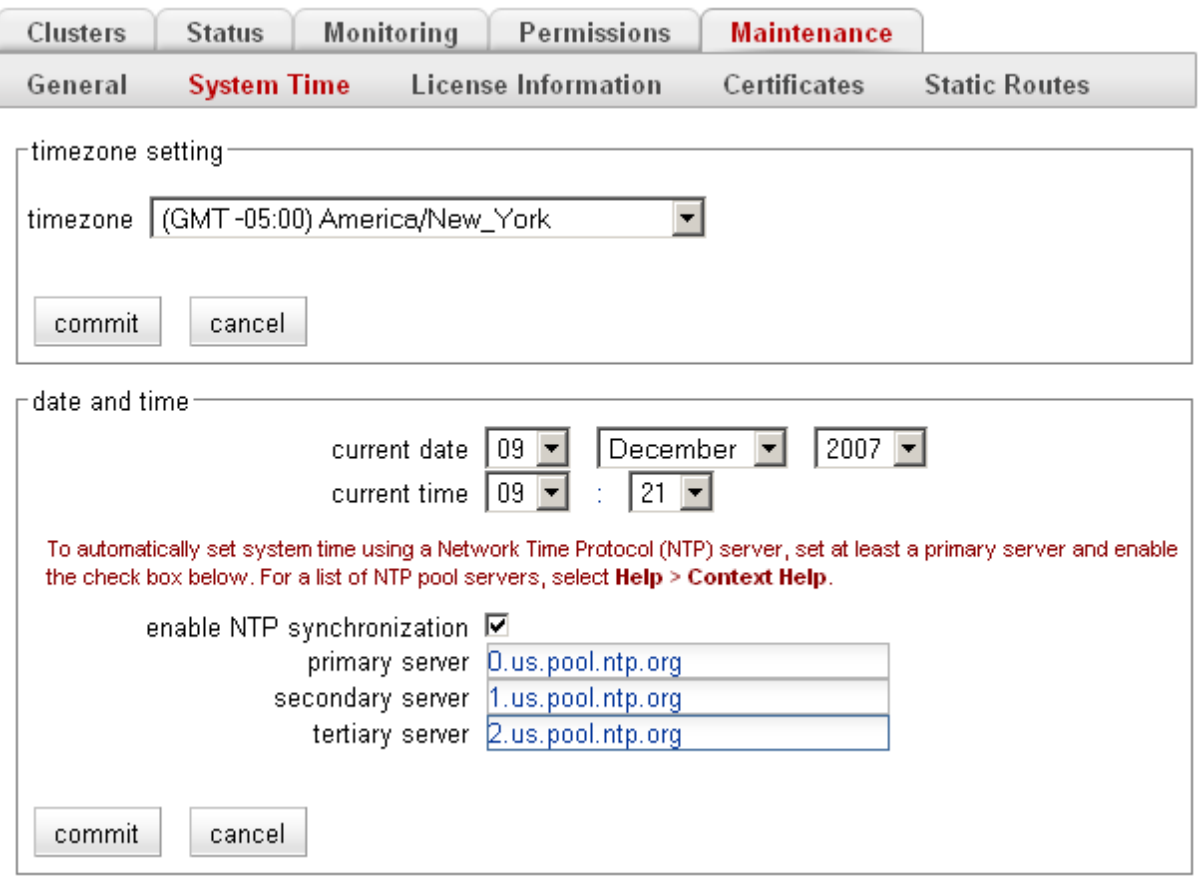

Figure 30 The System Time tab

- 3. To set the time zone, make a selection from the drop down box in the **timezone setting** section, and select the **commit** button in that section. To configure the system time or NTP, go to the next step.
- 4. You can set the system time manually or using a Network Time Protocol (NTP) server. Do one f the following:
	- a. Use the drop-down boxes at the top of the **date and time** field to manually set the date and time. Make sure the **enable NTP synchronization** check box is disabled.
	- b. Turn on the **enable NTP synchronization** check box and type in the name of an NTP server into the **primary server** text box. You can also specify two additional servers to be used in sequence if the first is unavailable. See the section ["Selecting an NTP Server" on page 61](#page-74-0) for help choosing an appropriate NTP server. The above is an example appropriate for locations in the United States.
- 5. Select the **commit** button in the **date and time** section to save your changes.

### <span id="page-74-0"></span>**Selecting an NTP Server**

We recommend that you specify NTP pool servers appropriate for your geographic location. Selecting a pool server means that you are specifying an alias that is assigned by **ntp.isc.org** to a list of time servers for a region. Thus, NTP pool servers are specified by geography. The following table shows the naming convention for servers specified by continent: *Table 31:*

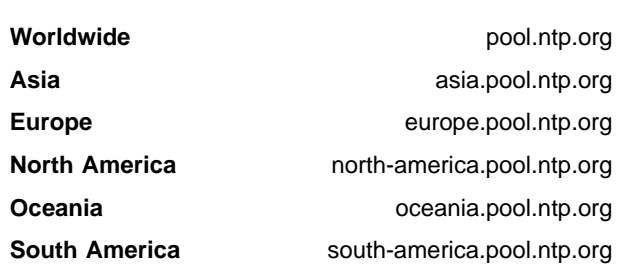

To use the continent-based NTP pool servers for Europe, for example, you could specify the following pool servers in Equalizer's **time configuration** screen:

0.europe.pool.ntp.org 1.europe.pool.ntp.org 2.europe.pool.ntp.org

You can also specify servers by country. So, for example, to specify a UK based time server pool, you would use:

0.uk.pool.ntp.org 1.uk.pool.ntp.org 2.uk.pool.ntp.org

Or, for the US, you would use:

0.us.pool.ntp.org 1.us.pool.ntp.org 2.us.pool.ntp.org

Be careful when using country based NTP pool servers, since some countries contain a very limited number of time servers. In these cases, it is best to use a mix of country and continent based pool servers. If a country has only one time server, then it is recommended you use a time server pool based in another nearby country that supports more servers, or use the continent based server pools.

For example, Japan has 6 (six) time servers as of the date this document was published. The organization that maintains time server pools recommends using the following to specify time server pools for Japanese locations:

2.jp.pool.ntp.org 0.asia.pool.ntp.org 2.asia.pool.ntp.org

For more information on choosing NTP pool servers, please see the NTP pool server web pages at:

<http://ntp.isc.org/bin/view/Servers/NTPPoolServers>

# **General System Maintenance**

The *Equalizer* **> Maintenance > General** tab contains buttons for the system maintenance tasks described in the following sections:

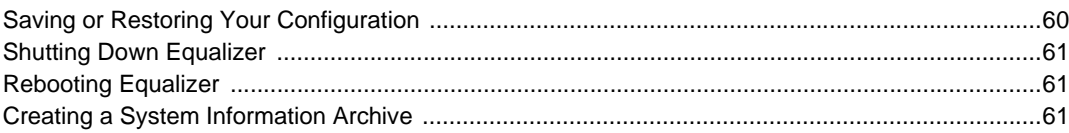

# <span id="page-76-0"></span>**Saving or Restoring Your Configuration**

You can save your Equalizer configuration to an archive file or to load a saved configuration to restore a previous Equalizer configuration. When you save your configuration, Equalizer wraps up the following information in a binary file:

- /var/eq/eq.conf, which contains the cluster/server configurations that appear in the left frame of the administrative interface, the failover configuration, interface IP addresses, and GUI logins.
- /var/eq/envoy.conf, which is the Envoy configuration (if Envoy is installed); it contains geographic cluster and site information from the left pane of the administrative interface.
- $\sqrt{var/eq/l}$  icenses, which contains licensing information.
- Configuration files from /etc (including hosts, master.passwd, ntp.conf, passwd, rc.conf-eq, resolv.conf, syslog.conf) and /etc/ssh (including ssh\_config, sshd\_config, and host keys).

#### Backing Up Your Configuration

To back up your current configuration to a file, follow these steps:

- 1. Log into the Administrative Interface using a login that has **add/del** access for global parameters (see ["Logging](#page-46-0)  [In" on page 33](#page-46-0)).
- 2. Select *Equalizer* **> Maintenance > General**. Then select the **Backup** button.
- 3. When prompted, specify the location and filename to use for the backup archive. The default backup archive name is of the form *hostname-mm.dd.yyyy-HH.MM.bkp*, where *hostname* is the Equalizer system name, *mm* is the month, *dd* is the day, *yyyy* is the year, *HH* is hours and *MM* is minutes. Click **OK** to save the backup archive.

#### Restoring a Saved Configuration

To restore a saved configuration, follow these steps:

- 1. Log into the Administrative Interface using a login that has **add/del** access for global parameters (see ["Logging](#page-46-0)  [In" on page 33](#page-46-0)).
- 2. Select *Equalizer* **> Maintenance > General**. Then select the **restore** button.
- 3. Click **Browse...** to locate and select the previously created backup archive that you want to use to restore the Equalizer configuration.
- 4. Click **restore** to upload the configuration file. Equalizer automatically reboots to update the configuration.

**Caution –** Be very careful when restoring configurations. The saved IP information could cause conflicts on the network if the restored file comes from another Equalizer (for example, the backup Equalizer in a failover configuration). If IP conflicts occur, use the console-based Equalizer Configuration Utility (**eqadmin**) to reconfigure the restored system's IP addresses. See Chapter 3, "Configuring Equalizer Hardware".

### <span id="page-77-0"></span>**Shutting Down Equalizer**

Before turning off Equalizer or disconnecting the power, you should perform a clean shutdown. Once Equalizer shuts down, it must be power cycled to boot.

To shut down Equalizer cleanly, follow these steps:

- 1. Log into the Administrative Interface using a login that has **add/del** access for global parameters (see ["Logging](#page-46-0)  [In" on page 33](#page-46-0)).
- 2. Select *Equalizer* **> Maintenance > General**. Then select the **shutdown** button.
- 3. In the confirmation dialog box, click **shutdown** to confirm that you really want to shut down Equalizer (or click **Cancel** to abort the shutdown request). If you click **shutdown**, Equalizer immediately initiates the shutdown cycle. After waiting 30 seconds, you can safely power down the Equalizer.

## <span id="page-77-1"></span>**Rebooting Equalizer**

Rebooting Equalizer shuts it down cleanly and then restarts the system. To reboot the Equalizer:

- 1. Log into the Administrative Interface using a login that has **add/del** access for global parameters (see ["Logging](#page-46-0)  [In" on page 33](#page-46-0)).
- 2. Select *Equalizer* **> Maintenance > General**. Then select the **reboot** button.
- 3. In the confirmation dialog box, click **reboot** to confirm that you really want to reboot Equalizer. A progress dialog is displayed while the system shuts down and reboots. Once the progress screen closes, refresh the browser display.

### <span id="page-77-2"></span>**Creating a System Information Archive**

You can create an archive that contains various configuration files, logs, and other information used by Coyote Point Support to help diagnose problems you are having with Equalizer. (In earlier releases, creating this archive was performed by logging into Equalizer and executing the **eqcollect** command.)

To create the system information archive:

- 1. Log into the Administrative Interface using a login that has **read** access for global parameters (see ["Logging In"](#page-46-0)  [on page 33\)](#page-46-0).
- 2. Select the *Equalizer* **> Maintenance > General** tab**.**
- 3. Select the **save state** button to create the archive. Once Equalizer collects the information for the archive, a dialog box is displayed by your browser to open or save the archive. Save the archive to a file on your local hard disk and note its location.

The default archive name is *eqcollect.tgz*; we recommend you use a unique file name that includes the name of the system from which the archive was taken and the date, as in: *eqcollect\_system-name\_dd-mm-yy.tgz*. This ensures that you don't overwrite an existing archive, and helps identify the archive to Coyote Point Support.

4. Open your email client, and send the file you saved to **support@coyotepoint.com** as an attachment. Explain the nature of your problem in the email, or just include the support ticket number you were given previously by Coyote Point Support.

# **Configuring Static Routes**

Static routes are commonly used to specify routes to IP addresses via gateways other than the default.

A default gateway is specified when you configure Equalizer via the **eqadmin** character based interface. If you need to access systems on a subnet that cannot be reached via this gateway, then you need to specify a **static route** to those systems through the gateway for that subnet.

Static routes on Equalizer are specified using the browser-based Administration Interface. Static routes can also be defined from the command line via the serial interface, but we recommend you use the browser interface exclusively to manage static routes on Equalizer. The interface manages changes to the */var/etc/rc.conf-eq* file for you, and updates Equalizer's routing tables (displayed using the **netstat -nr** shell command) as you add and delete them.

### **Adding a Static Route**

- 1. Log into the Administrative Interface using a login that has **add/del** access for global parameters (see ["Logging](#page-46-0)  [In" on page 33](#page-46-0)).
- 2. Select *Equalizer* **> Maintenance > Static Routes**:

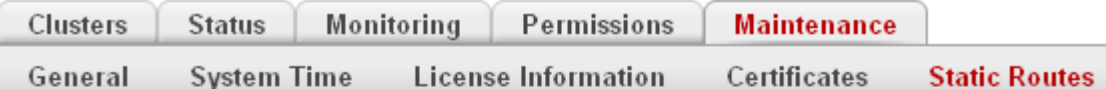

Use this table to define static routes on Equalizer. This is usually necessary only when a client or server is not on the same subnet as Equalizer's external or internal interfaces.

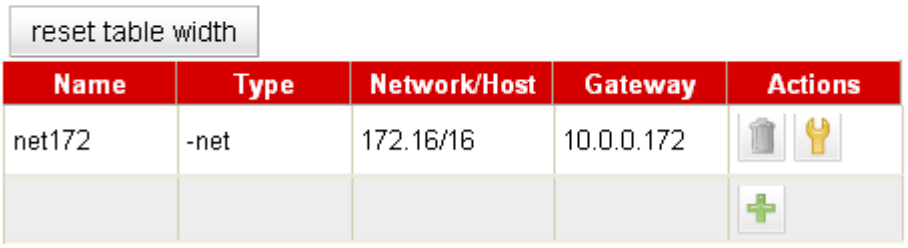

Figure 32 The static routes screen

The table contains the following information for each configured static route on the system:

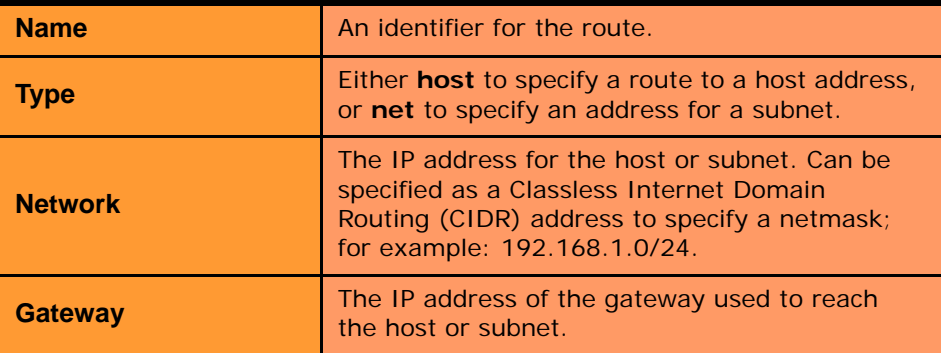

3. Click on the **Add** icon **T**. The **Add New Route** screen appears:

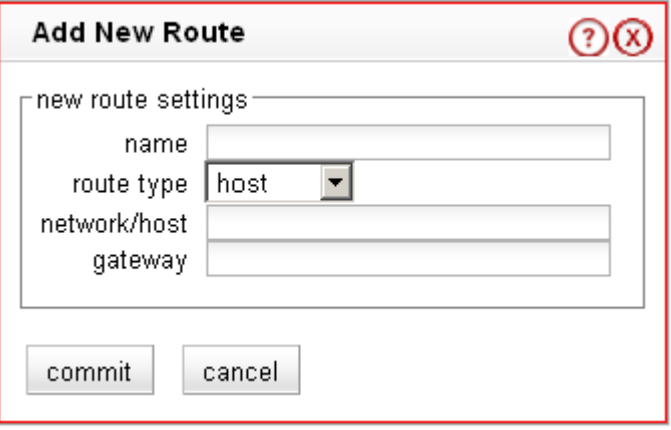

Figure 33 The add new route screen

4. Enter the parameters for the route, and select **commit**. You are returned to the **Static Routes** table, which now displays the route you added.

### **Modifying a Static Route**

- 1. Log into the Administrative Interface using a login that has **write** access for global parameters (see ["Logging](#page-46-0)  [In" on page 33](#page-46-0)).
- 2. Select *Equalizer* **> Maintenance > Static Routes**.
- 3. Highlight the route you want to change in the table and select the **Modify** icon . The **Modify Route** screen is displayed:
- 4. Edit the values shown as needed and select **commit** to submit your changes. You are returned to the **Static Routes** screen, which now displays the updated route.

### **Deleting a Static Route**

- 1. Log into the Administrative Interface using a login that has **write** access for global parameters (see ["Logging](#page-46-0)  [In" on page 33](#page-46-0)).
- 2. Select *Equalizer* **> Maintenance > Static Routes**.
- 3. Highlight the route you want to delete in the table and select the **Delete** icon . A confirmation screen appears.
- 4. Select **commit** to delete the route. You are returned to the **Static Routes** screen, from which the route has been removed.

# Administering Virtual Clusters

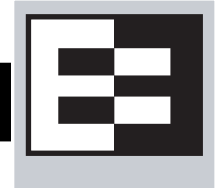

A virtual cluster is a collection of servers with a single network visible IP address. All client requests come into Equalizer through a cluster IP address, and are routed by Equalizer to the appropriate server in the cluster, according to the load balancing options set on the cluster.

The following sections show you how to create and manage virtual clusters and the servers they contain:

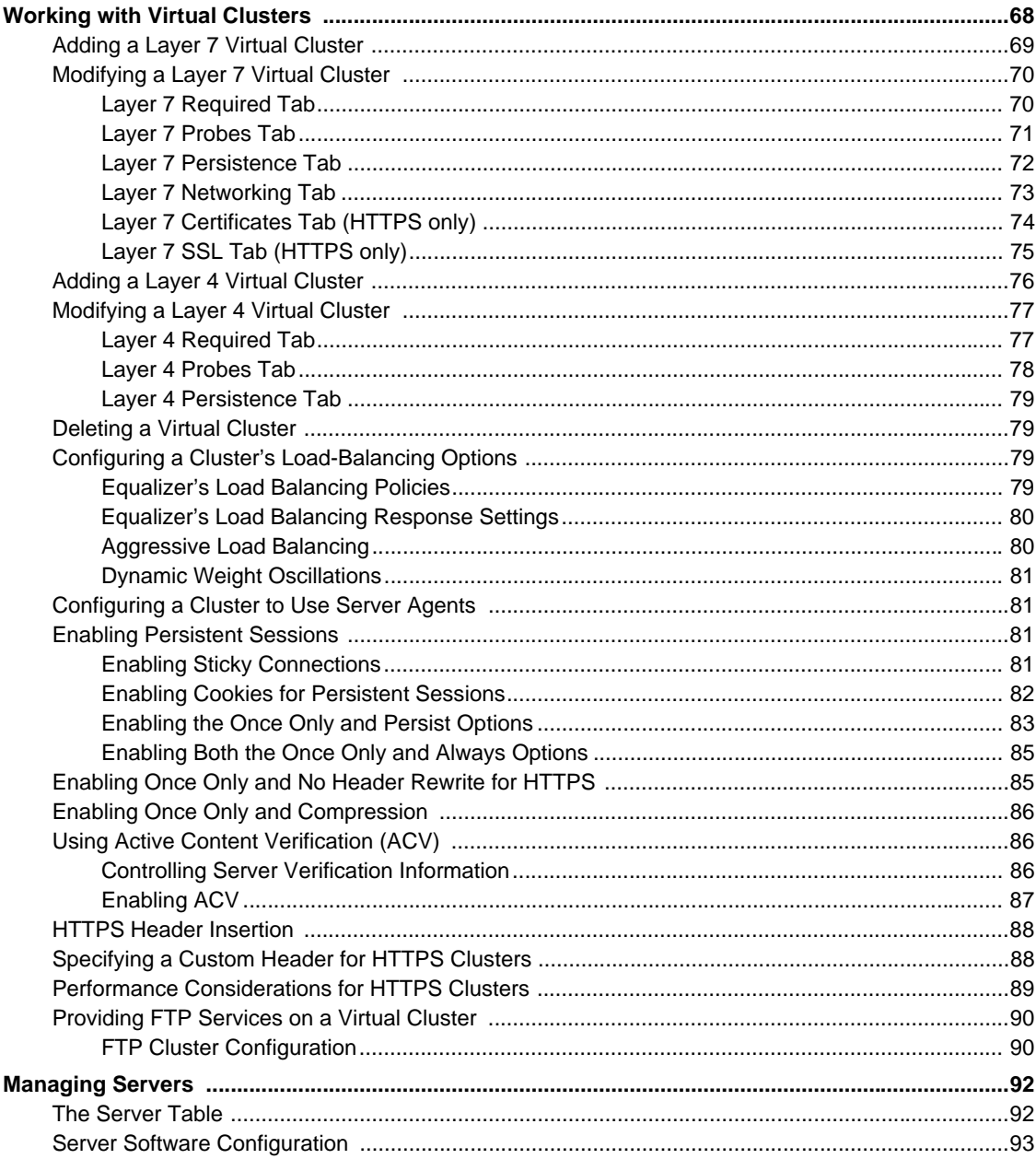

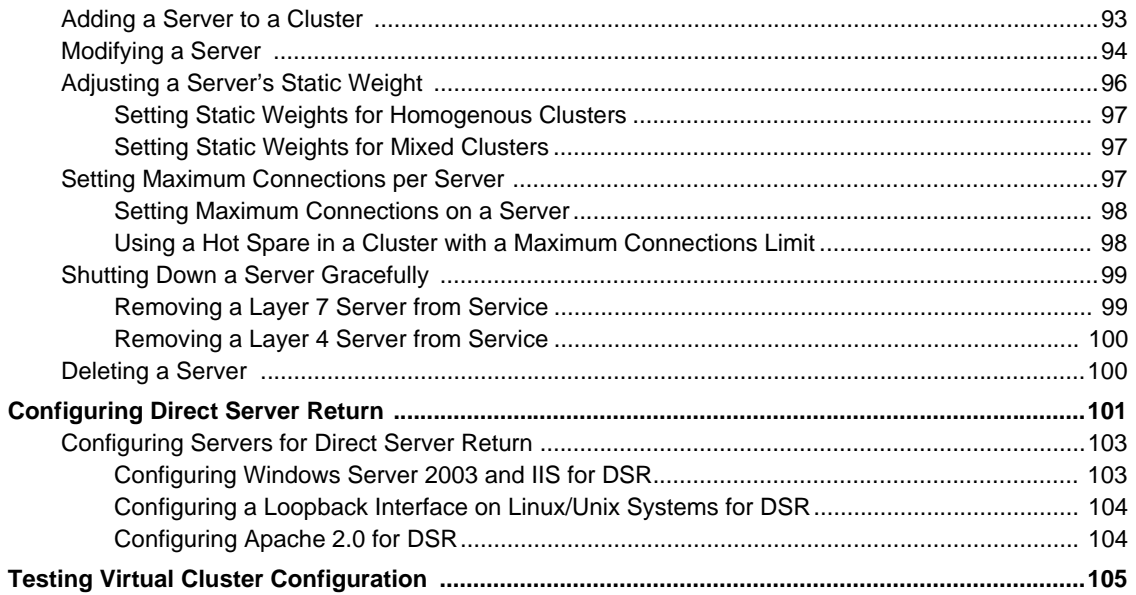

# <span id="page-81-0"></span>**Working with Virtual Clusters**

A virtual cluster acts as the network-visible front-end for a group of servers. Use the Equalizer Administration Interface to add, configure, or remove virtual clusters and the servers that belong to them. The figure below shows a conceptual diagram of an Equalizer with three clusters.

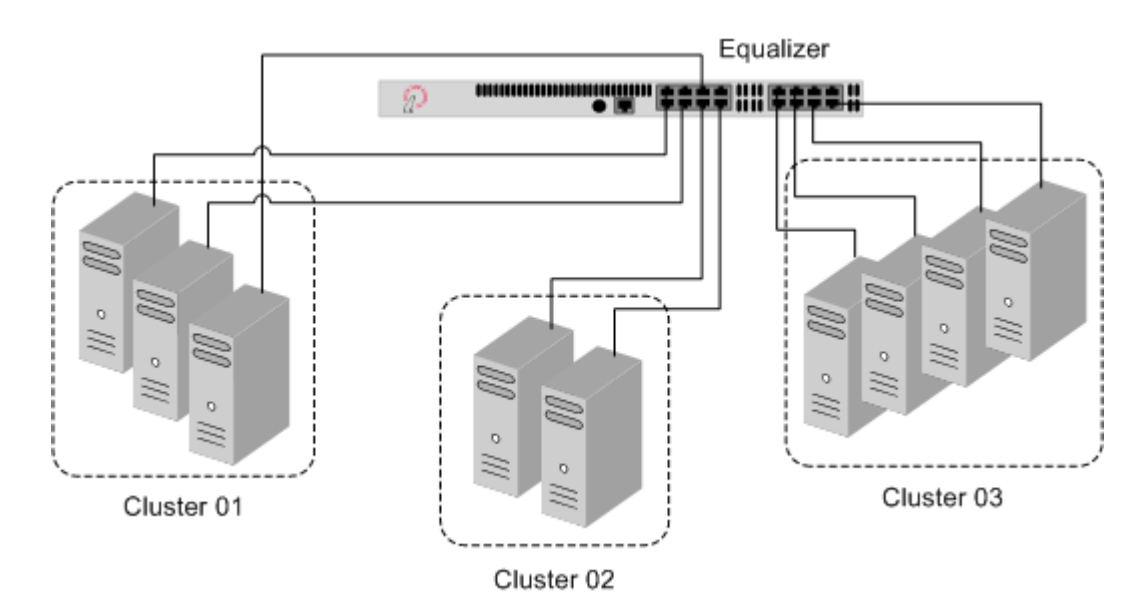

Figure 34 An Equalizer with three defined clusters

The parameters you specify when setting up a virtual cluster determine how the Equalizer manages connections between the Equalizer and the servers in a cluster, and how incoming requests are routed through the Equalizer to the cluster. Before beginning to define a cluster, we recommend that you read this chapter in its entirety so that you can:

- 1. Determine the **IP addresses** to use for each cluster, and for every server in each cluster.
- 2. Determine the **protocol** (Layer 4 TCP, Layer 4 UDP, Layer 7 HTTP, Layer 7 HTTPS) that will be used to communicate between the Equalizer and the servers in each cluster:
	- **In L4 TCP and UDP clusters**, Equalizer routes requests based on configured load balancing criteria, the IP address, and the TCP or UDP port number. Load balancing decisions do not take into account the content of the request.

Any TCP-based protocol (HTTP, HTTPS, FTP, etc.) can be load balanced by an L4 TCP cluster.

L4 UDP cluster are appropriate only for connectionless (stateless) applications, such as DNS, TFTP, Voice over IP (VoIP), and streaming applications; in particular, any application that exchanges short packets with many clients, and where dropped packets are preferred to delayed packets (i.e., the highest possible network performance is required).

• **In HTTP and HTTPS clusters**, Equalizer routes HTTP and HTTPS requests to particular servers based on configured load balancing criteria, the IP address, the port, *and the content of the request*. Because Equalizer examines the headers and content of the request, load balancing decisions can be made based on custom criteria that is application specific, through the use of Match Rules.

Also note that in HTTPS clusters, Equalizer accepts HTTPS connections from clients, performs all the SSL operations necessary to examine the request, and sends the request on to a server in the cluster using HTTP. This offloads resource-intensive SSL operations from the server to Equalizer, improving overall server and cluster performance.

- 3. Determine the **load balancing policy** (**round robin**, **static weight**, **adaptive**, **fastest response**, **least connections**, or **server agent**) that the Equalizer will use to decide how to route incoming requests to the servers in the cluster.
- 4. Determine the **additional settings and flags** to be used on the cluster and its servers. For most options, start with the defaults and make incremental changes as you examine traffic passing through your clusters.

## <span id="page-82-0"></span>**Adding a Layer 7 Virtual Cluster**

To add a new virtual cluster, follow these steps:

- 1. Log into the Administrative Interface using a login that has **add/del** access for global parameters (see ["Logging](#page-46-0)  [In" on page 33](#page-46-0)).
- 2. Right click on **Equalizer** (or the configure *Failover Peer Name* for this Equalizer) at the top of the left frame, and select **Add Cluster** from the menu that appears. The **Add New Cluster** dialog appears.
- 3. Select **Layer 7 HTTP** or **Layer 7 HTTPS** and then click the **Next** icon .
- 4. Enter the following information:

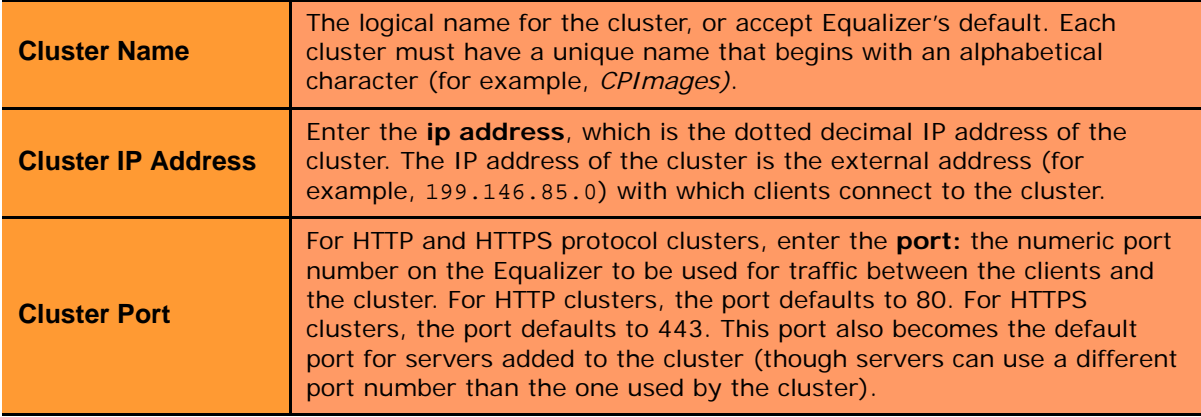

This section does not apply to the E250si

Click the **Next** icon  $>$  .

- 5. A confirmation screen appears; click commit to create the cluster with the parameters shown.
- 6. The **Configuration** tab for the new cluster is opened. See the following section for an explanation of the Layer 7 cluster configuration tabs and parameters.

## <span id="page-83-0"></span>**Modifying a Layer 7 Virtual Cluster**

The configuration tabs for a cluster are displayed automatically when a cluster is added to the system, or by selecting the cluster name from the left frame Configuration Tree. HTTP and HTTPS clusters parameters are divided among the following tabs:

- **[Layer 7 Required Tab](#page-83-1)**
- **[Layer 7 Probes Tab](#page-84-0)**
- **[Layer 7 Persistence Tab](#page-85-0)**
- **[Layer 7 Networking Tab](#page-86-0)**
- **[Layer 7 Certificates Tab \(HTTPS only\)](#page-87-0)**
- **[Layer 7 SSL Tab \(HTTPS only\)](#page-88-0)**

These are described in the following sections. To update the settings on any tab, make changes and select the **commit** button to save them.

#### <span id="page-83-1"></span>Layer 7 Required Tab

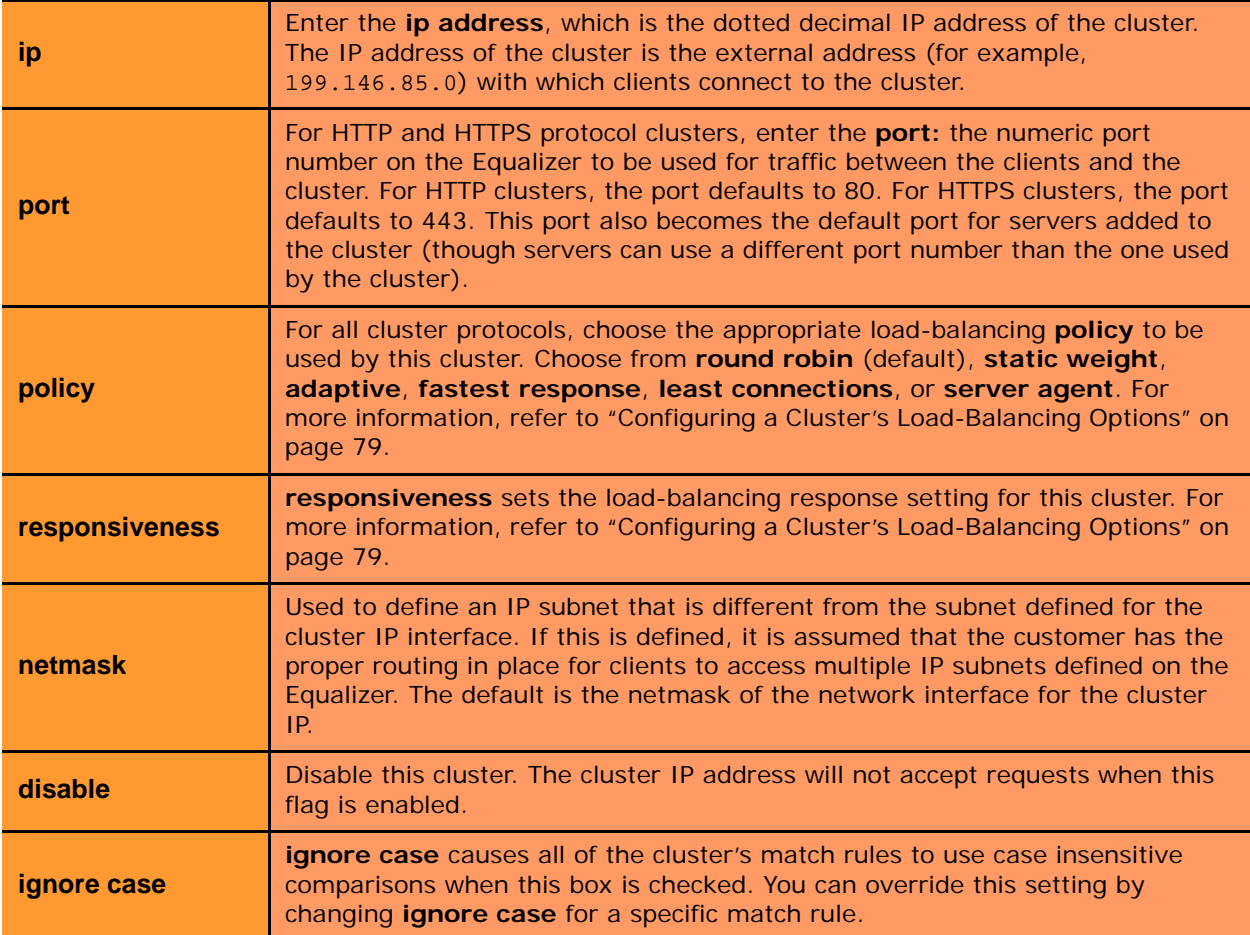

This section does not apply to the E250si

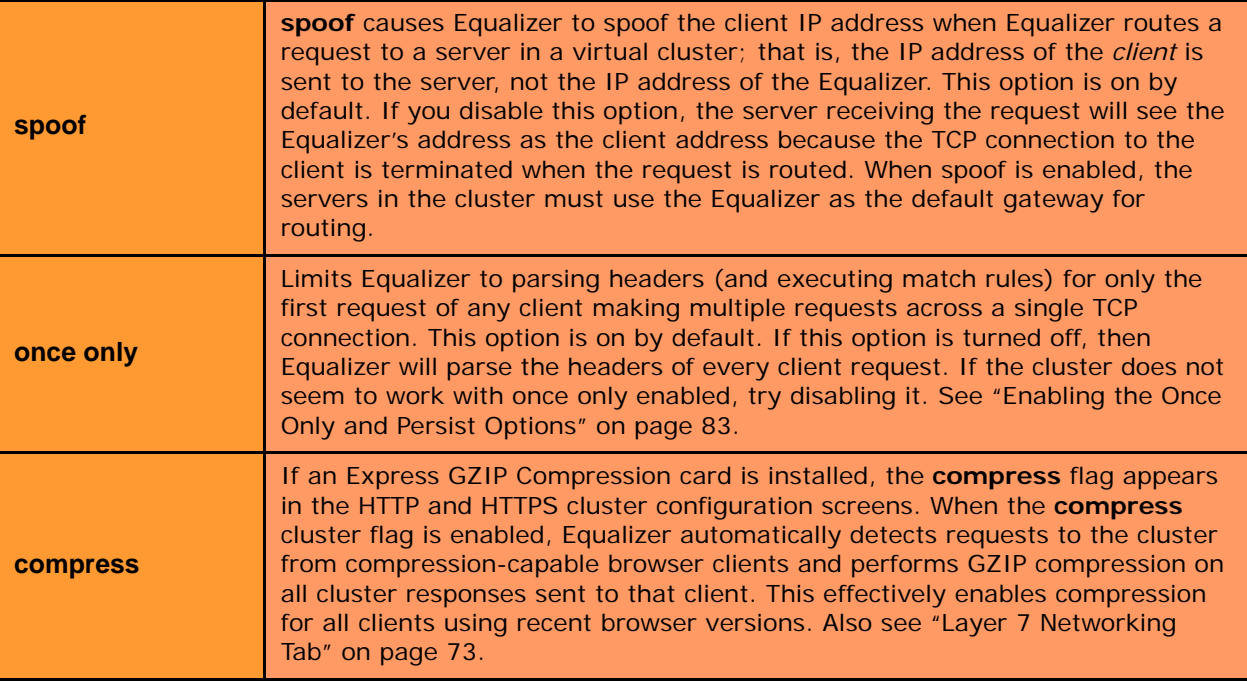

# <span id="page-84-0"></span>Layer 7 Probes Tab

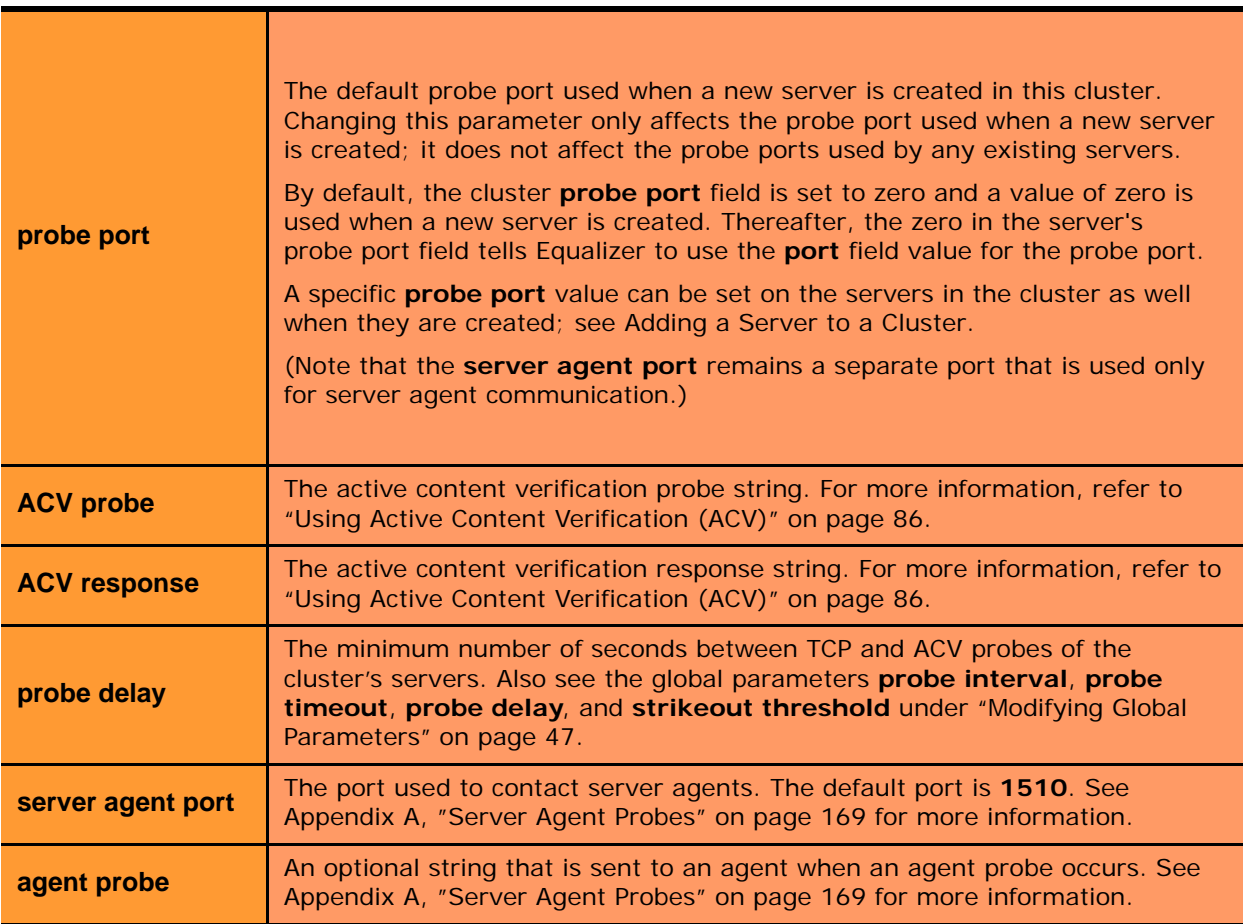

i<br>S

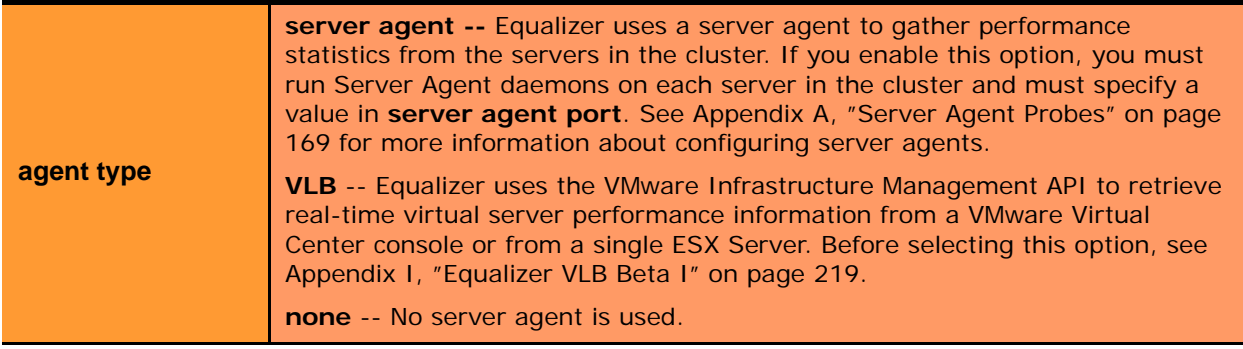

### <span id="page-85-0"></span>Layer 7 Persistence Tab

Please see ["Enabling Persistent Sessions" on page 81](#page-94-2) for a discussion of server persistence on Equalizer.

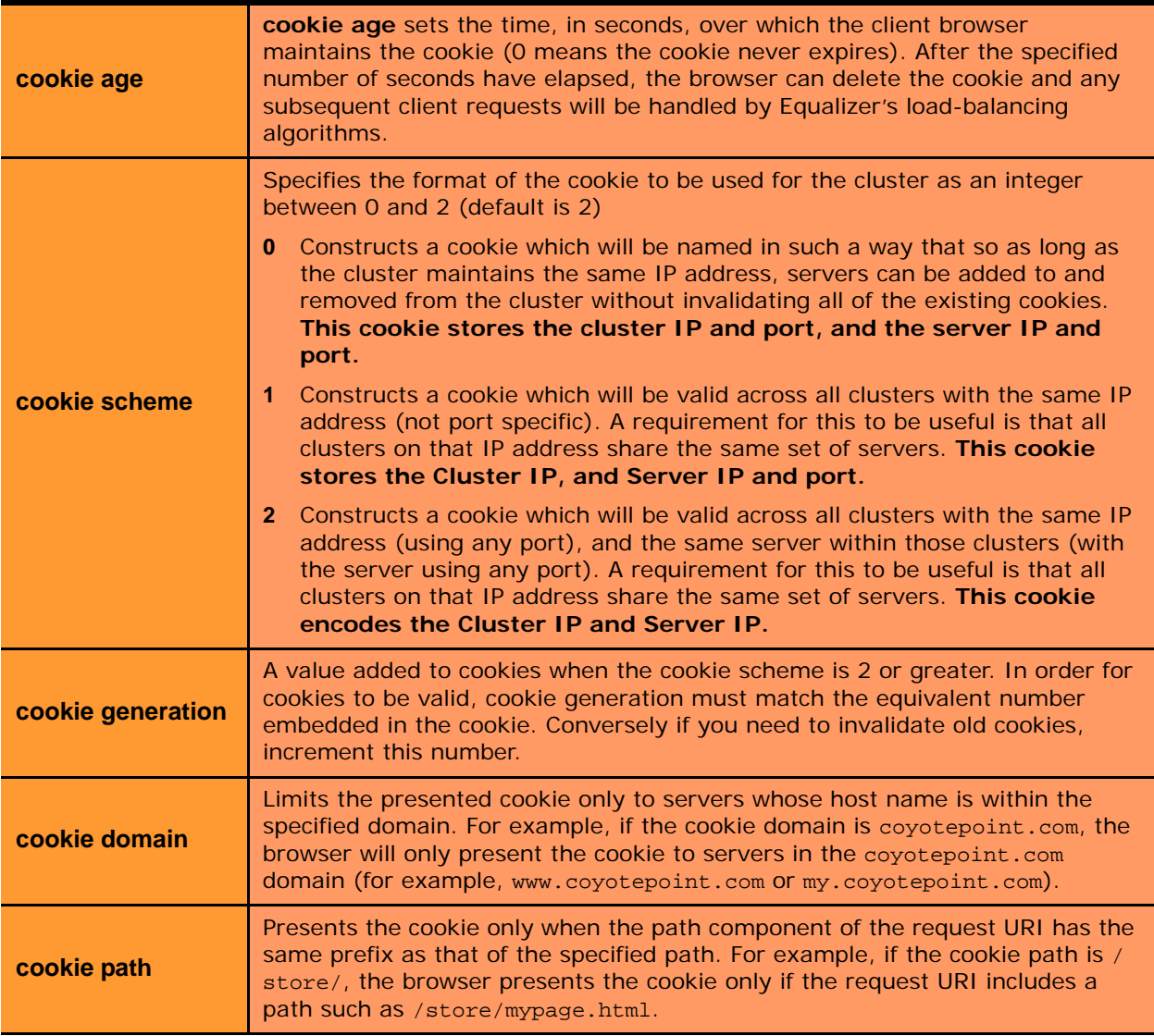

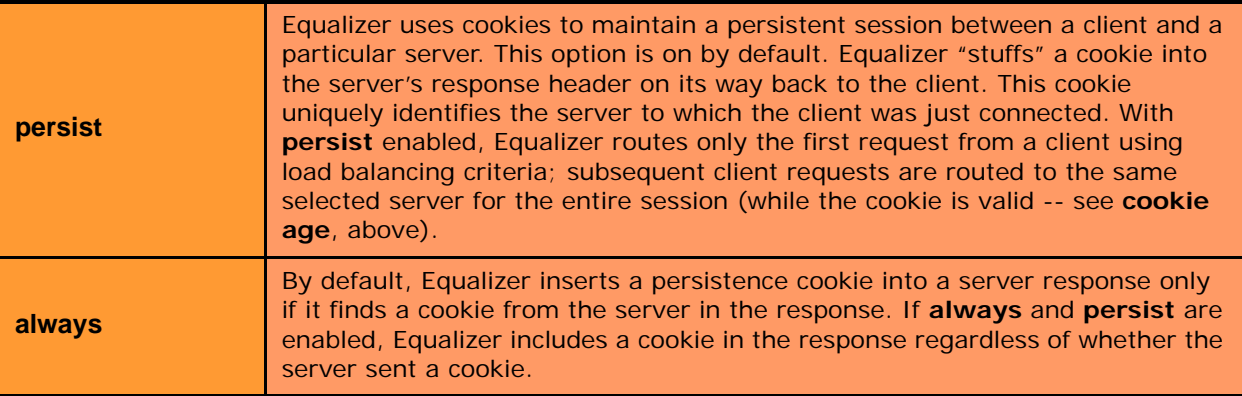

### <span id="page-86-0"></span>Layer 7 Networking Tab

The parameters in the **Networking** tab affect:

- the amount of memory Equalizer allocates for data buffers and HTTP headers
- the connections between clients and Equalizer
- the connections between Equalizer and the servers in virtual clusters

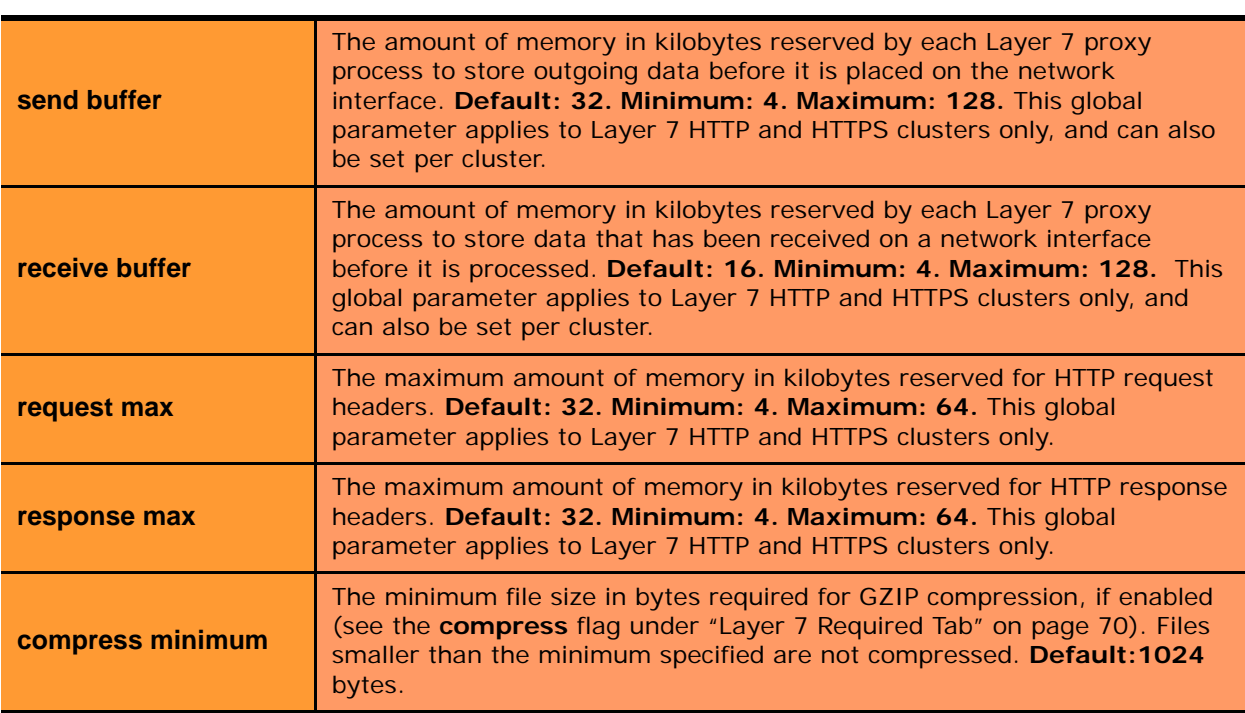

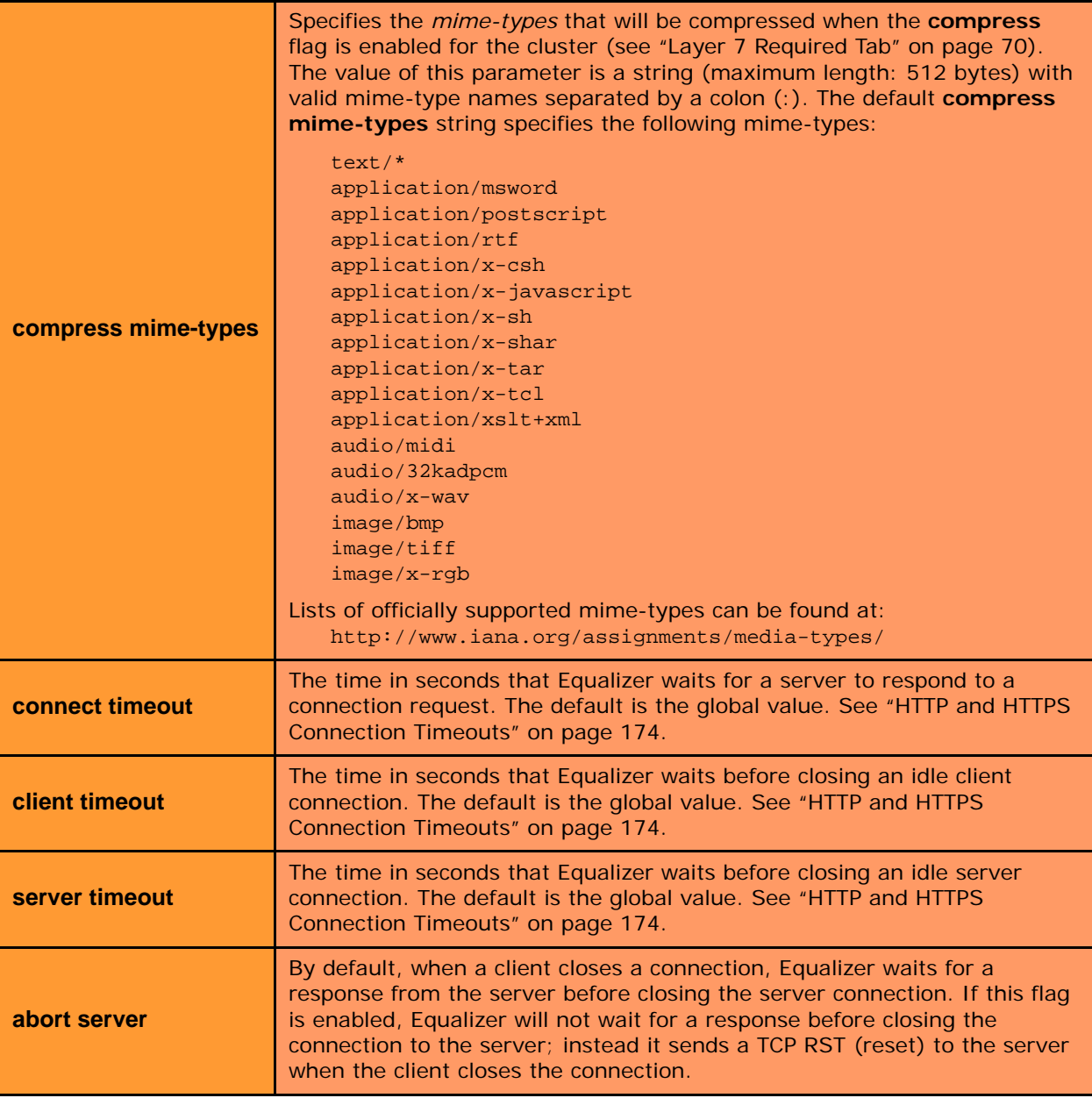

### <span id="page-87-0"></span>Layer 7 Certificates Tab (HTTPS only)

Use the **Certificates** tab to:

- upload an SSL certificate that clients will use to validate a connection to an HTTPS cluster (a **cluster** certificate)
- upload an SSL certificate for Equalizer to use to validate clients that request connections to HTTPS clusters (a **client** certificate)

See ["Using Certificates in HTTPS Clusters" on page 192](#page-205-0) for more information.

### <span id="page-88-0"></span>Layer 7 SSL Tab (HTTPS only)

The **SSL** tab allows you to configure various options that are specific to HTTPS connections.

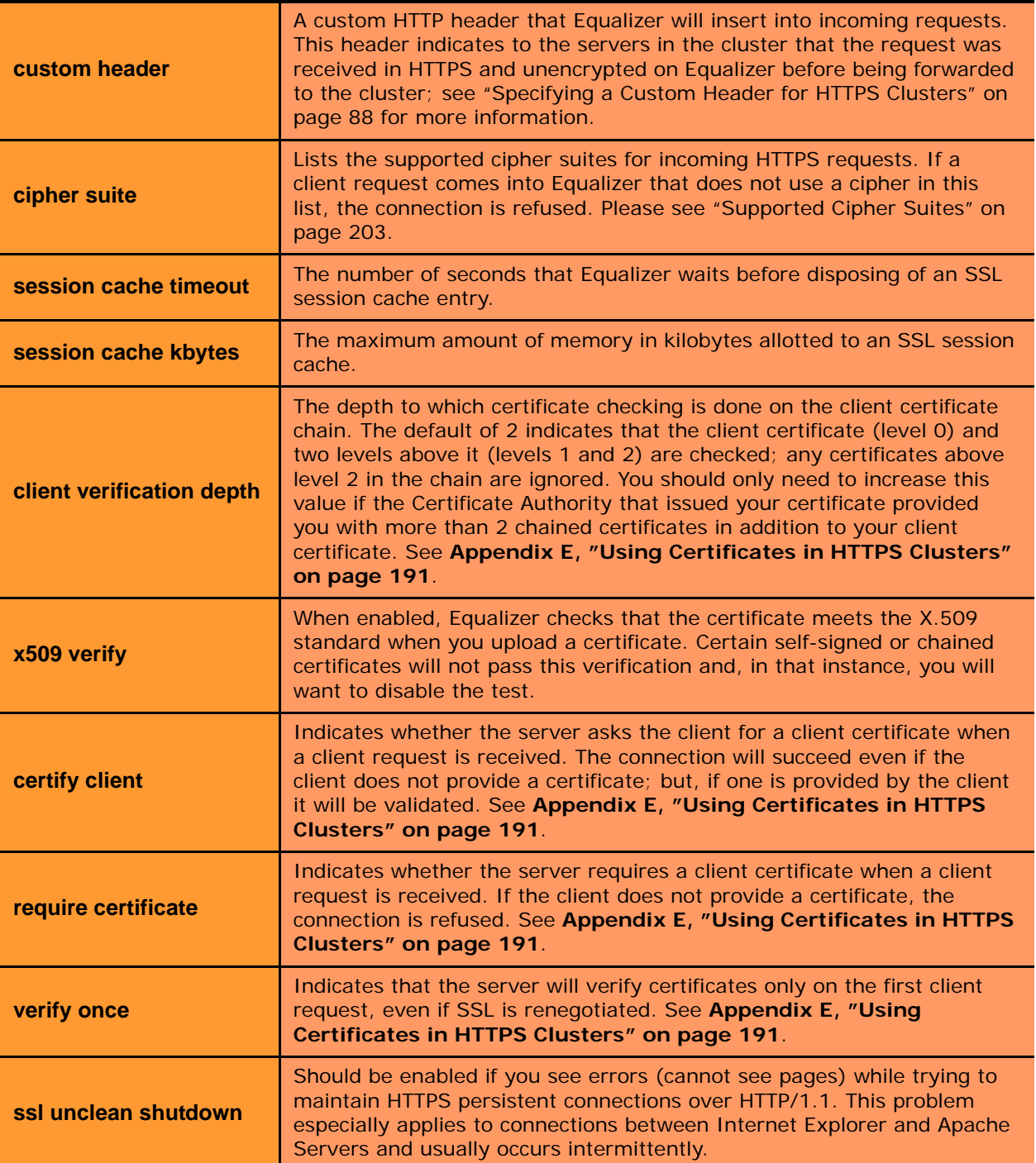

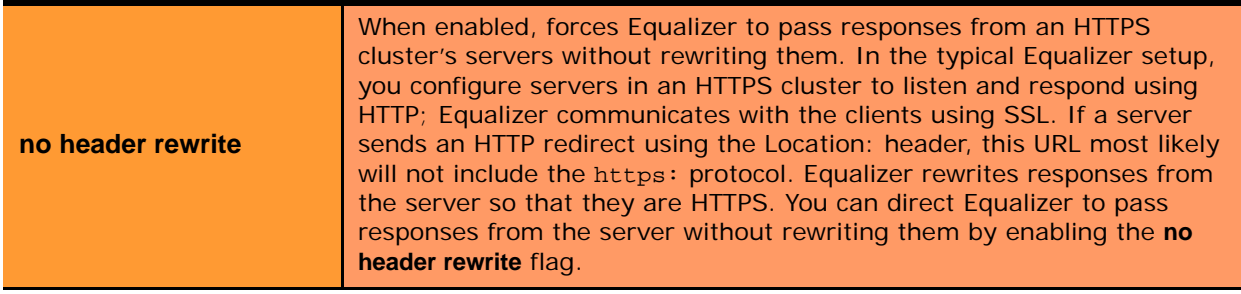

### <span id="page-89-0"></span>**Adding a Layer 4 Virtual Cluster**

To add a new Layer 4 virtual cluster, follow these steps:

- 1. Log into the Administrative Interface using a login that has **add/del** access for global parameters (see ["Logging](#page-46-0)  [In" on page 33](#page-46-0)).
- 2. Right click on **Equalizer** (or the configure *Failover Peer Name* for this Equalizer) at the top of the left frame, and select **Add Cluster** from the menu that appears. The **Add New Cluster** dialog appears.
- 3. Select **Layer 4 TCP** or **Layer 4 UDP** and then click the **Next** icon .
- 4. Enter the following information:

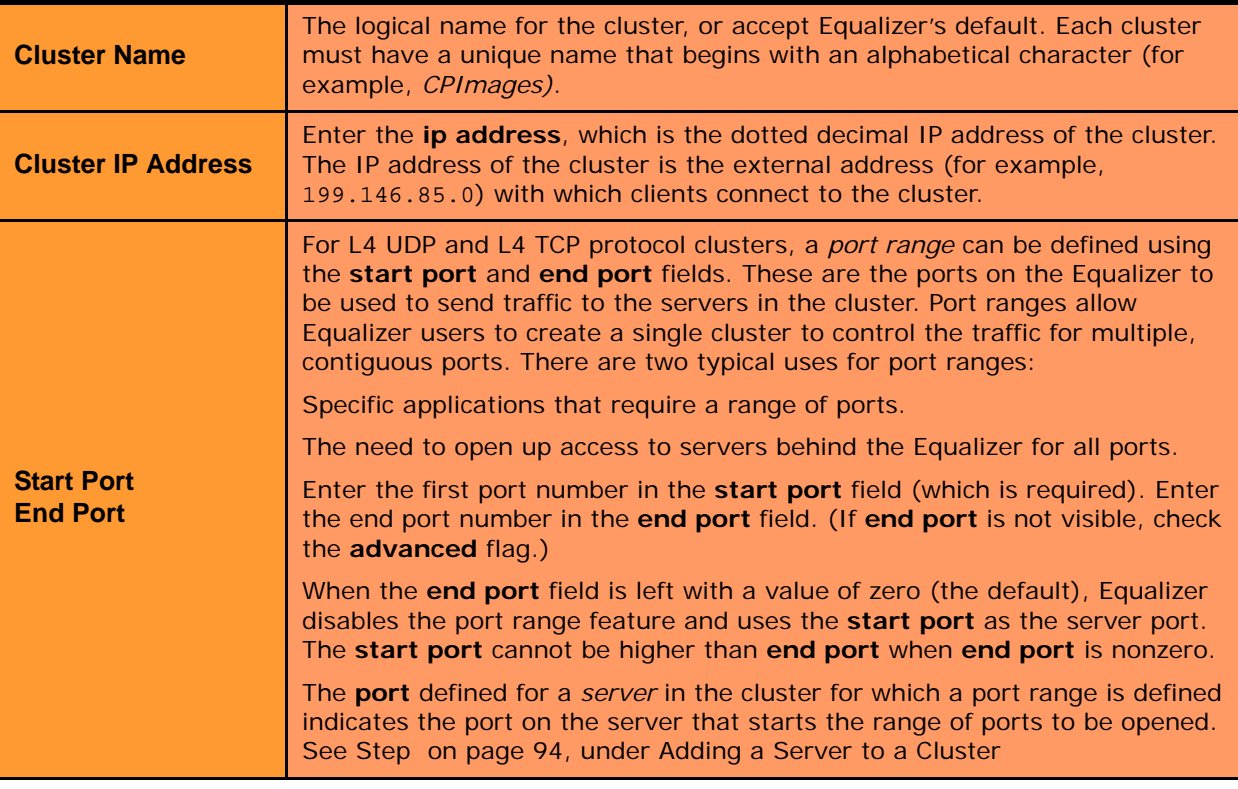

Click the **Next** icon  $>$  .

- 5. A confirmation screen appears; click commit to create the cluster with the parameters shown.
- 6. The **Configuration** tab for the new cluster is opened. See the following section for an explanation of the Layer 4 cluster configuration tabs and parameters.

# <span id="page-90-0"></span>**Modifying a Layer 4 Virtual Cluster**

The configuration tabs for a cluster are displayed automatically when a cluster is added to the system, or by selecting the cluster name from the left frame Configuration Tree. TCP and UDP cluster parameters are divided among the following tabs:

- **[Layer 4 Required Tab](#page-90-1)**
- **[Layer 4 Probes Tab](#page-91-0)**
- **[Layer 4 Persistence Tab](#page-92-0)**

These are described in the following sections. To update the settings on any tab, make changes and select the **commit** button to save them.

### <span id="page-90-1"></span>Layer 4 Required Tab

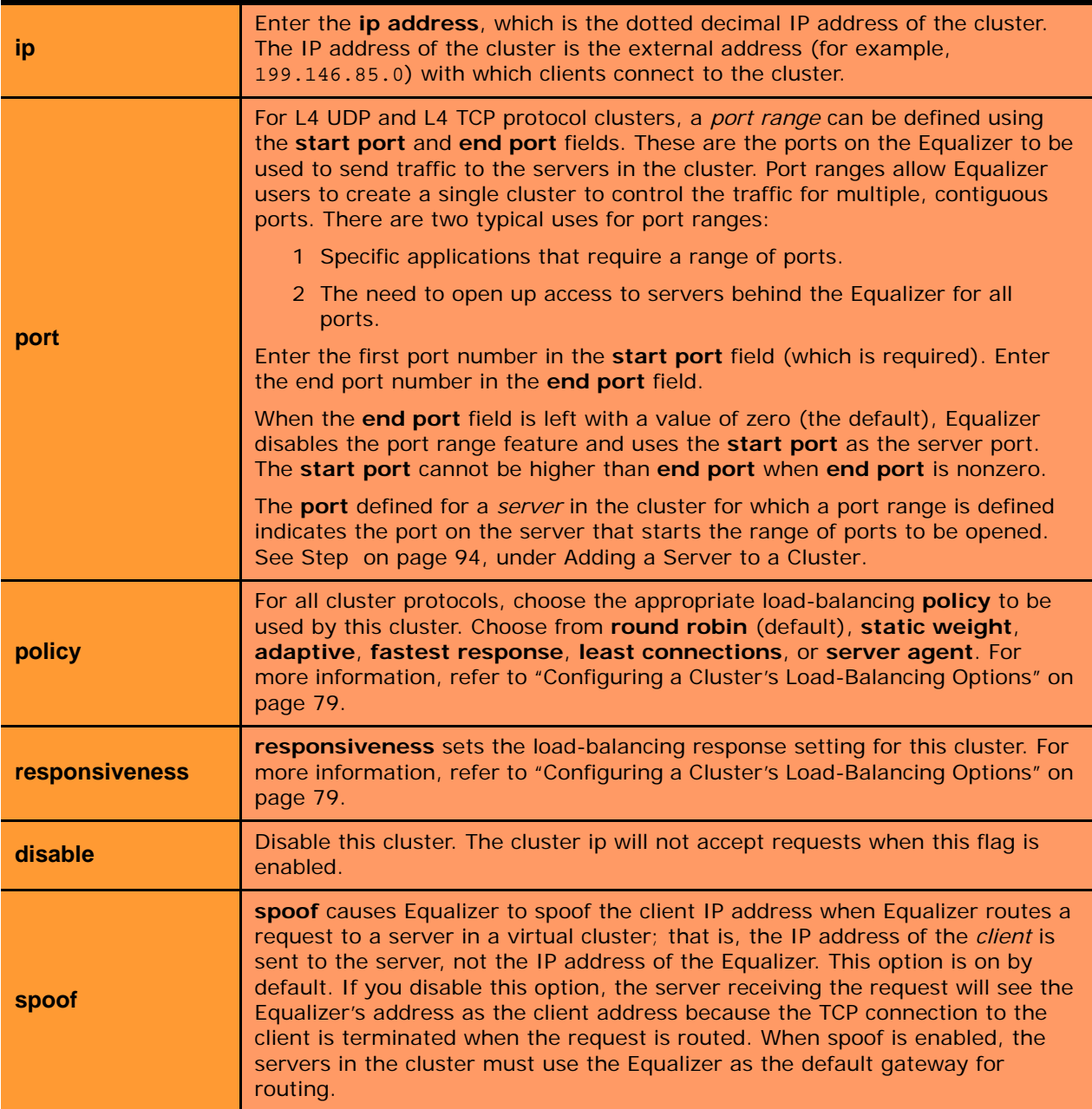

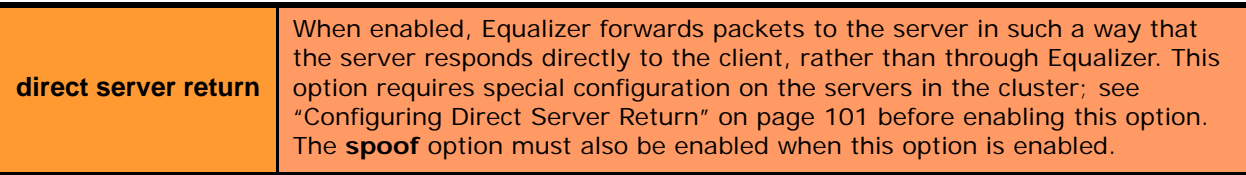

### <span id="page-91-0"></span>Layer 4 Probes Tab

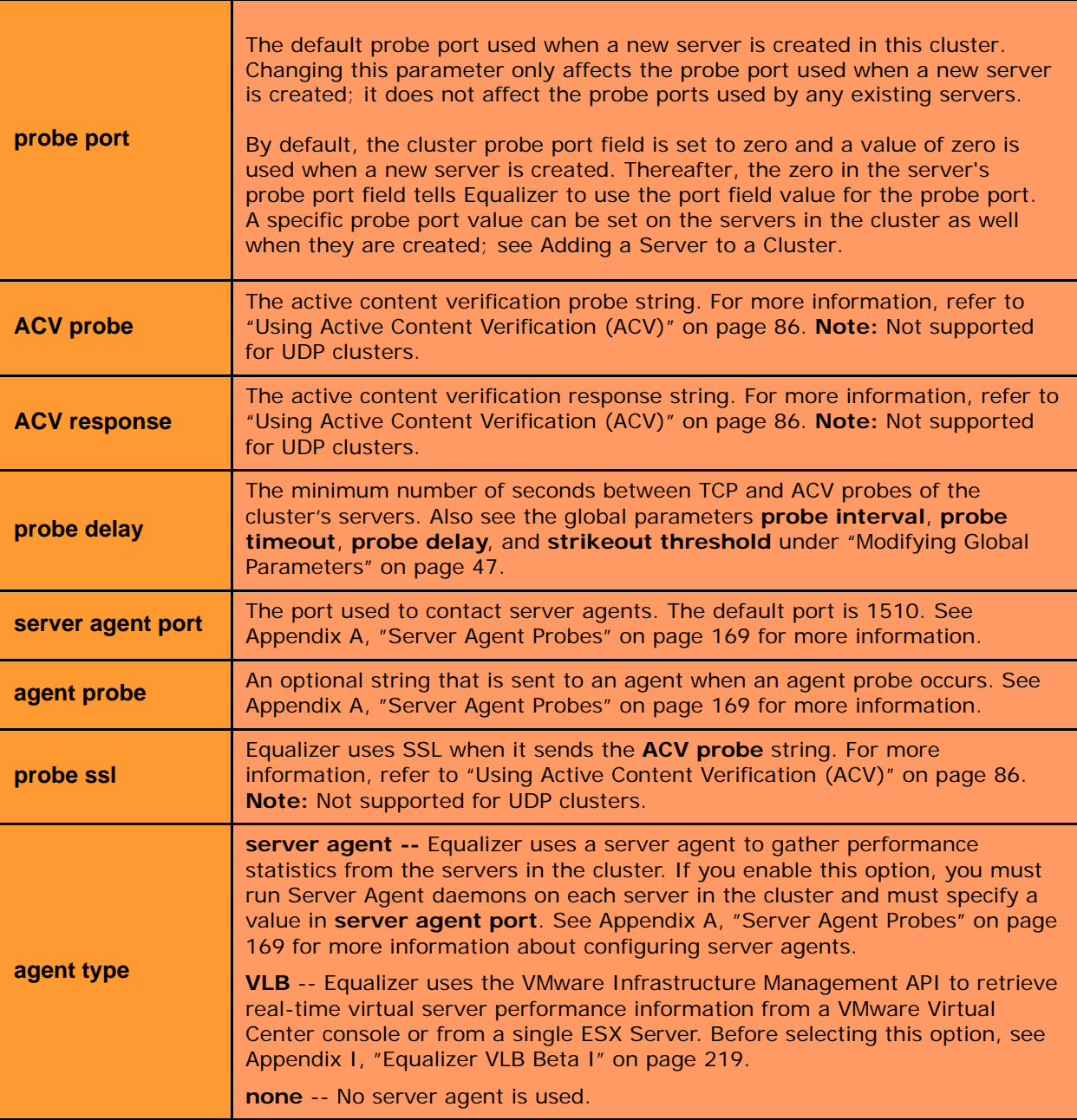

#### <span id="page-92-0"></span>Layer 4 Persistence Tab

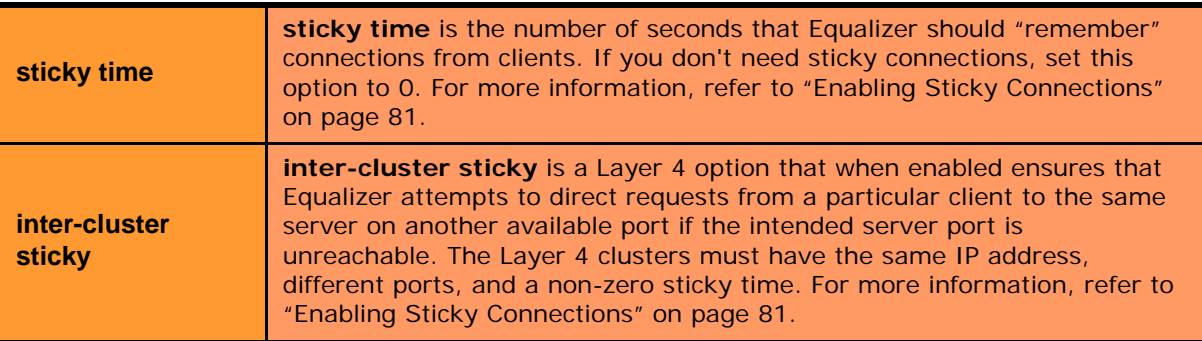

## <span id="page-92-1"></span>**Deleting a Virtual Cluster**

Deleting a cluster with servers assigned to it also deletes the server definitions as well. To delete a cluster, follow these steps:

- 1. Log into the Administrative Interface using a login that has **add/del** access for global parameters (see ["Logging](#page-46-0)  [In" on page 33](#page-46-0)).
- 2. In the left frame, right-click on the name of the cluster to be deleted and select **Delete Cluster** from the menu.
- 3. When prompted, click **delete** to confirm that you want to remove the cluster.

## <span id="page-92-2"></span>**Configuring a Cluster's Load-Balancing Options**

Configure load balancing policy and response settings for each cluster independently. Multiple clusters do not need to use the same load balancing configuration even if the same physical server machines host them. For example, if one cluster on port 80 handles HTML traffic and one on port 8000 serves images, you can configure different load balancing policies for each cluster.

When you use adaptive load balancing (that is, you have *not* set the cluster's load balancing policy to round robin or static weight), you can adjust Equalizer to optimize cluster performance. For more information, see ["Adjusting a](#page-109-0)  [Server's Static Weight" on page 96](#page-109-0).

### <span id="page-92-3"></span>Equalizer's Load Balancing Policies

Equalizer supports the following load balancing policies, each of which is associated with a particular algorithm that Equalizer uses to determine how to distribute requests among the servers in the cluster:

• **round robin** load balancing distributes requests equally among all the servers in the cluster. Equalizer dispatches the first incoming request to the first server, the second to the second server, and so on. When Equalizer reaches the last server, it repeats the cycle. If a server in the cluster is down, Equalizer does not send requests to that server. This is the default method.

The round robin method does not support Equalizer's adaptive load balancing feature; so, Equalizer ignores the servers' static weights and does not attempt to dynamically adjust server weights based on server performance.

• **static weight** load balancing distributes requests among the servers depending on their static weights. A server with a higher static weight gets a higher percentage of the incoming requests. Think of this method as a *weighted round robin* implementation. Static weight load balancing does not support Equalizer's adaptive load balancing feature; Equalizer does not dynamically adjust server weights based on server performance.

- **adaptive** load balancing distributes the load according to the following performance indicators for each server.
	- **Server response time** is the length of time for the server to begin sending reply packets after Equalizer sends a request.
	- **Active connection count** shows the number of connections currently active on the server.
	- **Server agent value** is the value returned by the server agent daemon (if any) running on the server.
- **fastest response** load balancing dispatches the highest percentage of requests to the server with the shortest response time. Equalizer does this carefully: if Equalizer sends too many requests to a server, the result can be an overloaded server with slower response time. The fastest response policy optimizes the cluster-wide response time. The fastest response policy also checks the number of active connections and server agent values (if configured); but both of these have less of an influence than they do under the adaptive load balancing policy. For example, if a server's active connection count and server agent values are high, Equalizer might not dispatch new requests to that server even if that server's response time is the fastest in the cluster.
- least connections load balancing dispatches the highest percentage of requests to the server with the least number of active connections. In the same way as Fastest Response, Equalizer tries to avoid overloading the server so it checks the server's response time and server agent value. Least Connections optimizes the balance of connections to servers in the cluster.
- **server agent** load balancing dispatches the highest percentage of requests to the server with the lowest server agent value. In a similar way to Fastest Response, Equalizer tries to avoid overloading the server by checking the number of connections and response time. This method only works if server agents are running on all servers in the cluster. For more information about server agents, see ["Configuring a Cluster](#page-94-1)  [to Use Server Agents" on page 81.](#page-94-1)

#### <span id="page-93-0"></span>Equalizer's Load Balancing Response Settings

The **responsiveness** setting controls how aggressively Equalizer adjusts the servers' dynamic weights. Equalizer provides five response settings: Slowest, Slow, Medium, Fast, and Fastest. The response setting affects the dynamic weight spread, weight spread coefficient, and optimization threshold that Equalizer uses when it performs adaptive load balancing:

- **Dynamic Weight Spread** indicates how far a server's dynamic weight can vary (or *spread*) from its static weight.
- **Weight Spread Coefficient** regulates the speed of change to a server's dynamic weight. The weight spread coefficient causes dynamic weight changes to happen more slowly as the difference between the dynamic weight and the static weight increases.
- **Optimization Threshold** controls how frequently Equalizer adjusts dynamic weights. If Equalizer adjusts server weights too aggressively, oscillations in server weights can occur and cluster-wide performance can suffer. On the other hand, if Equalizer does not adjust weights often enough, server overloads might not be compensated for quickly enough and cluster-wide performance can suffer.

### <span id="page-93-1"></span>Aggressive Load Balancing

After you fine-tune the static weights of each server in the cluster, you might discover that Equalizer is not adjusting the dynamic weights of the servers at all: the dynamic weights are very stable, even under a heavy load. In this case, you might want to set the cluster's load balancing response parameter to *fast*. Then Equalizer tries to optimize the performance of your servers more aggressively; this should improve the overall cluster performance. For more information about setting server weights, see ["Adjusting a Server's Static Weight" on page 96](#page-109-0).

### <span id="page-94-0"></span>Dynamic Weight Oscillations

If you notice a particular server's dynamic weight oscillates (for example, the dynamic weight varies from far below 100 to far above 100 and back again), you might benefit by choosing *slow* response for the cluster. You should also investigate the reason for this behavior; it is possible that the server application is behaving erratically.

# <span id="page-94-1"></span>**Configuring a Cluster to Use Server Agents**

A *server agent* collects performance statistics from a server. If you configure a cluster to use server agents, Equalizer periodically contacts the server agent daemon running on each server and downloads the server performance statistics. You can also customize server agents to report on server resource availability; then Equalizer can stop sending requests to a server if a database or other vital resource is unavailable.

**Note –** When you configure a cluster to use server agents, each server in the cluster *must* run a server agent daemon, so that the agent can provide status information to the Equalizer. If no agent is running on a server in a cluster configured to use the server agent load balancing policy, then the Equalizer will load balance without using the agent return value for that server (unless **pedantic agent** is set for the cluster, in which case Equalizer regards that server as down).

- 1. Log into the Administrative Interface using a login that has **add/del** access for the cluster (see ["Logging In" on](#page-46-0)  [page 33](#page-46-0)).
- 2. In the left frame, click the name of the cluster to be configured. The cluster's parameters appear in the right frame.
- 3. Select the **Probes** tab in the right frame.
- 4. Check the **server agent** checkbox.
- 5. In the **server agent port** field, specify the port used to contact the server agent; the default port is 1510.
- 6. If your agent needs to have a string sent to it before it will respond, provide the string to be sent to the agent in the **agent probe** field.
- 7. Click the **commit** button.

For information about writing your own server agents and using agents to monitor server resource availability, see ["Server Agent Probes" on page 169.](#page-182-0)

## <span id="page-94-2"></span>**Enabling Persistent Sessions**

Equalizer provides several methods by which sessions between clients and servers can be made *persistent*; that is, it is possible to route a series of requests from a particular client to the same server, rather than have the Equalizer load balance each request in the series -- potentially sending each request to a different server.

For Layer 4 clusters, persistent sessions are enabled using the **sticky time** cluster parameter and (optionally) the **inter-cluster sticky** cluster flag. See ["Enabling Sticky Connections" on page 81.](#page-94-3)

For Layer 7 clusters, persistent sessions are enabled using the **persist** or the **once only** cluster flags (which can be enabled together or separately). See ["Enabling Cookies for Persistent Sessions" on page 82](#page-95-0) and ["Enabling the Once](#page-96-0)  [Only and Persist Options" on page 83](#page-96-0).

#### <span id="page-94-3"></span>Enabling Sticky Connections

For Layer 4 TCP and UDP clusters, you can use IP-address based sticky connections to maintain persistent sessions.

The **sticky time** period is the length of time over which Equalizer ensures that it directs new connections from a particular client to the same server. The timer for the sticky time period begins to expire as soon as there are no

active connections between the client and the cluster. If Equalizer establishes a new connection to the cluster, Equalizer resets the timer for the sticky time period.

When you enable sticky connections, the memory and CPU overhead for a connection increase. This overhead increases as the sticky period increases. You should use the shortest reasonable period for your application and avoid enabling sticky connections for applications unless they need it. For most clusters, a reasonable value for the sticky time period is 600 seconds (that is,10 minutes). If your site is extremely busy, consider using a shorter sticky time period.

With the **inter-cluster sticky** option, you can configure Equalizer to direct requests from a particular client to the same server on all available ports. Let's say that a server has the same service available on ports 80 and 8080. If a client attempts to connect on one port and the connection fails, tou want Equalizer to attempt to connect to the other port.

You can do this by configuring two Layer 4 clusters with the same IP address, one on port 80 and the other on port 8080, a non-zero **sticky time**, and the **inter-cluster sticky** flag enabled. Define a server in each cluster using the same IP and the appropriate port.

Note that inter-cluster stickiness only works between Layer 4 clusters. Although Layer 7 clusters automatically provide inter-cluster stickiness, inter-cluster stickiness will not work between Layer 4 and Layer 7 clusters.

Inter-cluster stickiness is provided for the case where you have similar services running on the same server IP but on different ports. If one service on one port becomdes unavailable, you'd like the traffic re-directed to the other port instead of returning an error to the client.

Using *port ranges* for a cluster achieves essentially the same effect, without using another cluster IP address (see ["Layer 4 Required Tab" on page 77](#page-90-1)). Using **inter-cluster sticky** is preferable in situations where you'd like the service available on multiple cluster IPs as well as multiple ports.

You must enable **inter-cluster sticky** for all the clusters to be bound together. The clusters with enabled inter-cluster stickiness should contain identical sets of server IP addresses. For example:

```
Cluster www.coyotepoint.com:80 (HTTP)
   Server srv1 192.168.0.5
   Server srv2
Cluster www.coyotepoint.com:443 (HTTPS)
   Server srv1 192.168.0.5
   Server srv2
```
To enable sticky connections for a cluster, follow these steps:

- 1. Log into the Administrative Interface using a login that has **add/del** access for the cluster (see ["Logging In" on](#page-46-0)  [page 33](#page-46-0)).
- 2. In the left frame, click the name of the Layer 4 TCP or UDP cluster to be configured. The cluster's parameters appear in the right frame.
- 3. Select the **Persistence** tab in the right frame.
- 4. In the **sticky time** field, specify the sticky time period in seconds greater than zero.
- 5. To direct all requests from a particular client to the same server even if the connection is to a different virtual cluster, check the **inter-cluster sticky** checkbox. You can turn on inter-cluster stickiness only if you have enabled sticky connections by specifying a **sticky time** greater than zero.
- 6. Click the **commit** button.

#### <span id="page-95-0"></span>Enabling Cookies for Persistent Sessions

For HTTP and HTTPS clusters that support Layer 7 (L7) load balancing, you can enable the **persist** check box to use cookies to maintain a persistent session between a client and a particular server for the duration of the session.

This section does not apply to the E250si

When you use cookie-based persistence, Equalizer "stuffs" a cookie into the server's response header on its way back to the client. This cookie uniquely identifies the server to which the client was connected and is included automatically in subsequent requests from the client to the same cluster. Equalizer can use the information in the cookie to route the requests to the same server. If the server is unavailable, Equalizer automatically selects a different server.

This option is enabled by default. Also see the descriptions of the **always**, **cookie age**, **cookie domain**, and **cookie path** cluster parameters under ["Modifying a Layer 7 Virtual Cluster" on page 70.](#page-83-0)

#### <span id="page-96-0"></span>Enabling the Once Only and Persist Options

This section does not apply to the E250si

Since HTTP 1.1, web browsers and servers have been able to negotiate persistent connections over which multiple HTTP transactions could take place, by specifying a *keep-alive* option in the request header. This is useful when several TCP connections are required in order to satisfy a single client request.

For example, before HTTP 1.1, if a browser wished to retrieve the file *index.html* from the server www.coyotepoint.com, the browser would take the following actions:

- 1. Browser opens TCP connection to www.coyotepoint.com.
- 2. Browser sends request to server "**GET /index.html**".
- 3. Server responds with the content of the page (a bunch of HTML).
- 4. Server closes connection.
- 5. Browser determines that there are objects (images) in the HTML document that need to be retrieved, so the browser repeats Steps 1 to 4 for each of the objects.

As you can imagine, there is a lot of overhead associated with opening and closing the TCP connections for each image. The way HTTP 1.1 optimizes this is by allowing multiple objects (pages, images, etc) to be fetched and returned across one TCP socket connection. The client requests that the server keep the connection open by adding the request header **Connection: keep-alive** to the request.

If the server agrees, the server will also include **Connection: keep-alive** in its response headers, and the client is able to send the next request over the persistent HTTP connection without the bother of opening additional connections. This is how Equalizer behaves.

For a Layer 7 cluster, Equalizer evaluates (and possibly changes) both the request and response headers that flow between the client and server (the request and response bodies are not examined). Match rules are applied to each client header, cookies may be inserted, and headers may be rewritten. When a client includes **keep-alive** in its headers, there is a fair amount of work required by the Equalizer to determine when the next set of request headers is ready to be parsed (evaluated), since there may be quite a lot of data going across the connection between sets of headers.

To reduce this workload, the **once only** flag instructs the Equalizer to evaluate (and potentially modify) only the *first* set of headers in a connection. So, in our example above, only the headers in the request for the *index.html* file are evaluated; the subsequent requests to obtain the images are not load balanced, but sent to the same server as the first request.

Enabling **once only** is basically not compatible with persistence and Layer 7 HTTPS cluster (SSL offloading), since we generally want to examine every request in a connection when persistence or SSL offloading are enabled. Whether **once only** is enabled or not has a significant effect on how Equalizer routes requests, as summarized in the following table:

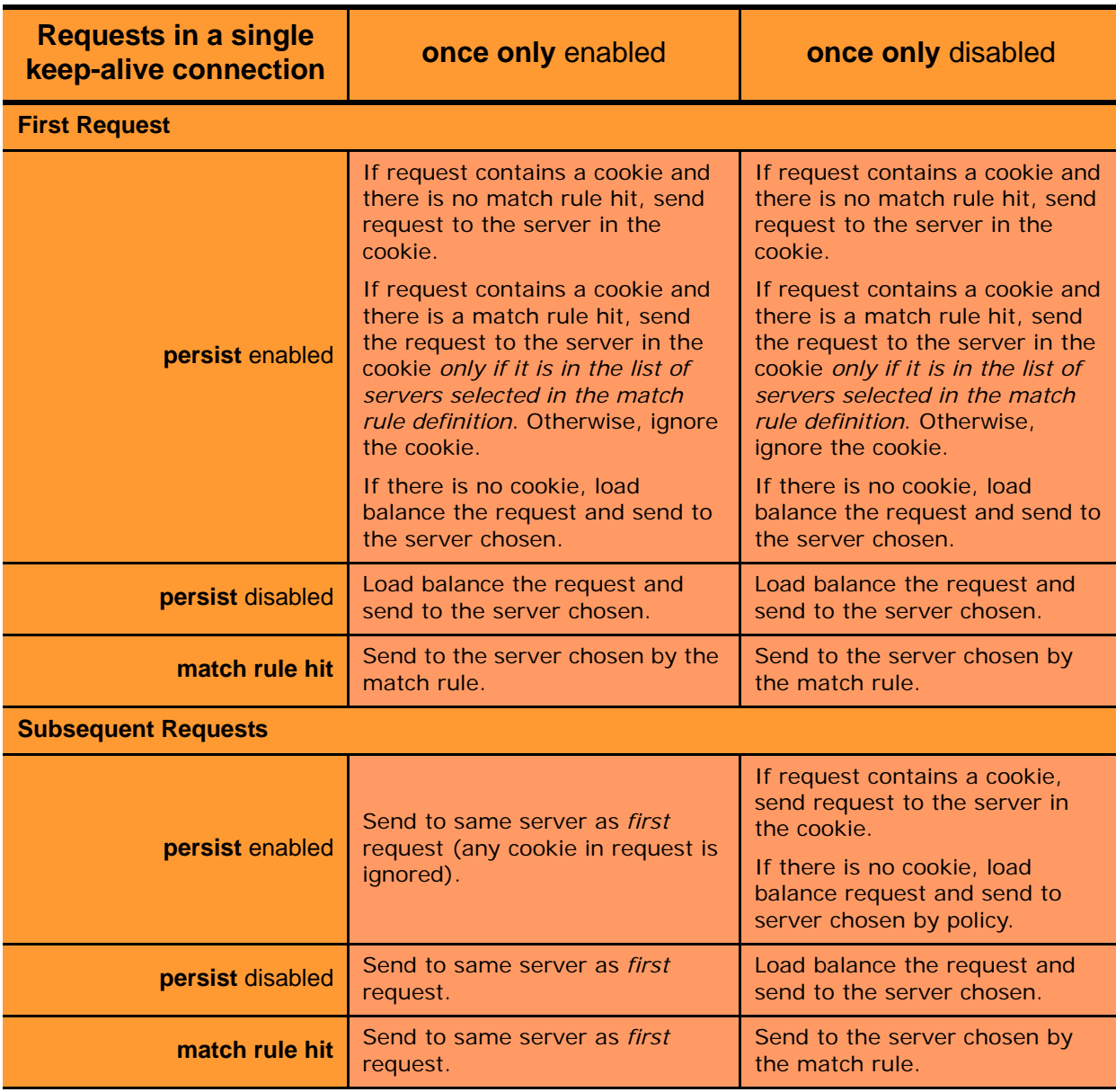

For example, let's look at how Equalizer processes HTTPS requests. For an HTTPS cluster, Equalizer offloads SSL processing from the servers in the cluster; that is, Equalizer does all the SSL related processing itself, and then forwards the request in HTTP to the server. When it does this, it inserts special headers into the request to indicate that the request was received by Equalizer in HTTPS and processed into HTTP (see ["HTTPS Header Insertion" on](#page-101-0)  [page 88](#page-101-0)). If **once only** is set, these special headers are only inserted into the *first* request in a connection; the remainder of the requests in the connection are still processed, but no headers are inserted. Most servers that support SSL offloading require that every request contain the special headers -- therefore, in most cases like this you need to disable the **once only** flag for the cluster if you want to be able to parse for these headers in every request on the server end.

The **once only** flag is enabled by default when adding an L7 cluster. In general, it is more efficient to enable **once only**; but, in situations where load balancing decisions need to be made for every request or where any of the above effects are undesirable, **once only** should be disabled.

**Note –** Although it is permitted by the software, it is *not* recommended to define a Layer 7 cluster with **persist** and **once only** both turned off, and with no match rules. By defining a Layer 7 cluster in such a way, you are essentially disabling Layer 7 processing, while still incurring extra overhead for the Layer 7 cluster. If your application requires a cluster with no persistence, header processing, or match rules, then we recommend that you define a Layer 4 UDP or TCP cluster for the best performance.

### <span id="page-98-0"></span>Enabling Both the Once Only and Always Options

This section does not apply to the E250si

The **always** flag influences when Equalizer inserts cookies into server responses; it in turn is affected by the setting of the **once only** flag, as shown in the following table:

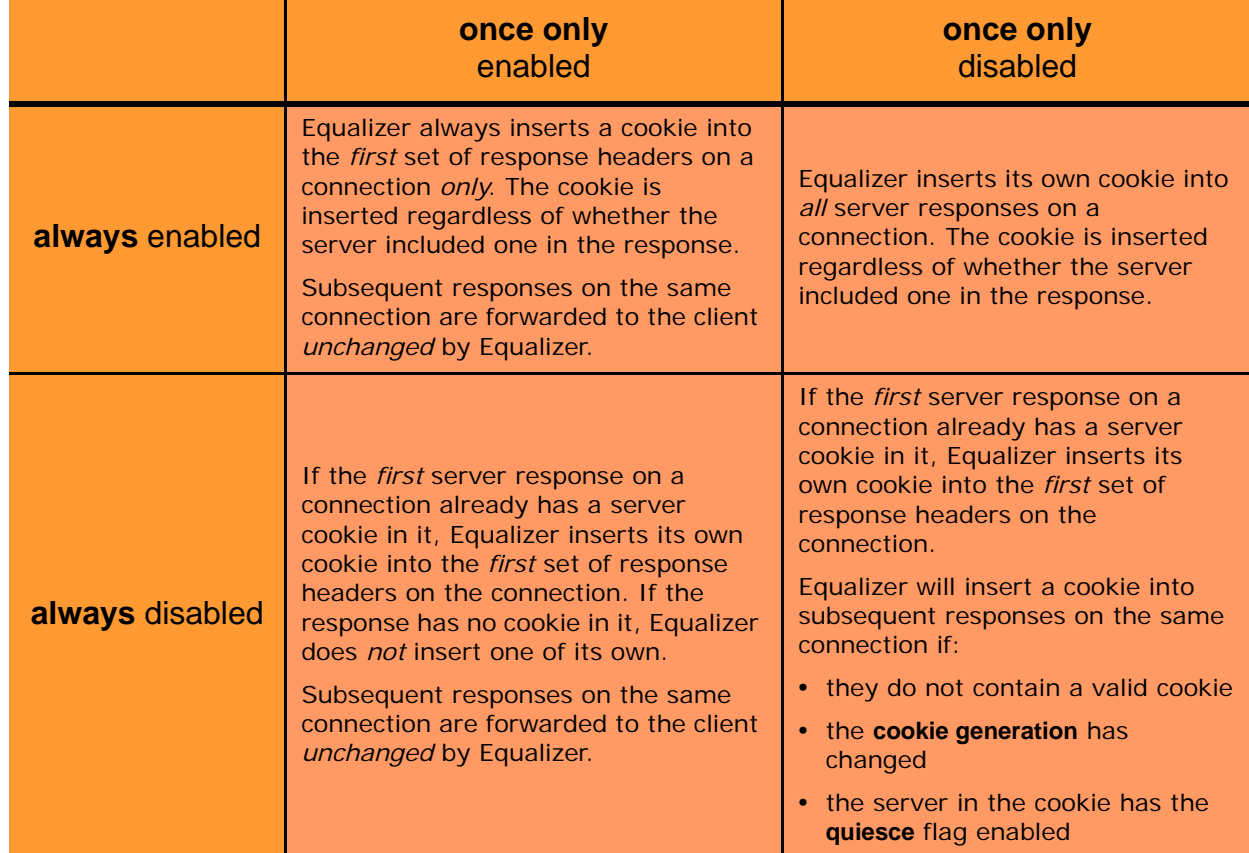

Note that the cluster parameters **cookie path**, **cookie age**, **cookie generation**, and **cookie domain** specify cookie content for the cluster (see ["Layer 7 Persistence Tab" on page 72](#page-85-0)). If any of these parameters are updated, this changes the information used in the cookies that Equalizer inserts into server responses.

This section does not apply to the E250si

### <span id="page-98-1"></span>**Enabling Once Only and No Header Rewrite for HTTPS**

In a Layer 7 HTTPS cluster, clients connect to the cluster IP using HTTPS connections. Equalizer terminates the HTTPS connection and communicates with the servers in the cluster using the HTTP protocol. By default, Equalizer examines server responses for  $http://URLs$  and rewrites them as  $http://URLs$ , so that these URLs work

properly on the client. If, for example, a server sends an HTTP redirect using the Location: header, this URL most likely will include the http:// protocol. Equalizer rewrites this response so that the URL uses https://.

For server connections that contain multiple server responses, the setting of the **once only** flag determines whether all responses are rewritten, or only the first response in the connection. This is shown in the table below.

Note that you can direct Equalizer to pass responses from the server *without* rewriting URLs by enabling the **no header rewrite** flag on the cluster.

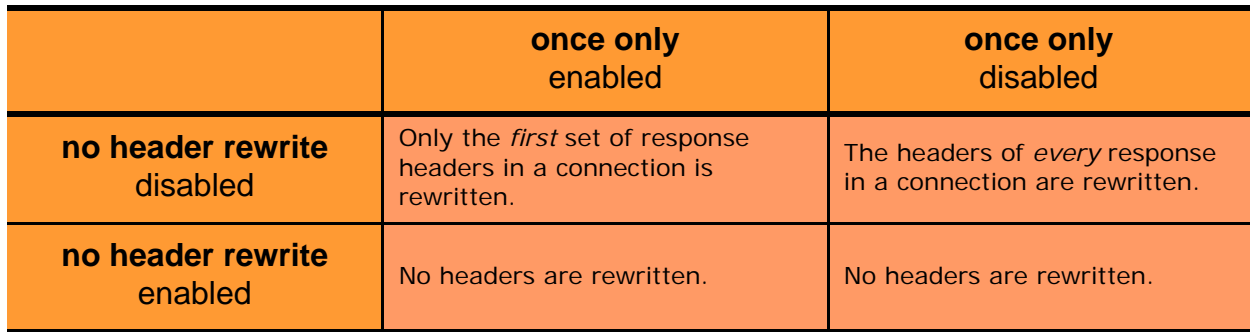

# <span id="page-99-0"></span>**Enabling Once Only and Compression**

When **once only** and **compress** are both enabled, the following table shows how this affects the compression of multiple requests in the same connection.

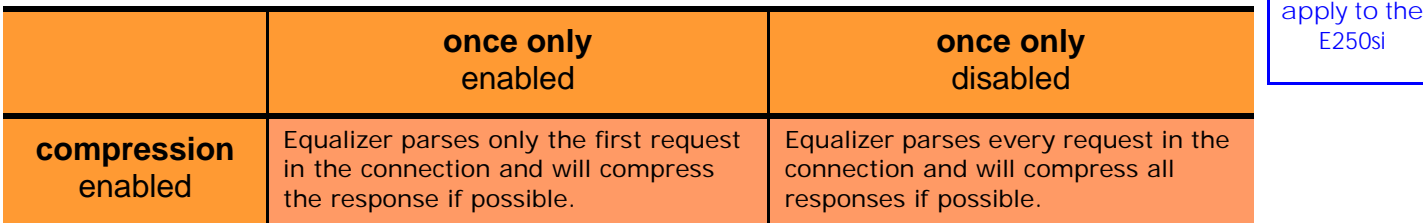

# <span id="page-99-1"></span>**Using Active Content Verification (ACV)**

Active Content Verification (ACV) is a mechanism for checking the validity of a server. When you enable ACV for a cluster, Equalizer requests data from each server in the cluster and verifies that the returned data contains a character string that indicates that the data is valid. You can use ACV with most network services that support a textbased request/response protocol, such as HTTP. Note, however, that you cannot use ACV with Layer 4 UDP clusters.

### <span id="page-99-2"></span>Controlling Server Verification Information

Specifying an **ACV probe** string and an **ACV response** string is one way to control the information that Equalizer uses to verify the servers. Equalizer uses the probe string to request data from each server. To verify the server's content, Equalizer searches the returned data for the response string. Equalizer sends the **ACV probe** string as part of the TCP server health check probe, and so expects to receive the **ACV response** string within the number of seconds specified by the **probe timeout** global parameter (default 10) when performing ACV.

If there is no response or the response string does not appear in the first 1024 characters of the response, the verification fails; once the number of failures equals the **strikeout threshold**, Equalizer marks the server down and stops routing requests to that server.

If requests come in that contain cookies for a persistent connection to the down server, Equalizer will attempt to route the packets to the server in the cookie, and when this fails Equalizer sends the request to the next available server in the cluster (depending on the load balancing algorithm for the cluster). For the client, this means that any This section does not

E250si

connection-related data stored on the downed server (such as a shopping cart) will be lost, and the client will need to restart any operations begun that depend on that data.

How ACV works is best explained using an example. The HTTP protocol enables you to establish a connection to a server, request a file, and read the result. Figure 35 illustrates the connection process when a user requests a telnet connection to an HTTP server and requests an HTML page.

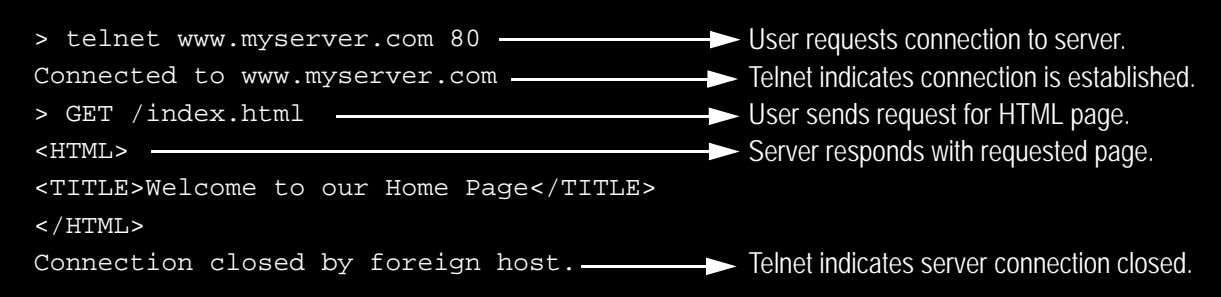

Figure 35 Retrieving content from a server via telnet.

Equalizer can perform the same exchange automatically and verify the server's response by checking the returned data against an expected result.

Specify an *ACV probe string* and an *ACV response string to* control the information that Equalizer uses to perform the verification*.* Equalizer uses the probe string to request data from each server. To verify the server's content, Equalizer searches the returned data for the response string.

For example, you can use "GET /index.html" as the *ACV probe string* and you can set the response string to some text, such as "Welcome" in the example in Figure 35, which appears on the home page.

Similarly, if you have a Web server with a PHP application that accesses a database, you can use ACV to ensure that all the components of the application are working. You could set up a PHP page called **test.php** that accesses the database and returns a page containing "ALL OK" if there are no problems.

Then you would enter the following values on the **add cluster** or **modify cluster** screens:

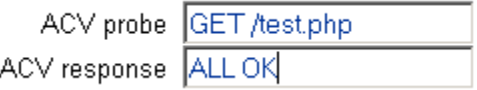

If the page that is returned contains the correct response string (in the first 1000 characters, including headers) the server is marked "up"; if "ALL OK" were not present, the server is marked down.

The response string should be text that appears only in a valid response. This string is case-sensitive. An example of a poorly chosen string would be "HTML", since most web servers automatically generate error pages that contain valid HTML.

#### <span id="page-100-0"></span>Enabling ACV

To enable ACV in an HTTP, HTTPS, or TCP cluster, follow these steps:

- 1. Log into the Administrative Interface using a login that has **add/del** access for the cluster (see ["Logging In" on](#page-46-0)  [page 33](#page-46-0)).
- 2. In the left frame, click the name of the cluster to be configured. The cluster's parameters appear in the right frame.
- 3. Select the **Probes** tab in the right frame.

4. In the **ACV probe** field, specify the string Equalizer will send to the server's probe port; this string should cause the application on the server's probe port to respond with a string that contains the ACV response.

Most protocols require a string to be sent to the server before a response is received. Some protocols, such as SSH, do not require a probe string; for such protocols, the ACV probe can be left blank.

5. Equalizer sends this string to each server in the cluster to request verifiable data.

**Note –** When you set up a L7 cluster and add a probe string, \r\n (that is, a "carriage return" followed by a "line feed") is automatically added to the end of the string. On the other hand, when you set up a L4 cluster and add a probe string,  $\rm\langle r \rangle n$  is *not* automatically added to the end of the string. The reason for this different behavior is that L7 "knows" the protocol is HTTP/HTTPS but L4 does not know the protocol to be used for the probe. If required for an L4 cluster, these characters need to be added manually.

- 6. In the **ACV response** field, specify a case-sensitive string. An **ACV response** string must be supplied or ACV probing will not be enabled. Equalizer uses this string to verify the data with which the server responds to the ACV probe. For content verification to succeed, the specified string must appear in the first 1024 characters of the server's response (including any headers).
- 7. Click the **commit** button.

## <span id="page-101-0"></span>**HTTPS Header Insertion**

When a connection is established by a client for an HTTPS cluster, Equalizer performs the SSL processing on the request (this is called SSL offloading), and adds some additional headers to the client's request before forwarding the request on to a server:

X-LoadBalancer: CoyotePoint Equalizer

X-Forwarded-For: (cluster's IP address)

If the client provides an SSL certificate, the following are also added:

```
X-SSL-Subject: (certificate's X509 subject)
X-SSL-Issuer: (certificate's X509 issuer)
X-SSL-notBefore: (certificate not valid before info)
X-SSL-notAfter: (certificate not valid after info)
X-SSL-serial: (certs serial number)
X-SSL-cipher: (cipher spec)
```
If these headers are present in a request received by a server, then the server knows that the request was originally an HTTPS request and was processed by Equalizer before being forwarded to the server.

These headers are inserted into every request if the **once only** flag is disabled; if **once only** is enabled, then only the first request in a connection will have these headers inserted.

Some application may require a special header in the request, and the following section describes how Equalizer can be configured to provide a custom HTTPS header for such applications.

### <span id="page-101-1"></span>**Specifying a Custom Header for HTTPS Clusters**

Some applications, such as Microsoft Outlook Web Access (OWA), may require that all incoming client requests use the Secure Sockets Layer (SSL) protocol, meaning that all client requests must have the https:// protocol in the URI.

If OWA is running on a server in an Equalizer Layer 7 HTTPS cluster, then OWA will receive all requests with http:// in the URI, since Equalizer performs SSL processing before passing the requests on to the server.

This section does not apply to the E250si

This section does not apply to the E250si

OWA allows for SSL offloading through the use of a special header, as explained in the following Microsoft technical article:

**[http://technet.microsoft.com/en-us/library/578a8973-dc2f-4fff-83c6-](http://technet.microsoft.com/en-us/library/578a8973-dc2f-4fff-83c6-39b1d771514c.aspx) 39b1d771514c.aspx.)**

Two things are necessary when running OWA behind Equalizer:

- configure OWA to watch HTTP traffic for requests containing a custom header that indicates that the request was originally an SSL request that was processed by SSL offloading hardware (i.e., Equalizer) before reaching OWA (see the above article for instructions)
- configure the Equalizer cluster to add the custom header to all requests before sending them on to the OWA server (this is explained below)

Equalizer provides the ability to specify a custom header for HTTPS clusters. The following procedure shows you how to add a custom header to a new or existing HTTPS cluster definition, using the header required for an OWA server as an example.

- 1. Log into the Administrative Interface using a login that has **add/del** access for the cluster (see ["Logging In" on](#page-46-0)  [page 33](#page-46-0)).
- 2. In the left frame, click the name of the cluster to be configured. The cluster's parameters appear in the right frame.
- 3. Select the **Probes** tab in the right frame.
- 4. Type the following in the **custom header** field:

Front-End-Https: on

- 5. Set other parameters and flags for the cluster as desired; see ["Adding a Layer 7 Virtual Cluster" on page 69](#page-82-0) for more details.
- 6. Select **commit** to create or modify the cluster.

### <span id="page-102-0"></span>**Performance Considerations for HTTPS Clusters**

This section does not apply to the E250si

Layer 7 HTTPS clusters have several features which are not present in HTTP clusters. The two most important of these features are:

- the injection of custom headers to relay to the server the fact that Equalizer terminated the HTTPS connection and performed SSL processing on the incoming request (see the previous section, above)
- the "munging", or translation, of HTTP redirects to HTTPS redirects (see the description of the **no header rewrite** flag under [Modifying a Layer 7 Virtual Cluster](#page-83-0))

One flag which frequently affects the behavior of these options is the **once only** flag. This flag is present to speed up processing of HTTP requests by only looking at the first request, but since HTTPS has a lot of overhead associated with it anyway, turning this flag off does not reduce HTTPS performance. Furthermore, having this flag on for HTTPS clusters causes some applications to not function as needed.

In general, it is recommended to turn the **once only** flag off for HTTPS clusters. This is particularly true if you're using Microsoft Internet information Service (IIS) on the servers in your cluster.

For most applications, Xcel will sustain several hundred HTTPS transactions per second with no noticeable degradation in performance either of the cluster or Equalizer.

In terms of bulk data throughput, the theoretical maximum throughput for Xcel/HTTPS is roughly 50% of that for the Equalizer in HTTP mode: Equalizer models with gigabit Ethernet can move HTTP traffic at wire speed (1Gbit/s) for large transfers, while Xcel can encrypt only approximately 400Mbit/s with 3DES/SHA1 or 600Mbit/s with RC4/ MD5. This reflects the fact that Xcel is primarily a transaction accelerator, not a bulk data encryption device. It is

noteworthy, however, that even when moving bulk data at 600Mbit/s, Xcel removes the entire load of HTTPS/SSL processing from the servers in the cluster.

One final issue to be aware of is that Xcel supports only 3DES and RC4 encryption; it does not support AES. It also does not support SSL or TLS cipher suites that use ephemeral or anonymous Diffie-Hellman exchange (cipher suites whose names contain "EDH", "DHE", or "ADH").

The default configuration for HTTPS clusters created with an Xcel card present in the system will not use the modes described above. If, however, one either modifies the **cipher suite** string in the advanced cluster properties to use them (or, creates a cluster before installing the Xcel card and then adds an Xcel card to the system), it is possible that they may be negotiated with clients. This will not lead to incorrect operation of the system, but will cause encryption to occur in software (which does not perform as well as the Xcel card).

# <span id="page-103-0"></span>**Providing FTP Services on a Virtual Cluster**

The FTP protocol dates from the 1970s, and was designed to be used in an environment where:

- the network topology is simple
- the FTP server and client communicate directly with one another
- the addresses used by the client and server for active FTP data connections can be negotiated over the FTP control connection
- the FTP server is able to make connections back to the FTP client

These operational characteristics of FTP require special configuration for load balancers (as well as firewalls and NAT devices) that pass traffic between FTP servers and FTP clients:

- NAT devices and routers (including load balancers like Equalizer) on the client and server sides must be configured to monitor FTP transactions and provide appropriate address translation and packet rewriting.
- Firewalls on the client and server sides must be configured to let traffic on the ports used for FTP through the firewall.

Consult the documentation for the firewalls and NAT devices used at your site to determine how to set up those devices appropriately for FTP transfers. See the next section for how to configure an Equalizer cluster for responding to FTP requests from clients.

### <span id="page-103-1"></span>FTP Cluster Configuration

When configuring an FTP cluster on Equalizer, the following guidelines must be followed:

- 1. The **protocol** for the cluster must be **Layer 4 TCP.**
- 2. The **start port** parameter for the cluster must be set to port **21**. (Note that port 20 is also used, but you do not specify it when adding the cluster.)
- 3. The **spoof** flag must be enabled for the cluster.
- 4. If your servers are on a network the outside world cannot reach, consider enabling Equalizer's **passive FTP translation** global flag. This option causes the Equalizer to rewrite outgoing FTP PASV control messages from the servers so they contain the IP address of the virtual cluster rather than that of the server. Note that if you select this option, clients will only be able to connect to the cluster in passive (PASV) mode.

Also observe the following notes and limitations:

- Port redirection cannot be used with an FTP cluster; that is, the port range defined for the cluster and the port ranges defined for the servers in the cluster must be identical.
- Defining a port range that includes but does not start at port 21 does *not* define an FTP cluster. The port range *must* begin at port 21. In other words, specifying a **start\_port** of 19 and an **end\_port** of 50 does *not* define an FTP cluster; Equalizer will assume that services other than FTP will be running on these ports.
- FTP data connections are automatically configured (internally) with a **sticky time** of one second. This is necessary to support the passive mode FTP data connection that most web browsers use. This means that there will be one sticky record kept for each FTP data connection. For an explanation of sticky records, see ["Enabling Sticky Connections" on page 81.](#page-94-3)
- FTP clusters occupy two internal virtual cluster slots, even though only one appears in the interface. This permits Equalizer's NAT subsystem to rewrite server-originated FTP data connections as they are forwarded to the external network.

# <span id="page-105-0"></span>**Managing Servers**

In this section, you will learn how to work with servers: adding them, adjusting their static weight, shutting them down, and deleting them.

# <span id="page-105-1"></span>**The Server Table**

Click on a cluster name in the left frame and then click on the **Servers** tab to display a list of servers in that cluster.

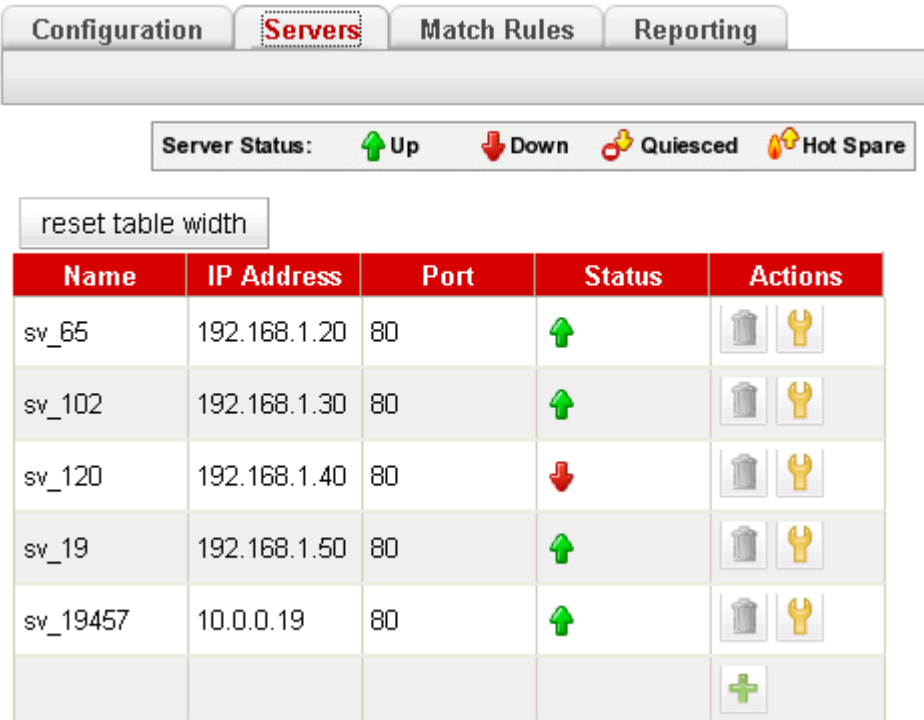

#### Figure 36 The server table

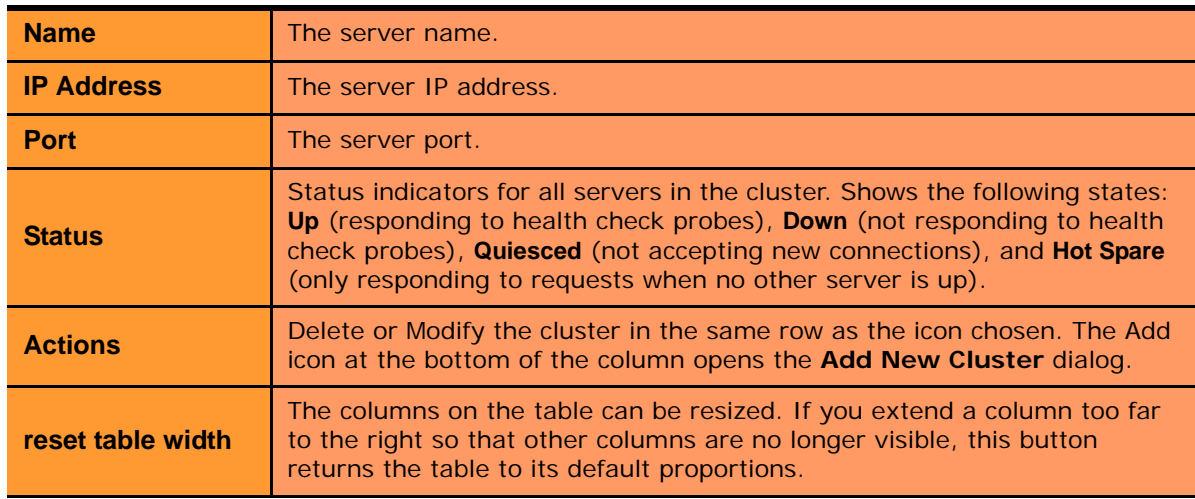

### <span id="page-106-0"></span>**Server Software Configuration**

Please observe the following guidelines and restrictions when configuring the software that is running on your servers:

• If the **spoof** flag is turned on for a cluster (the default), you should configure your network topology so that Equalizer is the gateway for *all* traffic for its virtual clusters. Each server in a cluster should be configured to use Equalizer as its default gateway. This way, all packets that come through Equalizer from clients will pass back through Equalizer and then to the clients.

You do *not* need to configure Equalizer as the gateway for the servers if you have *disabled* the IP **spoof** flag for the cluster.

• Server responses (and client requests) must contain 64 or fewer headers; any packet that contains more than 64 headers is dropped by Equalizer (along with the connection), and a message like the following is printed to Equalizer's event log:

```
Warning: Dropping connection from ip-address -- too many headers
```
Make sure that your server software is configured to return 64 headers or less in any response it sends back through Equalizer.

If your application must use 64 headers or more in server responses, then you can turn the **spoof** flag off so that server responses go back to the client *without* going through Equalizer. Be aware, however, that this has no effect on the client side; any packets from the client with more than 64 headers will still be dropped by Equalizer (and a warning appended to the event log). In most cases, client requests do not include that many headers.

### <span id="page-106-1"></span>**Adding a Server to a Cluster**

To add a server to a virtual cluster, follow these steps:

- 1. Log into the Administrative Interface using a login that has **add/del** access for the cluster (see ["Logging In" on](#page-46-0)  [page 33](#page-46-0)).
- 2. In the left frame, right-click the name of the cluster to be configured and select the **Add Server** command from the menu.
- 3. Enter the following information:

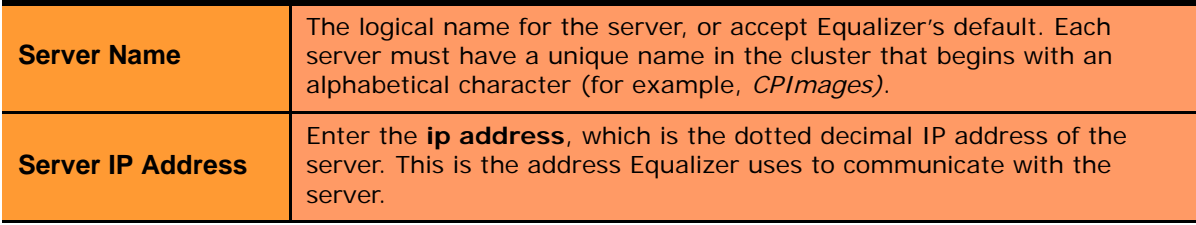

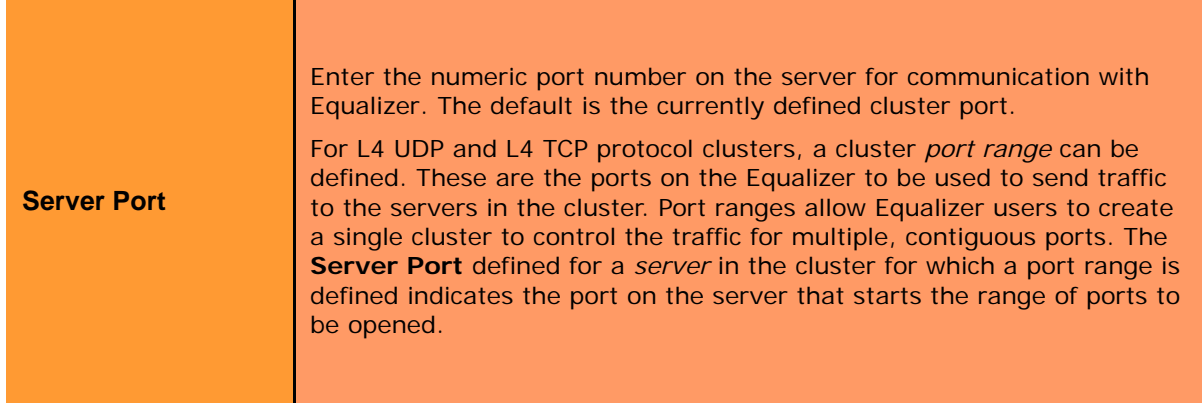

Unless you want to set up port redirection, you can usually accept the default value, which is the same as the port of the virtual cluster.

**Note –** Equalizer performs all the encryption and decryption for HTTPS clusters, so traffic between the Equalizer and the servers in an HTTPS cluster uses the HTTP protocol. When you add servers to an HTTPS cluster, you should configure them on port 80.

If a *port range* has been defined for the server's cluster, then the **port** field in the **add server** or **modify server** screen refers to the first port on which to start servicing the cluster **start port**. For example:

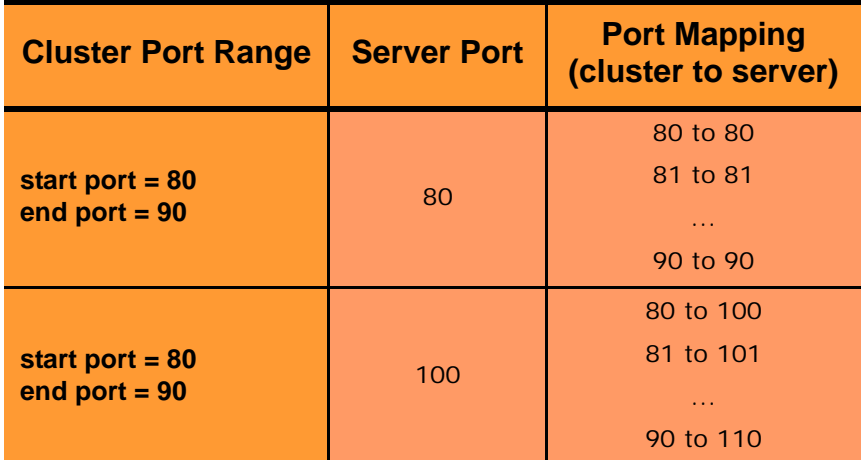

If there is no service running on one or more ports in the port range, Equalizer will still attempt to forward traffic to that port and return an error code to the client, just as if the client was connecting to the server directly.

Click the **Next** icon  $>$  .

- 4. A confirmation screen appears; click **commit** to create the server with the parameters shown.
- 5. The **Configuration** tab for the new server is opened. See the following section for an explanation of the server configuration parameters.

### <span id="page-107-0"></span>**Modifying a Server**

The configuration tabs for a server are displayed automatically when a server is added to the system, or by selecting the server name from the left frame Configuration Tree.
- 1. Log into the Administrative Interface using a login that has at least **write** access for the cluster that contains the server (see ["Logging In" on page 33](#page-46-0)).
- 2. In the left frame, select the name of the server to modify. The server **Configuration** tab is displayed in the right frame:

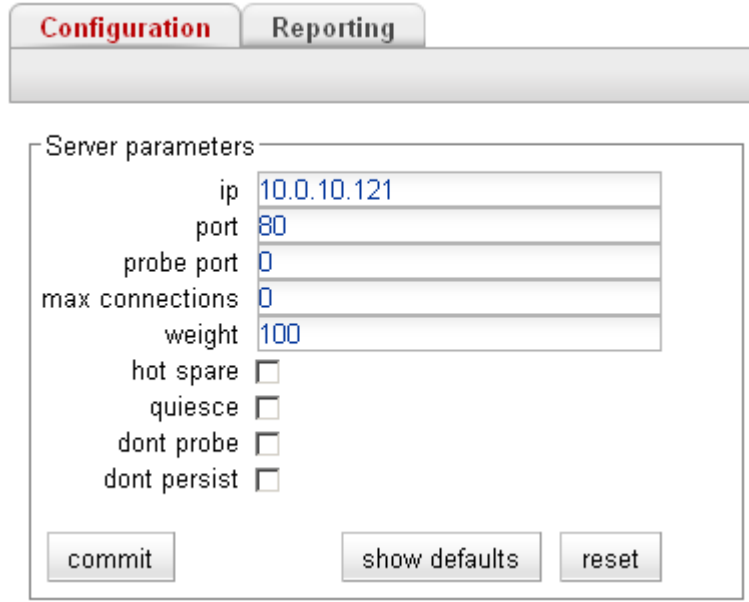

Figure 37 Server **Configuration** tab

| <b>ip</b>  | The dotted decimal IP address of the server. This is the address<br>Equalizer uses to communicate with the server.                                                                                                    |  |  |  |  |
|------------|----------------------------------------------------------------------------------------------------|--|--|--|--|
| port       | The numeric port used on the server for communicating with Equalizer.<br>For L4 UDP and L4 TCP protocol clusters, a cluster <i>port range</i> can be<br>defined. These are the ports on the Equalizer to be used to send traffic<br>to the servers in the cluster. Port ranges allow Equalizer users to create<br>a single cluster to control the traffic for multiple, contiguous ports. The<br>port defined for a server in the cluster for which a port range is defined<br>indicates the port on the server that starts the range of ports to be<br>opened. See the previous section for more information on defining a<br>port range and port redirection. |  |  |  |  |
| probe port | By default, the server probe port field is set to zero and the Equalizer<br>uses the start port (for L4) or port (for L7) field value set on the<br>cluster for all TCP and ACV probes. If <b>probe port</b> is not zero, Equalizer<br>uses the value specified as the probe port for all TCP and ACV probes.<br>Note: For servers in Layer 7 HTTPS clusters, set probe port to<br>something other than 0 or 443, since Equalizer communicates with the                                                                                                    |  |  |  |  |
|            | servers via HTTP. In many configurations, it is set to the server port.<br>(Note that the server agent port, set on the cluster, remains a<br>separate port that is used only for server agent communication.)                                                                                                    |  |  |  |  |

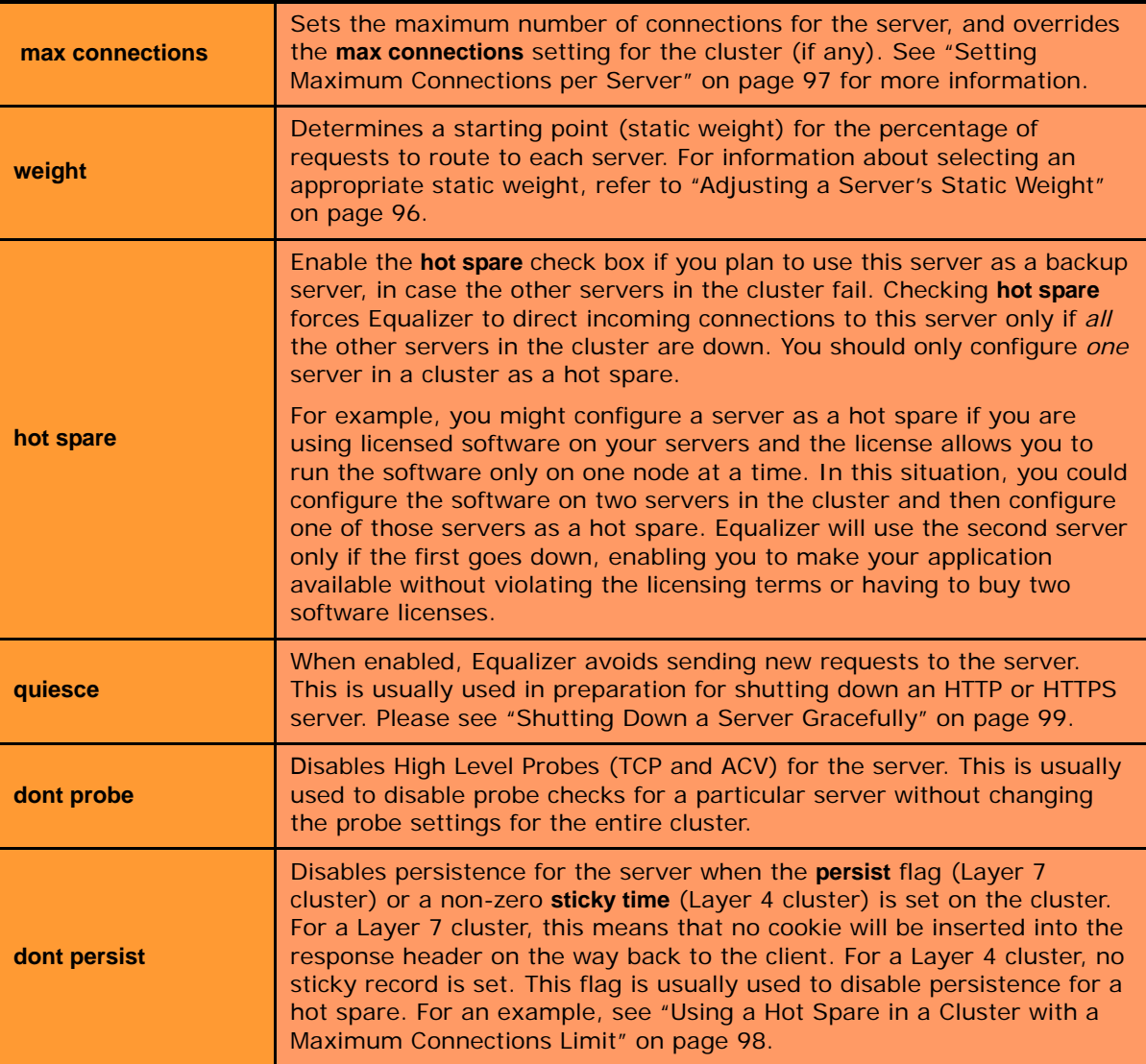

3. If you made any changes to the default configuration values, click the **commit** button to save your changes.

## <span id="page-109-0"></span>**Adjusting a Server's Static Weight**

Equalizer uses a server's static weight as the starting point for determining the percentage of requests to route to that server. Equalizer assigns servers with a higher static weight a higher percentage of the load.

Values for server weights can be in the range 20-200 (and 0, which essentially disables the server). When you install servers, set each server's static weight value in proportion to its "horsepower." All the static weights in a cluster do not need to add up to any particular number; *it's the ratio of the assigned server weight for a server to the total of all the server weights that determines the amount of traffic sent to a server*.

For example, you might assign a server with 4 dual-core 64-bit processors operating at 3.40GHz a value of 100 and a server with 2 dual-core 64-bit processors operating at 1.86GHz a value of 50. The first server will initially receive approximately 66% (100 divided by 150) of the traffic. The second server will initially get about 33% (50 divided by 150) of the traffic. It's important to note that setting the static weights of these servers to 100 and 50 is equivalent to setting the static weights to 180 and 90.

If Equalizer is performing adaptive load balancing (ALB), you should generally use higher static weights. When you have enabled Equalizer's ALB feature (that is, the load balancing policy is *not* set to round robin or static weight),

using higher static weights will produce finer-grained load balancing. Higher weights enable Equalizer to adjust server weights more gradually; increasing the weight by 1 produces a smaller change if the starting weight is 100 than it does if the starting weight is 50.

However you set the static weights, Equalizer will adjust the weight of servers dynamically as traffic goes through the cluster. Dynamic server weights might vary from 50-150% of the statically assigned values. To optimize cluster performance, you might need to adjust the static weights of the servers in the cluster based on their performance.

**Note –** Equalizer stops dynamically adjusting server weights if the load on the cluster drops below a certain threshold. For example, if web traffic slows significantly at 4:00 AM PST, Equalizer will not modify server weights until traffic increases again. Because a server's performance characteristics can be very different under low and high loads, Equalizer optimizes only for the high-load case. Keep this in mind when you configure new Equalizer installations; to test Equalizer's ALB performance, you'll need to simulate expected loads.

#### Setting Static Weights for Homogenous Clusters

If all the servers in a cluster have the same hardware and software configurations, you should set their static weights to the same value initially. We recommend that you use a static weight of 100 and set the load-balancing response parameter to *medium*.

As with any new configuration, you will need to monitor the performance of the servers under load for two to three hours. If you observe that the servers differ in the load they can handle, adjust their static weights accordingly and again monitor their performance. You should adjust server weights by small increments; for example, you might set the static weight of one server to 110 and the other to 90. Fine-tuning server weights to match each server's actual capability can easily improve your cluster's response time by 5 to 10%.

**Note –** Equalizer's ALB algorithm can take 10-15 minutes to fine-tune cluster performance when you change static weights. After you change static weights, wait 30 minutes before you judge the cluster's ALB performance.

#### Setting Static Weights for Mixed Clusters

Equalizer enables you to build heterogeneous clusters using servers of widely varying capabilities. Adjust for the differences by assigning static weights that correspond to the relative capabilities of the available servers. This enables you to get the most out of existing hardware, so you can use an older server side-by-side with a new one.

After you assign relative static weights, monitor cluster performance for two to three hours under load. You will probably fine-tune the weights and optimize performance of your cluster two or three times.

Continue monitoring the performance of your cluster and servers and watch for any trends. For example, if you notice that Equalizer *always* adjusts the dynamic weights so that the weight of one server is far below 100 and the weight of another is far above 100, the server whose dynamic weight is consistently being reduced might have a problem.

### <span id="page-110-0"></span>**Setting Maximum Connections per Server**

A new feature has been added for the HTTP, HTTPS, and L4 TCP cluster types that allows you to set a hard upper limit on the number of active connections per server. When a server reaches the maximum connections limit, requests will not be routed to that server until the number of active connections falls below the limit.

Typical reasons to set a maximum number of connections include:

- implementing a connection limit that is required due to software limitations, such as an application that can service a limited number of concurrent requests
- implementing license restrictions that are not enforced by software; such as limiting the number of active connections to an application that is licensed for a limited number of concurrent connections

• setting a threshold that will limit resource utilization on the server

The **max connections** limit can be set on individual servers in a cluster, and behaves as described below:

- Setting **max connections** when you create a cluster sets the maximum number of connections for all subsequently created servers in the cluster.
- Setting (or changing) **max connections** when modifying an existing cluster *does not* set (or change) **max connections** on any of the existing servers in the cluster. If you want the new **max connections** limit to apply to existing servers, you will need to set (or change) **max connections** on each existing server.
- Setting **max connections** when you create or modify a server overrides the **max connections** setting for the cluster.
- The **max connections** limit may be ignored on Layer 7 clusters with **persist** enabled. The **persist** option tells Equalizer to insert a session cookie into all responses back to the client. When Equalizer gets another request containing the cookie, and the **max connections** limit has already been reached, it accepts the request anyway. However, if a hot spare is defined for the cluster, it sends the request to the hot spare instead. If **persist** is not enabled, **max connections** is always enforced.
- The **max connections** limit may be ignored on L4 TCP clusters with a non-zero **sticky time**. The **sticky time** option tells Equalizer to keep a "sticky record" so an L4 connection can be persistent. When Equalizer gets another request on a connection that already has a sticky record, and the **max connections** limit has already been reached, it accepts the request anyway. However, if a hot spare is defined for the cluster, it sends the request to the hot spare instead. If no **sticky time** is set, **max connections** is always enforced.
- A new flag, **dont persist**, has been introduced. It is intended to be used to override persistent connections for a hot spare in an L4 or L7 cluster whose other servers have a maximum connection limit. See the section ["Using a Hot Spare in a Cluster with a Maximum Connections Limit" on page 98.](#page-111-0)

#### Setting Maximum Connections on a Server

- 1. Log into the Administrative Interface using a login that has **add/del** access for the cluster that contains the server (see ["Logging In" on page 33](#page-46-0)).
- 2. Do *one* of the following:
	- a. Create a new server: right-click a cluster name in the left frame and select **Add Server**. After you enter and **commit** the basic information, you'll be taken to the server **Configuration** tab, where you can set max connections as shown in Step 2.
	- b. Modify an existing server: click on the server name in the left frame to display the server's **Configuration** tab in the right frame.
- 3. Set **max connections** to a positive integer between 0 and 65535. A zero (the default) means that no connection limit is set for this server. (Set other parameters and flags for the server as desired; see Chapter 6, "*Administering Virtual Clusters*", in the *Installation and Administration Guide*, for more details.)
- 4. Select **commit** to save your changes to the server configuration.

#### <span id="page-111-0"></span>Using a Hot Spare in a Cluster with a Maximum Connections Limit

When a maximum connections limit is set on all the servers in a cluster (either by setting **max connections** on the cluster or on each individual server), it is often desirable to define a **hot spare** server for the cluster, so that any attempted connections to the cluster that occur after the **max connections** limit has been reached are directed to the hot spare instead of being refused or sent to the server anyway because of a persistent connection.

In this case, the hot spare could be configured to return a page to the client that contains text explaining the reason the connection has been refused. For example, the hot spare could return a page that says "All servers are currently busy -- please try again later.".

The hot spare server should be configured as follows:

- Set **max connections** to zero (0), so that all connection requests sent to the hot spare are accepted.
- Enable the **hot spare** flag. This specifies that any requests refused by all the other servers in the cluster because they reached their **max connections** limit (or are down) will be forwarded to the hot spare server.
- Enable the **dont persist** flag. We do not want connections made to the hot spare to persist. Each connection to the cluster must first be load balanced amongst the other servers in the cluster and only go to the hot spare if all the other servers have reached their **max connections** limit.

### <span id="page-112-0"></span>**Shutting Down a Server Gracefully**

To avoid interrupting user sessions, make sure that a server to be shut down or deleted from a cluster no longer has any active connections. When a server's static weight is zero, Equalizer will not send new requests to that server. Connections that are already established continue to exist until the client and server application end them or they time out because they are idle.

To shut down servers in a generic TCP or UDP (L4) cluster, you can set the server's weight to zero and wait for the existing connections to terminate. However, you need to quiesce servers in HTTP and HTTPS (L7) clusters to enable servers to finish processing requests for clients that have a persistent session with the server.

When you quiesce a server, Equalizer does not route new connections from new clients to the server, but will still send requests from clients with a persistent session to the quiescing server. Once all the persistent sessions on the server have expired, you can set the server's static weight to zero; then Equalizer will not send additional requests to the server.

Note that while a server is quiescing, it will still receive new requests *if all of the other servers in the cluster are unavailable*. This behavior prevents any new requests from being refused, but may lengthen the time needed to terminate all active persistent connections.

#### Removing a Layer 7 Server from Service

This section does not apply to the E250si

To remove a Layer 7 server from service, follow these steps:

- 1. In the left frame, click the name of the server to be quiesced. The server's parameters appear in the right frame.
- 2. Select **menu > Change Server Parameters** from the local menu. The modify server screen opens in the right frame.
- 3. Check the **quiesce** checkbox; then click **commit** to save your changes.
- 4. Click on **View > Cluster Summary** in the main menu and select a refresh interval in the drop-down box. Watch the quiescing server's number of **active** connections. Once there are no active connections shown, select **menu > Change Server Parameters** to set the server's weight to zero; click **commit** to save the change.
- 5. Click on the server name in the left frame and check the number of **total** connections (click the server name to refresh). If this number does not go to zero after a reasonable period of time, then there are clients that still have open persistent connections to the server. To make sure that these connections are not dropped, but are renegotiated after you take the server down, click on the cluster name in the left frame and increment the **cookie generation** parameter by 1; then click **commit**.

This change invalidates all currently held cookies on all clients, and forces the client to renegotiate the connection, rather then the connection being dropped.

To ensure that no cookie ever persists beyond a given time period, you can change the **cookie age** cluster parameter from the default of 0 to some number of seconds that is reasonable for your application. Then, you only need to wait that number of seconds after quiescing the server and changing its weight to 0 before it's safe to take the server down. Note that this only applies to cookies created after the change is committed.

#### Removing a Layer 4 Server from Service

To remove a Layer 4 server from service, follow these steps:

- 1. In the left frame, click the name of the server to be removed. The server's parameters appear in the right frame.
- 2. Select **Change Server Parameters** from the local menu The **modify server parameters** dialog box opens in the right frame.
- 3. Set the server's weight to **0**; click **commit** to save the change. This action prevents Equalizer from routing new connections to the server.
- 4. Click on **View > Cluster Summary** in the main menu and select a refresh interval in the drop-down box. Watch the server's number of **active** and **sticky** connections. Once both of these numbers are **0**, click on the server name in the left frame and check the number of total connections (click the server name to refresh). Once that number is **0** and the server's **idle time** is greater than your application's session lifetime, you can take the server offline.

### **Deleting a Server**

To delete a server from a virtual cluster, follow these steps:

- 1. Log into the Administrative Interface using a login that has **add/del** access for the cluster that contains the server (see ["Logging In" on page 33](#page-46-0)).
- 2. If necessary, shut the server down gracefully before taking it out of service, as shown in the section ["Shutting](#page-112-0)  [Down a Server Gracefully" on page 99.](#page-112-0) This is particularly important if the server is in a Layer 4 cluster and may have active connections; see Step 4.
- 3. In the left frame, right-click the name of the server to be removed and select the **Delete Server** command from the menu.
- 4. When prompted, click **delete** to confirm that you want to remove the server from the cluster. Clicking **delete** removes the server from the configuration immediately. To cancel the deletion, click **cancel**. If you attempt to delete a server that has active connections:
	- If the server is being deleted from a Layer 4 cluster, clicking delete removes the server from the configuration and immediately terminates all active connections for that cluster IP and server.
	- If the server is being deleted from a Layer 7 cluster, clicking delete removes the server from the configuration, but does not terminate any active connections. Active connections for that cluster IP and server will remain open until they are completed or reach the appropriate timeout.

# **Configuring Direct Server Return**

In a typical load balancing scenario, server responses to client requests are routed through Equalizer on their way back to the client. Equalizer examines the headers of each response and may insert a cookie, before sending the server response on to the client.

In a Direct Server Return (DSR) configuration, the server receiving a client request responds directly to the client IP, bypassing Equalizer. Because Equalizer only processes incoming requests, cluster performance is dramatically improved when using DSR in high bandwidth applications, especially those that deliver a significant amount of streaming content. In such applications, it is not necessary for Equalizer to receive and examine the server's responses: the client makes a request and the server simply streams a large amount of data to the client.

DSR is supported on Layer 4 TCP and UDP clusters only.

DSR configurations are usually configured in single network mode, where the cluster IP and the server IPs are all on the internal interface. An example single network mode DSR configuration is shown below:

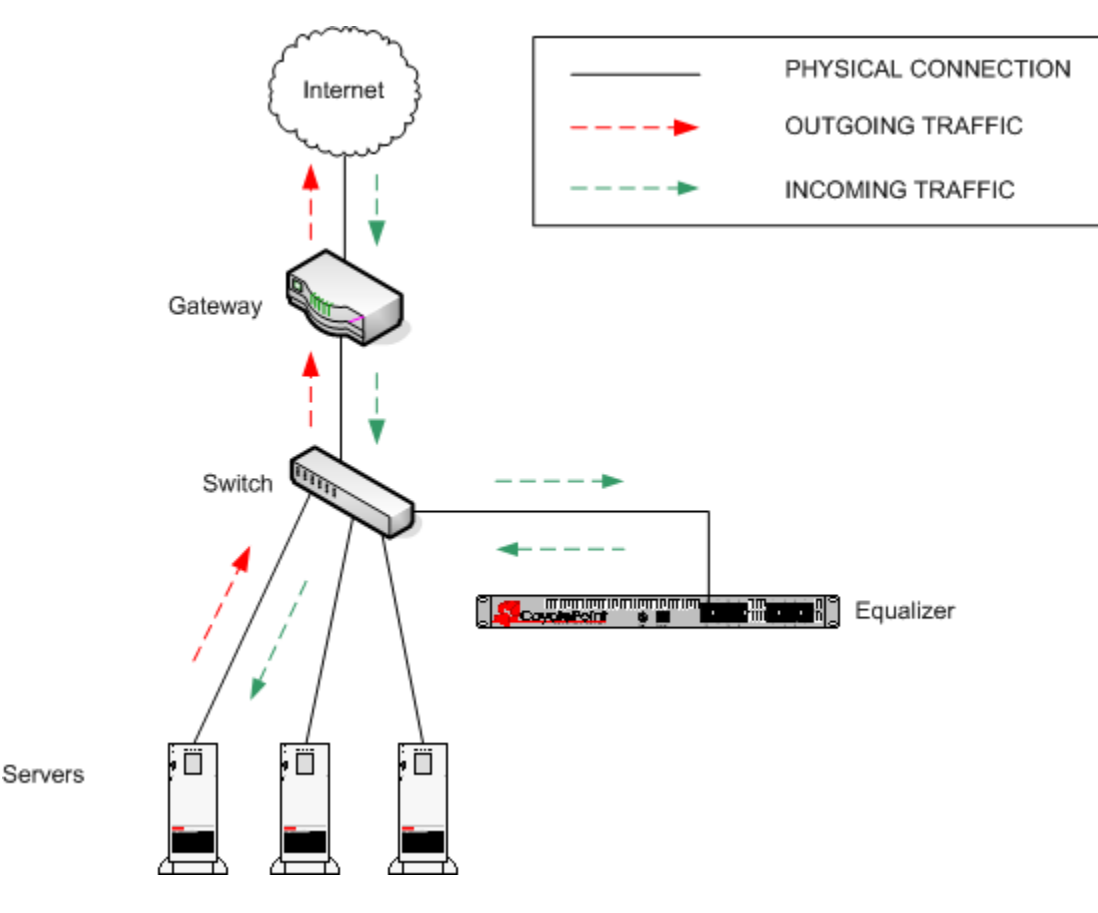

Figure 38 Example of a DSR Single Network Mode Configuration

DSR can also be used in dual network mode, although this is a less common configuration than single network mode. Cluster IPs are on the external interface, and server IPs are on the internal interface. An example of a dual network mode DSR configuration is shown below.

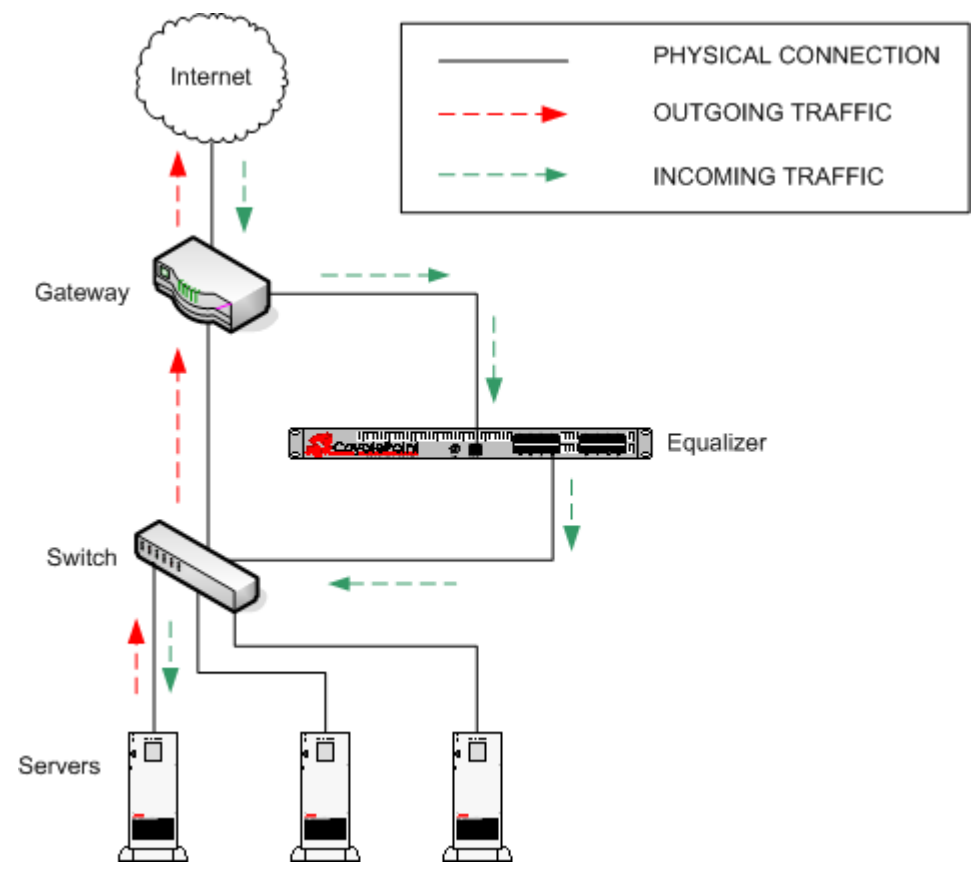

Figure 39 Example of a DSR Dual Network Mode Configuration

### **Configuring a Cluster for Direct Server Return**

The following cluster parameters are used to enable and control direct return connections:

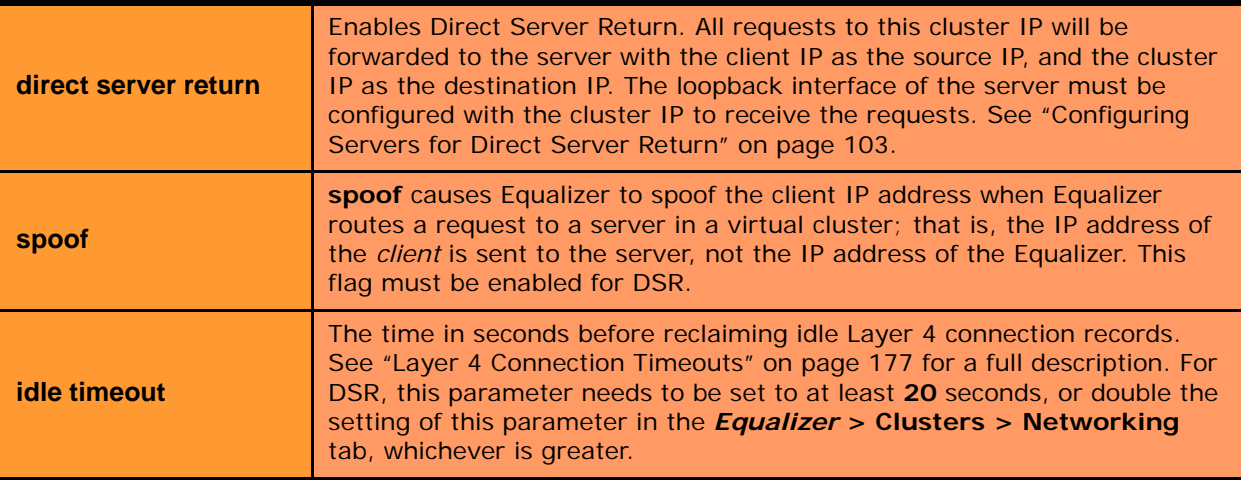

To create a new cluster or modify an existing one for DSR, do the following:

- 1. Log into the Administrative Interface using a login that has **add/del** access for the cluster (see ["Logging In" on](#page-46-0)  [page 33](#page-46-0)).
- 2. Do *one* of the following:
	- a. Create a new Layer 4 TCP or UDP cluster: right-click *Equalizer* in the left frame and select **Add Cluster**. After you enter and **commit** the basic information, you'll be taken to the server **Configuration** tab.
	- b. Modify an existing Layer 4 TCP or UDP cluster: click on the cluster name in the left frame to display the cluster's **Configuration** tab in the right frame.
- 3. Enable the **direct server return** and **spoof** check boxes.
- 4. Increase the **idle timeout** parameter to at least **20** seconds, or double the setting of this parameter in the *Equalizer* **> Clusters > Networking** tab, whichever is greater.
- 5. Select **commit** to save your changes to the cluster configuration.
- 6. Add servers to the cluster by clicking the server name in the left frame and selecting **Add Server**.
- 7. Perform the procedure in the following section on each server that you add to the cluster.

### <span id="page-116-0"></span>**Configuring Servers for Direct Server Return**

Server configuration for DSR involves these basic steps:

- 1. Install a *loopback* network interface on the server (usually only necessary on Windows systems).
- 2. Configure the loopback interface with the IP address and port of the DSR cluster.
- 3. Edit the configuration of the application on the server to listen for connections on the cluster IP and port. (An HTTP server, for example, returns a Bad Hostname error to the client if there is an IP mismatch.)

The following sections show you how to do this on some representative server platforms:

#### Configuring Windows Server 2003 and IIS for DSR

The basic procedure below also applies to Windows XP and other versions of Windows.

- 1. Open **Start > Control Panel** and double-click **Network Connections**.
- 2. Select **View > Tiles**. If a **Microsoft Loopback Adapter** is already listed, proceed to the next step. Otherwise, to install the loopback interface as follows:
	- a. Open **Start > Control Panel** > **Add Hardware**, and then click **Next**.
	- b. Click **Yes, I have already connected the hardware**, and then click Next.
	- c. At the bottom of the list, click **Add a new hardware device**, and then click **Next**.
	- d. Click **Install the hardware that I manually select from a list**, and then click **Next**.
	- e. Click **Network adapters**, and then click **Next**.
	- f. In the **Manufacturer** box, click **Microsoft**.
	- g. In the **Network Adapter** box, click **Microsoft Loopback Adapter**, and then click **Next**.
	- h. Click **Finish**.
- 3. To configure the loopback interface for DSR:
	- a. In **Network Connections**, right click on the **Microsoft Loopback Adapter** and select **Properties**.
	- b. In the **General** tab, double-click on **Internet Protocol (TCP/IP)** in the scroll box.
	- c. Select **User the following IP address**, and enter the **IP address** and **Subnet mask** for the Layer 4 cluster, as configured on Equalizer. Click **OK**.
- d. Click **OK** to return to **Network Connections**.
- 4. To configure the IIS HTTP server for DSR:
	- a. Open **Start > Administrative Tools** > **Internet Information Service (IIS) Manager**.
	- b. In the left frame, expand the **local computer** and then **Web Sites** to display a list of the web sites running on the server.
	- c. Right-click on the web site you want to configure for DSR and select **Properties**.
	- d. On the **Web Site** tab, next to **IP address**, select the **Advanced** button.
	- e. Select the **Add...** button under the top list box.
	- f. Enter the **IP address** and the **TCP port** for the Layer 4 cluster, as configured on Equalizer. Click **OK**.
	- g. Click **OK** twice to return to the **Internet Information Service (IIS) Manager**.

You should now be able to send client requests to the cluster IP and port, and get responses directly from the IIS HTTP server running on Windows 2003.

#### Configuring a Loopback Interface on Linux/Unix Systems for DSR

Unlike Windows, almost all Linux and Unix Systems install a loopback adapter by default. To see its current configuration:

1. Log into the system as *root*, and enter the **ifconfig** command at the shell prompt (#):

```
# ifconfig -a
...
lo0: flags=8049<UP,LOOPBACK,RUNNING,MULTICAST> mtu 16384
         inet6 fe80::1%lo0 prefixlen 64 scopeid 0x3
         inet6 ::1 prefixlen 128
         inet 127.0.0.1 netmask 0xff000000
```
The output of the **ifconfig** command shows the configuration of all interfaces defined on the system. Loopback interfaces have LOOPBACK in their configuration parameters. In the example output above, there is one loopback interface: lo0.

2. To configure the loopback adapter for the DSR cluster IP, enter a command like the following:

```
# ifconfig lo0 192.168.1.176 netmask 255.255.254.0 alias
```
Where 192.168.1.176 is the cluster IP and 255.255.254.0 is the netmask for the subnet. [Note that on some systems, **add** is used instead of **alias** in the command line above; check the manual page for **ifconfig** on your system.]

3. Check to see that the loopback interface is configured with the IP alias:

```
# ifconfig lo0
lo0: flags=8049<UP,LOOPBACK,RUNNING,MULTICAST> mtu 16384
         options=3<RXCSUM,TXCSUM>
         inet 127.0.0.1 netmask 0xff000000
         inet 192.168.1.176 netmask 0xfffffe00
```
#### Configuring Apache 2.0 for DSR

To configure an Apache 2.0 server running on a Linux or Unix System for DSR, edit the configuration file to add a Listen directive for the cluster IP, and restart the server:

- 1. Log into the system as *root*, and edit the Apache configuration file using any editor. [On many systems, the configuration file is found at */usr/local/etc/apache/httpd.conf*.]
- 2. Look for the first line beginning with the Listen directive, and add another line that looks like this:

**Listen 192.168.1.176**

Where 192.168.1.176 is the DSR cluster IP. Save your changes to the file.

3. Reboot the server:

#### # **apachectl restart**

For more information, see the manual pages for **httpd**, *httpd.conf*, and **apachectl** on your system.

# **Testing Virtual Cluster Configuration**

- 1. After you have configured a virtual cluster and added servers, use a web browser (or just use telnet) to connect to each of the virtual clusters configured on the Equalizer from a system on your network. When you connect to a virtual cluster from the external test machine, Equalizer should send the request to one of the servers configured in the cluster, and you should see the output for that server.
- 2. From a client machine on the Internet, connect to each virtual cluster using a Web browser.
- 3. Try to reach Equalizer's Administrative Interface via the internal, external (if configured), and failover (if configured) IP addresses.

For help in resolving configuration problems, see [Appendix F, "Troubleshooting" on page 205.](#page-218-0) Also visit the **Coyote Point Support Portal** (<http://www.coyotepoint.com/support.php>) for more help.

Chapter 5: Administering Virtual Clusters

## Chapter 6:

# Monitoring Equalizer Operation

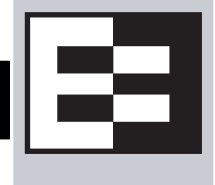

System status information and performance statistics can be gathered and displayed from within the Equalizer Administrative Interface. Equalizer models E450si and above can also be monitored using standard Simple Network Management Protocol (SNMP) utilities:

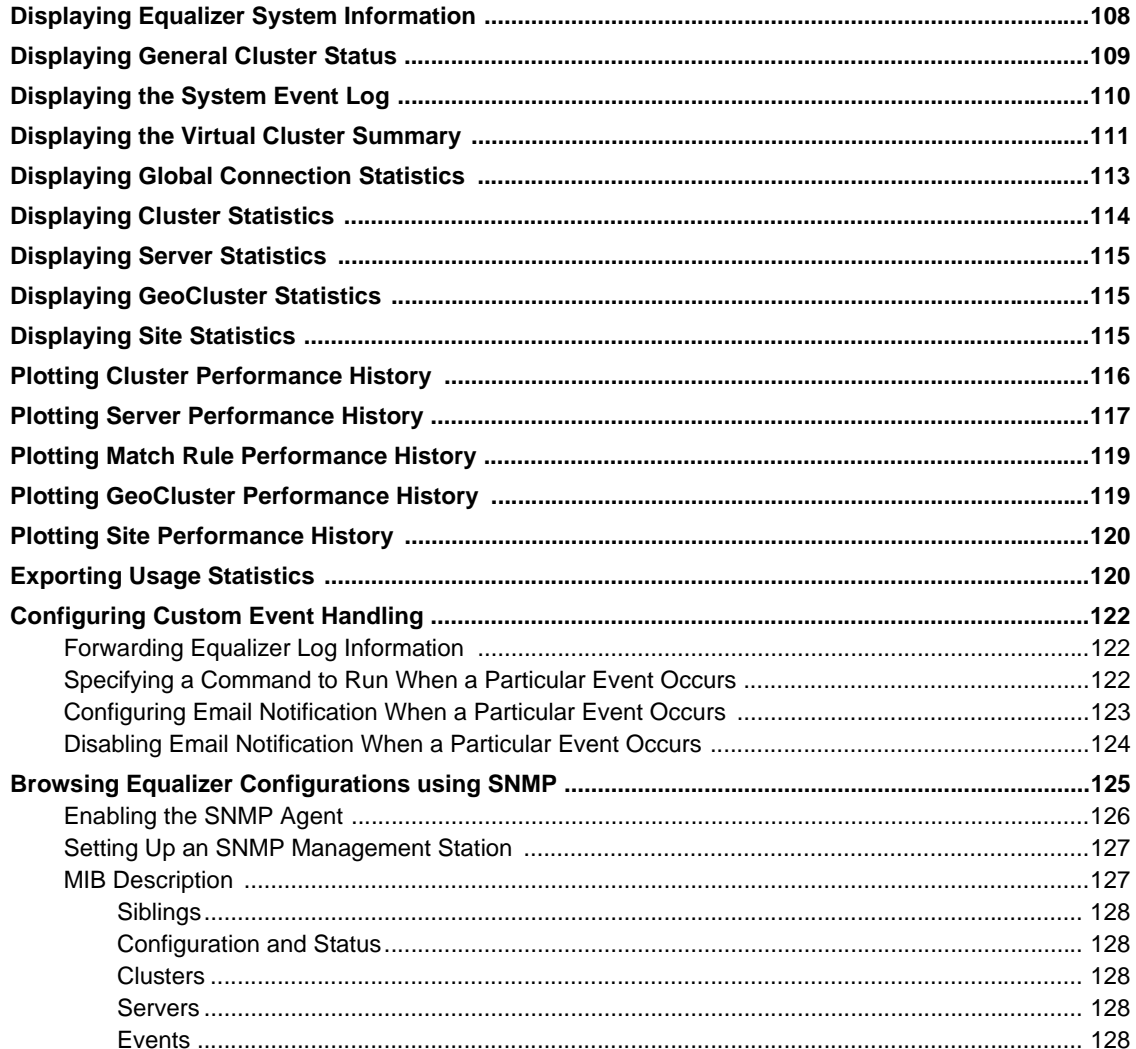

# <span id="page-121-0"></span>**Displaying Equalizer System Information**

The Equalizer Status screen is displayed when you log into the Administrative interface, and anytime by selecting **Help > About**:

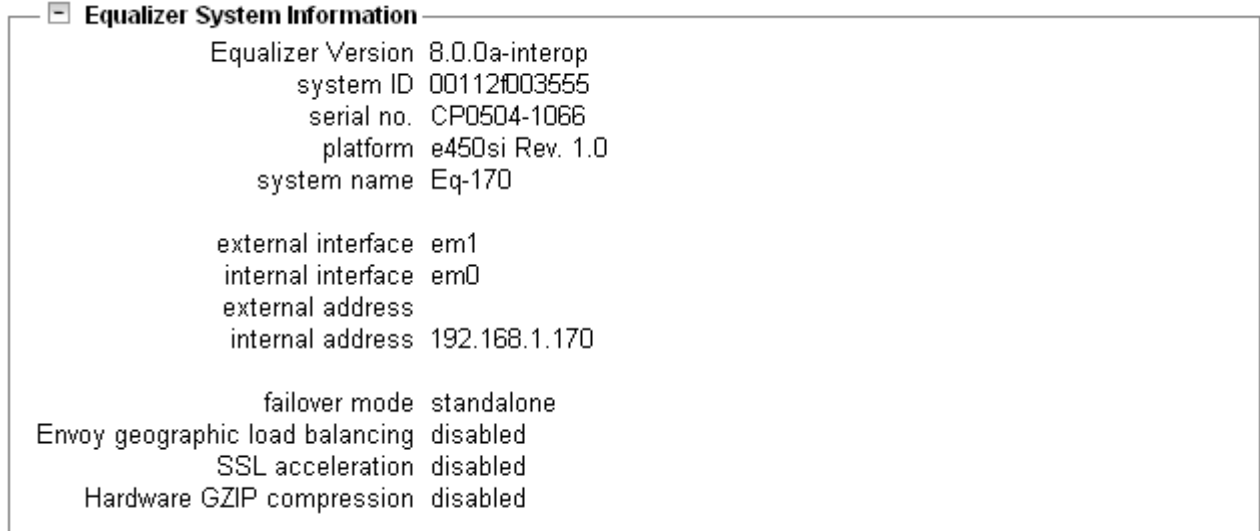

#### Figure 40 Equalizer system information

The Equalizer status screen displays information about Equalizer's operation mode and overall status:

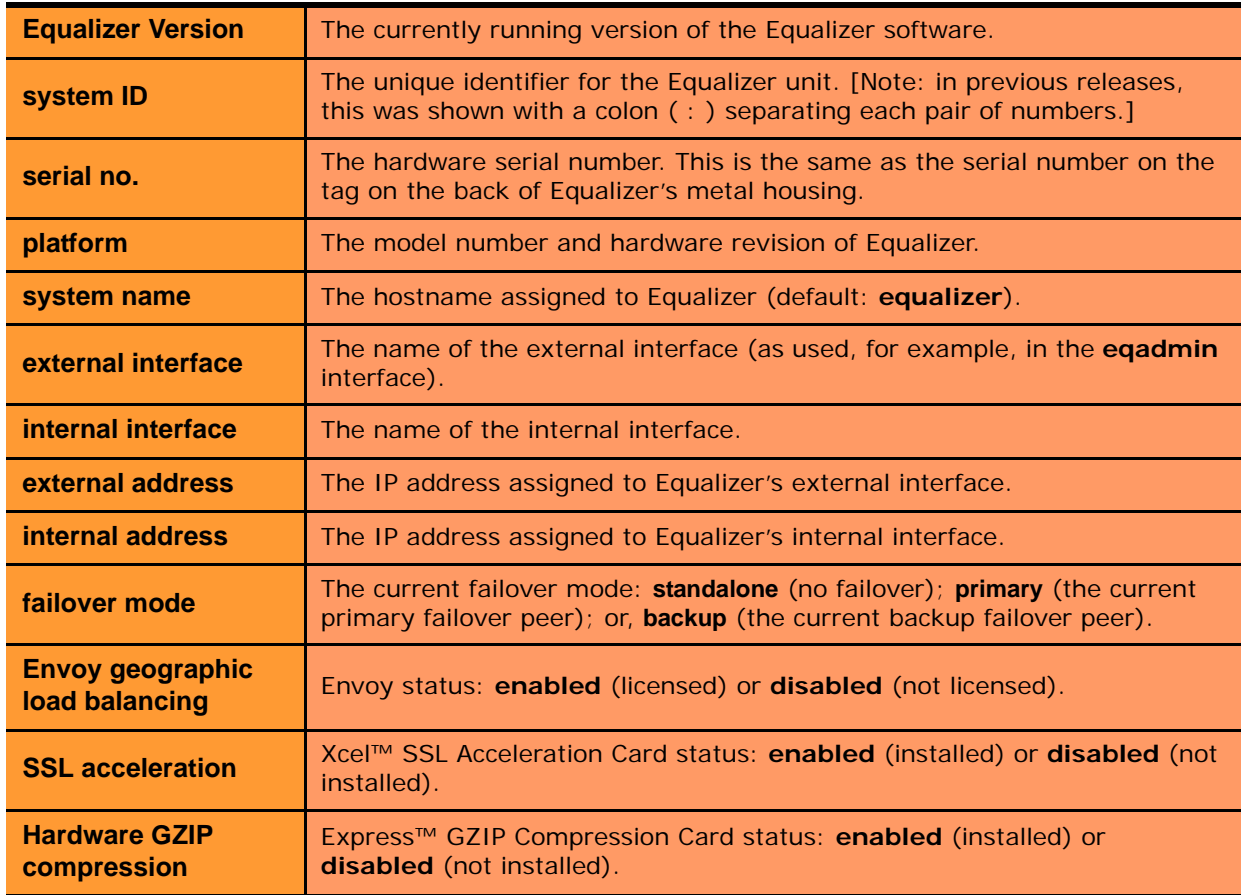

# <span id="page-122-0"></span>**Displaying General Cluster Status**

To display a quick view of the status of all clusters and servers defined on Equalizer, click the second item from the top of the left frame object tree; this is either **Equalizer** or, if failover is enabled, the failover peer name of the Equalizer. An example of the **General Cluster Status** table is shown below:

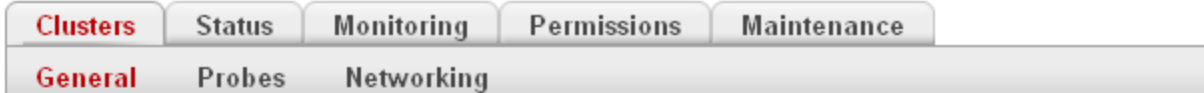

Use the icons in the Actions column below to add, delete, and modify clusters. Set global parameters on the Probes and Networking tabs above.

| reset table width |             | Server Status:    | 4 <sup>0</sup> Up | Quiesced<br><b>J</b> Down | <b>N</b> U Hot Spare |
|-------------------|-------------|-------------------|-------------------|---------------------------|----------------------|
| <b>Name</b>       | <b>Type</b> | <b>IP Address</b> | Port              | <b>Servers</b>            | <b>Actions</b>       |
| tcp-test          | $tcp_4$     | 192.168.1.171     | 80                | 1000000                   |                      |
| http-test         | http        | 192.168.1.172     | 80                | $3 + 0 + 0 + 0 + 0 +$     |                      |
| udp-test          | $udp_4$     | 192.168.1.173     | 53                | $0 + 1 + 0 + 0 + 0$       |                      |
| https-test        | https       | 192.168.1.174     | 443               | 20000000                  |                      |
| http_test_2       | http        | 192.168.1.177     | 80                | 5 * 0 * 0 * 0 *           |                      |
|                   |             |                   |                   |                           |                      |

Figure 41 The general cluster status table

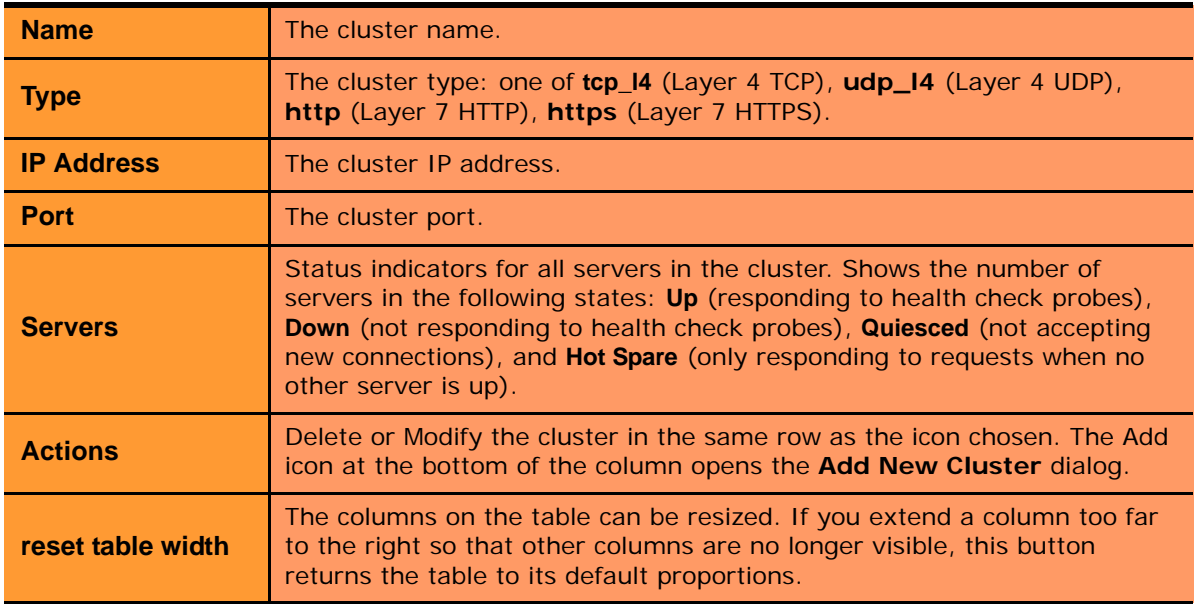

## <span id="page-123-0"></span>**Displaying the System Event Log**

The System Event Log displays start-up, operating system, cluster, and server status messages. You can view the last 20, 50, 100, 200, 500, or 1000 entries in any available sub-type.

1. Select *Equalizer* **> Status > Event Log** to view the log:

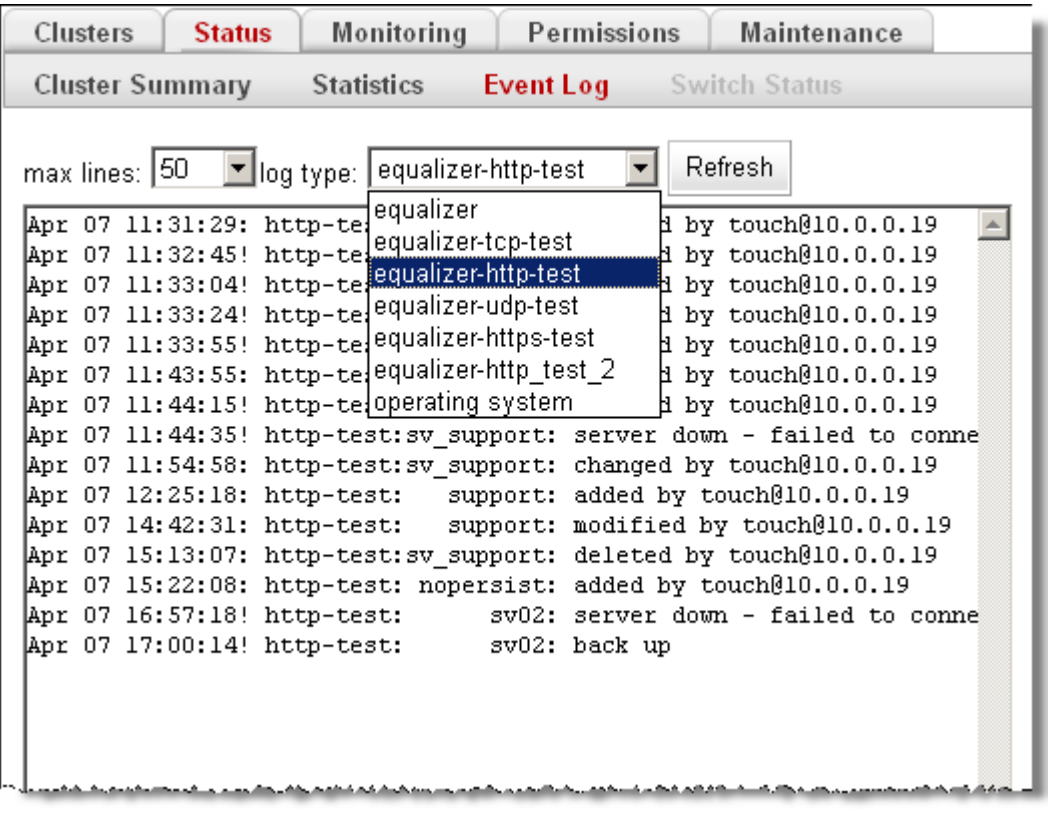

Figure 42 Viewing the system event log

- 2. Select the maximum number of lines to display from the bottom of the log in the **max lines** select box.
- 3. Select the type of messages to display in the **log type** select box: **equalizer** displays the Equalizer software log; **operating system** displays the log for Equalizer's host operating system; other entries display log entries for the appropriate cluster only.
- 4. Select the **Refresh** button to display the selected log entries.

To export the contents of a log, copy text from the **log viewer** screen and paste it into another application (such as Windows Notepad); then, save the text to a file.

## <span id="page-124-0"></span>**Displaying the Virtual Cluster Summary**

Select *Equalizer* **> Status > Cluster Summary** to open the Virtual Cluster Summary. This table displays basic status and statistics for the currently configured virtual clusters, their associated servers, and Layer 7 match rules, as shown in the example below:

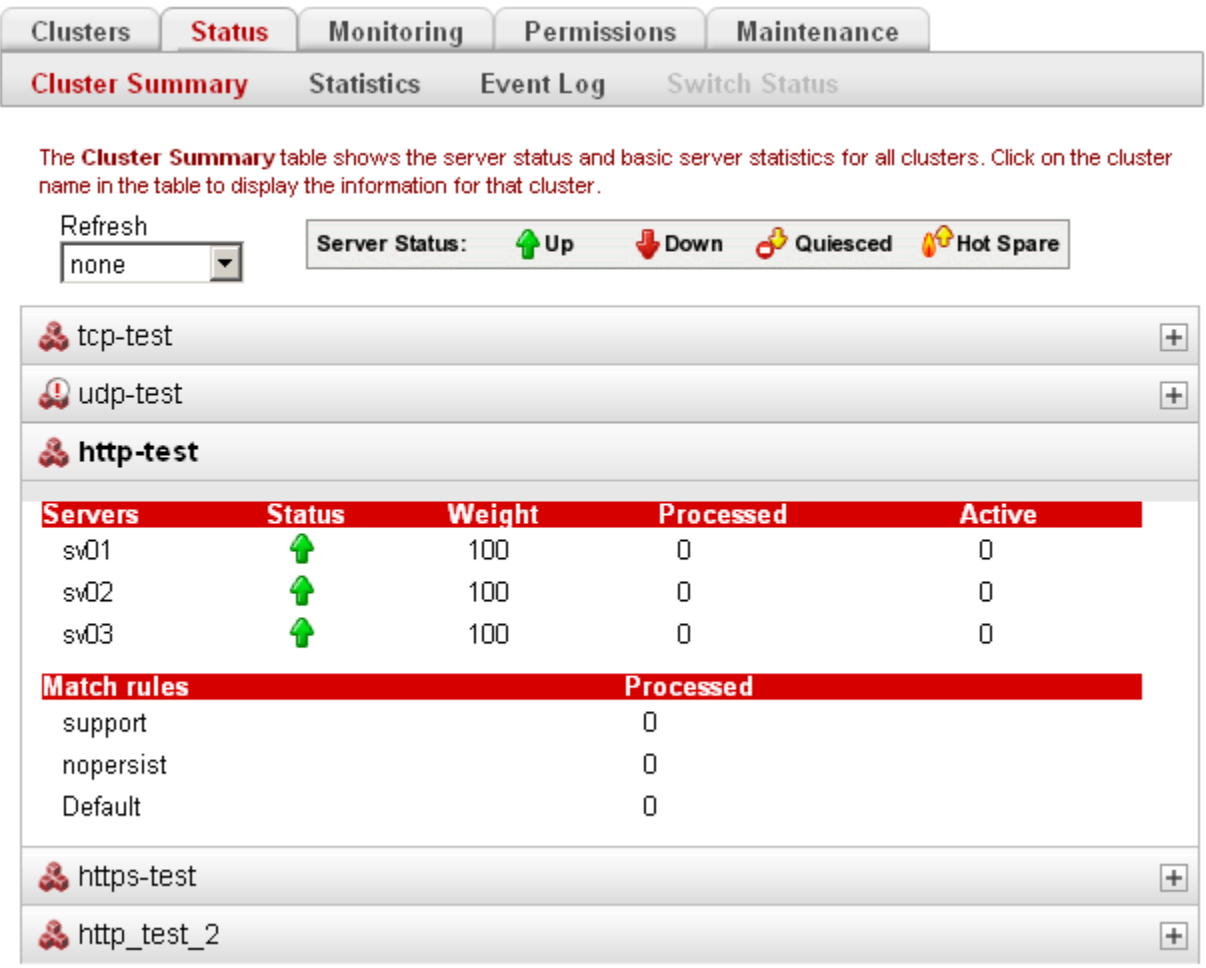

Figure 43 Viewing cluster summary information

The cluster summary displays cluster status at the time the page was loaded. To set this information to automatically refresh, select a **Refresh** interval in the select box at the top left of the tab.

Click on a cluster name to open the summary for that cluster. For each server in a cluster, the table displays the following information:

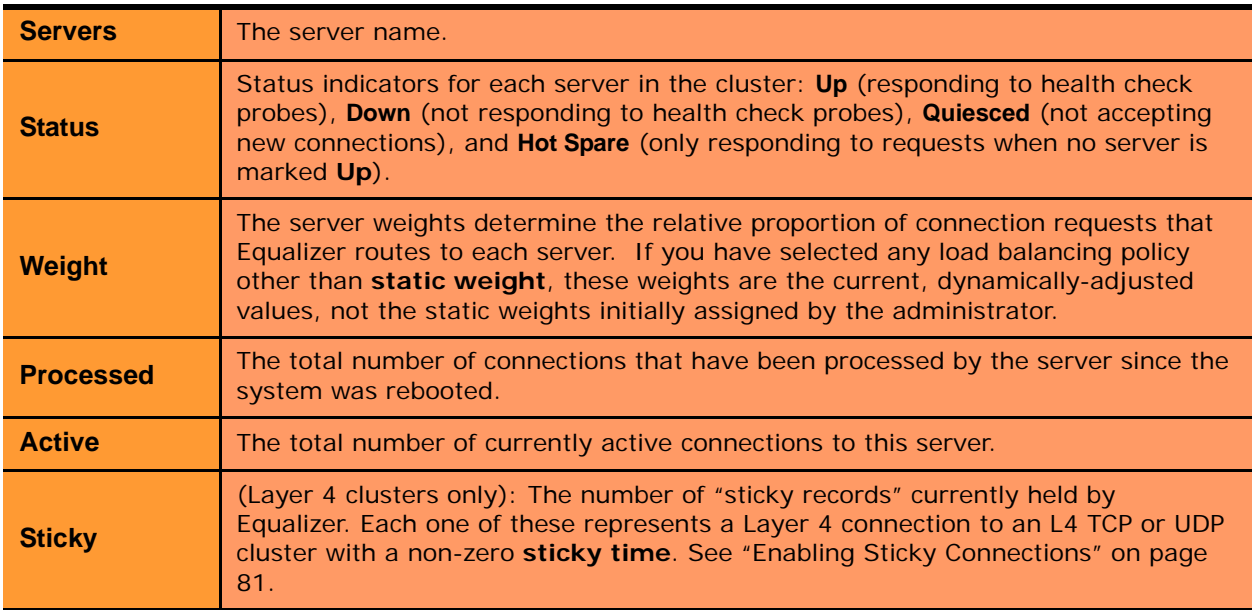

For each match rule in a Layer 7 cluster, the summary displays the following information:

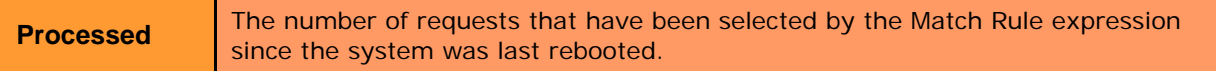

If Envoy is enabled, GeoCluster names are also listed in the Cluster Summary table. For each site in a GeoCluster, the summary displays the following information:

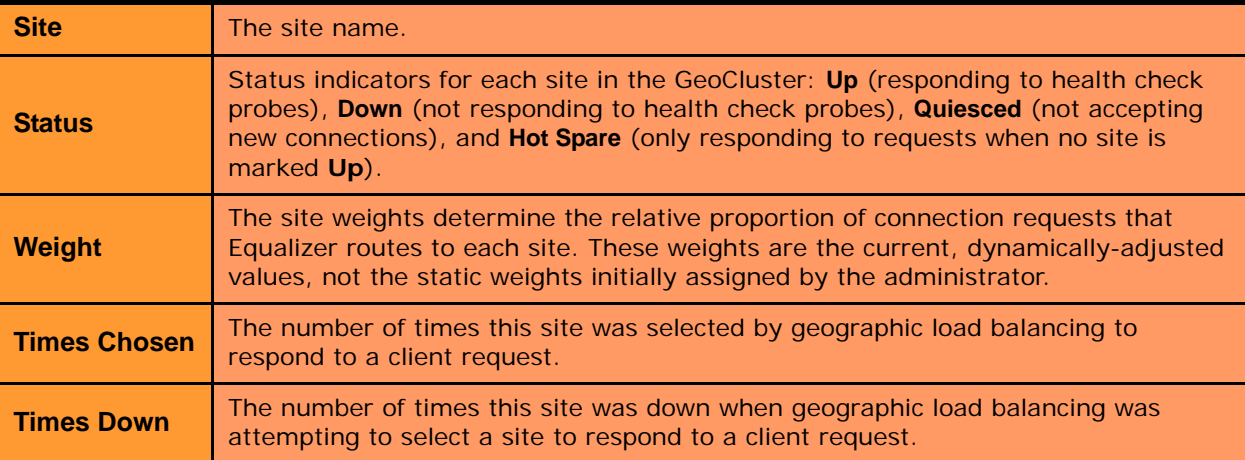

# <span id="page-126-0"></span>**Displaying Global Connection Statistics**

Select **Equalizer > Status > Statistics** to display the following global connection statistics. All the statistics are reset when the system reboots.

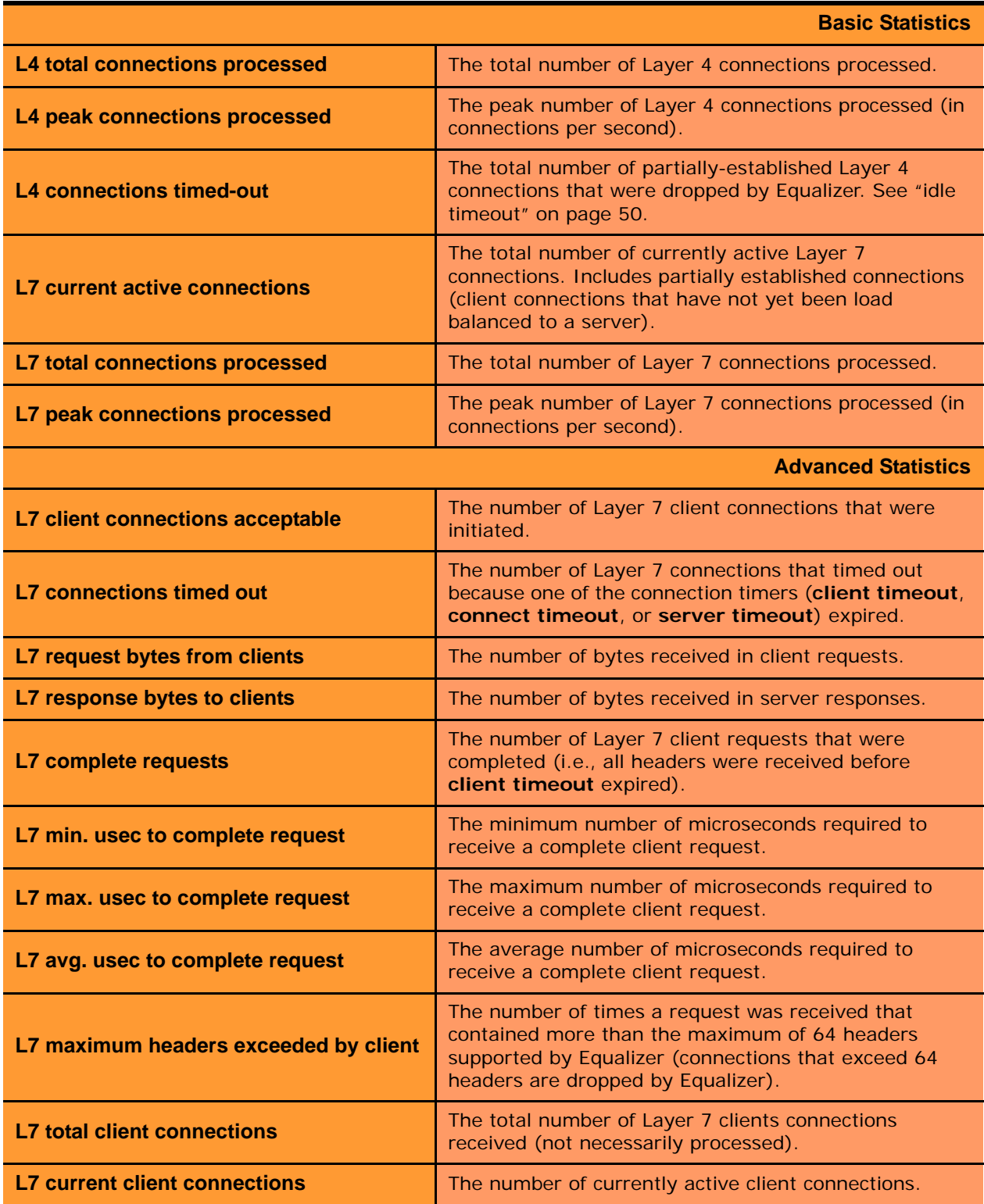

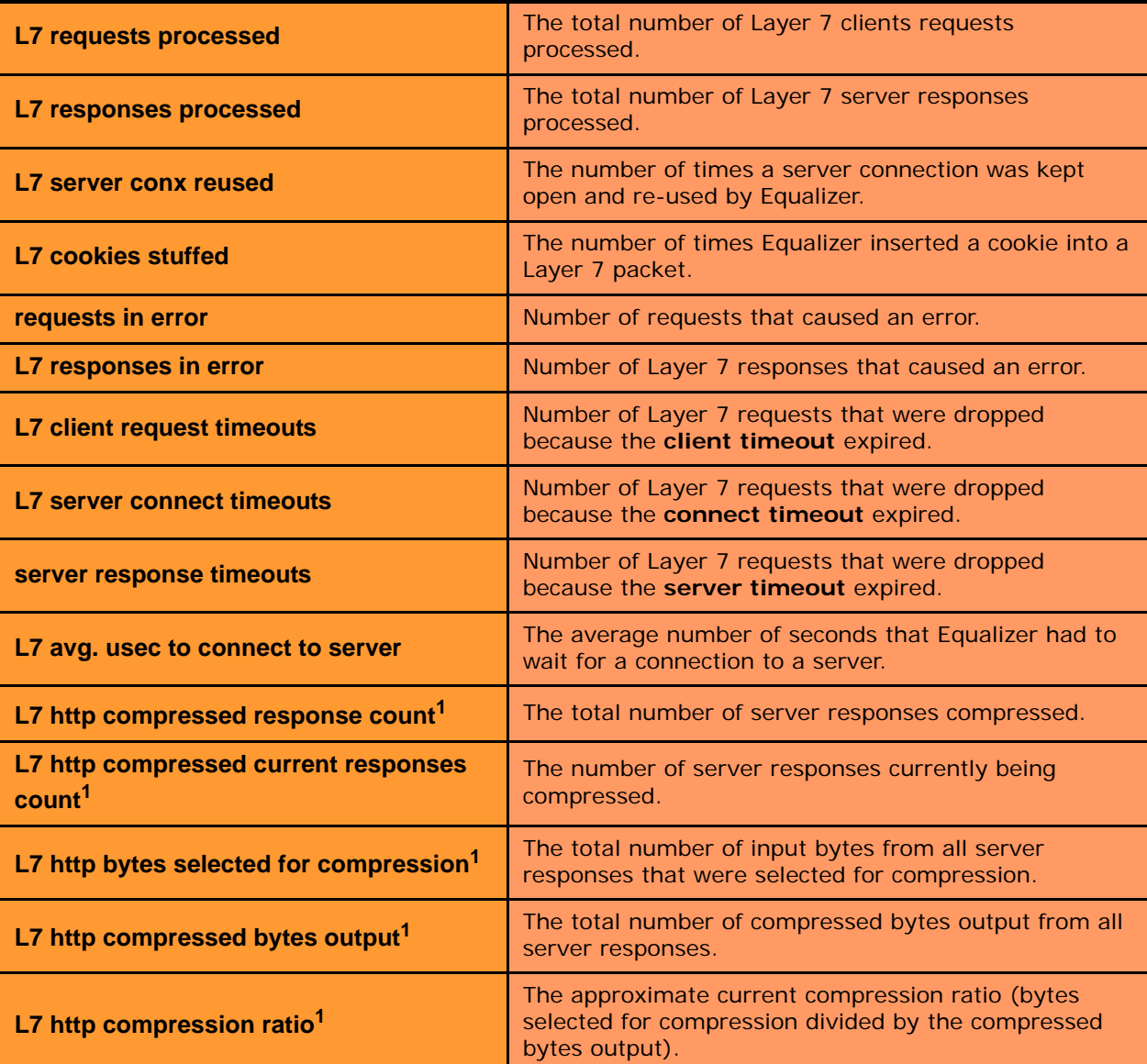

<sup>1</sup> Note that compression statistics are only displayed if an Express GZIP Compression card is installed in Equalizer.

# <span id="page-127-0"></span>**Displaying Cluster Statistics**

To display statistics for a cluster, click on the cluster name in the left frame object tree, and then select the **Reporting > Statistics** tab in the right frame. The following statistics are displayed:

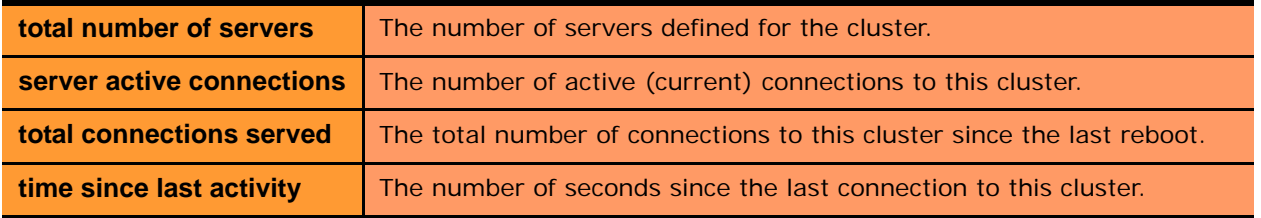

# <span id="page-128-0"></span>**Displaying Server Statistics**

To display statistics for a server, click on the server name in the left frame object tree, and then select the **Reporting > Statistics** tab in the right frame. The following statistics are displayed:

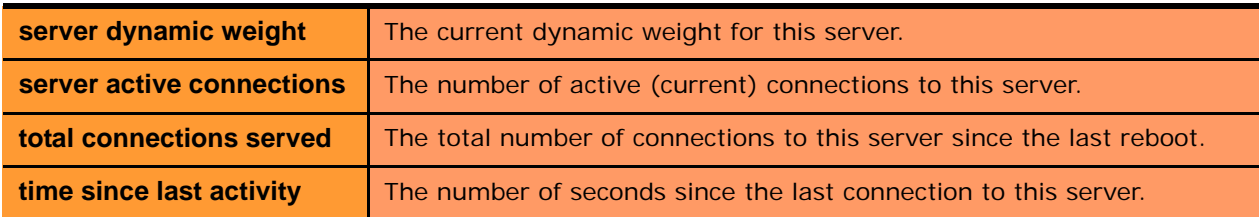

## <span id="page-128-1"></span>**Displaying GeoCluster Statistics**

To display statistics for a GeoCluster, click on the GeoCluster name in the left frame object tree, and then select the **Reporting > Statistics** tab in the right frame. The following statistics are displayed:

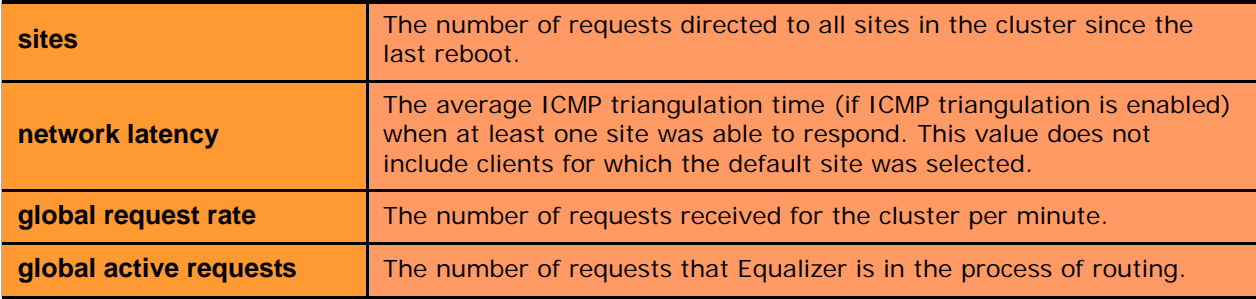

## <span id="page-128-2"></span>**Displaying Site Statistics**

To display statistics for a Site in a GeoCluster, click on the Site name in the left frame object tree, and then select the **Reporting > Statistics** tab in the right frame. The following statistics are displayed:

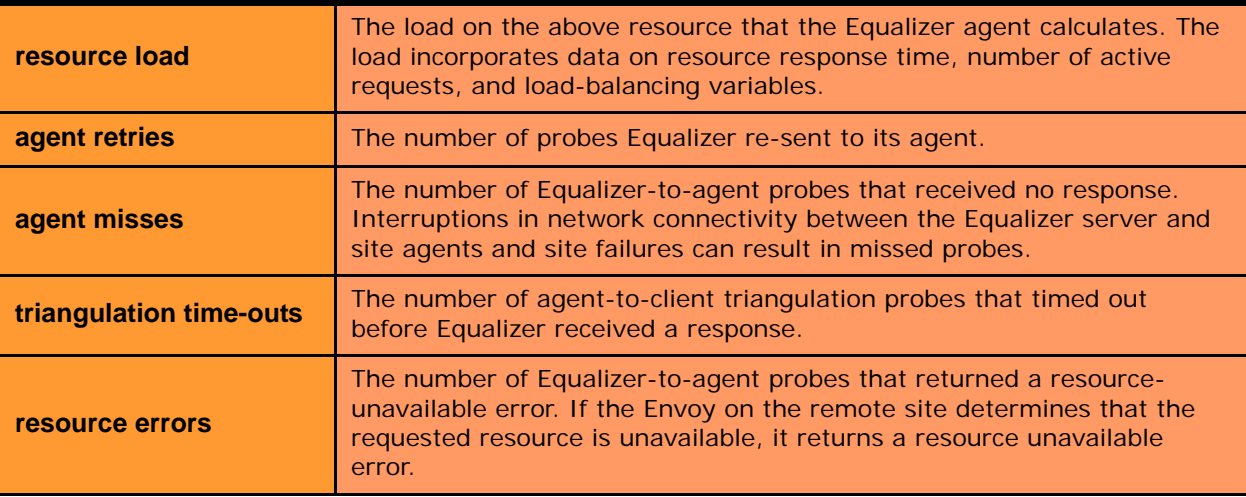

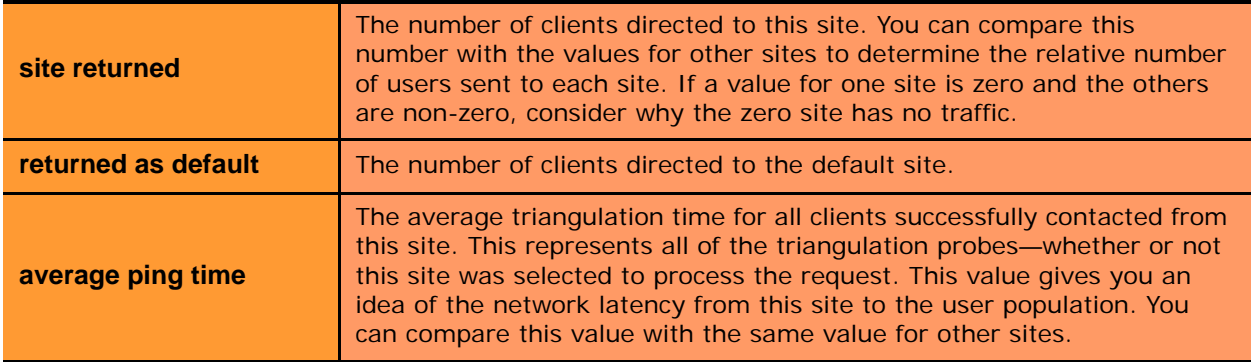

# <span id="page-129-0"></span>**Plotting Cluster Performance History**

To display a graphical representation of the performance history of a cluster:

- 1. Click on the cluster name in the left frame object tree, and then select the **Reporting > Plots** tab in the right frame.
- 2. Scroll down using the scrollbar at the right of the plot screen to display the plot controls:

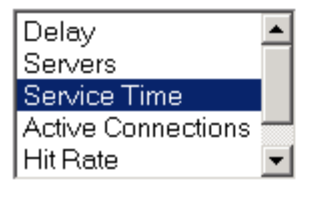

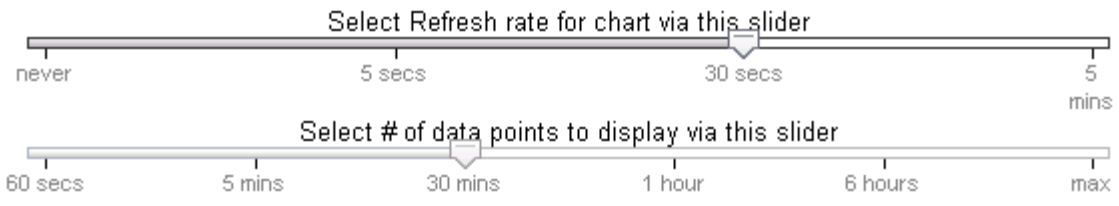

3. In the drop down box, use the **Ctrl** or **Shift** keys and the left mouse button to select one or more of the following statistics to plot:

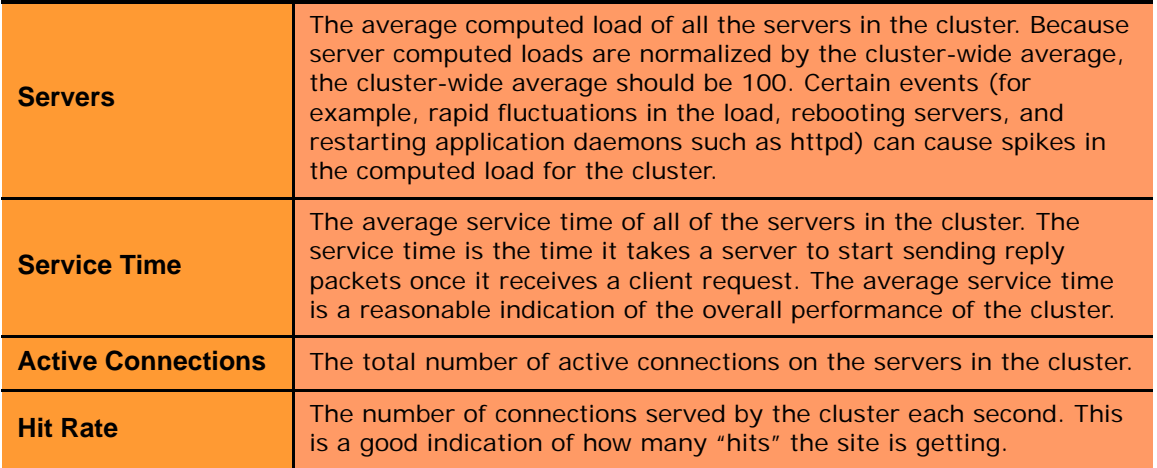

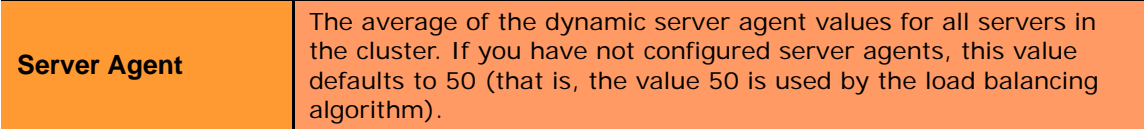

4. Use the slider controls to select the following:

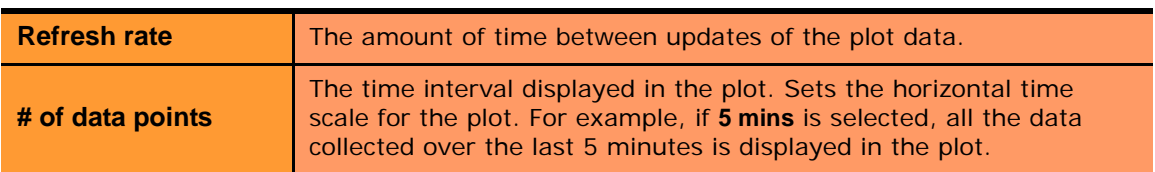

5. The plot display is updated automatically with your settings the next time the display is refreshed.

## <span id="page-130-0"></span>**Plotting Server Performance History**

To display a graphical representation of the performance history of a server:

- 1. Click on the server name in the left frame object tree, and then select the **Reporting > Plots** tab in the right frame.
- 2. Scroll down using the scrollbar at the right of the plot screen to display the plot controls:

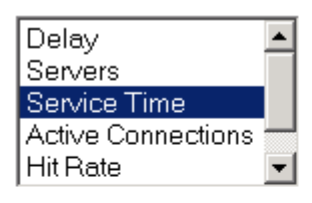

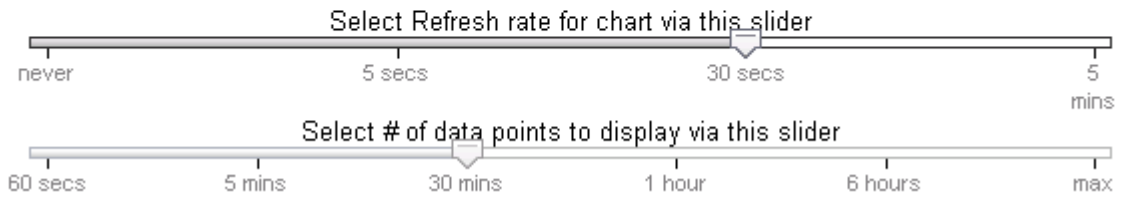

3. In the drop down box, use the **Ctrl** or **Shift** keys and the left mouse button to select one or more of the following statistics to plot:

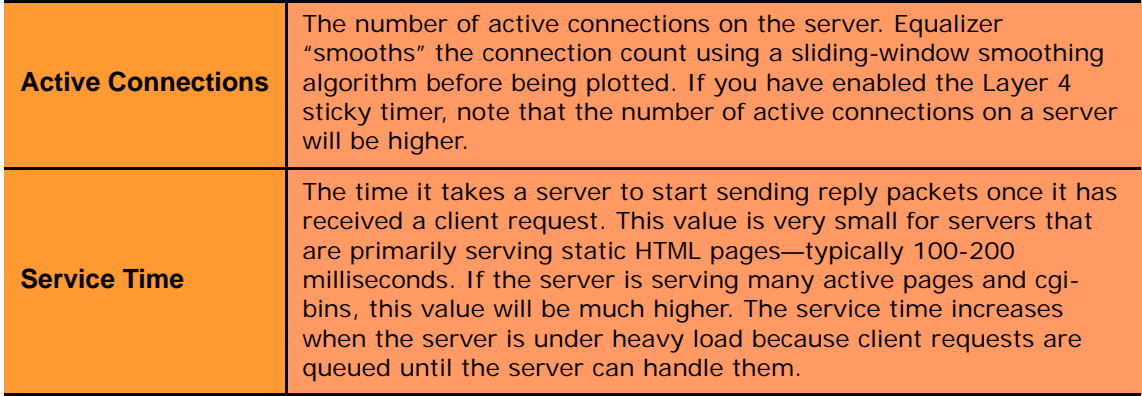

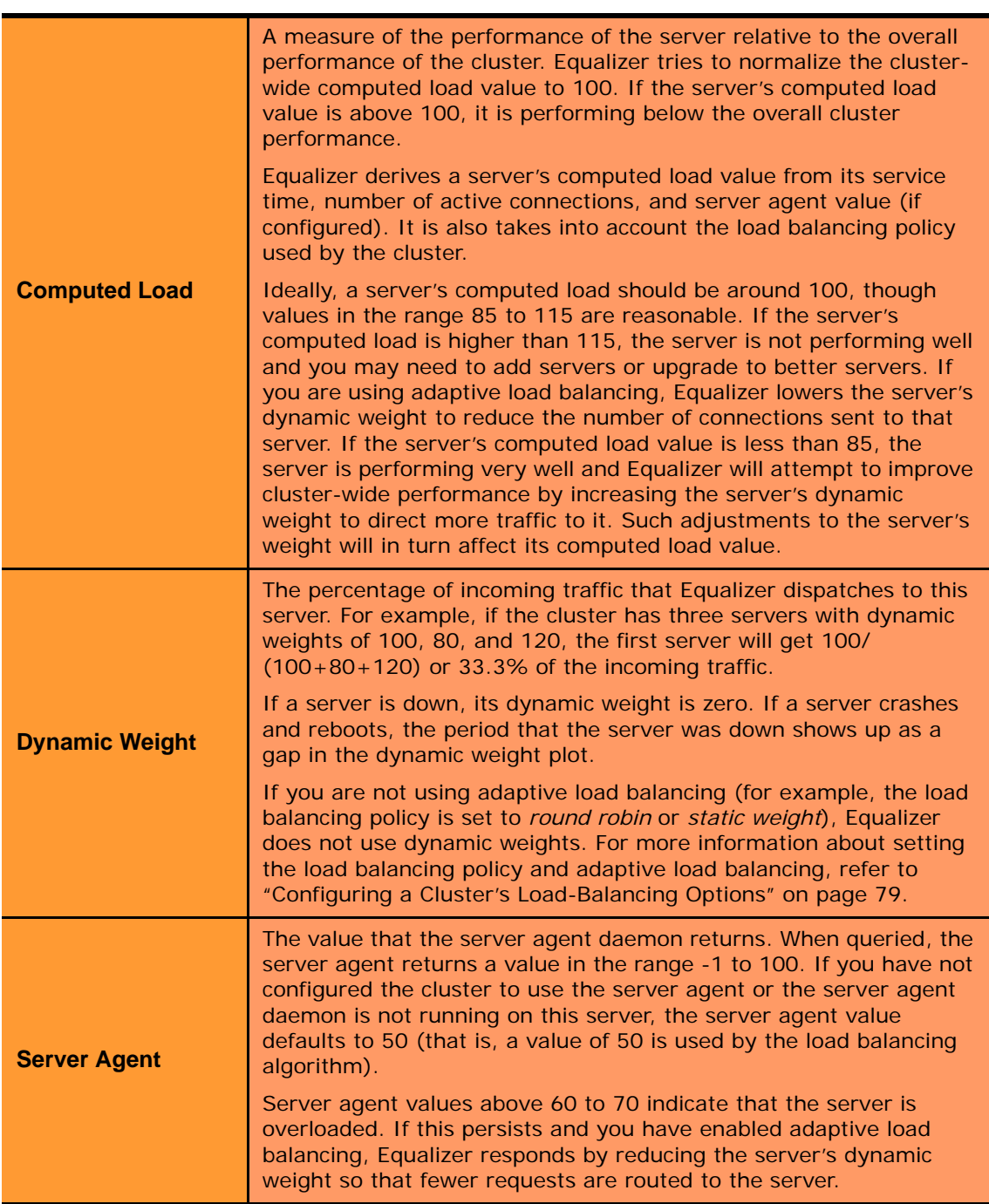

4. Use the slider controls to select the following:

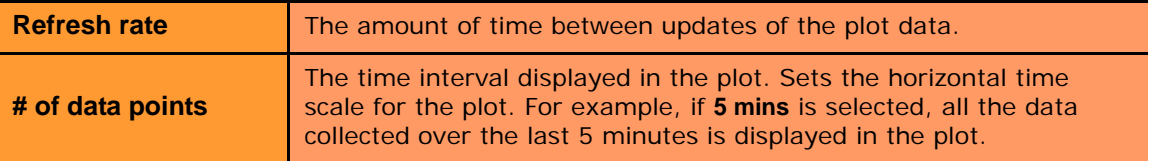

5. The plot display is updated automatically with your settings the next time the display is refreshed.

# <span id="page-132-0"></span>**Plotting Match Rule Performance History**

- 1. Click on the server name in the left frame object tree, and then select the **Reporting > Plots** tab in the right frame. The number of **Processed Connections** is the number of connections selected by the conditions of the match rule, and is the only statistic plotted for match rules.
- 2. Scroll down using the scrollbar at the right of the plot screen to display the plot controls.
- 3. Use the slider controls to select the following:

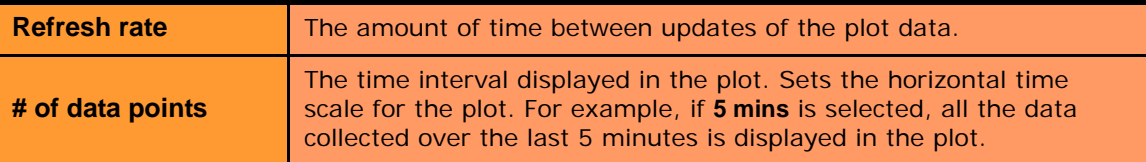

4. The plot display is updated automatically with your settings the next time the display is refreshed.

# <span id="page-132-1"></span>**Plotting GeoCluster Performance History**

If you have installed Envoy for your Equalizer, you can use the Plot feature to view a graphical representation of the performance history for the selected GeoCluster. To plot the performance history for a geographic cluster, follow these steps:

- 1. In the left frame, right-click the name of the geographic cluster whose history you want to view, and select **Plot GeoCluster** from the menu. The graphical history for the selected cluster appears in the right frame.
- 2. To change the information being plotted, scroll down using the scrollbar at the right of the plot screen to display the plot controls.
- 3. Choose the statistics to plot from the drop down box:

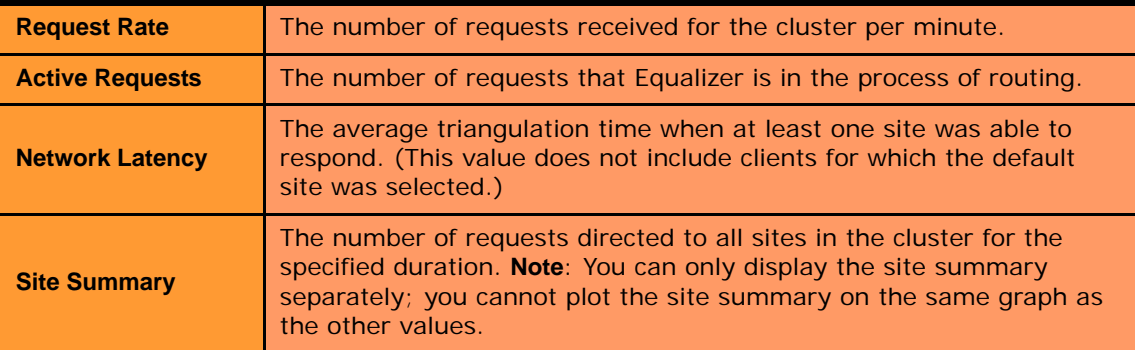

4. Use the slider controls to select the following:

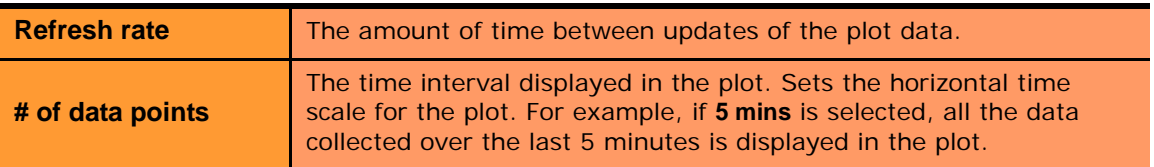

5. The plot display is updated automatically with your settings the next time the display is refreshed.

# <span id="page-133-0"></span>**Plotting Site Performance History**

If you have installed Envoy, the Plot Site feature enables you to view a graphical representation of the performance history for the selected site. To plot the performance history for a site, follow these steps:

- 1. In the left frame, right-click the name of the site whose history you want to view, and select **Plot Site** from the menu. The graphical history for the selected cluster appears in the right frame.
- 2. To change the information being plotted, scroll down using the scrollbar at the right of the plot screen to display the plot controls.

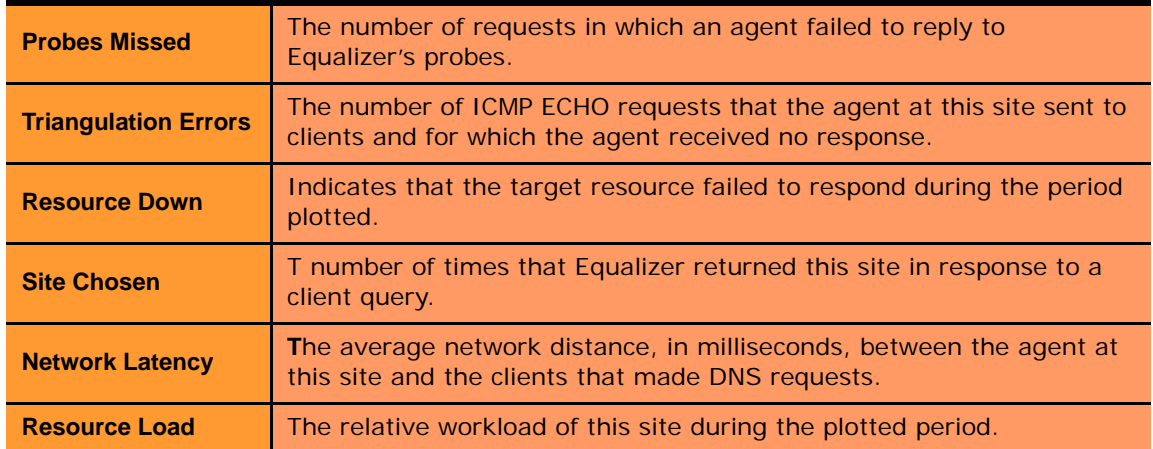

3. Choose the statistics to plot from the drop down box:

4. Use the slider controls to select the following:

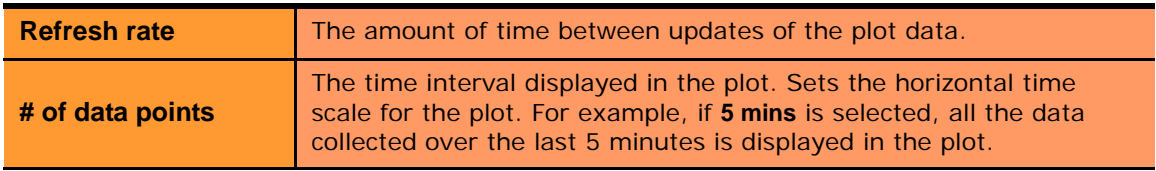

5. The plot display is updated automatically with your settings the next time the display is refreshed.

# <span id="page-133-1"></span>**Exporting Usage Statistics**

You can export usage statistics, including the data collected for plotting cluster and server histories, to a comma separated value (**.csv**) file that can be opened in any program (such as Excel) that accepts comma separated data as input. The data is exported to the browser in a file with the default name **export.csv**. All available statistical data is exported for the time period selected. To export usage statistics:

- 1. Select *Equalizer* **> Monitoring > Export to CSV**.
- 2. Select the **time period** for which you want to export the data from the drop-down box. (The size of the export file will depend on the time period selected and the number of clusters and servers in your configuration.)
- 3. Select **export** to download the file for saving via your browser.

The following statistics are reported in the exported file, with one line for every five seconds in the selected **time period**:

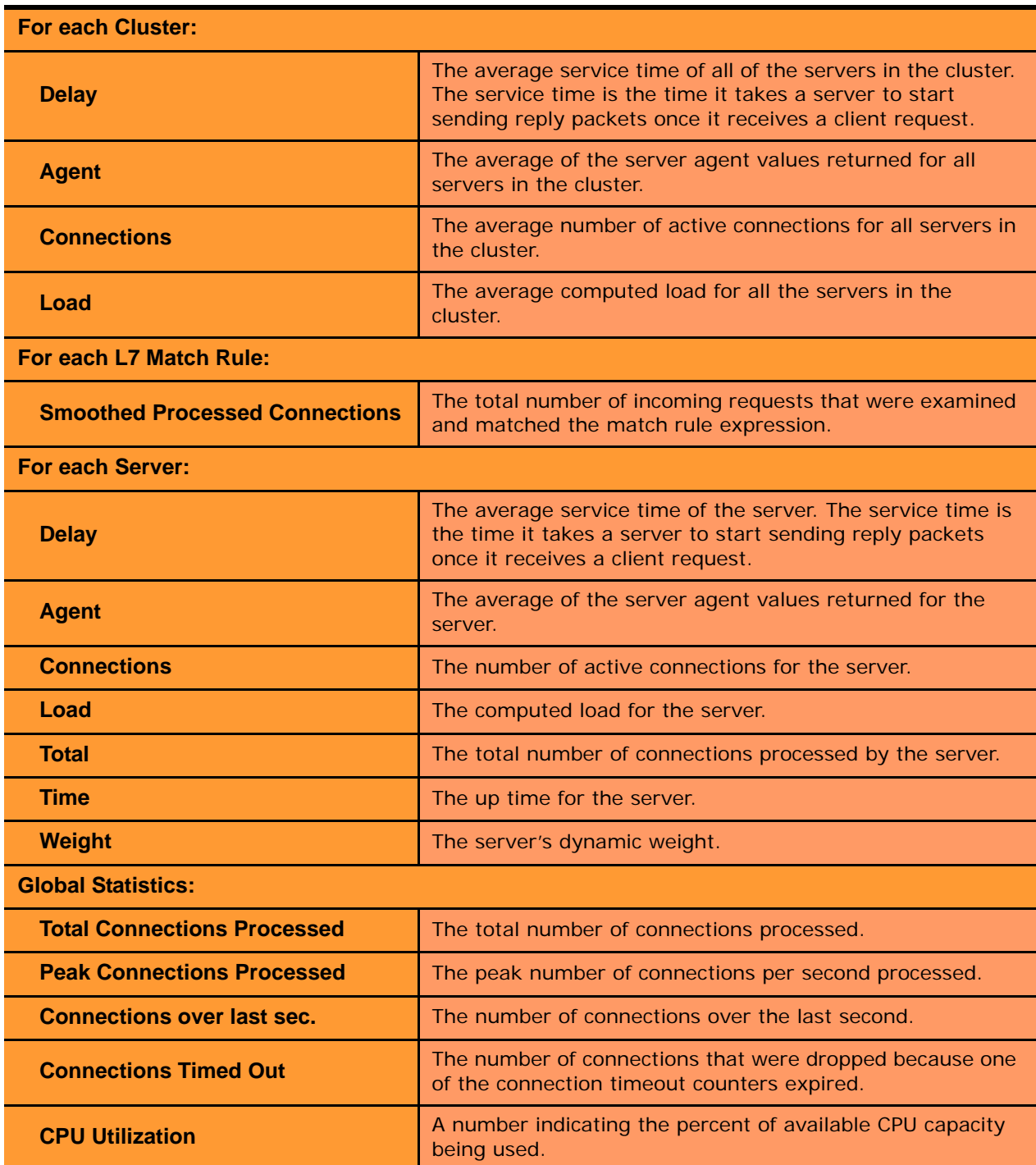

# <span id="page-135-0"></span>**Configuring Custom Event Handling**

You can configure Equalizer to perform certain actions when a server fails or other critical events occur. You can forward Equalizer log information to another machine, and specify a command to run or email to be sent when a server event occurs.

## <span id="page-135-1"></span>**Forwarding Equalizer Log Information**

You can forward log entries from Equalizer's System Event Log (see ["Displaying the System Event Log" on page](#page-123-0)  [110\)](#page-123-0), to another machine that is running a system logging daemon. When this option is enabled, each system event message is sent to the remote system via a UDP datagram by the **[syslogd](http://www.freebsd.org/cgi/man.cgi?query=syslogd&apropos=0&sektion=0&manpath=FreeBSD+4.11-RELEASE&format=html)** daemon running on Equalizer. To specify a remote system logging host, follow these steps:

- 1. Log into the Equalizer Administration Interface (see ["Logging In" on page 33\)](#page-46-0).
- 2. Select **Equalizer > Monitoring > Events**.

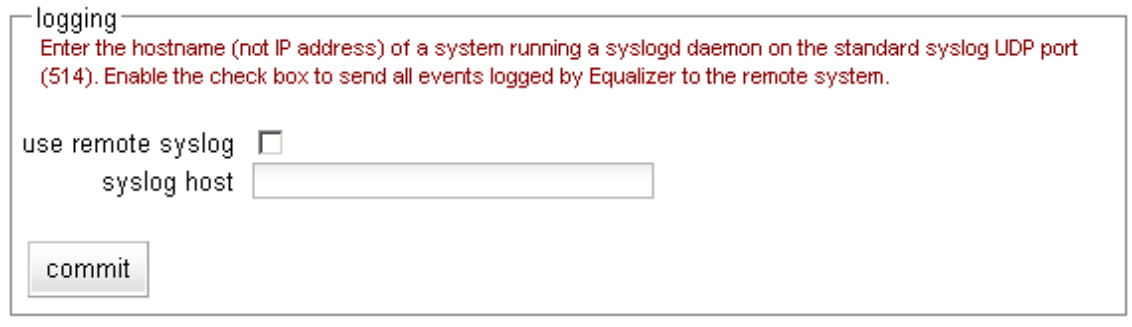

Figure 44 The Events tab - logging field

- 3. In the **logging** field, enable the **use remote syslog** checkbox.
- 4. In the **syslog host** text box, type the host name (not the IP address) of the machine to which you want to forward **syslog** messages. The system you specify must be running a system logging daemon (such as **[syslogd](http://www.freebsd.org/cgi/man.cgi?query=syslogd&apropos=0&sektion=0&manpath=FreeBSD+4.11-RELEASE&format=html)**) that is configured as a system logging host; see the documentation for the operating system running on that system for more information.
- 5. Click the **commit** button.

## <span id="page-135-2"></span>**Specifying a Command to Run When a Particular Event Occurs**

You can configure Equalizer to run a command that you specify (such as running a custom shell script) whenever certain events occur. The following events trigger the specified command:

- Failure of a server
- Restoration of a failed server
- Failure of a server agent
- Restoration of a server agent
- Failover in a high-availability Equalizer pair

When an event command is configured and one of the above events occurs, the command is executed and a one-line message describing the event that occurred is sent to the standard input of the specified command. This message can then be read and examined by the command to which it is passed. It is the same message that is sent via email notification for such events.

For example, the following shell script will append the current date and the event message to a file:

#!/bin/sh read MSG echo 'date': \$MSG >> /tmp/echomsgs.txt

Once the above shell script is installed as (for example) */usr/bin/local/echomsgs* on Equalizer, you can then tell Equalizer to run the script by doing the following:

- 1. Log into the Equalizer Administration Interface (see ["Logging In" on page 33\)](#page-46-0).
- 2. Select **Equalizer > Monitoring > Events**

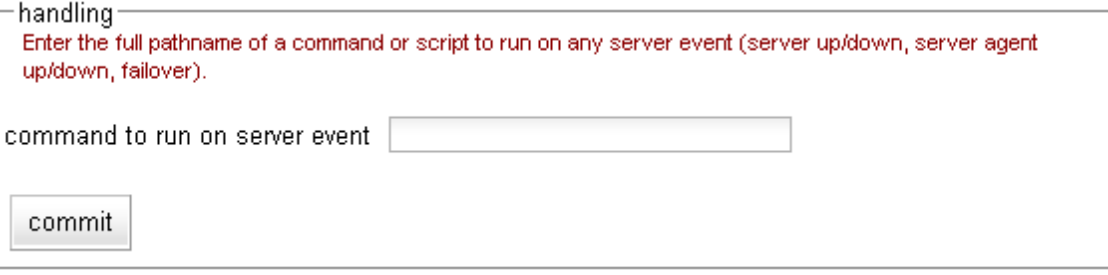

3. In the **handling** field, enter the command that you want Equalizer to run when it detects a server event. For our example above, you would enter:

#### **/usr/local/bin/echomsgs**

4. Click the **commit** button.

**Note –** Any program specified to run for a server event must complete its work and terminate within one or two seconds to avoid interrupting Equalizer's server failure detection facility.

### <span id="page-136-0"></span>**Configuring Email Notification When a Particular Event Occurs**

You can configure Equalizer to send an email notification whenever a server event occurs, for the same list of events shown in the previous section. You need to specify the sender and recipient email addresses, as well as the Simple Mail Transfer Protocol (SMTP) server for this feature to work. Any SMTP server will work with Equalizer, and usually will reside on another system on your network. The procedure below shows you how to use the **event notification** screen to configure, enable, and disable email notification.

1. Log into the Equalizer Administration Interface (see ["Logging In" on page 33\)](#page-46-0).

#### 2. Select **Equalizer > Monitoring > Events**

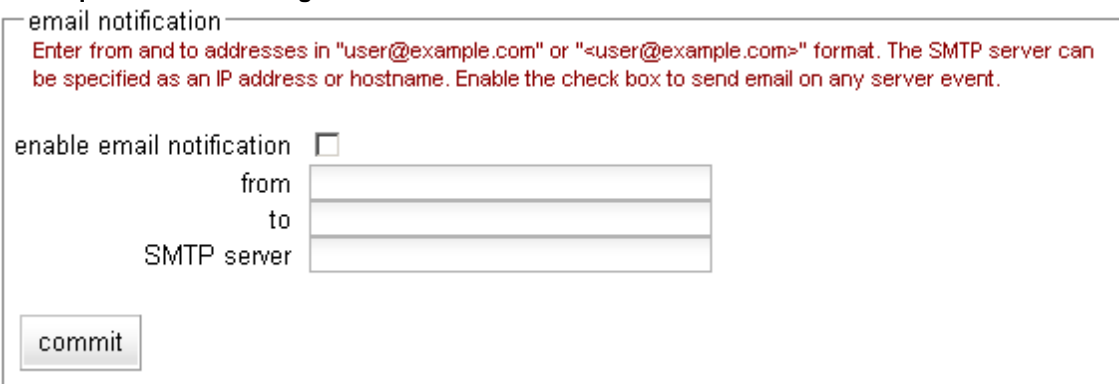

3. In the **email notification** section, enter the sender of the email in the **from** field using the format required by your SMTP server.

The address format to use depends on how your SMTP server is configured. For many servers, the *user@domain* (e.g.: **admin@example.com**) format will be acceptable. Some servers can be configured to require sender and recipient addresses that conform strictly to the RFC821 standard. For example, a **postfix** SMTP server has an option called **strict\_rfc821\_envelopes** that, when enabled, requires that all addresses must be enclosed in angle brackets, as in **<***user***@***domain***>** (e.g.: **<admin@example.com>**). If such a server receives an email whose sender or recipient addresses are not enclosed in angle brackets, the server will return an address syntax error.

Check the settings on your SMTP server to determine the address format you need to use, or ask your network administrator.

If you leave the **from** field blank, the default address **events@***hostname.domain* (e.g.: **events@sv01.example.com**) will be used. (The hostname and domain used are part of the global parameters specified when you set up the Equalizer hardware.)

- 4. Enter the recipient of the email in the **to** field using the format required by your SMTP server, as described in the previous step. A recipient address must be specified.
- 5. Enter the SMTP address used for forwarding email using either dot notation (10.0.0.10) or the hostname in the **SMTP server** field. The SMTP server must be listening on port 25.
- 6. Check the **enable email notification** checkbox (this box allows you to turn off email notification later without removing your email configuration, as shown in the next section).
- 7. Click the **commit** button. (If the **to** or **SMTP server** fields are blank, or if you did not check the **enable email notification** check box, you will not be able to commit the changes.)

### <span id="page-137-0"></span>**Disabling Email Notification When a Particular Event Occurs**

To disable email notification:

- 1. Log into the Equalizer Administration Interface (see ["Logging In" on page 33\)](#page-46-0).
- 2. Select **Equalizer > Monitoring > Events**. On the **event configuration screen**, clear the **enable email notification** checkbox.
- 3. Select **commit**.

# <span id="page-138-0"></span>**Browsing Equalizer Configurations using SNMP**

The Simple Network Management Protocol (SNMP) is an internet standard that allows a management station to monitor the status of a device over the network. SNMP organizes information about the Equalizer and provides a standard way to help gather that information. Using SNMP requires:

- An SNMP agent running on the system to be monitored.
- A Management Information Base (MIB) database on the system to be monitored.
- An SNMP management station running on the same or another system.

An SNMP agent and MIB databases are provided on Equalizer Models E450si and above, implemented for SNMPv1 and SNMPv2c.

A management station is not provided with Equalizer and must be obtained from a third party supplier. The management station is often used primarily to browse through the MIB tree, and so is sometimes called a MIB [browser. One such management station that is available in a free personal edition is the iReasoning MIB Browser,](http://www.ireasoning.com)  [available from](http://www.ireasoning.com) http://www.ireasoning.com.

A MIB database is a hierarchical tree of variables whose values describe the state of the monitored device. A management station that want to browse the MIB database on a device sends a request to the SNMP agent running on the device. The agent queries the MIB database for the variables requested by the management station, and then sends a reply to the management station.

With SNMP, you can monitor the following information from the Equalizer MIBs:

#### **Static configuration information, such as:**

- Device name and Model
- Software version
- Internal and external IP addresses and netmasks
- Default gateway
- Failover alias

#### **Equalizer's failover details**

- Sibling Name
- Sibling Status (Primary or Secondary)

#### **Dynamic configuration information, such as:**

- Failover status
- NAT enabled
- L4 configuration state
- L7 configuration state
- Server Health check status
- Email status notification
- Cluster parameters (timeouts, buffers)
- Server parameters

#### **Equalizer status**

- L4 Statistics
- L7 Statistics

#### **Equalizer cluster configuration**

- L4 or L7 protocol of cluster
- Load balancing policy for cluster.
- IP address and port (or range)
- Sticky time and cross cluster sticky
- Cookie on or off

## <span id="page-139-0"></span>**Enabling the SNMP Agent**

The SNMP agent responds to outside SNMP requests, usually from an SNMP management station. To configure the SNMP agent, follow these steps from the Equalizer Administration Interface in Edit mode.

- 1. Log into the Equalizer Administration Interface (see ["Logging In" on page 33\)](#page-46-0).
- 2. Select *Equalizer* **> Monitoring > SNMP**:

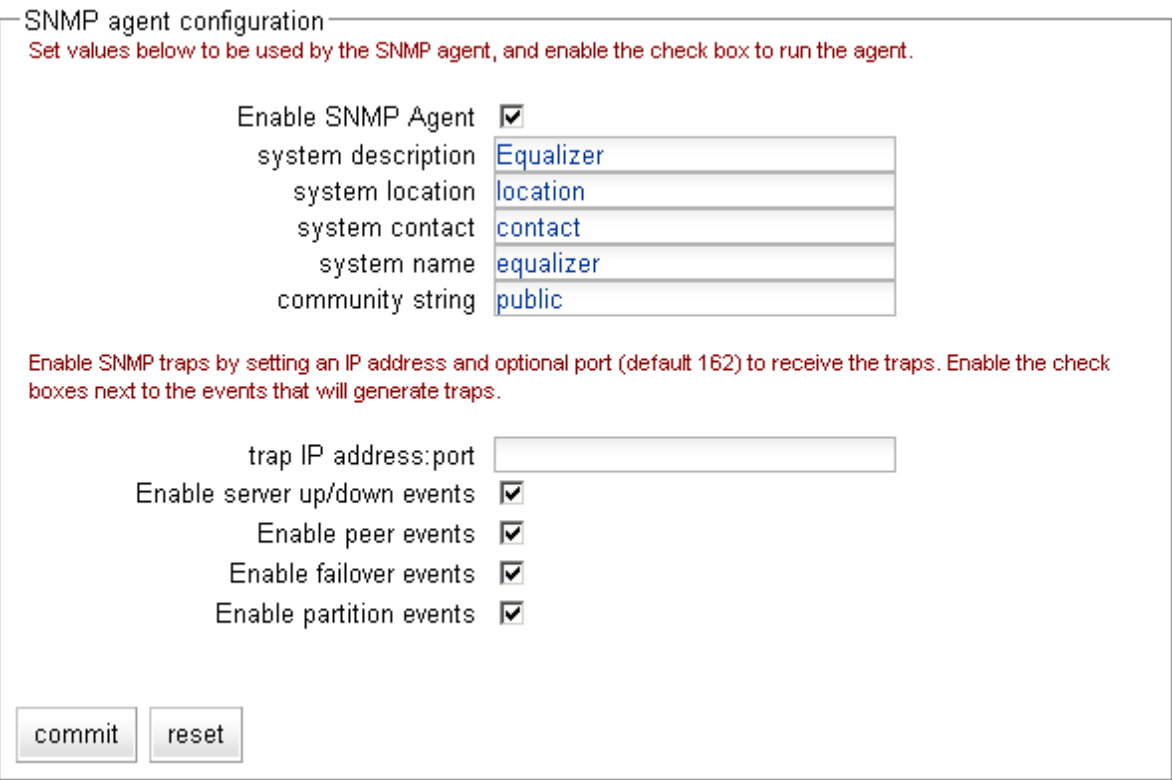

Figure 45 The SNMP settings screen.

- 3. Enter values for the **system description**, **system location**, **system contact**, and **system name**. Description is the user-assigned description of the Equalizer. Location describes its physical location. Contact is the name of the person responsible for this unit. Name is the administrative name for the Equalizer.
- 4. Enter a value for the **community string**. Any SNMP management console needs to send the correct community string along with all SNMP requests. If the sent community string is not correct, Equalizer discards the request and will not respond.
- 5. Enter an address and port in **trap IP address:port**. This specifies the IP address and port to which trap messages should be sent. Usually this is the IP address of the machine running the SNMP management station application. The port number used by default is 162, which is the default port used by SNMP management stations; it must match the port on which the SNMP management station is listening for traps.

6. Use the check boxes to enable the corresponding traps. The following table shows the traps that are enabled or disabled using the check boxes.

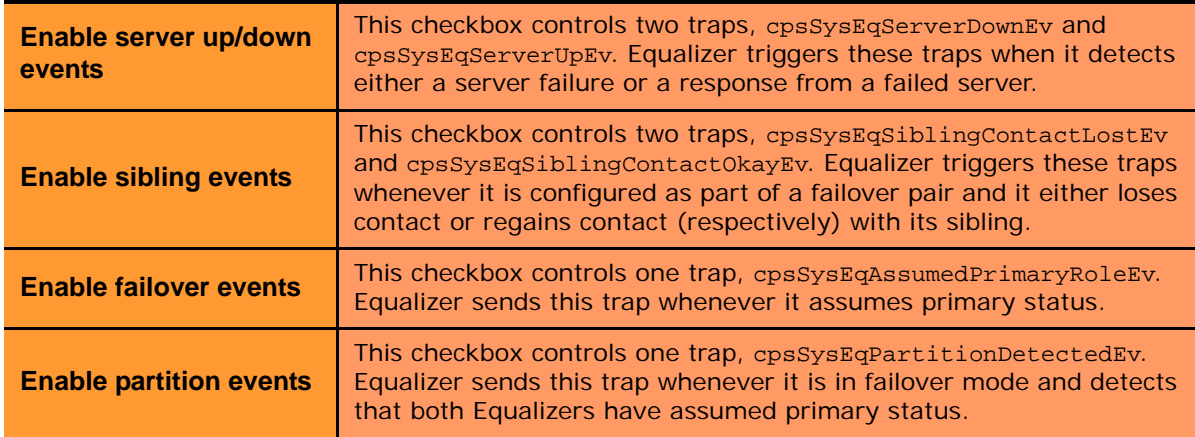

- 7. Make sure the **Enable SNMP Agent** checkbox is turned on to start SNMP. To disable SNMP without removing your configuration, turn off the **Enable SNMP Agent** checkbox.
- 8. Click **commit** to save your changes.

### <span id="page-140-0"></span>**Setting Up an SNMP Management Station**

An SNMP management station is not provided with Equalizer. In order to use SNMP to manage an Equalizer, a third-party management console must be installed and configured on a machine that can access the Equalizer system. Configuration procedures are specific to the management console used.

At a minimum, the SNMP management console needs to be configured to:

- Use the Equalizer's IP address and port 161 for SNMP requests.
- Use the **community string** specified in the above procedure.
- Use the address and port specified in the above procedure for SNMP traps (usually port 162 is used for this purpose, but this can be configured as shown in the above procedure).
- Use the Equalizer MIB definitions; these need to be loaded into the management console, following the instructions for the console. The Equalizer MIB source files are located at:

```
http://<Equalizer-ip>/eqmanual/cpsreg.my
http://<Equalizer-ip>/eqmanual/cpsequal.my
```
In the above, <Equalizer-ip> is the IP address of the Equalizer. On the Equalizer, these are located in the directory */usr/local/www/eqmanual*.

#### <span id="page-140-1"></span>**MIB Description**

Equalizer's Management Information Base (MIB) contains five major sections. These sections describe Equalizer's siblings (failover), configuration and status, clusters, servers, and events. Each object in the MIB contains a description field that describes the object's purpose. All of the MIB objects are read-only; that is, SNMP **Set** operations are not supported.

Note that Equalizer's MIB does *not* contain MIB objects for **system**, **interface**, and many other "standard" MIB object trees common to many SNMP-enabled devices. As a result, any management station or other SNMP-based software that queries for them will return an error. Only the objects defined in the *cpsreq.my* and *cpsequal.my* MIB definition files are supported by Equalizer.

The following is a summary description of the Equalizer MIB. The MIB source files contain detailed comments for each variable; these comments may also be displayed by the MIB browser when a variable is accessed.

#### <span id="page-141-0"></span>Siblings

The main object that describes siblings is *cpsSysEqSiblings*. This describes any siblings for failover configurations.

#### <span id="page-141-1"></span>Configuration and Status

The main object, *cpsSysEqualizer*, is the largest object in the MIB and contains many sub-objects. These sub-objects include:

*eqStaticCfg* - This group contains the static configuration information such as the name of the Equalizer, the software version, internal and external IP addresses and netmasks, default gateway, failover alias, etc.

*eqDynamicCfg* - This group consists of several sub-groups and contains no variables of its own. The sub-groups are:

*eqGlobalDynamicCfg* - This group contains a number of global configuration items including failover status, whether or not outbound NAT is enabled, etc.

*eqL4DynamicCfg* - This group contains configuration variables specific to Layer 4 load balancing, the state of passive FTP, idle timeout, stale timeout, etc.

*eqL7DynamicCfg* - This group contains configuration variables specific to Layer 7 load balancing, including send and receive buffer sizes, the state of SSL encryption, etc.

*eqStatus* - This group consists of two sub-groups and contains no variables of it's own. The sub-groups are.

*eqL4Status* - This group contains Layer 4 statistics such as number of connections processed, peak connections, and idle timeout count.

*eqL7Status* - This group contains L7 statistics such as active connections, peak connections and total number of connections.

#### <span id="page-141-2"></span>**Clusters**

The main object that describes clusters is *cpsSysEqClusters*. This consists of a set of tables describing the configuration of, and operational statistics for, all of the virtual clusters configured within the system.

#### <span id="page-141-3"></span>**Servers**

The main object that describes servers is *cpsSysEqServers*. This consists of a set of tables describing the configuration of, and operational statistics for, all of the servers configured within each virtual cluster within the system.

#### <span id="page-141-4"></span>Events

The main object that describes Equalizer events is *cpsSysEqEvents*. This contains variables that control whether or not traps are globally enabled and enable flags for each of the individual trap events.

## Chapter 7:

# Using Match Rules

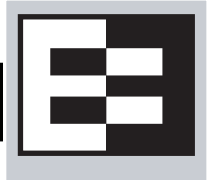

Note: This chapter does not apply to the E250si.

This chapter tells you all you need to know to create Layer 7 Match Rules that load balance requests based on the content in the payload of the requests, as well as the header information and other request characteristics.

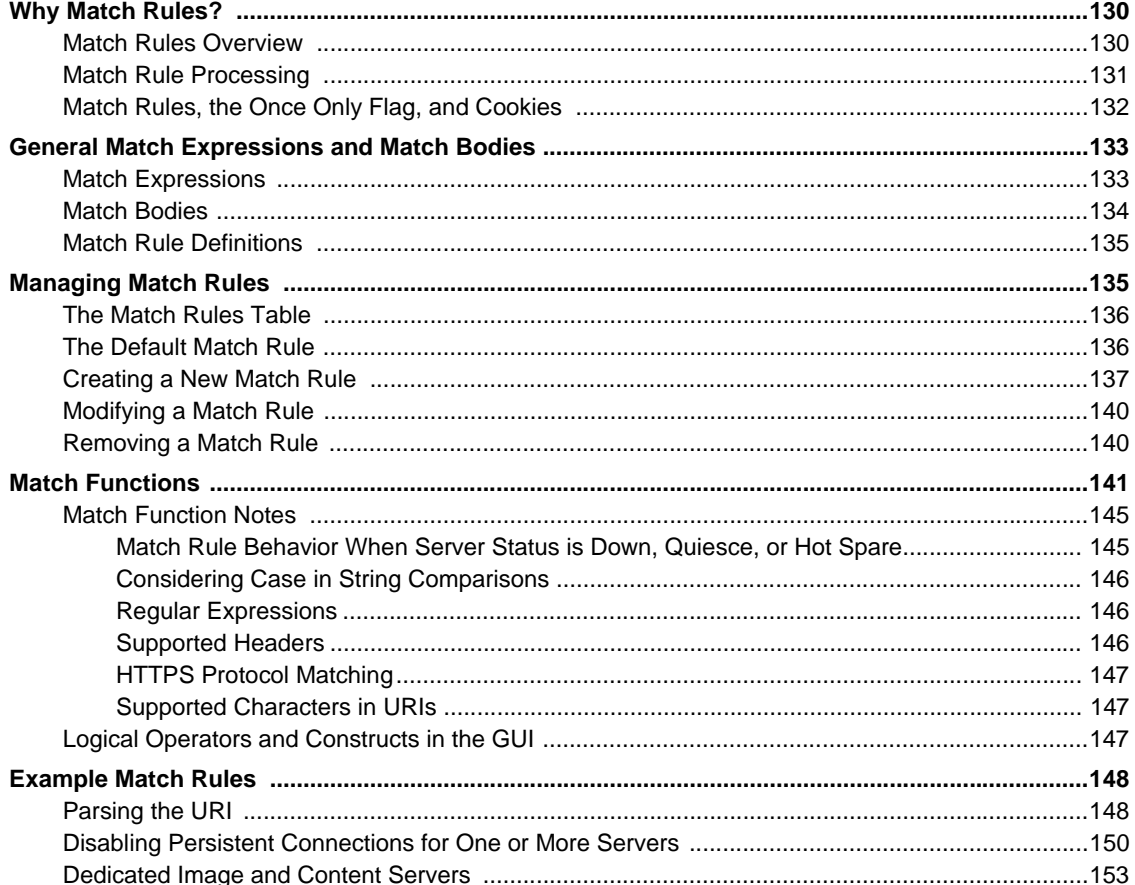

# <span id="page-143-0"></span>**Why Match Rules?**

The ability to make load balancing decisions based on the content of a client request is what separates Layer 7 processing from the processing options available at Layer 4. For Layer 7 clusters, Match Rules provide fine-grained control over load balancing decisions based on the content of the client request. If you need to be able to route requests to the servers in a cluster based on the content of the request, Match Rules are the answer.

**Note –** Match rules are supported on Equalizer Models E350 and higher models; they are *not* supported on E250 models.

### <span id="page-143-1"></span>**Match Rules Overview**

Layer 7 clusters can use logical constructs called "match rules" to control the processing of the incoming data stream from clients. Match rules extend the Layer 7 load balancing capabilities of HTTP and HTTPS clusters by allowing you to define a set of logical conditions which, when met by the contents of the request, trigger the load balancing behavior specified in the match rule.

Typically, a match rule selects the subset of servers that the load balancing algortihms will use for a particular request. By default, a request is load balanced over all the available non-spare servers in a cluster. Match rules allow you to select the group of servers that will be used to load balance the request.

For each virtual cluster, you can specify any number of match rules. For each match rule, you specify the subset of servers that can handle requests that meet the rule criteria.

A match rule provides for custom processing of requests within connections. Equalizer provides common and protocol-specific match functions that enable dynamic matching based on the request's contents. Protocol-specific match functions typically test for the presence of particular attributes in the current request.

For example, a Layer 7 HTTP virtual cluster can specify matching on specific pathname attributes to direct requests to subsets of servers so that all requests for images are sent to the image servers. The difference between load balancing with and without match rules in such a situation is illustrated in the following figure.
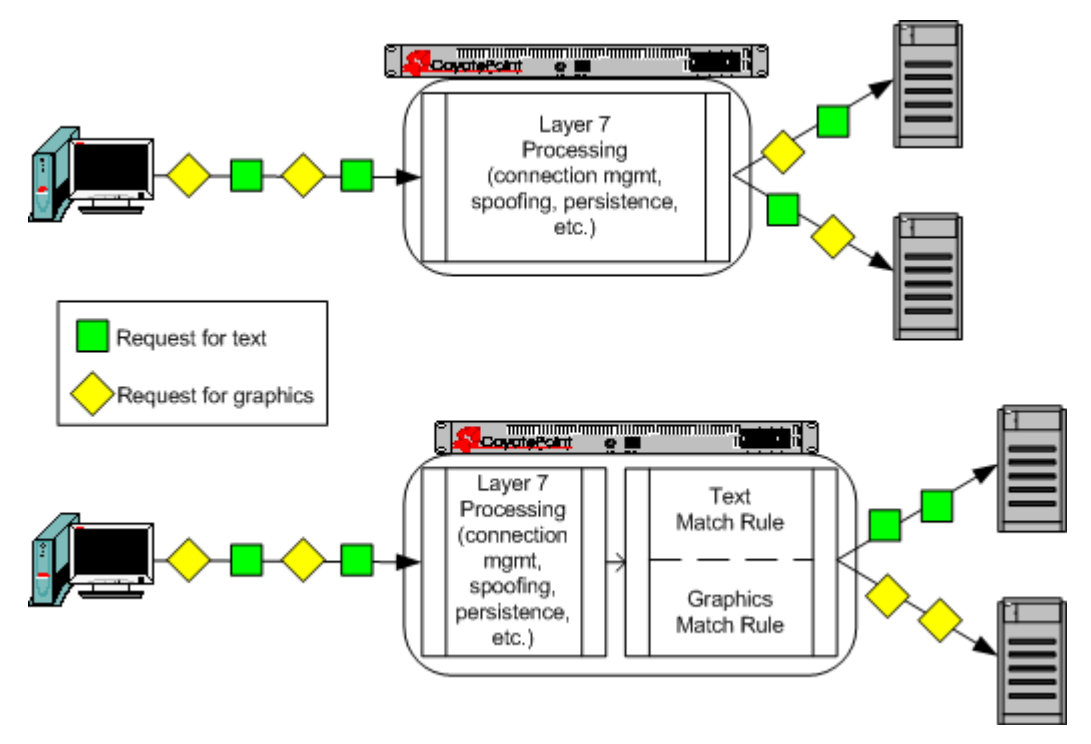

Figure 40 Conceptual Example of Match Rule Processing

Most client requests are a mix of requests for text and graphics. Layer 7 processing without Match Rules (top diagram in Figure 40) balances requests across all the available servers in the cluster, so that each server will see a mix of text and graphics requests. This means that all text and graphics must be available on each server.

Some sites may want to have one system serve only requests for graphics, and one system serve only text requests. By adding appropriate Match Rules (bottom diagram in Figure 40), Equalizer can examine each request to determine if the content requested is Text or Graphics, and send the request to the appropriate server. In this example, the servers need only hold the content they are serving, text or graphics.

#### **Match Rule Processing**

A match rule is like an if-then statement: an expression is evaluated and if it evaluates to true the body of the match rule applies to the request.

A match expression is a combination of match functions with logical operators, and can be arbitrarily complex. This allows for matching requests that have, for example:

(attribute A) AND NOT (attribute B)

If the match expression evaluates to *true*, then the data in the request has selected the match rule, and the match body applies. The *match body* contains statements that affect the subsequent handling of the request.

Multiple match rules are checked in order. Once the data in the request selects a match rule -- that is, the match rule expression evaluates to *true* -- no further match rules are checked against the request.

Equalizer makes a load balancing decision as follows:

- 1. If the request headers contain a cookie that specifies a server in the match rule's server list, Equalizer sends the request to the server in the cookie.
- 2. Otherwise, Equalizer sends the request to the server in the match rule's server list that is selected by the load balancing policy in effect for the match rule.

*This process applies even if all the servers selected for the match rule are unavailable.* In this case, when the match rule expression matches the request and all the servers in the match rule server list are unavailable, no reply is sent to the client. Eventually, the client sees a connection timeout.

If the match expression evaluates to *false*, then each subsequent match rule in the list of match rules for the virtual cluster is processed until a match occurs. All virtual clusters have a **Default Match** rule, which always evaluates to *true* and which will use the entire set of servers for load balancing. The Default Match rule is always processed last.

Each virtual cluster can have any number of match rules, and each match rule can have arbitrarily complex match expressions. Keep in mind that Equalizer interprets match rules for every Layer 7 cluster connection, so it is a good idea to keep match rules as simple as possible.

# **Match Rules, the Once Only Flag, and Cookies**

Since multiple client requests may be received on a single TCP/IP connection, Equalizer has a flag (**once only**) that specifies whether to check the headers in every request received on a connection, or to load balance based solely upon the first set of headers received on a connection (and ignore the headers in subsequent requests on the same connection).

The **once only** flag is both a global and cluster parameter, and appears on the **Networking** tab. When using Match Rules, it is usually desirable to turn *off* the **once only** flag for the cluster so that Equalizer matches against each individual request on the stream, not just the initial one.

You can also enable or disable **once only** in a match rule, to override the setting on the cluster for any request that matches that rule. For example, if **once only** is enabled on a cluster and disabled on a match rule, any request that matches that match rule's expression will be load balanced as if **once only** were disabled on the cluster.

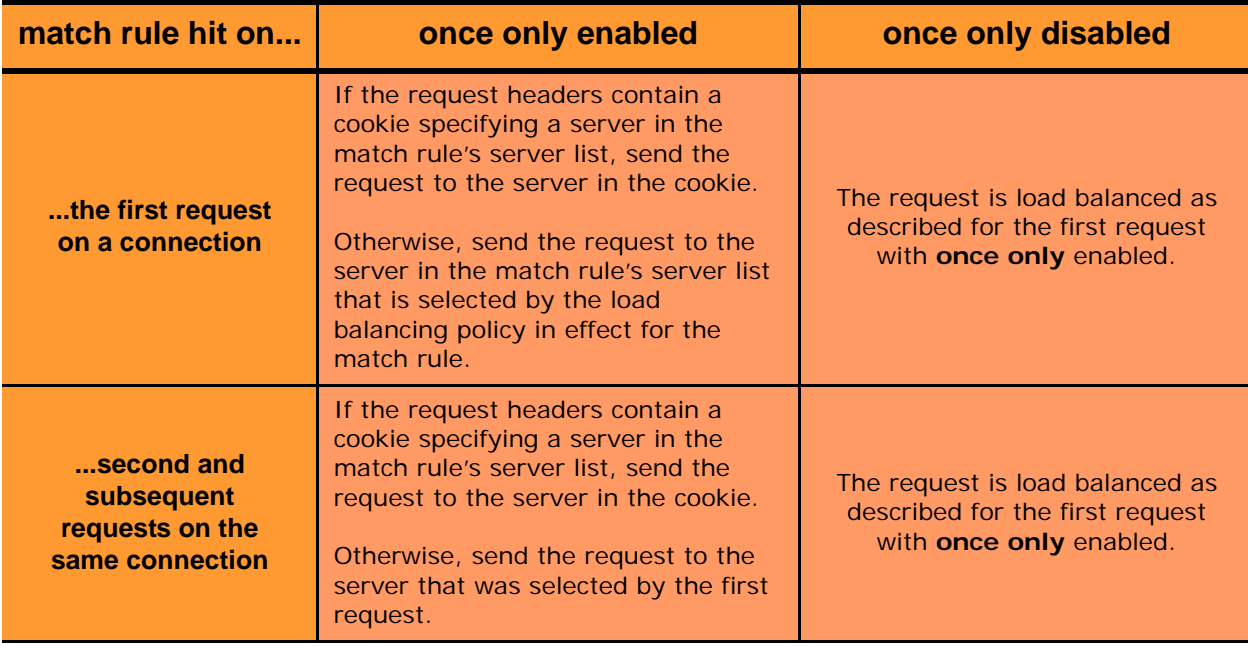

The following table shows how the setting of **once only** affects load balancing when a match rule hit occurs:

Note that Equalizer always honors a cookie that specifies a server in the match rule's server list, regardless of the setting of the **once only** flag: the request is sent to the server specified by the cookie. If, however, the cookie specifies a server that is *not* in the match rule's server list, the cookie is ignored.

## <span id="page-146-0"></span>**General Match Expressions and Match Bodies**

A match rule consists of a *match expression* and a *match body,* which identifies the operations to perform if the expression is satisfied by the request. Match syntax is as follows:

match *name* { *expression* } then { *body* }

Each match has a name, which is simply a label. The name must follow the same restrictions as those for cluster names and server names. All match names within a cluster must be unique.

#### **Match Expressions**

Match expressions affect the subsequent processing of the request stream using URI, host, or other information. Match expressions are made up of match functions, most of which are protocol-specific, joined by logical operators, optionally preceded by the negation operator, with sets of beginning and end parentheses for grouping where required. This may sound complex, and it can be, but typical match expressions are simple; it is usually best from a performance perspective to keep them simple.

The most simple match expression is one made up solely of a single match function. The truth value (*true* or *false*) of this expression is then returned by the match function. For example, a match function common to all Layer 7 protocols is the any() function, which always returns *true*, independent of the contents of the request data. So, the most simple match expression is:

any()

which will always result in the match rule being selected.

Use the logical NOT operator, (sometimes), to invert the sense of the truth value of the expression. So, you can use the NOT operator to logically invert a match expression, as follows:

```
NOT expression
```
giving rise to the next simplest example:

NOT any()

which always evaluates to *false* and always results in the match rule not being selected.

With the addition of the logical OR ( $\vert \vert$ ) and logical AND ( $\&\&$ ) operators, you can specify complex expressions, selecting precise attributes from the request, as in this:

NOT happy()  $||$  (round() & happy())

Match expressions are read from left to right. Expressions contained within parentheses get evaluated before other parts of the expression. The previous expression would match anything that was not red or that was round and happy.

**Note –** The the logical negation operator is displayed as "NOT", rather than "!".

Unlike the previous example, match functions correspond to certain attributes in a request header.

For example, a request URI for a web page might look like this:

```
Get /somedir/somepage.html http/1.1
Accept: text/html, text/*, *.*
Accept-Encoding: gzip
Host: www.coyotepoint.com
User-Agent: Mozilla/4.7 [en] (Win98; U)
```
Various functions return true when their arguments match certain components of the request URI. Using the above request URI, for example, you could use several match functions:

- **pathname**() return*s true if its argument matches* /somedir/somepage.html
- **dirname**() retu*rns true if its argument matches* /somedir/
- **filename**() retu*rns true if its argument matches* somepage.html

Other functions can evaluate the contents of the Host header in the request URI above:

```
host (www.coyotepoint.com)
host_prefix (www)
host_suffix (coyotepoint.com).
```
Some function arguments can take the form of a regular expression<sup>1</sup>. Note that you cannot put regular expressions into match expressions except as an argument to a function whose definition supports regular expressions.

```
Note – Matching regular expressions (using *_regex() functions) is many times more processing-intensive than 
using other match functions. It is usually possible to avoid using regular expressions by carefully crafting match 
expressions using other functions. For example, the following regular expression match:
```

```
dirname_regex("(two|four|six|eight)")
```
Can be replaced by the more efficient:

```
dirname_substr("two") ||
dirname_substr("four") ||
dirname_substr("six") ||
dirname_substr("eight")
```
### **Match Bodies**

Match bodies specify the actions to take if the match expression selects the request. This is specified in the form of statements that provide values to variables used by the load balancer to process the request. The most common (and most useful) match body selects the set of servers over which to apply the load balancing:

servers = all;

The servers assignment statement takes a comma-separated list of server names, which specifies the set of servers to be used for load balancing all requests that match the expression in the match rule. The reserved server names all and none specify respectively the set of *all* servers in the virtual cluster and *none* of the servers in the virtual cluster. If you do not assign servers, none will be available for load balancing; as a result, the connection to the client will be dropped.

In general, you can override most cluster-specific variables in a match body. (You can override protocol-specific variables as well, but that does not always make sense.) One useful example of overriding variables is as follows:

```
servers = s0, s1, s2;
flags = !once_only;
```
which would load-balance across the specified servers (which first must be defined in the virtual cluster) and also turn off the once\_only flag for the duration of processing of that connection.

<sup>1.</sup> Regular expressions are specified according to IEEE Std 1003.2 ("POSIX.2").

#### **Match Rule Definitions**

Match rules are defined in the file /var/eq/eq.conf with the definition of the cluster to which the match rule applies. A match rule as it appears in *eq.conf* looks like the following example:

```
match ma01 {
   client_ip("10.0.0.19")
   } then {
   flags = !spoof;
   servers = sv_01;
   }
```
In this example (the match rule is named "ma01"), the match function, client\_ip, has an argument that matches all requests from IP address 10.0.0.19, which are all sent to server sv\_01. Additionally, this rule disables the spoof flag (that is, when the connection is made to the server, the server sees a connection to the Equalizer, not to the client). This rule looks as follow in the Administrative Interface:

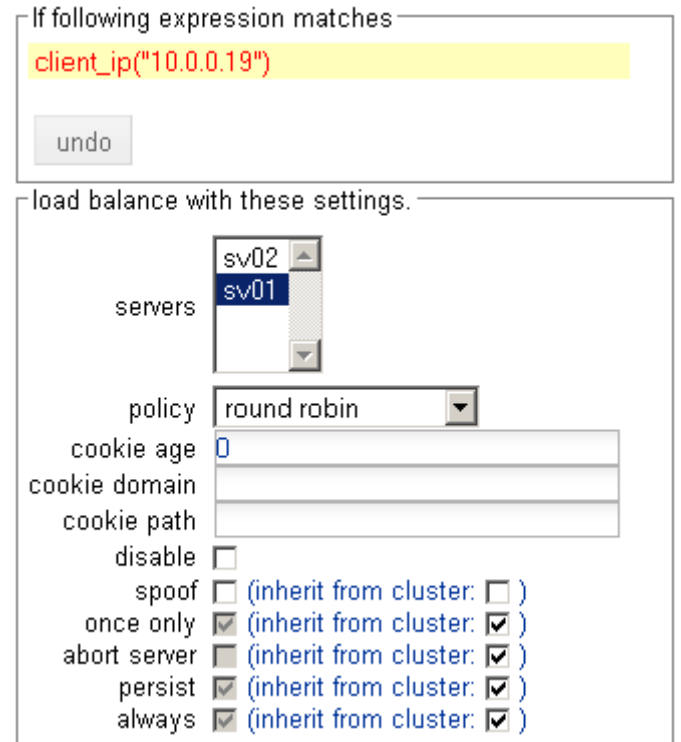

Figure 41 Example match rule

The **If following expression matches** section of the screen shows the expression that is evaluated against the incoming request. If the expression evaluates to *true*, the **load balance with these settings** section specifies the servers that will be used to satisfy the incoming request, as well as the flags that will be set for the request. The next section of this document explains these settings in detail.

# **Managing Match Rules**

The Administration Interface allows you to create and modify match rules, without requiring a detailed knowledge of the configuration language syntax used in the *eq.conf* file. The interface validates match rules before saving them so that all saved rules are syntactically correct. For this reason, we recommend you use the interface to create and edit match rules, rather than editing the configuration file.

The interface does *not*, however, test the behavior of match rules. Match rules must be tested against a flow of incoming requests in order to determine if the behavior of the rule is what you expect.

Before constructing a match rule, you should first understand the general concepts of match rules covered in ["General Match Expressions and Match Bodies" on page 133.](#page-146-0)

## **The Match Rules Table**

Click on a cluster name in the left frame and then click on the **Match Rules** tab to display a list of match rules defined for that cluster.

| Configuration     |                | <b>Servers</b>         |                 | <b>Match Rules</b> |  | Reporting      |                             |  |
|-------------------|----------------|------------------------|-----------------|--------------------|--|----------------|-----------------------------|--|
|                   | Server Status: | ∯Up                    |                 | <b>J</b> Down      |  |                | Quiesced <b>O</b> Hot Spare |  |
| reset table width |                |                        |                 |                    |  |                |                             |  |
| <b>Name</b>       |                | <b>Servers in Rule</b> |                 |                    |  | <b>Actions</b> |                             |  |
| support           |                |                        | ♦०♦०७०७०        |                    |  |                |                             |  |
| nopersist         |                |                        | ♦З♦О∂ОРО        |                    |  | T Y            |                             |  |
| Default           |                |                        | <b>◆3◆0♂0№0</b> |                    |  |                |                             |  |
|                   |                |                        |                 |                    |  |                |                             |  |

Figure 42 The match rules table

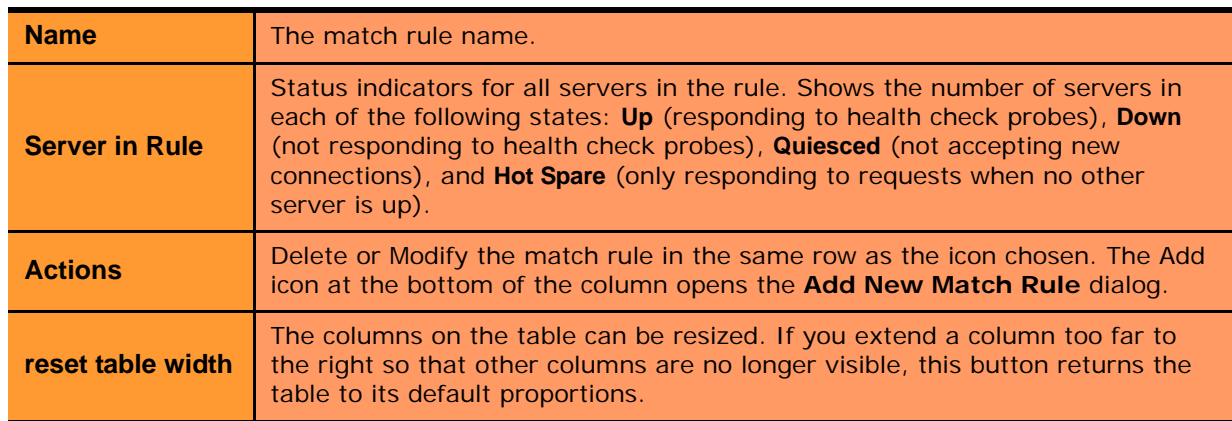

### **The Default Match Rule**

All Layer 7 clusters created via the Equalizer Administration Interface start with a single match rule (named Default) that matches all requests and selects all servers.

```
match Default {
   any()
   } then {
   servers = all;
   }
```
The default rule specifies that all servers defined in the cluster should be used for load balancing the request, and that all flag settings for the request will be inherited from the cluster flag settings. This rule is always the last match rule in the ordered list of match rules for a cluster. You cannot modify, delete, or move this match rule.

The Default rule can be viewed by clicking in the left frame on **match Default** for any Layer 7 cluster. (If you have not created a Layer 7 cluster, see ["Working with Virtual Clusters" on page 68](#page-81-0)). Figure 43 shows the default match rule for a cluster with two servers.

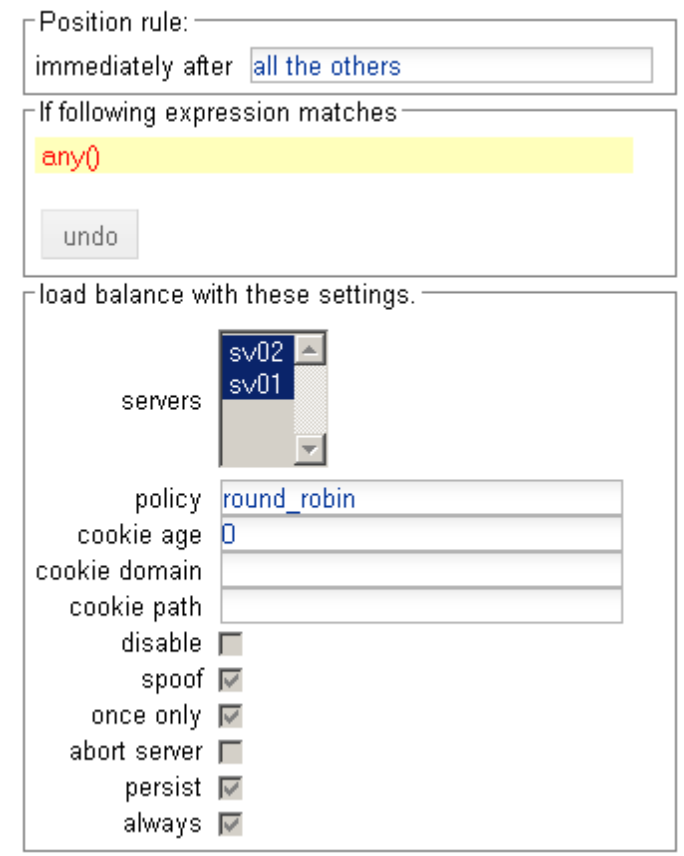

Figure 43 A Default match rule shown in the Match Rule dialog box

Note that although the Default match rule cannot be modified or deleted, it can be overridden. Do this by creating a new rule *immediately before* the Default that uses any() as the matching expression, so that the Default match rule is never processed. This effectively creates a new default match rule that you can configure with the desired load balancing options.

The following section shows you how to create a new Match Rule.

#### **Creating a New Match Rule**

To add a match rule to a virtual cluster, follow this general procedure:

- 1. Log into the Administrative Interface using a login that has **add/del** access for the cluster (see ["Logging In" on](#page-46-0)  [page 33](#page-46-0)).
- 2. In the left frame, right-click the name of the Layer 7 cluster to which you want to add a match rule, and select **Add Match Rule**.

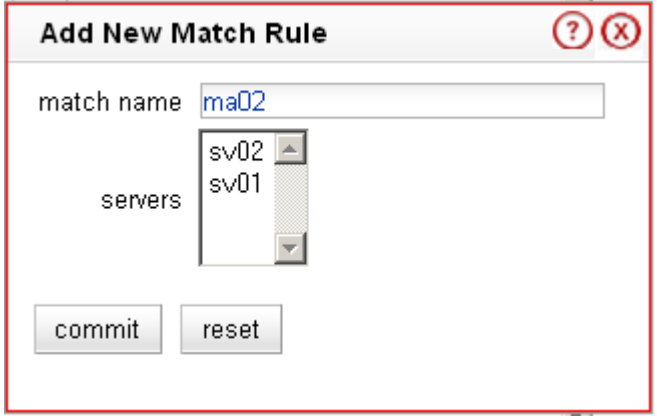

Figure 44 Example Add New Match Rule dialog box

- 3. Enter a name for the new rule in the **match name** field or accept the default. All match names within a cluster must be unique.
- 4. In the **servers** section, use the CTRL+left click and SHIFT+left click to select the names of the servers that you want to use to load balance requests that match the rule.

**Caution –** If you do not enable a check box for at least one server, *Equalizer will drop the connection for any request that matches the rule*.

Select **commit** once you choose the servers for the match rule.

<span id="page-152-0"></span>5. The Match Rule **Configuration** tab is displayed.

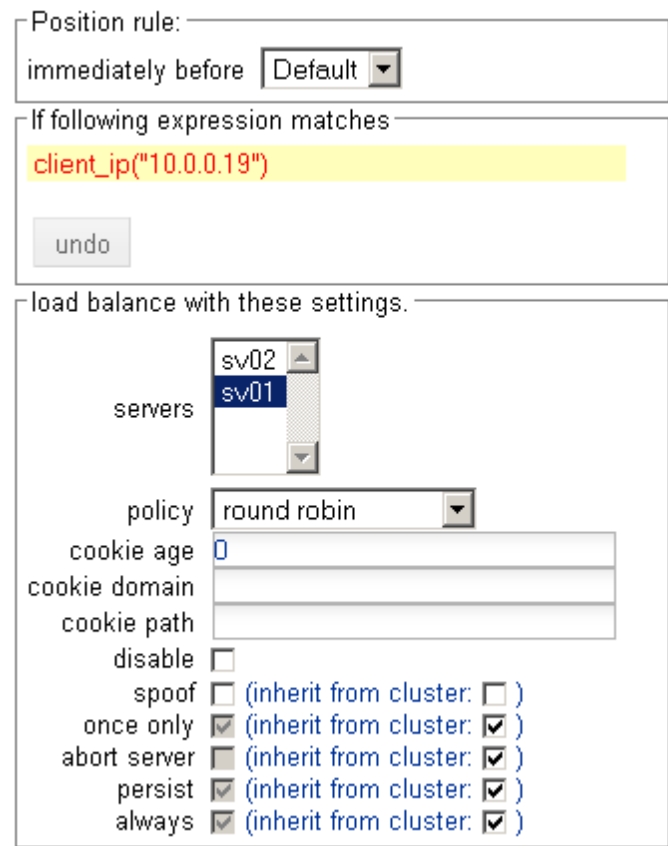

Figure 45 Match rule **Configuration** tab

The **Position rule:** field displays the name of the rule before which the currently displayed rule is evaluated. By default, a new rule is placed immediately before the Default rule. Change the placement of the new rule by choosing a rule from the **immediately before** list box. The evaluation order of the rules in a cluster is shown in the left frame.

The ordering of match rules is important, as they are processed from first to last until one of them evaluates to *true*, at which time the match body is processed. The initial match expression of a new rule, any() is one that will always evaluate to *true*, meaning that this match rule will always be selected. It is good practice to be cautious when adding new match rules to ensure that all the traffic to a cluster does not get mishandled. Use the **disable** flag (see Step 9) to skip a match rule that is still being developed.

- 6. Build your match rule expression in the **If following expression matches** section. To place or modify a match function, click the appropriate part of the expression. The part of the expression that the editor will directly affect is now displayed in a dialog box.
	- a. From the drop-down list, select the match function and or expression with which you want to replace the selected part of the expression. Supply values for all arguments required by the function. To learn more about match functions, refer to ["Match Functions" on page 141](#page-154-0).

The drop-down list of edit actions are different depending on what you select in the expression and whether the cluster is HTTP or HTTPS. All lists have some common match functions and structural editing operators. Some of the structural editing operators include the function you are replacing (for example, if you have selected the host() function, **replace with host AND any** will appear in the drop down box).

b. Click the **continue** button. If there are any syntax errors, an error screen appears. This most likely occurs if there are missing arguments or syntax errors in the argument strings. Correct the error and click **continue**

again. If your changes are syntactically correct, Equalizer displays the new version of the match expression in the **Configuration** tab.

- c. Repeat **a** and **b** until your expression is complete.
- 7. The **load balance with these settings** section allows you to specify the following load balancing options for matching requests:

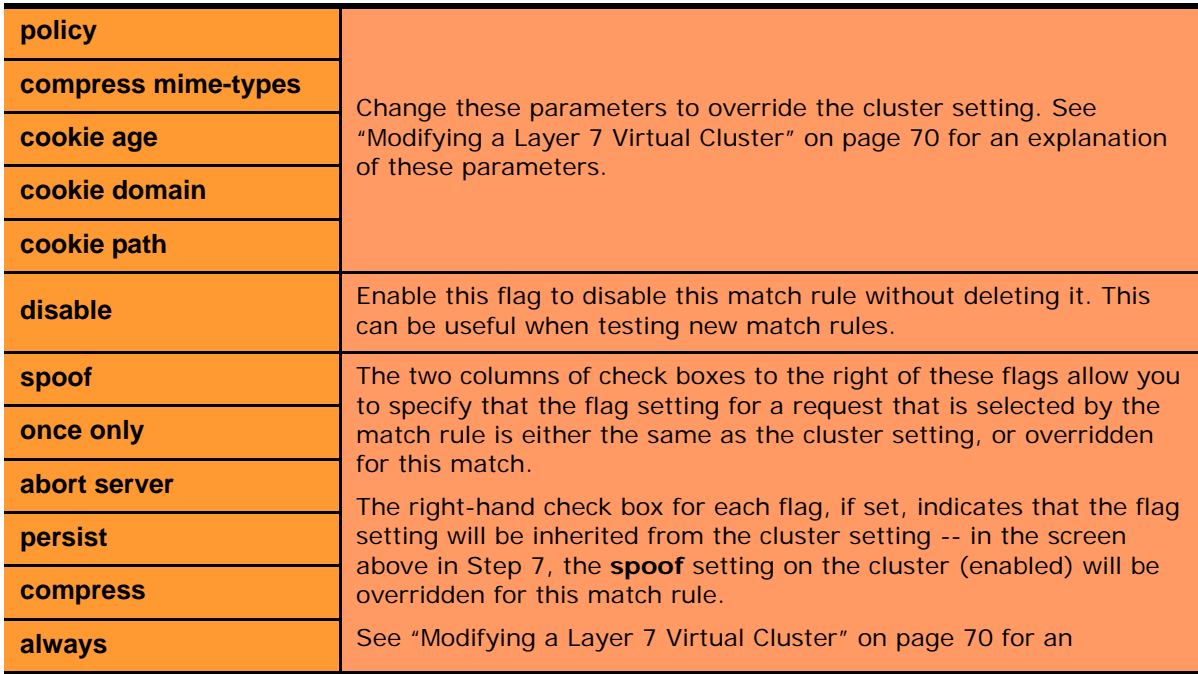

8. Click **commit** to save the match rule definition.

# **Modifying a Match Rule**

To edit a match rule, follow these steps:

- 1. Log into the Administrative Interface using a login that has **write access** for the cluster (see ["Logging In" on](#page-46-0)  [page 33](#page-46-0)).
- 2. In the left frame, click the name of the match rule to be changed.
- 3. Make the desired changes to the match rule, as shown in the procedure in the previous section, starting at [Step 5](#page-152-0)  [on page 139.](#page-152-0)

# **Removing a Match Rule**

To delete a match rule, follow these steps:

- 1. Log into the Administrative Interface using a login that has **add/del** access for the cluster (see ["Logging In" on](#page-46-0)  [page 33](#page-46-0)).
- 2. In the left frame, right-click the name of the match rule to be deleted and select **Delete Match Rule** from the local menu.
- 3. Click **delete** to confirm that you want to delete the match rule.

# <span id="page-154-0"></span>**Match Functions**

To build or edit a match expression, click part of the expression to edit its arguments or to select a match function or logical expression from a dynamic drop-down list. The part of the expression that you click on is highlighted and determines the contents of the drop-down list. For instance, if the current selection is a match function, the arguments to the function are displayed so you can edit them, along with a list of items that can replace the function.

In the Administration Interface, logical operators and constructs are introduced using special entries in the dropdown list for expressions. These allow you to build complex boolean expressions in match rules. See the section ["Logical Operators and Constructs in the GUI" on page 147](#page-160-0).

The combination of match functions and logical operators provides a great deal of control over request processing based on the contents of the request's HTTP headers and the destination URI of the request.

The following table lists the non-URI functions supported by Equalizer match rules:

| non-URI Match         | Description                                                                                                    |  |  |  |
|-----------------------|----------------------------------------------------------------------------------------------------|--|--|--|
| Function              |                                                                                                    |  |  |  |
| any()                 | This function always evaluates to <i>true</i> .                                                                                                    |  |  |  |
| client_ip(string)     | This function evaluates to <i>true</i> only if the IP address<br>of the client machine making the connection matches<br>the <i>string</i> argument.                                                                                                    |  |  |  |
|                       | The <i>string</i> can be a simple IP address (e.g.,<br>"192.168.1.110"), or an IP address in Classless Inter-<br>Domain Routing (CIDR) notation (e.g., "192.168.1.0/<br>24"). This function can be useful in restricting match<br>expressions to a particular client or group of clients,<br>which can aid in debugging a new match rule when a<br>cluster is in production. Only the specified clients<br>match the rule, leaving other clients to be handled by<br>other match rules. |  |  |  |
| debug_message(string) | This function always evaluates to <i>true</i> . It writes the<br>string argument to the Event Log for the cluster (View<br>$>$ Event Log). This function can be logically ANDed<br>and ORed with other functions to write debug<br>messages. Use this function for testing and debugging<br>only. Do not use it in production environments, since<br>it has a negative impact on performance.                                                                                           |  |  |  |
| ignore_case()         | This function always evaluates to <i>true</i> , and is intended<br>to be used to apply the <b>ignore_case</b> flag for<br>comparisons when it is not set on the cluster. When<br>this function is ANDed with other functions, it has the<br>effect of forcing case to be ignored for any<br>comparisons done by the match rule.                                                                                                    |  |  |  |

*Table 46: non-URI Match Functions*

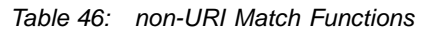

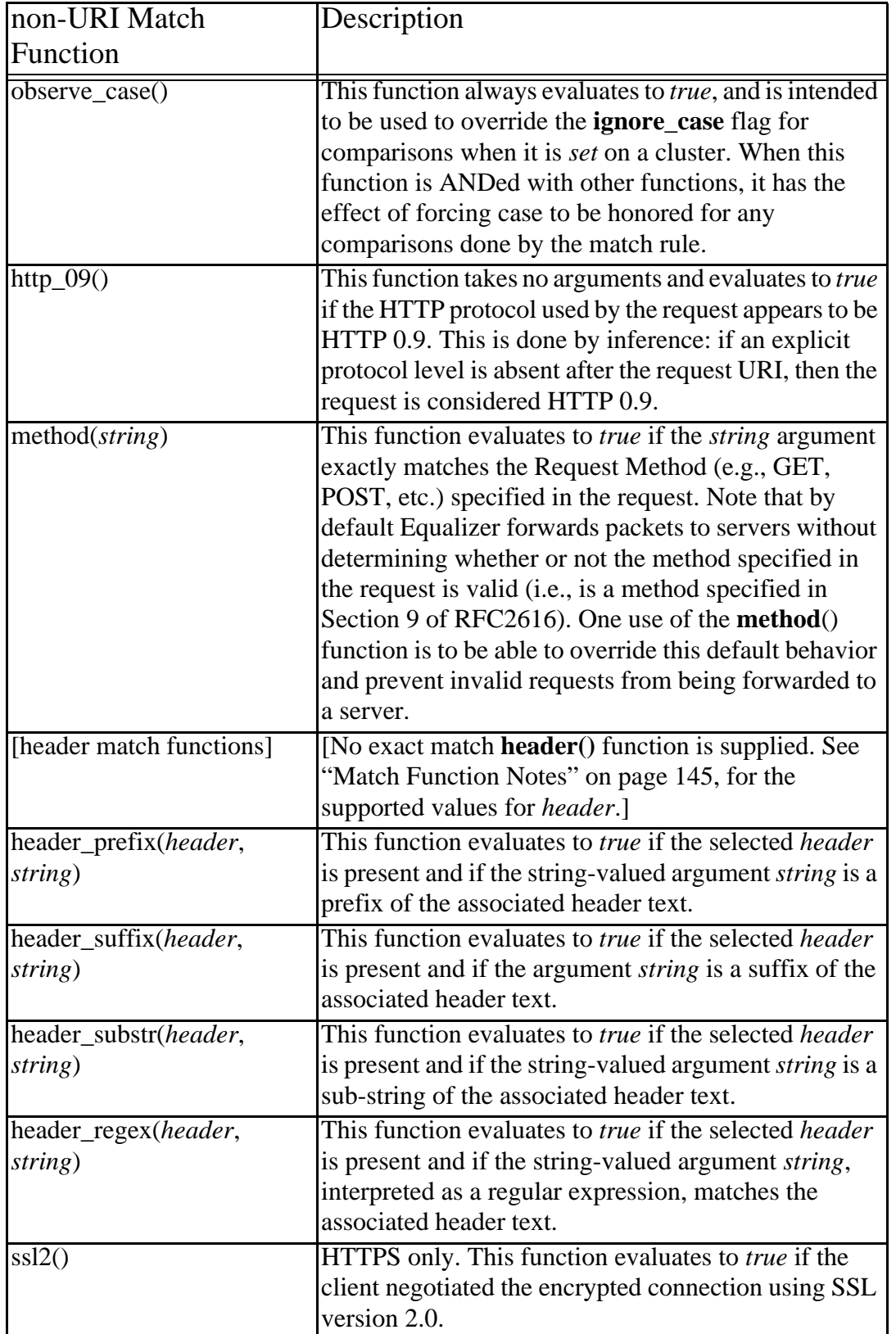

| non-URI Match | Description                                                                                                    |
|---------------|----------------------------------------------------------------------------------------------------|
| Function      |                                                                                                    |
| ss13()        | HTTPS only. This function evaluates to <i>true</i> if the<br>client negotiated the encrypted connection using SSL<br>version 3.0. |
| tls1()        | HTTPS only. This function evaluates to <i>true</i> if the<br>client negotiated the encrypted connection using TLS<br>version 1.0. |

*Table 46: non-URI Match Functions*

In addition to the functions in the preceding table, a set of functions is provided that allows you to process requests based on the various components of a request's destination URI.

A URI has the following parts (as defined in RFC1808):

<scheme>://<hostname>/<path>;<params>?<query>#<fragment>

In addition, Equalizer further breaks up the <path> component of the URI into the following components:

<directory><filename>

The following figure illustrates how Equalizer breaks up a URI into the supported components:

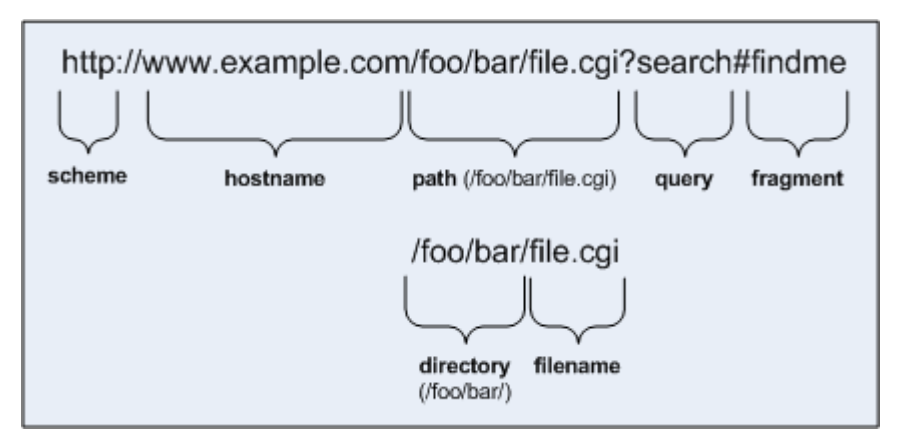

#### Figure 47 URI components

Note that the following components of the URI do not have corresponding match functions:

- Match functions for the  $\leq$ scheme> component are not necessary, since a cluster must be configured to accept only one protocol: HTTP *or* HTTPS.
- Match functions for the optional <params> component are not provided. Use the **pathname**\*() and **filename\*()** functions to match characters at the end of the **path** and **filename** components.
- Match functions for the optional <fxagment> component are not provided. The fragment portion of a URI is not transmitted by the browser to the server, but is instead retained by the client and applied after the reply from the server is received.

The following table lists the URI matching functions that match text in the URI components shown in Figure 47.

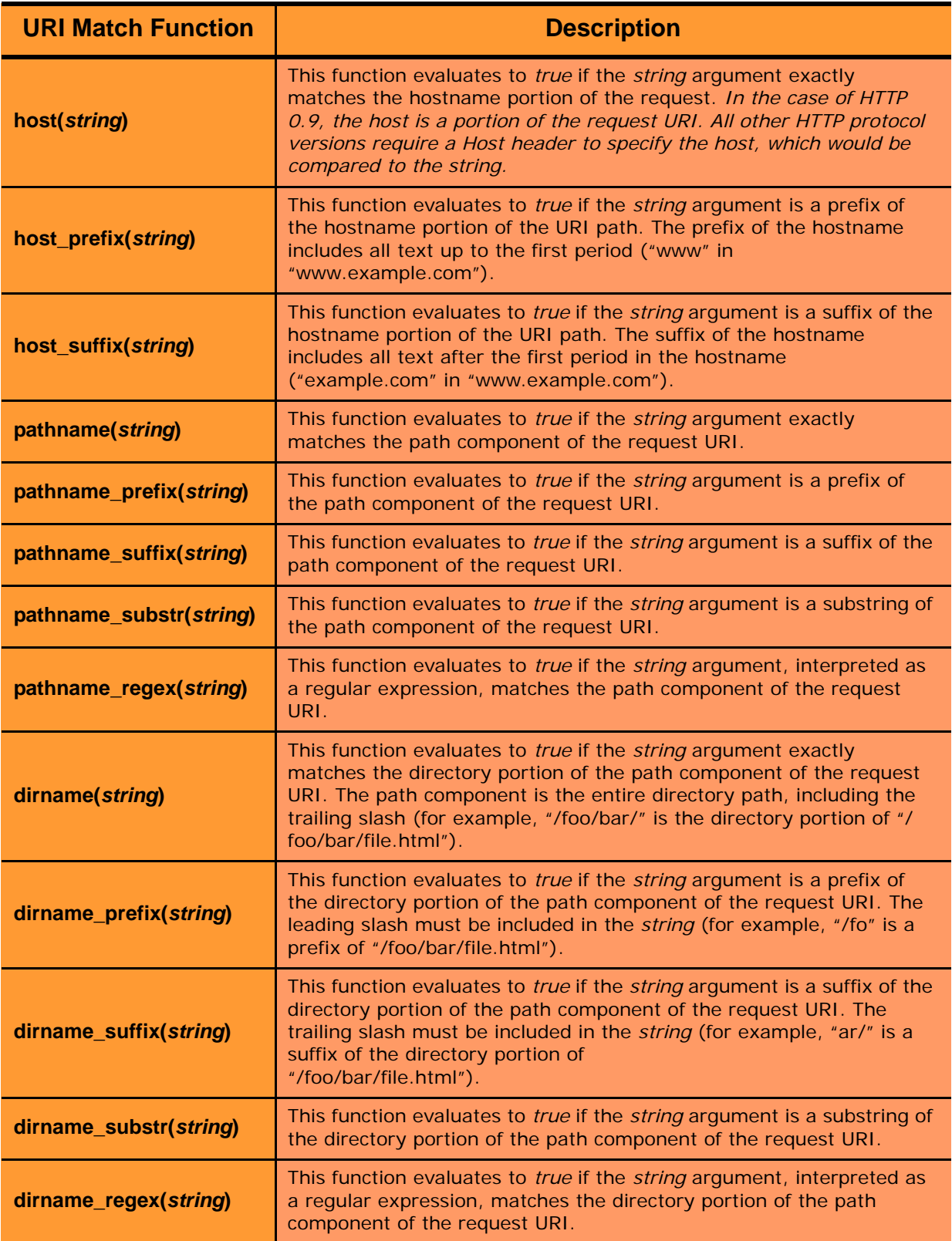

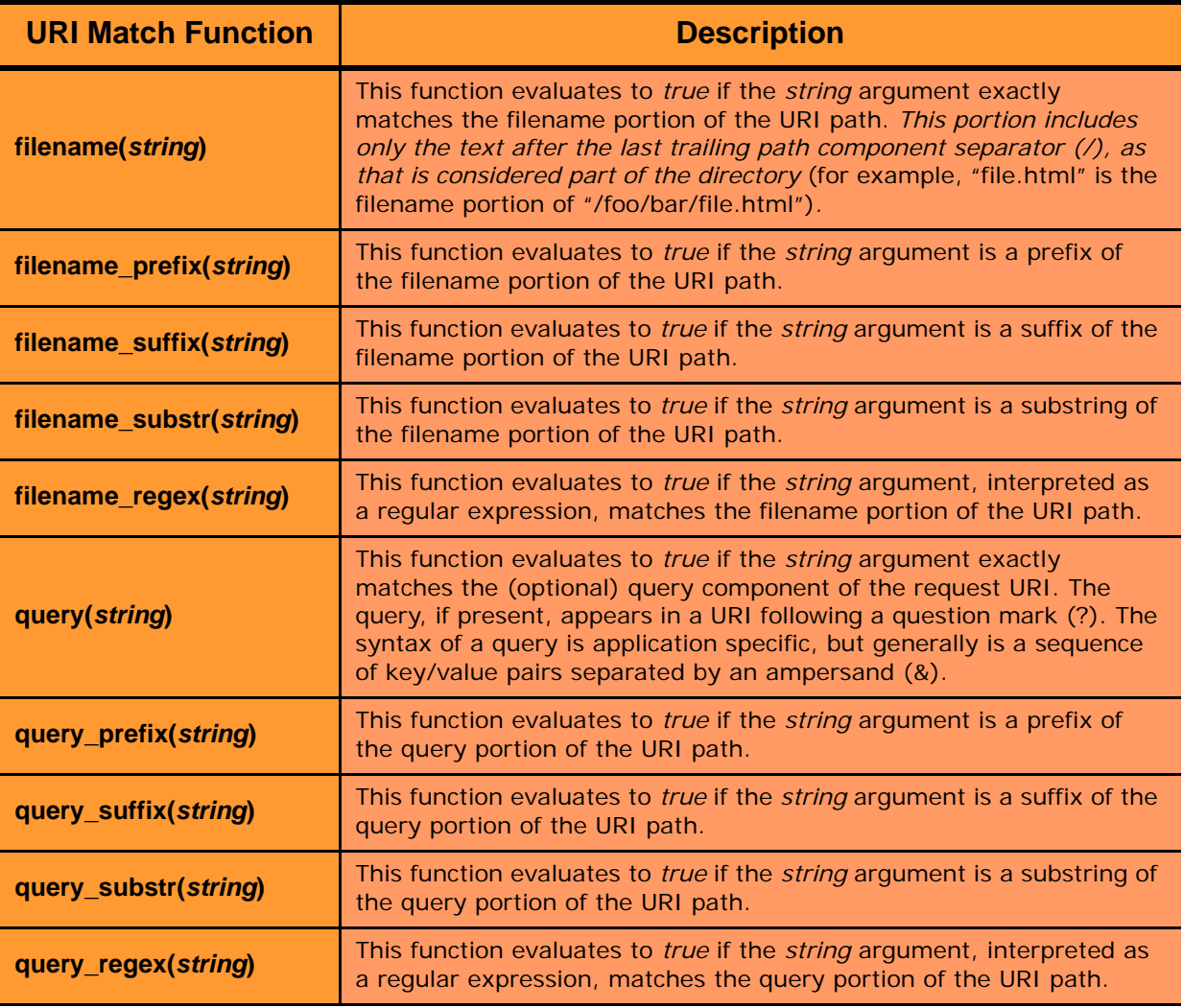

### <span id="page-158-0"></span>**Match Function Notes**

Please observe the notes in the following sections when constructing match rules.

#### Match Rule Behavior When Server Status is Down, Quiesce, or Hot Spare

When a match rule expression matches a client request, the request is routed to the server selected by the match rule *regardless of the current status of the server*. For example, when a match rule selects a server that is down, or has either the hot spare or Quiesce flags enabled, the request is still routed to that server.

The reason match rules behave in this manner is because the purpose of a match rule is to send a request that matches an expression to a particular server that can (presumably) better satisfy the request. In some cases, sending the request to a particular server may be required behavior for a particular configuration.

With this in mind, it does not make sense to skip a match rule because the server (or servers) named in the rule are down, hot spared, or quiesced -- rather, since the server in the rule is presumably critical to satisfying the request, it makes sense to route the request to the (for example) down server, and have the client receive an appropriate error - so that the request can be retried.

If we instead were to skip a match rule because, for example, the server selected by the match rule is down, the request would be evaluated by the next match rule -- or the default match rule. The request, therefore, could potentially be sent to any server in the cluster, and will be dropped if the content is not on the server receiving the request. This would lead the client to believe that the requested content does not exist -- instead of indicating that the server is just not currently available.

#### Considering Case in String Comparisons

String comparisons performed by match functions honor the setting of the **ignore case** cluster parameter: if it is set on the cluster (the default), then all match rule functions used for that cluster are case insensitive; that is, the case of strings is ignored. For example, the string "ab" will match occurrences of "ab", "Ab", "aB", and "AB". If **ignore case** is *not* set on the cluster, then all string comparisons are by default case sensitive (the string "ab" will match only "ab").

To override the **ignore case** flag setting on the cluster for a match function or block of functions, you must logically AND the **observe** case() or **ignore** case() functions with the match function or block. For example, if **ignore** case is set on the cluster, you would use the following construct to force the **header\_substr()** function to make case sensitive string comparisons:

```
(observe_case() AND header_substr("host", "MySystem"))
```
#### Regular Expressions

Some match functions have *prefix*, *suffix*, *substr*, or *regex* variants. The *regex* variants interpret an argument as a regular expression to match against requests. Regular expressions can be very costly to compute, so use the *prefix*, *suffix*, or *substr* variants of functions (or Boolean combinations of prefix and suffix testing), rather than the *regex*  function variants, for best performance. For example, the following regular expression match:

dirname\_regex("(two|four|six|eight)")

Can be replaced by the more efficient:

dirname\_substr("two") OR dirname\_substr("four") OR dirname\_substr("six") OR dirname\_substr("eight")

Equalizer supports POSIX regular expression syntax only. See [Appendix D, "Regular Expression Format"](#page-200-0) for a description.

#### Supported Headers

All of the **header\_\*(***header***,** *string***)** match functions take a *header* argument, which selects the header of interest. If this header is not present in the request, the match function evaluates to *false*. Otherwise, the text associated with the header is examined depending on the particular function.

Although HTTP permits a header to span multiple request lines, none of the functions matches text on more than one line. In addition, Equalizer will only parse the first instance of a header. If, for example, a request has multiple **cookie** headers, Equalizer will only match against the first **cookie** header in the request.

The list of supported headers for the *header* argument are as follows:

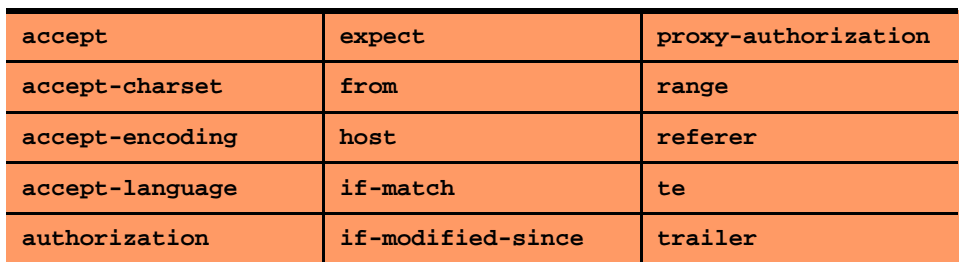

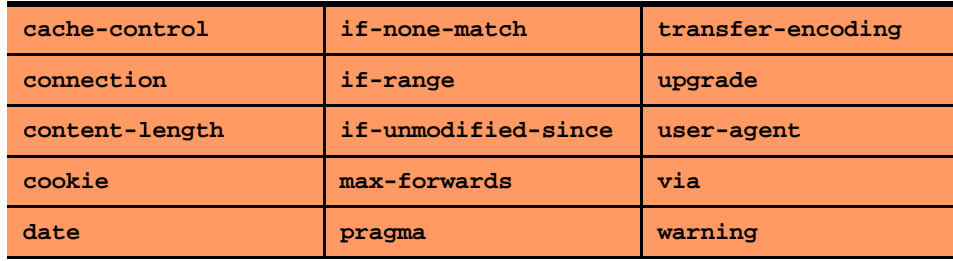

#### HTTPS Protocol Matching

Equalizer permits the construction of virtual clusters running the HTTPS protocol. HTTPS is HTTP running over an encrypted transport, typically SSL version 2.0 or 3.0 or TLS version 1.0. All of the functions available for load balancing HTTP clusters are available for HTTPS clusters. In addition, there are some additional match functions [ss12(), ss13(), and tls1()], that match against the protocol specified in an HTTPS request.

**Note –** Given that HTTPS runs encrypted using SSL and TLS as the transport, in order to perform any Layer 7 processing, the Equalizer must terminate the SSL/TLS encrypted connection. This can have deleterious effects on performance, as the encryption and decryption process is resource-intensive. A hardware accelerator, Xcel, is available which can be added to the Equalizer platform to ameliorate this problem.

#### Supported Characters in URIs

[The characters permitted in a URI are defined in RFC2396. Equalizer supports all characters defined in the standard](http://www.ietf.org/rfc/rfc2396.txt)  for all Match Functions that have a URI as an argument. Note in particular that the ASCII space character is not permitted in URIs -- it is required to be encoded by all conforming browsers as "%20" (see Section 2.4 of RFC2396).

## <span id="page-160-0"></span>**Logical Operators and Constructs in the GUI**

In addition to the Match Functions listed in the previous section, the Equalizer Administrative Interface provides the following logical operators and constructs that allow you to combine the match functions into logical expressions, and manipulate the functions in the match expression. All of these operators and constructs affect the part of the match expression that is currently selected (highlighted in red) in the graphical interface.

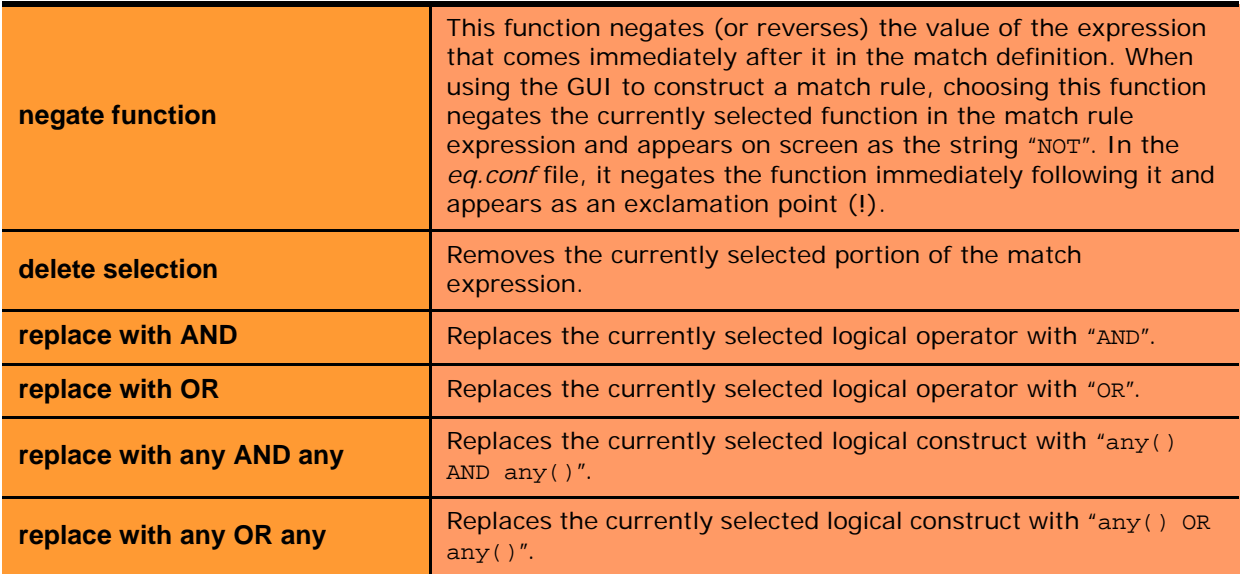

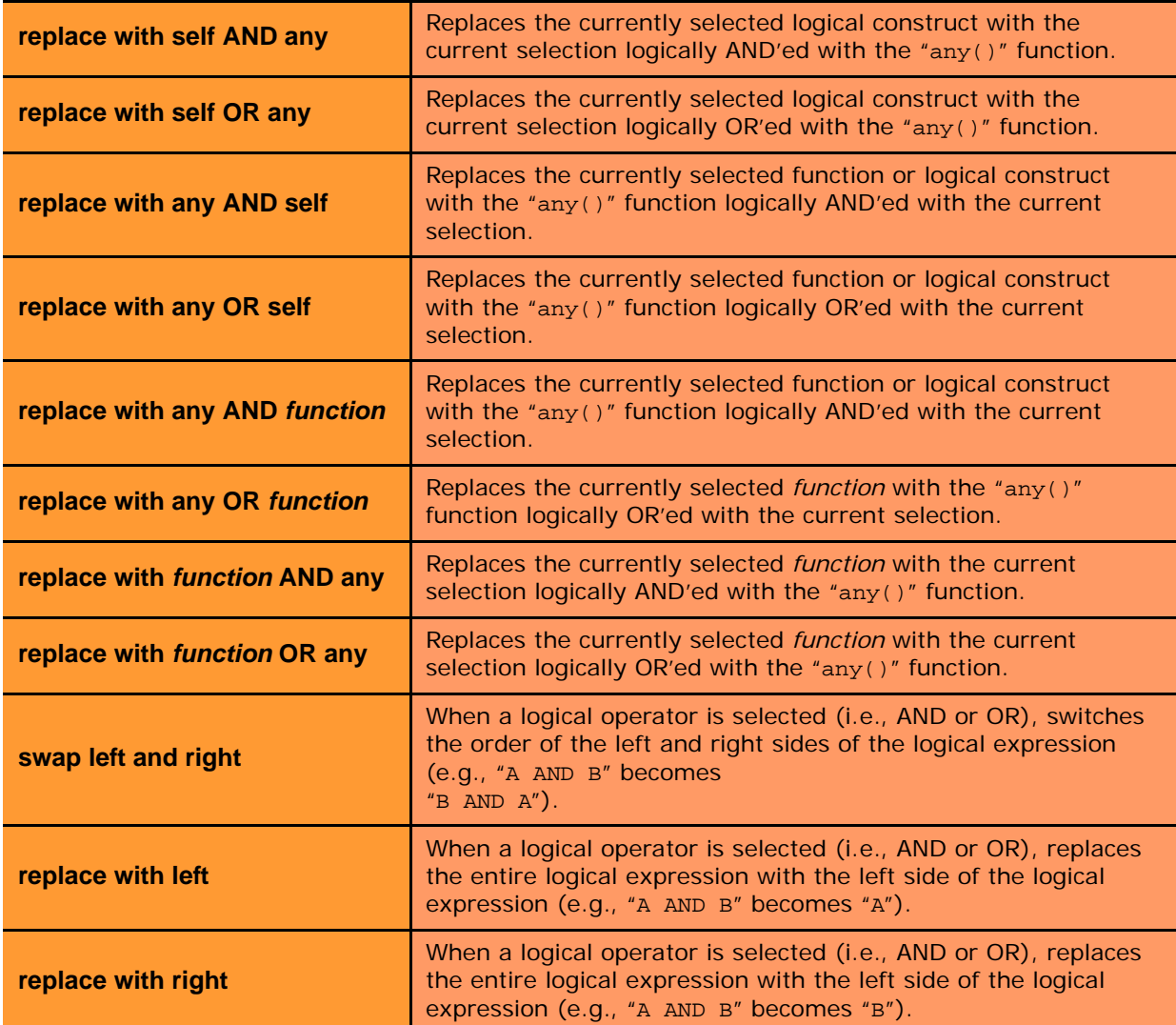

# **Example Match Rules**

This section shows you how to create a few of the most commonly used types of match rules:

- • ["Parsing the URI" on page 148](#page-161-0)
- • ["Disabling Persistent Connections for One or More Servers" on page 150](#page-163-0)
- • ["Dedicated Image and Content Servers" on page 153](#page-166-0)

# <span id="page-161-0"></span>**Parsing the URI**

In this example, we want to direct requests to a particular server based on the hostname used in the URI contained in the request. We want all requests for URIs that start with "support" to go to one server, and all other requests that do *not* match this rule to be load balanced across all servers in the cluster.

To do this, we will construct one match rule that parses the URI; if the URI contains the string "**support**", it forwards the request to the server **sv\_support**. For this example, we assume that a cluster with four servers (**sv\_support**, **sv01**, **sv02**, **sv03**) has already been defined.

- 1. Log into the Administrative Interface using a login that has **add/del** access for the cluster (see ["Logging In" on](#page-46-0)  [page 33](#page-46-0)).
- 2. In the left frame, right-click the name of the Layer 7 cluster to which you want to add the rule, and select Add Match Rule. The **Add Match Rule** dialog appears:
	- a. Type **support** into the **match name** text box.
	- b. Select **sv\_support** in the servers list; make sure only this server is selected:

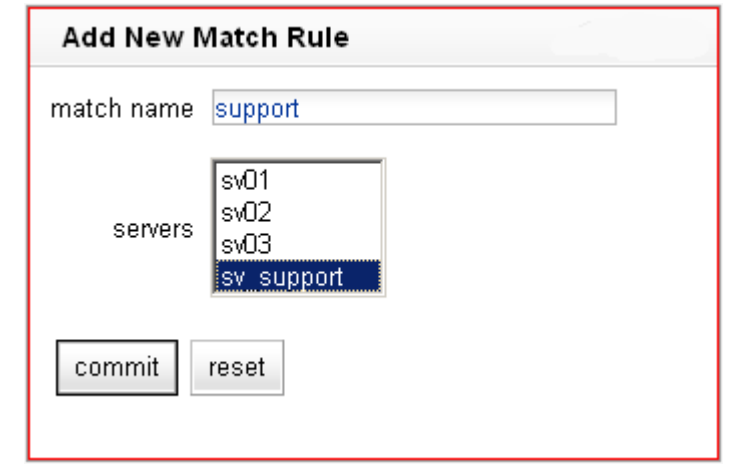

c. Select **commit**.

The match rule is created, added to the object tree, and its **Configuration** tab is opened:

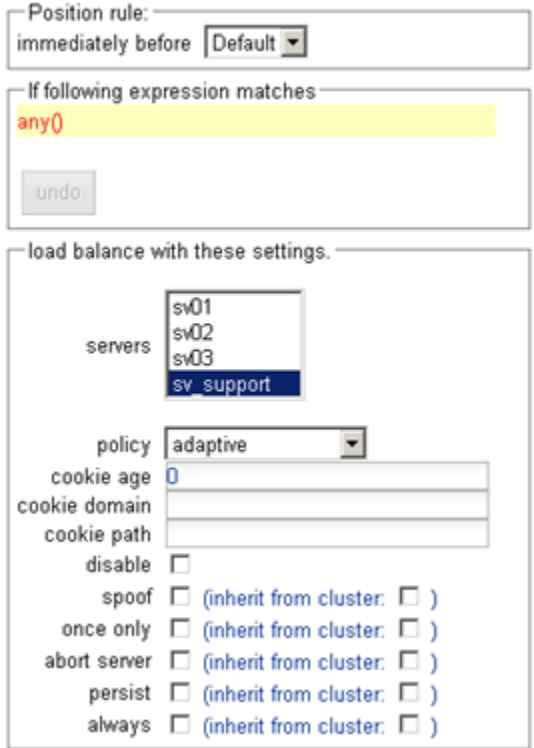

- 3. In the **If following expression matches** field, select **any()** to open the **Select function** dialog:
	- a. Select **replace with host\_prefix** from the drop-down box.

b. Type "**support**" into the **hostname prefix** text box. The dialog should now look like this:

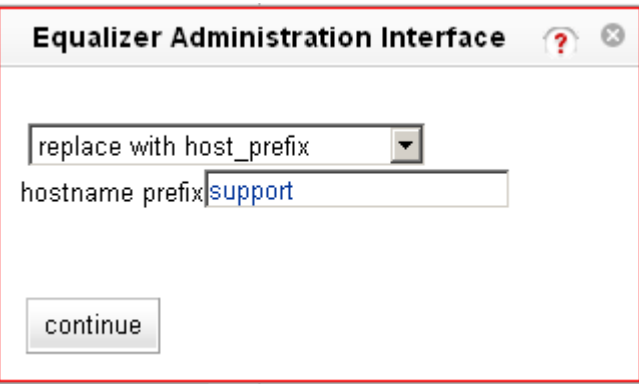

- c. Click **continue**.
- 4. Select the **commit** button to save your changes to the **support** rule.

### <span id="page-163-0"></span>**Disabling Persistent Connections for One or More Servers**

Persistent connections to servers are enabled by the **persist** cluster flag, which is enabled by default when you create a cluster. If a cluster has a mix of servers that require persistent connections as well as some that do not, overall performance would generally be improved by disabling persistent connections for those servers that do not require it.

This procedure shows you how to disable the **persist** flag for one or more of the servers in a cluster, using a match rule. The match rule needs to select all the incoming requests destined for servers that don't require persistent connections.

The match expression that you use in the match rule depends on how the match rule can determine if an incoming request will be routed to a server that does not require persistent connections.

In this example, we assume that we can determine this by examining the hostname used in incoming requests. Any request containing a hostname in the following format will not require a persistent connection:

name.testexample.com

We'll assume that any request with a hostname having the format *name***.testexample.com** will not require persistent connections. We'll use the host  $\text{suffix}()$  match rule function to match the hostname. For this example, we assume that a cluster with three servers (**sv00**, **sv01**, **sv02**) has already been defined. We will construct a match rule that turn off **persist** for any request that contains the host suffix "**testexample.com**"; this request will be balanced across all three servers in the cluster.

- 1. Log into the Administrative Interface using a login that has **add/del** access for the cluster (see ["Logging In" on](#page-46-0)  [page 33](#page-46-0)).
- 2. In the left frame, right-click the name of the Layer 7 cluster to which you want to add the rule, and select **Add Match Rule**. The **Add Match Rule** dialog appears:
	- a. Type **nopersist** into the **match name** text box.

b. Select all the servers in the **servers** list using the **Ctrl** or **Shift** key and the left mouse button

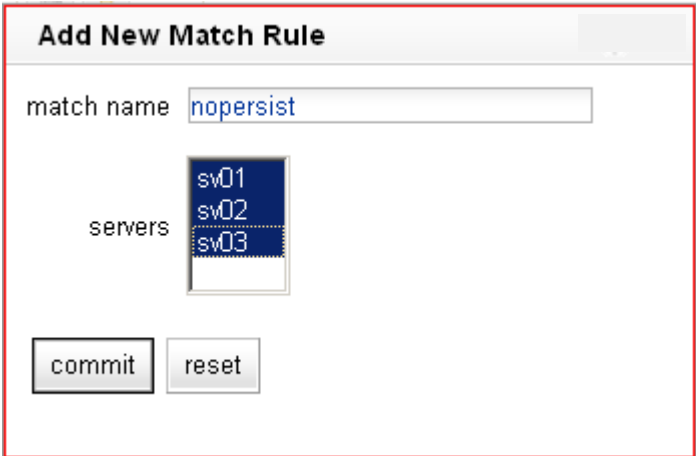

c. Select **commit**.

The match rule is created, added to the object tree, and its **Configuration** tab is opened:

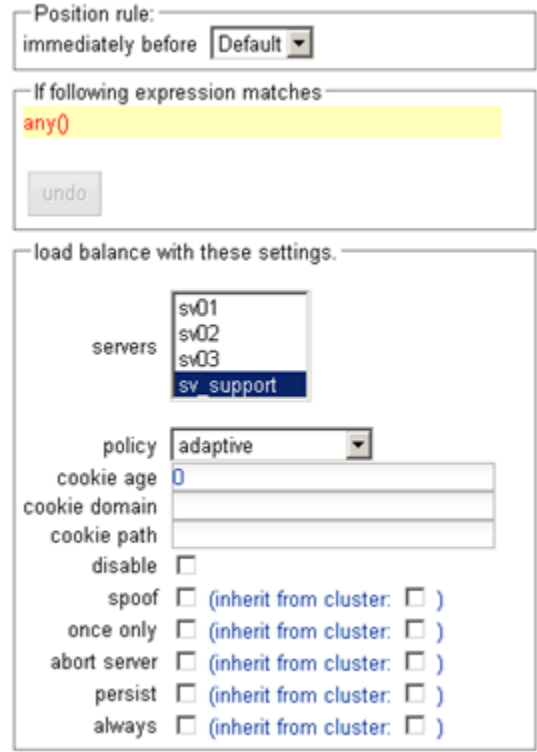

- 3. In the **If following expression matches** field, select **any()** to open the **Select function** dialog:
	- a. Select **replace with host\_suffix** from the drop-down box.

b. Type "**testexample.com**" into the **hostname suffix** text box. The dialog should now look like this:

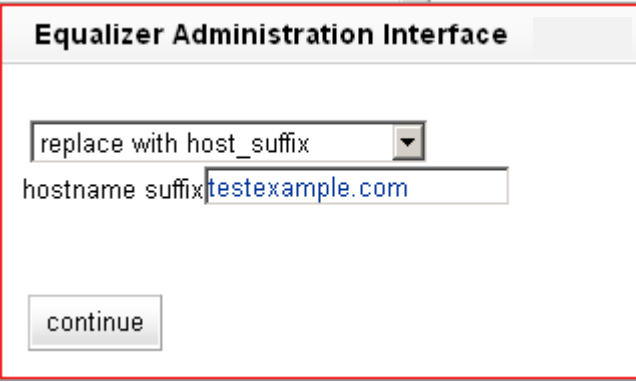

- c. Click **continue**.
- 4. In the **load balance with these settings** field, disable both of the two check boxes to the right of the **persist** flag. The **Configuration** tab should now look like this:

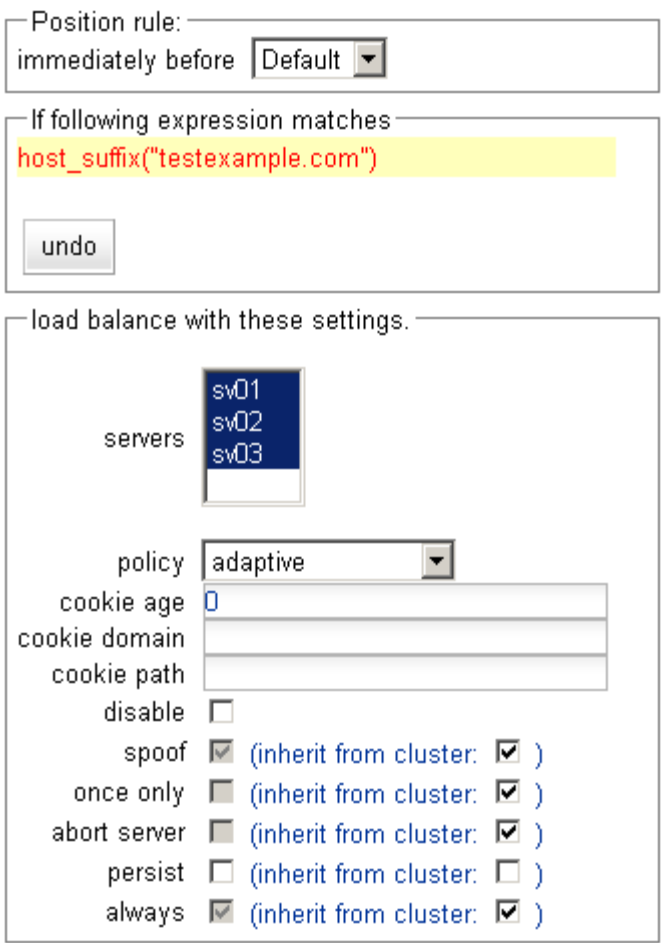

5. Select the **commit** button to save your changes to the **nopersist** rule.

### <span id="page-166-0"></span>**Dedicated Image and Content Servers**

In this example, we want to direct all requests for images to a particular set of server, and balance the remainder of requests across the other servers in the cluster. The image servers are all connected to a common storage device that contains the images. The remaining servers are all dedicated to serving particular content for different web sites. For this example, we assume that a cluster with five servers as shown below has already been defined

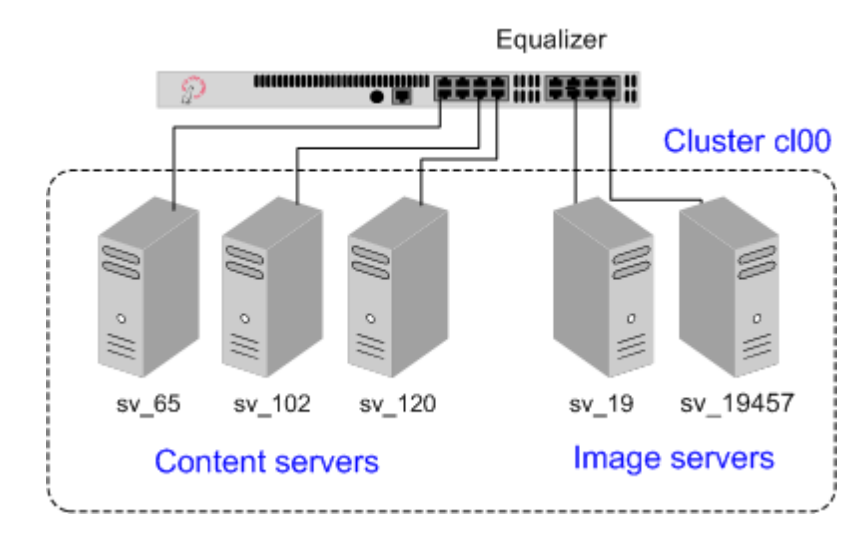

Figure 48 Match Rule Example: Dedicated Image and Content Servers

We want to maintain persistent connections for the web site servers, assuming that some of the websites may need to maintain sessions for applications such as shopping carts, email, etc. Persistent connections are not necessary for the image servers, since they access the images from common storage and have no need to maintain client sessions, so there is no need to incur the performance impact of maintaining session information.

To do this, we'll create two match rules, as follows:

- 1. Log into the Administrative Interface using a login that has **add/del** access for the cluster (see ["Logging In" on](#page-46-0)  [page 33](#page-46-0)).
- 2. In the left frame, click the name of the Layer 7 cluster to which you want to add the rule. The cluster **Configuration** screen appears in the right frame:
	- a. Make sure that the **once only** flag is not checked; otherwise, uncheck the **once only** flag and click **commit**.
	- b. Open the **Persistence** tab and make sure the **persist** flag is not checked; otherwise, uncheck the **persist** flag and click **commit**.

This is necessary because these flags, if enabled, cause only the first request in a connection to be evaluated. Since we want content to come from one set of servers and images from another, we want the servers that will have persistent connections to be chosen by the match rules.

- 3. Right-click the cluster name in the left frame and select **Add Match Rule**. The **Add Match Rule** dialog appears:
	- a. Type **images** into the **match name** text box. In this match rule, we'll construct an expression that will match all the filename extensions of the images to be served. These requests will go to the image servers.
	- b. In our example, we want all the images to be served from either **sv\_19** or **sv\_19457**. In the **servers** field, select **sv\_19**, **sv\_19457** using the **Ctrl** or **Shift**.
	- c. Select **commit**.

The match rule is created, added to the object tree, and its **Configuration** tab is opened:

- 4. In the **If following expression matches** field, click **any()** to open the **Select function** dialog:
	- a. Select **replace with filename\_suffix** from the drop-down box.
- b. Type "**jpg**" into the **filename suffix** text box.
- c. Select **continue**.
- 5. In the **If following expression matches** field, click **filename suffix("jpg")** to open the **Select function** dialog:
	- a. Select **replace with filename\_suffix OR any()** from the drop-down box.
	- b. Select **continue**.
- 6. In the **If following expression matches** field, click **any()** to open the **Select function** dialog:
	- a. Select **replace with filename\_suffix** from the drop-down box.
	- b. Type "**jpeg**" into the **filename suffix** text box.
	- c. Select **continue**.
- 7. Repeat Steps 5 and 6 for each of the other filename suffixes on our example servers -- **gif**, **bmp**, and **png**.

When you are done, the match expression should look like this:

-If following expression matches: ( filename\_suffix(".jpg") OR filename\_suffix("jpeg") OR filename suffix("gif") OR filename suffix("bmp") OR filename\_suffix("png")

- 8. Select the **commit** button to save your changes to the **images** rule.
- 9. The **images** rule we created selects all the requests for image files; now we need a rule to determine which servers will receive all the other requests. The Default rule is not sufficient, and in fact we don't want it to be reached, since it could send a request for content to one of the image servers. So, we'll create another rule with the same match expression as the Default [**any()**], but a restricted list of servers. This effectively *replaces* the Default match rule with one of our own.

In the left frame, right-click the name of the cluster and select **Add Match Rule**. The **Add Match Rule** screen appears.:

- a. Type "**content"** into the **match name** text box
- b. In the **servers** field, select **sv\_102**, **sv\_65**, and **sv\_120**.
- c. Select **commit**.

The match rule is created, added to the object tree, and its **Configuration** tab is opened:

- 10. Select **Default** in the **immediately before** drop-down box.
- 11. Disable the right-hand check box for the **persist** flag; then, enable the left-hand check box next to **persist**. (Remember that in our example we're enabling **persist** for the content servers, so that persistent sessions can be maintained by the applications that run on these servers.) The **create match rule** screen should now look like this:
- 12. Select the **commit** button to save your changes to the **content** rule.

# Administering GeoClusters

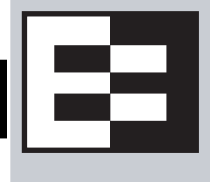

The Envoy geographic load balancer, an optional software add-on for the Equalizer product line, supports load balancing requests across servers in different physical locations or on different networks.

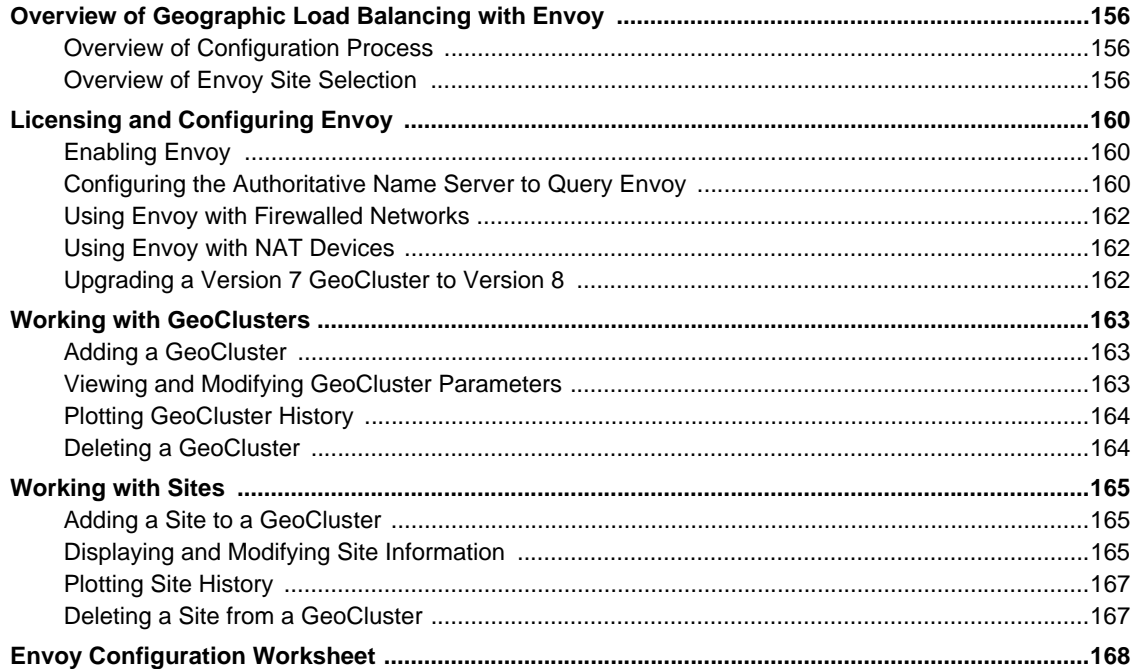

# <span id="page-169-0"></span>**Overview of Geographic Load Balancing with Envoy**

In non-Envoy Equalizer configurations, there is a one-to-one correspondence between a cluster and a website: when a client makes a request for a website (say, www.example.com), the client uses the Domain Name Service (DNS) to resolve the website name to an IP address. For a website that is load balanced by an Equalizer, the IP address returned is the IP address of an Equalizer cluster. After resolving the name, the client sends the request to the cluster IP. When Equalizer receives the client request, it load balances the request across the servers in the cluster, based on the current load balancing policy and parameters.

In an Envoy conversation, you have two or more Equalizers located in separate locations. Each Equalizer and its set of clusters and servers forms a *site (or Envoy site)*. With Envoy, the website name in the client request is resolved to a *GeoCluster IP*. A GeoCluster is analogous to a cluster, but one level above it: in other words, a GeoCluster actually points to two or more clusters that are defined on separate Equalizers.

In the same way that Equalizer balances requests for a cluster IP across the servers in the cluster, Equalizer load balances a request for a GeoCluster IP across the clusters in the GeoCluster configuration. Once a site is chosen and the client request arrives at that site, the request is load balanced across the servers in the appropriate cluster. In this way, you can set up geographically distant Equalizers to cooperatively load balance client requests.

# <span id="page-169-1"></span>**Overview of Configuration Process**

Follow this general procedure when setting up Envoy for the first time on two or more Equalizers running Version 8:

- 1. Configure appropriate clusters (and servers) on all of the Equalizers to be included as Envoy sites in the GeoCluster.
- 2. Configure the GeoCluster on each Equalizer; the parameters used should be the same on all sites.
- 3. Configure the authoritative DNS server for your website's domain with DNS records for all Equalizers in the GeoCluster. The DNS server returns these records to clients in response to DNS requests to resolve the website (GeoCluster) name.

**Note –** While it is possible to mix Version 8 and Version 7 Equalizers in the same GeoCluster, we recommend that you run the same version of Equalizer software on all Equalizers in your GeoCluster. If you must run Version 8 and Version 7 Equalizers in an Envoy configuration, or if you are upgrading an existing Version 7 Envoy configuration to Version 8, see the section ["Upgrading a Version 7 GeoCluster to Version 8" on page 162](#page-175-2) for additional notes.

## <span id="page-169-2"></span>**Overview of Envoy Site Selection**

When a client uses DNS to resolve the address of a website name, it performs a recursive search with a number of name servers to resolve that address. Envoy is the last name server in this search. The name server in the recursive chain immediately before Envoy returns a list of Envoy sites. The client sends requests, one at a time, to each of the Envoy sites until it reaches an active site. If the Envoy site is active, Envoy performs the following steps to determine the site in the GeoCluster that should handle the request:

1. If, for example, Site A in Figure 49 is the first active Envoy site accessed by the client, Site A then identifies the GeoCluster that has been configured with the requested domain name—in this example, www.coyotepoint.com.

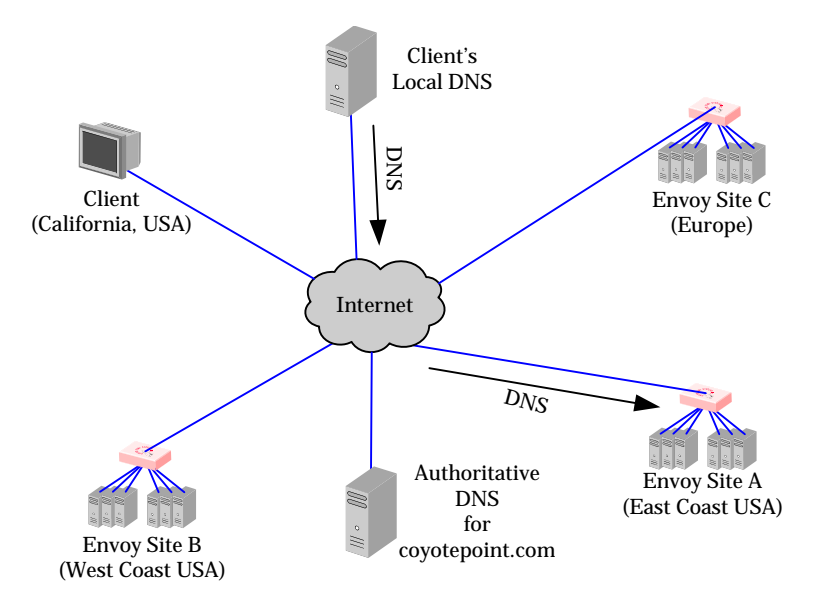

Figure 49 Sending name resolution requests to an Equalizer in a GeoCluster

It does this by sending a *geographic query protocol probe (GQP)* to each site; the probe is received by a special Envoy *agent* running at each site in the cluster (the agent for a site is configured when you configure Envoy for the site). These probes contain information about the requesting client and the resource that is being resolved. Site A also queries its local Envoy agent (see Figure 50).

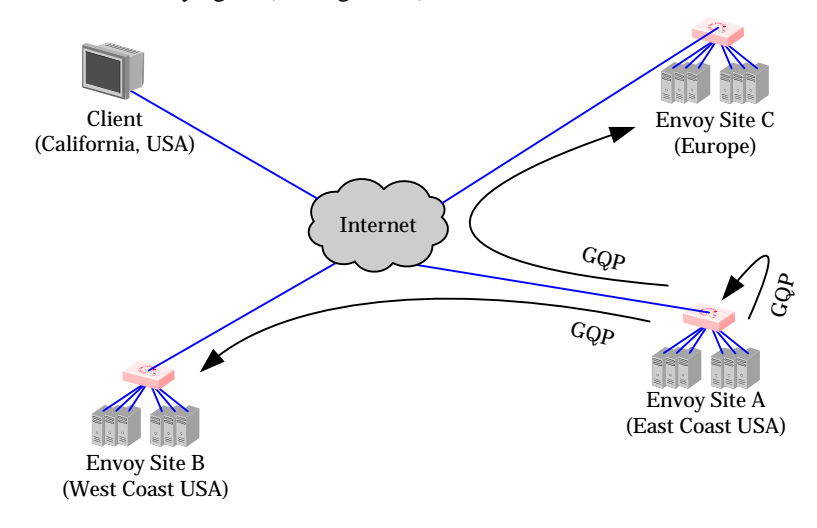

Figure 50 The selected Equalizer queries other Equalizers and its own servers in the GeoCluster

- 2. The Envoy agent at each site checks the availability of the requested resource (see Figure 51) and sends a reply to Site A via GQP:
	- If the resource is not available at the agent's site, the agent sends an error message to Equalizer.

• If the resource is available at the agent's site, the agent sends a message indicating the availability of the resource back to site A via GQP.

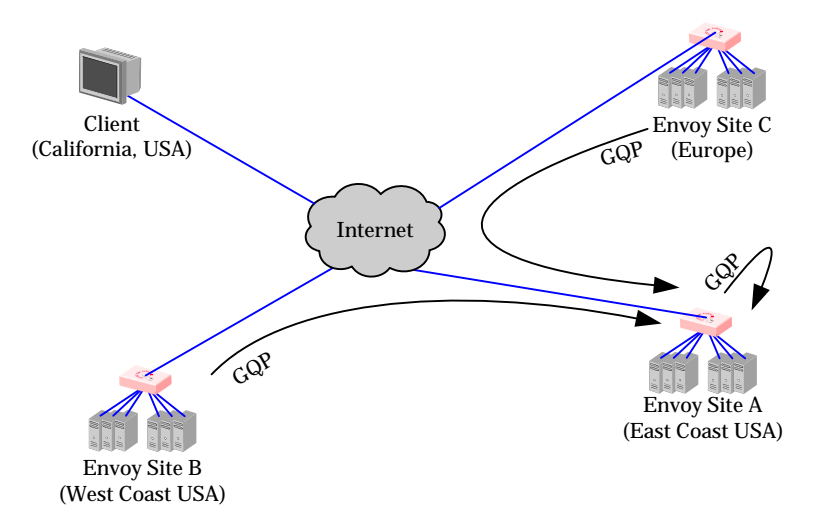

Figure 51 The selected Equalizer receives availability and triangulation (latency) information

Note that if ICMP triangulation is enabled for the GeoCluster, the agent at a site where the resource is available first sends an ICMP echo request (*ping*) to the *requesting client's DNS server* (Equalizer does not yet know anything about the client). It is therefore important when using ICMP triangulation that the client's DNS server is geographically close to the client (which is normally the case).

When the echo reply from the DNS server is received, the agent includes latency information in its reply to the Envoy site that sent the geographic probe (Site A). This provides more accurate client location information to Envoy in the case where a resource is available at more than one site. Envoy will choose the site that will best serve the client according to the latency information received.

3. The site that sent the geographic probe, Site A, returns the address of the best Envoy site to the requesting client's local DNS (see Figure 52).

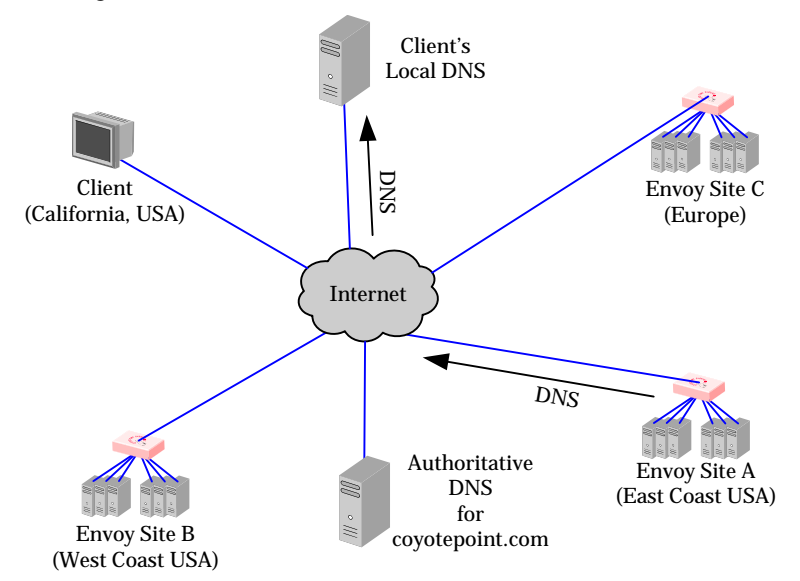

Figure 52 The client's local DNS receives the best Equalizer site

4. The selected Equalizer uses the information gathered from probing each site to determine the site that is best able to process the request for the client and then forwards the request to that site (see Figure 53). This site then responds to the client and the connection is thereafter managed by the chosen site (in our example, Site B).

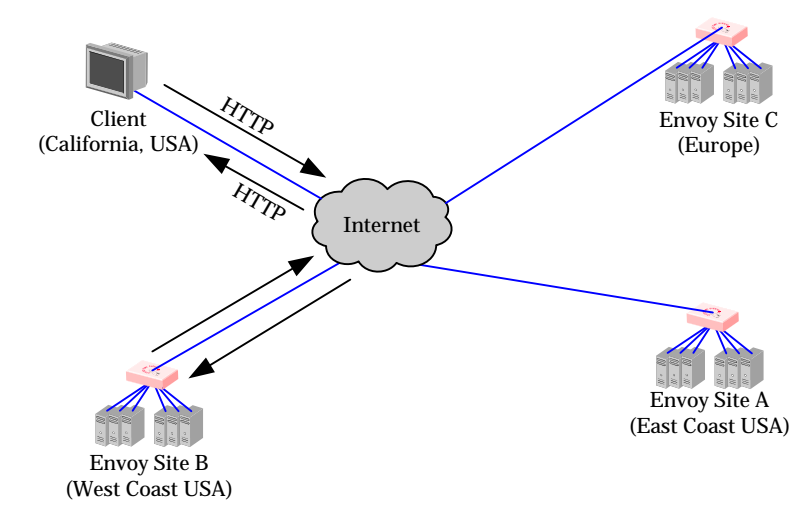

Figure 53 Site B handles the client's connection

# <span id="page-173-0"></span>**Licensing and Configuring Envoy**

Each site in an Envoy GeoCluster must have an Equalizer that is running Envoy, which must be licensed in order to run. Envoy software is pre-installed on each Equalizer and is enabled through the registration and licensing process.

After you have licensed Envoy and completed Envoy and DNS configuration described in this section, you can set up GeoClusters and define the available sites for each cluster.

# <span id="page-173-1"></span>**Enabling Envoy**

To license and enable Envoy, follow these steps:

- 1. Log into the Equalizer Administration Interface, and expand the **Equalizer System Information** box in the right frame:
	- If the line **Envoy geographic load balancing** shows that Envoy is **enabled**, stop now; Envoy is already licensed.
	- If the line **Envoy geographic load balancing** shows that Envoy is **disabled**, go to the next step.
- 1. Follow the registration procedure and make sure that you enter the serial number for your Envoy software on the registration website; see ["Licensing Equalizer" on page 44](#page-57-0) in [Chapter 4, "Configuring Equalizer Operation"](#page-56-0).
- 2. Shut down the Equalizer and reboot the machine; see ["Rebooting Equalizer" on page 64](#page-77-0) in [Chapter 4,](#page-56-0)  ["Configuring Equalizer Operation"](#page-56-0).
- 3. After the system reboots, confirm that Envoy is enabled. Log into the Equalizer Administration Interface and expand the **Equalizer System Information** box in the right frame. The line **Envoy geographic load balancing** should indicate that Envoy is **enabled**.

### <span id="page-173-2"></span>**Configuring the Authoritative Name Server to Query Envoy**

You must configure the authoritative name server(s) for the domains that are to be geographically load balanced to delegate authority to the Envoy sites. You need to delegate each of the fully-qualified subdomains to be balanced. If your DNS server is run by an Internet Service Provider (ISP), then you need to ask the ISP to reconfigure the DNS server for Envoy. If you are running your own local DNS server, then you need to update the DNS server's *zone file* for your Envoy configuration.

For example (see Figure 54), assume you must balance www.coyotepoint.com across a GeoCluster containing two Envoy sites, east.coyotepoint.com (at 192.168.2.44) and west.coyotepoint.com (at 10.0.0.5). In this case, you must configure the name servers that will handle the coyotepoint.com domain to delegate authority for www.coyotepoint.com to both east.coyotepoint.com and west.coyotepoint.com. When queried to resolve www.coyotepoint.com, coyotepoint.com's name servers should return name server (NS) and alias (A) records for both Envoy sites.

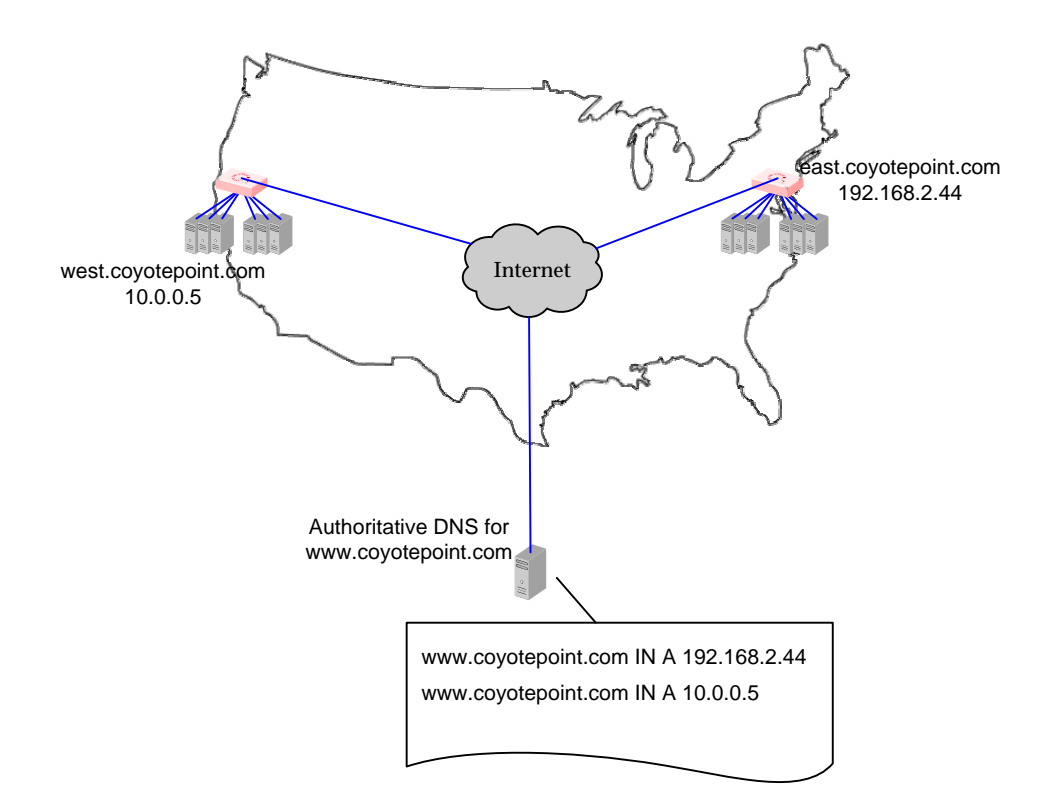

#### Figure 54 Two-site DNS example

An example of a DNS zone file for this configuration is shown below. In this example, the systems ns1 and ns2 are assumed to be the authoritative name servers (master and slave) for the coyotepoint.com domain.

```
$TTL 86400
coyotepoint.com. IN SOA ns1.coyotepoint.com. hostmaster.coyotepoint.com. (
                           0000000000
                           00000
                           0000
                           000000
                           00000 )
coyotepoint.com. IN NS ns1.coyotepoint.com.
coyotepoint.com. IN NS ns2.coyotepoint.com.
www.coyotepoint.com. IN NS east.coyotepoint.com.
www.coyotepoint.com. IN NS west.coyotepoint.com.
ns1 IN A ns1-IP-address
ns2 IN A ns2-IP-address
east IN A 192.168.2.44
west IN A 10.0.0.5
```
In the example above, we left the domain parameters as zeros, since these vary widely between DNS installations. Please see the documentation for the version of DNS that you are using for more information on the zone file content and format.

Figure 55 Example DNS Zone File

To ensure that you have properly configured DNS for Envoy, you can use the **nslookup** command (supported on most OS platforms) to confirm that the DNS server is returning appropriate records, as in this example:

```
nslookup www.coyotepoint.com
Server: ns1.coyotepoint.com
Address: ns1-IP-address
Name: www.coyotepoint.com
Address: 192.168.2.44
```
## <span id="page-175-0"></span>**Using Envoy with Firewalled Networks**

Envoy sites communicate with each other using Coyote Point's UDP-based Geographic Query Protocol (GQP). Similarly, Envoy sites communicate with clients using the DNS protocol. If you protect one or more of your Envoy sites with a network firewall, you must configure the firewall to permit the Envoy packets to pass through.

To use Envoy with firewalled networks, you need to configure the firewalls so that the following actions occur:

- Envoy sites communicate with each other on UDP ports 5300 and 5301. The firewall must allow traffic on these ports to pass between Equalizer/Envoy sites.
- Envoy sites and clients can exchange packets on UDP port 53. The firewall must allow traffic on this port to flow freely between an Envoy server and any Internet clients so that clients trying to resolve hostnames via the Envoy DNS server can exchange packets with the Envoy sites.
- Envoy sites can send ICMP echo request packets out through the firewall and receive ICMP echo response packets from clients outside the firewall. When a client attempts a DNS resolution, Envoy sites send an ICMP echo request (ping) packet to the client and the client might respond with an ICMP echo response packet.

### <span id="page-175-1"></span>**Using Envoy with NAT Devices**

If an Envoy site is located behind a device (such as a firewall) that is performing Network Address Translation (NAT) on incoming IP addresses, then you must specify the public (non-translated) IP as the Site IP, and use the translated IP (the non-public IP) as the resource (cluster) IP in the Envoy configuration.

This is because Envoy must return the public cluster IP to a requesting client in order for the client to be able to contact that cluster -- since the request goes through the NAT device before it reaches Equalizer. The NAT device translates the public cluster IP in the request to the non-public cluster IP that is defined on Equalizer, and then forwards the packet to Equalizer.

The non-public cluster IP must still be specified as the resource IP for the site, as this is the IP that Envoy will use internally to probe the availability of the resource (cluster) on the site.

## <span id="page-175-2"></span>**Upgrading a Version 7 GeoCluster to Version 8**

Envoy in Version 8 is designed to work with existing sites running Version 7. You can upgrade a Version 7 site inplace to Version 8, and it will continue to operate seamlessly with other Version 7 sites in the GeoCluster. In order to work with resources located on other Version 8 sites, however, the configuration must be updated with the cluster name, as noted below:

- 1. Upgrade sites one at a time, starting with the non-default sites. Test thoroughly before upgrading the next site.
- 2. The resource (cluster) name for any resource that is located on a site running Version 7 of the Equalizer software must be left blank. Specify the cluster IP and port instead.
- 3. The resource (cluster) IP and port for any resource that is located on a site running Version 8 of the Equalizer software must be left blank. Specify the cluster name instead.

# <span id="page-176-0"></span>**Working with GeoClusters**

This section shows you how to add or delete a GeoCluster and how to configure a GeoCluster's load-balancing options. Configuring a GeoCluster and its sites is analogous to configuring a virtual cluster and its servers.

# <span id="page-176-1"></span>**Adding a GeoCluster**

To add a new GeoCluster, follow these steps:

- 1. Log into the Administrative Interface using a login that has **add/del** access for Global Parameters (see ["Logging](#page-46-0)  [In" on page 33](#page-46-0)).
- 2. In the left-frame object tree, right-click on **Envoy** and select **Add GeoCluster** from the menu. Enter the following information in the dialog that appears:

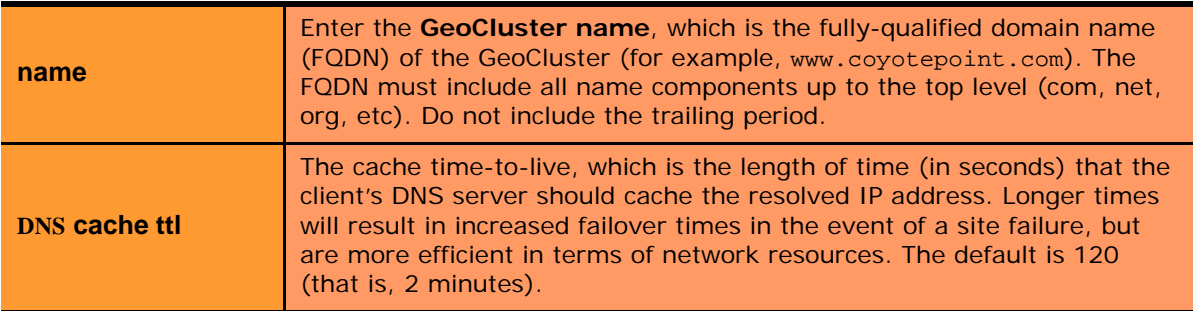

3. Click the **commit** button to add the GeoCluster. An entry for the new GeoCluster appears in the left frame. The right frame displays the GeoCluster Configuration screen. Continue with the next section to change the default GeoCluster parameters.

## <span id="page-176-2"></span>**Viewing and Modifying GeoCluster Parameters**

You can view change the load balancing policy and response settings for a GeoCluster from the GeoCluster screen. Configure these parameters independently for each GeoCluster. For example, you might want to fine-tune the static weights of the GeoCluster's sites to optimize cluster performance. (For more information about the load balancing policy and response settings, see ["Adding a GeoCluster" on page 163.](#page-176-1))

To change a GeoCluster's load-balancing options, follow these steps:

- 1. If you just added a GeoCluster, skip to Step 4.
- 2. Log into the Administrative Interface using a login that has **read** (to view only) or **write** (to view or change) permission on the GeoCluster (see ["Logging In" on page 33](#page-46-0)).
- 3. In the left-frame object tree, click the GeoCluster name to display its parameters in the right frame, and update the parameters as needed.

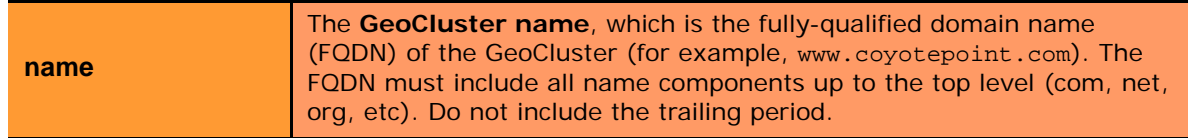

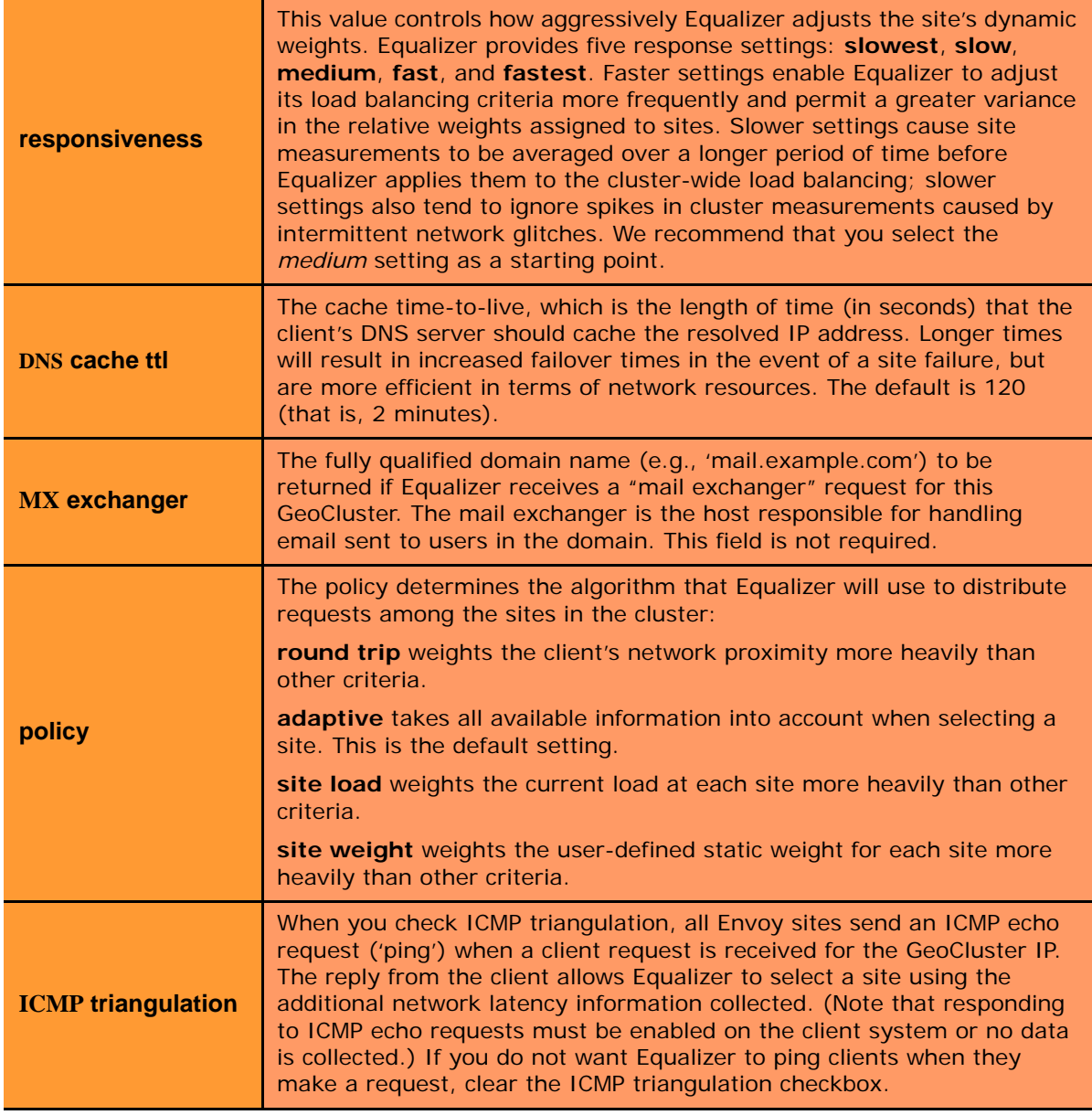

4. Click the **commit** button to save any changes you made to the GeoCluster parameters.

# <span id="page-177-0"></span>**Plotting GeoCluster History**

See ["Plotting GeoCluster Performance History" on page 119.](#page-132-0)

# <span id="page-177-1"></span>**Deleting a GeoCluster**

To delete a GeoCluster, follow these steps:

- 1. Log into the Administrative Interface using a login that has **add/del** access for the GeoCluster (see ["Logging](#page-46-0)  [In" on page 33](#page-46-0)).
- 2. In the left frame, right-click the name of the GeoCluster to delete and select **Delete GeoCluster** from the menu.
- 3. When prompted, click **delete** to confirm removing the cluster. Equalizer deletes the GeoCluster and all its sites.

# <span id="page-178-0"></span>**Working with Sites**

This section describes how to use Equalizer to add, modify, and delete GeoCluster sites.

### <span id="page-178-1"></span>**Adding a Site to a GeoCluster**

- 1. Log into the Administrative Interface using a login that has **add/del** access for the GeoCluster (see ["Logging](#page-46-0)  [In" on page 33](#page-46-0)).
- 2. In the left frame, right-click the name of the GeoCluster to which you want to add a Site, and select **Add Site** from the menu. Enter the following site information:

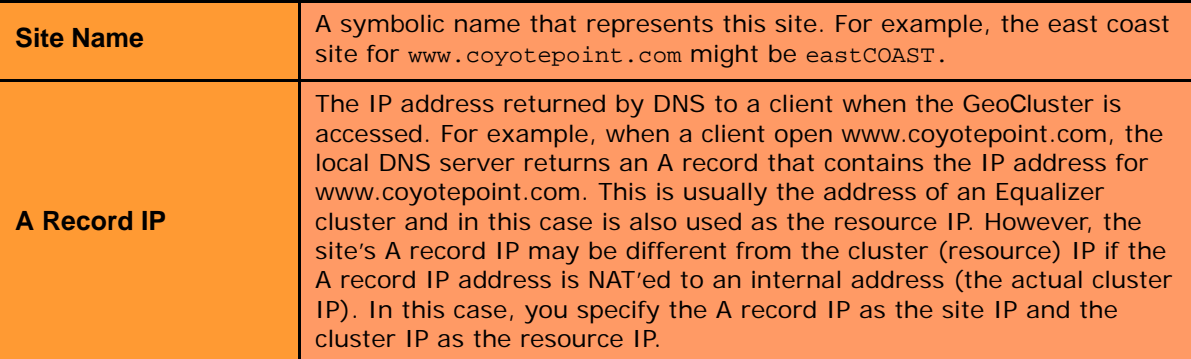

3. Click the **commit** button to add the Site. An entry for the new Site appears in the left frame. The right frame displays the Site Configuration screen. Continue with the next section to change the default Site and Resource parameters.

## <span id="page-178-2"></span>**Displaying and Modifying Site Information**

To view or modify the information for a particular site, follow these steps:

- 1. If you just added a GeoCluster, skip to Step 4.
- 2. Log into the Administrative Interface using a login that has **read** (to view only) or **write** (to view or change) permission on the Site's GeoCluster (see ["Logging In" on page 33\)](#page-46-0).
- 3. In the left-frame object tree, click the Site name to display its parameters in the right frame.

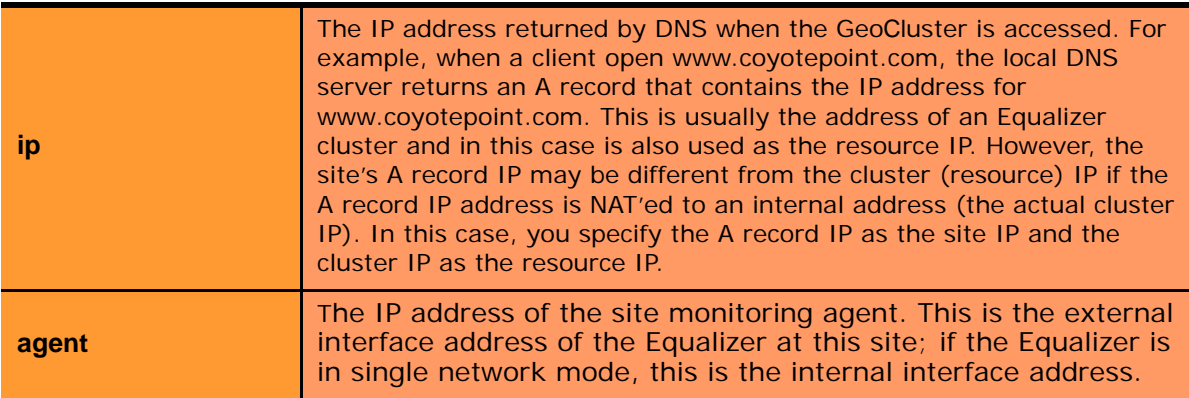

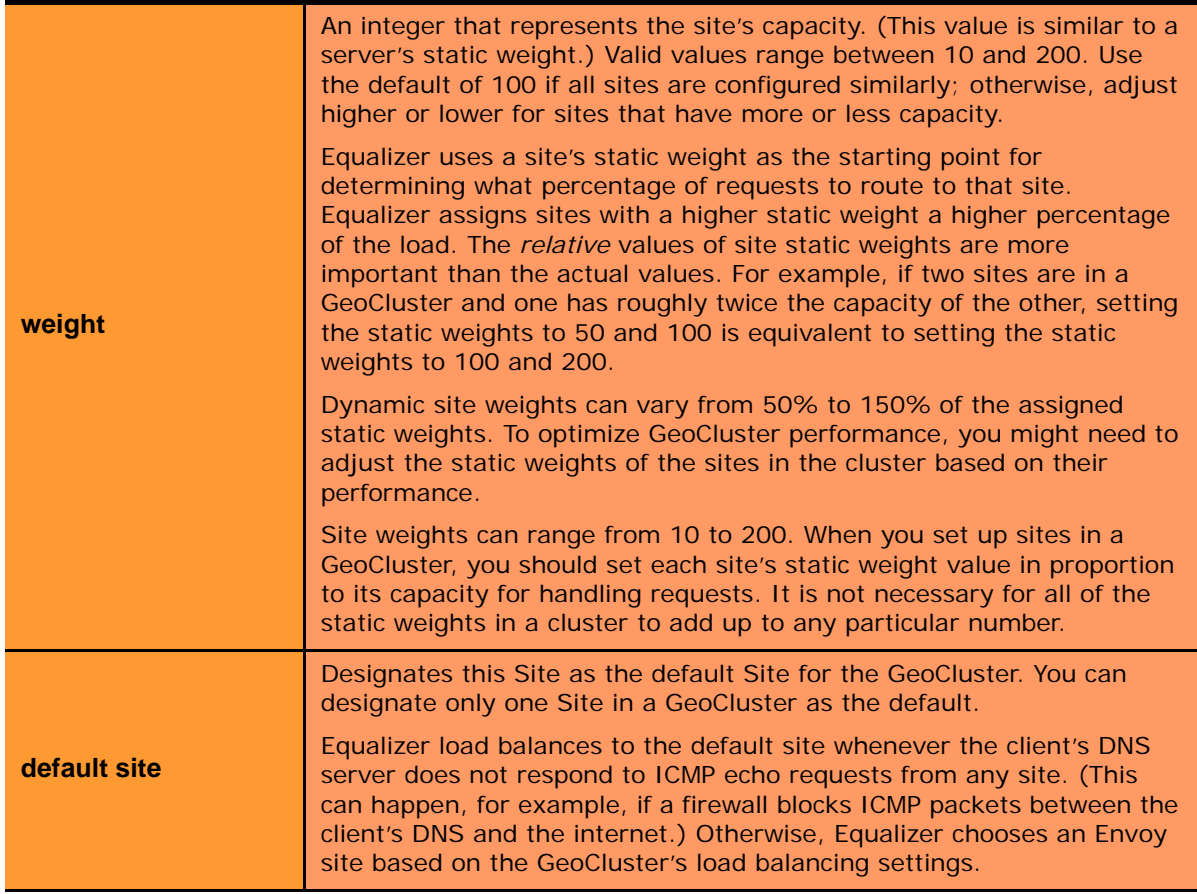

- 4. Click the **commit** button to save any changes you made to the Site configuration.
- 5. Click on the **Resources** tab, to update the following resource parameters:

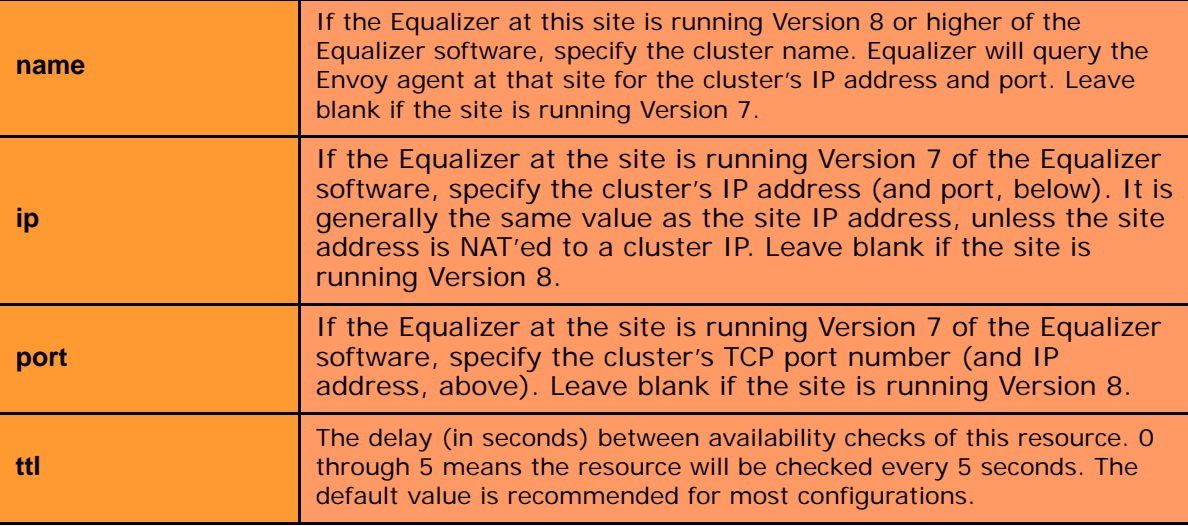

6. Click the **commit** button to save any changes you made to the resource configuration.
### **Plotting Site History**

See ["Plotting Site Performance History" on page 120.](#page-133-0)

#### **Deleting a Site from a GeoCluster**

To delete a Site from a GeoCluster, follow these steps:

- 1. Log into the Administrative Interface using a login that has **add/del** access for the GeoCluster (see ["Logging](#page-46-0)  [In" on page 33](#page-46-0)).
- 2. In the left frame, right-click the name of the Site to delete and select **Delete Site** from the menu. (You may need to expand the GeoCluster first to see the Sites.)
- 3. When prompted, click **delete** to confirm removing the Site. Equalizer deletes the Site and removes it from the object tree.

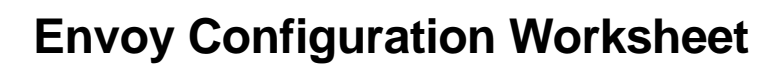

Chapter 8: Administering GeoClusters

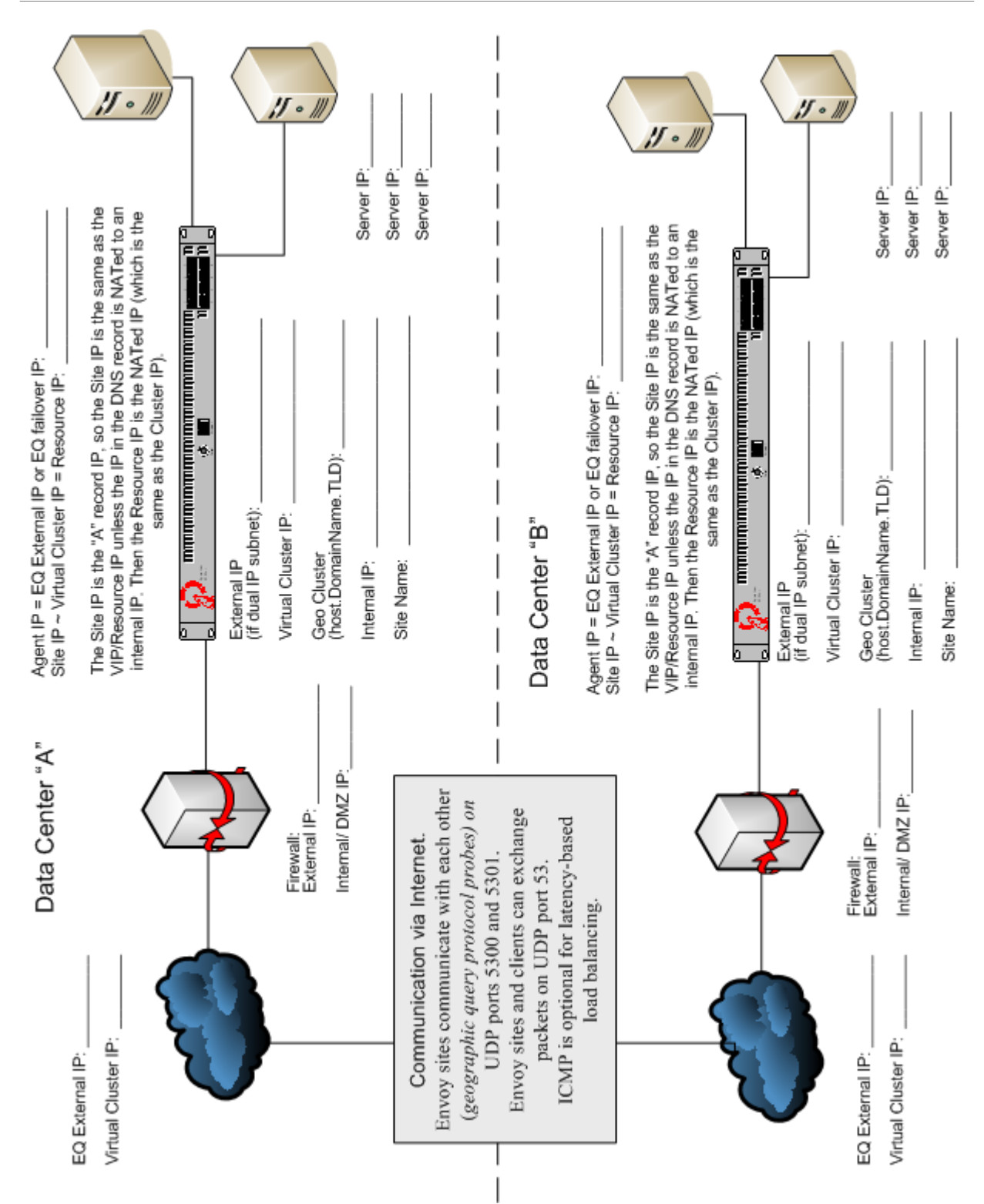

## Appendix A:

# Server Agent Probes

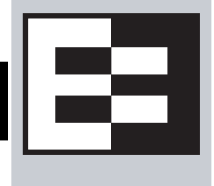

A server agent is a custom written program that runs on a server and provides direct feedback to Equalizer that is used by the load balancing algorithms. This feedback is ontained by the agent by any means available on the target server; the only requirement from Equalizer's point of view is that the agent response is in the form of an integer between -2 and 100 that represents the status of the server and/or the application that is runningon it.

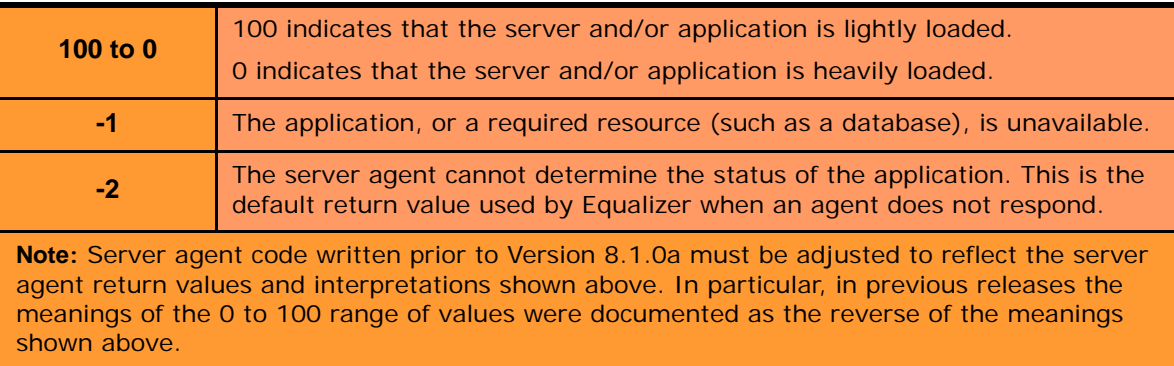

Note that there is no return code for 'server down' -- Equalizer relies on the other health check probes to determine whether the server is up (ICMP, TCP, and ACV probes). If you want Equalizer to regard a server as down if there is no response from the server's agent, then enable the **require agent response** flag; see ["Modifying Global](#page-60-0)  [Parameters" on page 47](#page-60-0).

After returning a value to Equalizer, the agent closes the port and waits for another connection.

You configure server agents on a cluster-wide basis—all the servers in a virtual cluster must be running agents for server agents to be used for adaptive load balancing. When you have enabled server agents, Equalizer periodically probes the agent at each server's IP address through the configured agent port. Equalizer uses the collected server agent values when performing adaptive load balancing calculations.

Agents work with all load balancing policies (see ["Equalizer's Load Balancing Policies" on page 79\)](#page-92-0), except for **round robin** (which simply ignores any agent defined for the cluster). All the other policies use the integer returned by the agent as one factor in determining the server to which a new request is sent.

The **server agent** policy gives primary importance to the value returned by an agent over other load balancing factors (server weight, number of current connections, etc.).

### **Enabling Agents**

Agents are enabled for a cluster by turning on the **server agent** cluster flag. The default **agent port** is **1510**. Make sure that any agent you deploy is listening and able to respond to TCP connections on the same port number on all the servers in the cluster.

The time between server agent probes is determined by the **agent delay** global parameter (default is 10 seconds).

Equalizer will open up a connection to the server agent's IP/port, and wait for a response. If no response is received, then the Equalizer performs load balancing without the server agent value for that server.

Some agents, particularly those written in Java, may require that a string be sent to the agent before a response is sent back to Equalizer. The **agent probe** field is provided for this purpose. If a string appears in this field, it is sent to the agent when an agent probe occurs.

### **Sample Agent in Perl**

You can write custom agents as shell scripts, or in Java, Perl, C, or other languages. The code below is a simple server agent example written in Perl. This code prompts for a constant value when the server agent program is started, and returns that value when a connection is made on port 1510 (configurable via the \$port variable).

```
#!/usr/bin/perl -w
# serveragent.pl
#--------------------
#(c) Copyright 2008 Coyote Point Systems, Inc.
use strict;
use Socket;
# use port 1510 as default
my $port = 1510;
my $proto = getprotobyname('tcp');
# take the server agent response value from the command line
my $response = shift;
# response has to be a valid server agent response
$response==-1 or ($response > 0 and $response<101)
or die "Response must be between -1 and 100";
# create a socket and set the options, set up listen port
socket(SERVER, PF_INET, SOCK_STREAM, $proto) or die "socket: $!";
setsockopt(SERVER, SOL_SOCKET, SO_REUSEADDR, 1) or die "setsock: $!";
my $paddr = sockaddr_in($port, INADDR_ANY);
# bind to the port, then listen on it
bind(SERVER, $paddr) or die "bind: $!";
listen(SERVER, SOMAXCONN) or die "listen: $!";
print "Server agent started on port $port\n";
# accepting a connection
my $client_addr;
while (\text{Sclient\_addr} = \text{accept}(\text{CLIENT}, \text{SERVER}))# find out who connected
my ($client_port, $client_ip) = sockaddr_in($client_addr);
my $client_ipnum = inet_ntoa($client_ip);
# print who has connected -- this is for debugging only
print "Connection from: [$client_ipnum]\n";
# send the server agent response value
print CLIENT $response;
# close connection
close CLIENT;
}
```
Here is the output of the server program when it is started on the server:

```
$ ./serveragent.pl 50
Server agent started on port 1510
Connection from: [10.0.0.32]
```
Here is what you see if you **telnet** to the agent IP/port:

\$ telnet 10.0.0.120 1510 50 Connection to host lost.

This program is only an example because it doesn't make any useful calculations of what the server agent response should be. Such calculations need to be made by the customer depending on what the server agent program is monitoring.

Appendix A: Server Agent Probes

## Appendix B:

# Timeout Configuration

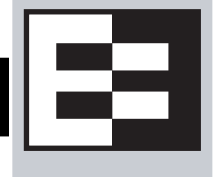

Timeouts ensure that certain operations are carried out within a finite period of time, and the resources that they use are returned for re-use. This document describes the various timeout parameters used by Equalizer, which can be divided into two major groups:

- **connection timeouts** -- used by Equalizer to manage connections to the clients on the network and the servers in clusters
- **probe timeouts** -- used by Equalizer to manage the various server health check mechanisms that assess server availability

Most parameters are global and apply to all clusters; many can be overridden in the cluster settings.

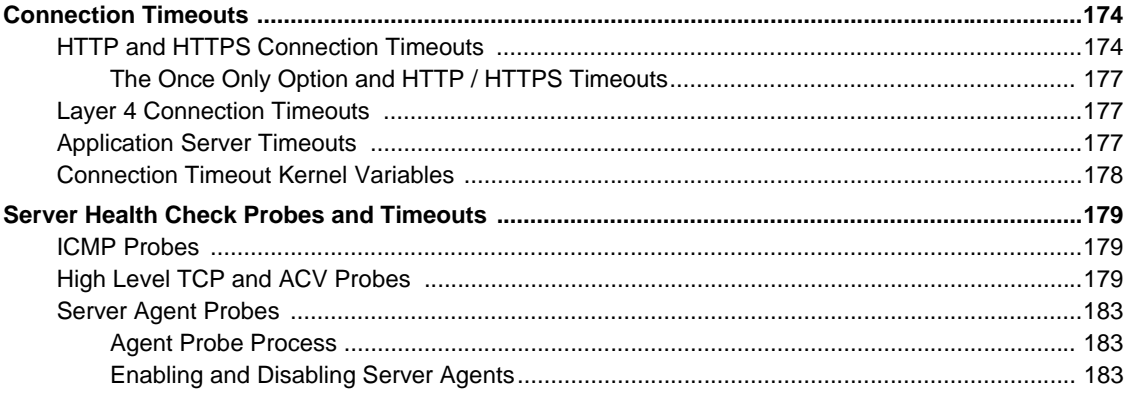

# <span id="page-187-0"></span>**Connection Timeouts**

Layer 7 clusters (HTTP / HTTPS) and Layer 4 clusters (TCP / UDP) each use a different set of timeout parameters. These are discussed in the sections below.

## <span id="page-187-1"></span>**HTTP and HTTPS Connection Timeouts**

Connections to HTTP and HTTPS clusters are managed closely by Equalizer from the client request to the response from the server. Equalizer needs to manage two connections for every Layer 7 connection request: the client connection from which the request originates, and the connection to the server that is the final destination of the request (as determined by the load balancing policy).

Equalizer has an idle timer for the established client connection, a connect timer to establish a server connection, and an idle timer for the established server connection. Only one timeout is in use at any given time. This is a summary of how timeouts are used when a client connects to Equalizer:

- 1. When a client successfully connects to a Virtual Cluster IP, the **client timeout** applies from the time the connection is established until the client request headers are completely transmitted. Equalizer parses the client's request, and verifies that the request is a valid HTTP request and that the information needed for load balancing is obtained. In general, this happens at the time that the client headers are completed -- which is indicated by the client sending two carriage-returns for HTTP 1.0 or 1.1; one carriage-return for HTTP 0.9. Once the headers are completely transmitted to Equalizer, the connect timeout is no longer used.
- 2. As soon as the Equalizer is done examining the header data, it makes a connection to a server, as determined by the load balancing policy, persistence, or a match rule hit. The amount of time that the Equalizer tries to establish a connection to the server is the **connect timeout**. Once the server connection is established, the **connect timeout** is no longer used.
- 3. After Equalizer establishes a connection with a server, the **server timeout** is the amount of time Equalizer waits for the next bit of data from the server. Any response from the server restarts the **server timeout**.

The important distinction between the **client timeout** and the **server timeout** is that the **client timeout** is a "hard" timeout -- the client has the number of seconds specified to transmit all of its headers to Equalizer before Equalizer times out. This is done mainly for security considerations to prevent malicious clients from creating a large number of partial connections and leaking data slowly over the connection, possibly causing resource exhaustion or other undesirable effects on Equalizer.

The **server timeout** by contrast is a "soft" timeout -- the server has the number of seconds specified to send *the next piece of information* (e.g., the next packet in the sequence). Whenever the client or the server sends a piece of data on the connection, the **server timeout** is reset. This allows the server to send large data streams in small pieces without timing out, and then close the connection once all the data is sent.

For example, when a client sends a POST operation in a request, the **client timeout** is used up until the time that the POST *headers* have all been received. The **connect timeout** is used until a connection with the server is established. Then, once the connection is established, the **server timeout** is used for the POST data itself and the subsequent response from the server.

Note that there is the chance that a client will connect, send its headers, and then send continuous data to Equalizer that repeatedly resets the **server timeout**. This vulnerability is usually avoided by setting a hard client timeout on the application server itself (see ["Application Server Timeouts" on page 178\)](#page-191-0).

This section does not apply to the E250si

Figure 56 summarizes the connection timeout parameters Equalizer uses for Layer 7 client and server connections.

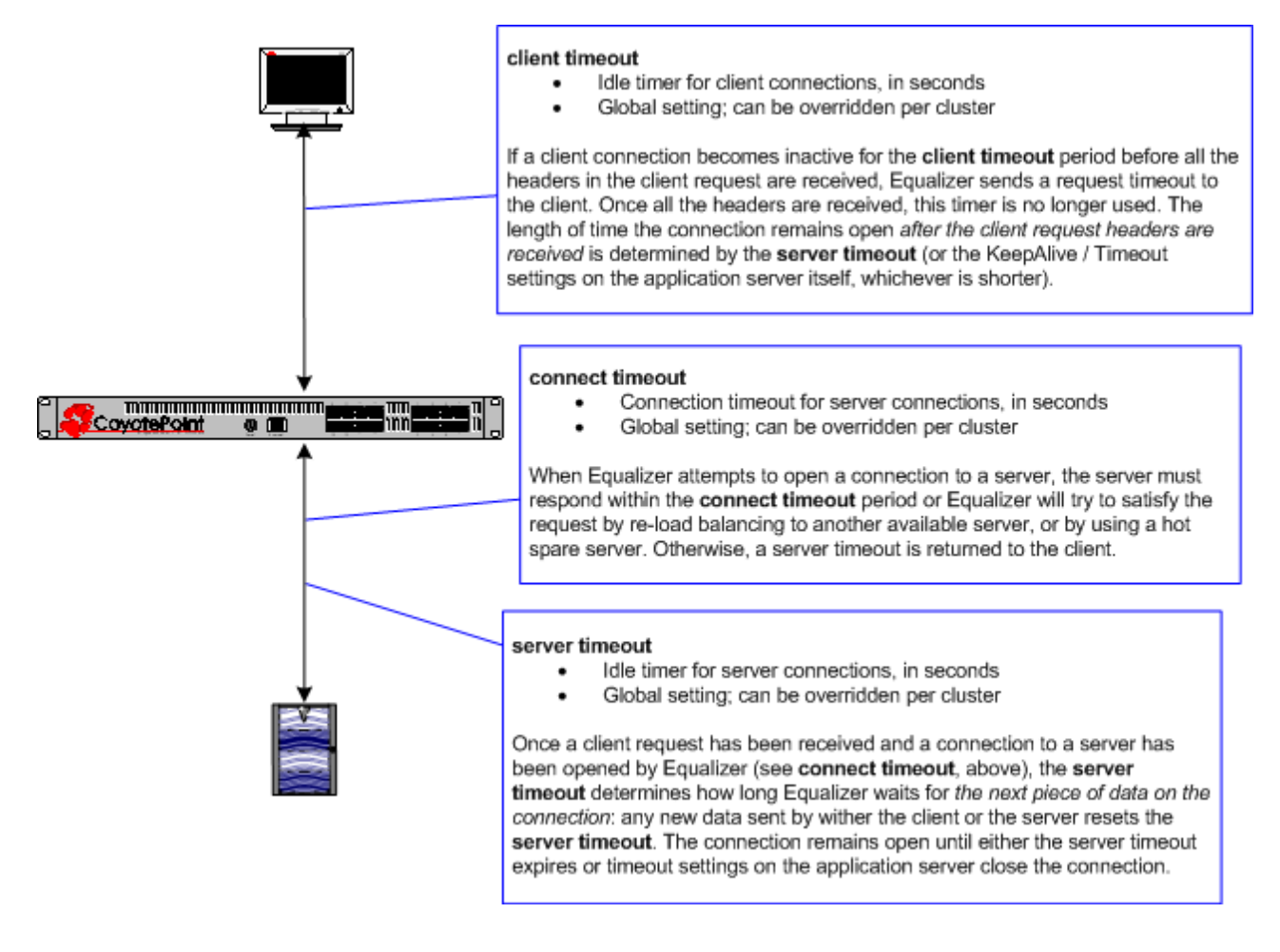

Figure 56 Layer 7 connection timeout parameters

The timeline below shows the sequence of timeout events when a new connection is received by Equalizer.

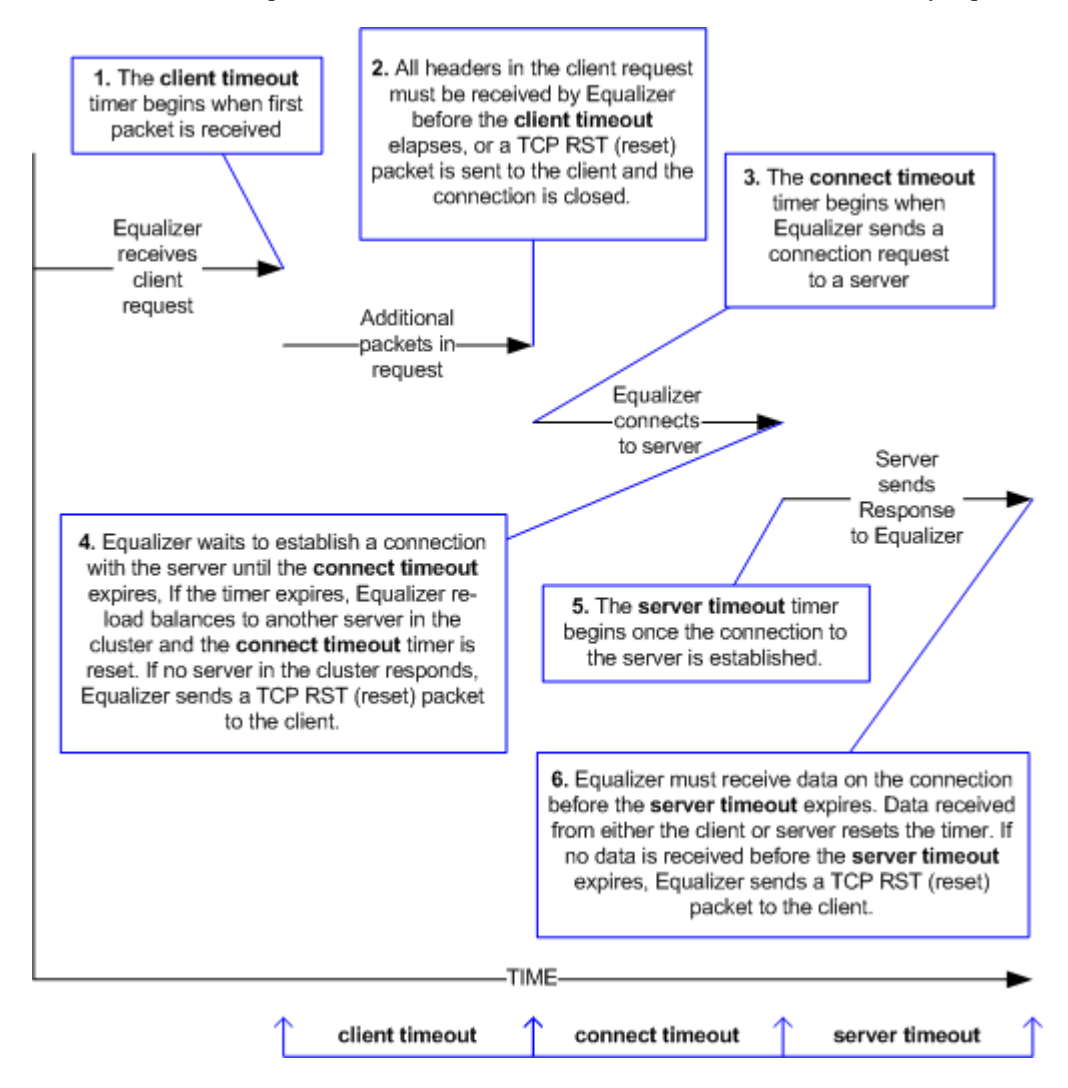

Figure 57 Layer 7 connection timeline

The following table shows the value range for the Layer 7 HTTP / HTTPS connection timeouts.

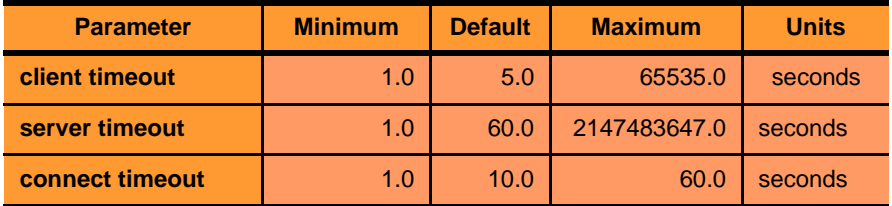

The default timeout values are sufficient for many common applications. If timeouts are occurring using the default values, adjust the **server timeout** to the amount of time you expect your application server to respond to a client request, plus 1 second. If there is high latency between Equalizer and the servers in your cluster, then you may need to increase the **connect timeout**. The **client timeout** usually does not need to be changed; if you do need to increase it, use the lowest value possible for your configuration to work. High values for **client timeout** increase the risk of denial of service (DoS) attacks.

#### <span id="page-190-0"></span>The Once Only Option and HTTP / HTTPS Timeouts

The previous sections describe how the connection timeouts work when the **once only** flag is *disabled* on a cluster; that is, when Equalizer is examining *every* set of headers received on a connection. The **once only** option, when enabled, specifies that Equalizer will examine only the *first* set of headers received on a connection. This has the following effects on connection timeouts:

- If you have **once only** *enabled*, as soon as the initial transaction (client request and server response) on a connection completes, the connection goes into "streaming" mode and the **client timeout** is no longer used for this connection. Equalizer does not parse any additional client requests received on the connection. The **server timeout** is used for the remainder of the connection, and is reset whenever data is received from either side of the connection.
- If you have **once only** *disabled* as described in the previous sections, and multiple requests are being sent on the same connection, the **client timeout** starts counting down again as soon as a new request is received from the client.

### <span id="page-190-1"></span>**Layer 4 Connection Timeouts**

Connections to Layer 4 clusters are received by Equalizer and forwarded with little processing. Equalizer simply rewrites the source and/or the destination IP addresses, as appropriate for the cluster, and sends the packet to the server specified by the cluster's load balancing policy. A *connection record* is kept for each connection so that address translation can be done on the packets going between the servers and clients. The Layer 4 connection timeouts specify how long a connection record is kept by Equalizer.

Layer 4 clusters use the **idle timeout** and **stale timeout** parameters, which are global parameters only and apply to all Layer 4 clusters:

• Connection records need to be removed in cases where the connection is not closed by the client or server, and is left idle. If no data has been received on a connection from either the client or the server after the time period specified by the **idle timeout** has elapsed, then Equalizer removes the connection record for that connection.

Note that when using Direct Server Return (DSR), the time that a connection record is maintained is determined by adding the **idle timeout** for the cluster to the **sticky time** (see ["sticky time" on page 79](#page-92-1)). This additional time is necessary when using DSR, since no server responses are routed through Equalizer (and therefore cannot restart the **idle timeout** to keep the connection open). For more information on DSR, see ["Configuring Direct Server Return" on page 101](#page-114-0).

• In other cases, a connection may be initiated but never established, so the connection record goes "stale" and must be removed. If a client fails to complete the TCP connection termination handshake sequence or sends a SYN packet but does not respond to the server's SYN/ACK, Equalizer marks the connection as *incomplete*. The **stale timeout** is the length of time that a connection record for an incomplete connection is maintained.

When Equalizer reclaims a connection, it sends a TCP RST (reset) packet to the server, enabling the server to free any resources associated with the connection.

Note that if you change the **stale timeout** setting while partially established Layer 4 connections are currently in the queue, those connections *will* be affected by the new setting.

Reducing the **stale timeout** can be an effective way to counter the effects of SYN flood Denial of Service attacks on server resources. A **stale timeout** of 10.0 (see table below) would be an appropriate value for a site under SYN flood attack.

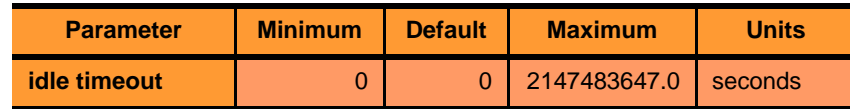

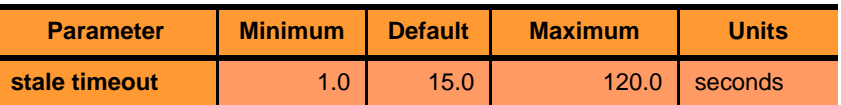

### <span id="page-191-0"></span>**Application Server Timeouts**

Keep in mind that the application server running on the physical servers in your cluster may have its own timeout parameters that will affect the length of time the server keeps connections to Equalizer and the client open. For example, an Apache 2 server has two related timeout directives: **TimeOut** and **KeepAliveTimeout**:

- The **TimeOut** directive currently defines the amount of time Apache will wait for three things:
	- The total amount of time it takes to receive a GET request.
	- The amount of time between receipt of TCP packets on a POST or PUT request.
	- The amount of time between ACKs on transmissions of TCP packets in responses.
- The **KeepAliveTimeout** directive specifies the number of seconds Apache will wait for a subsequent request before closing the connection. Once a request has been received, the timeout value specified by the **Timeout** directive applies.

In general, if you want Equalizer to control connection timeouts, you must make sure that any timeouts set on the application server are of longer duration than the values set on Equalizer.

For example, with respect to the Apache server timeouts above, the **client timeout** (for Layer 7 connections) or the **idle timeout** (for Layer 4 connections) should be of shorter duration than the timeouts set for Apache.

Similarly, the Layer 7 **server timeout** and **connect timeout** on Equalizer should be of shorter duration than the TCP connection timeouts set on the servers.

#### <span id="page-191-1"></span>**Connection Timeout Kernel Variables**

Equalizer uses a number of kernel variables to track connection timeouts, as shown in the table below. You can use the **sysctl** command to display kernel variables. The two basic formats of this command are:

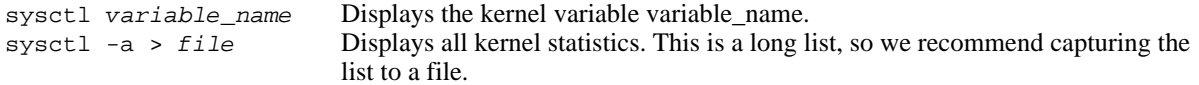

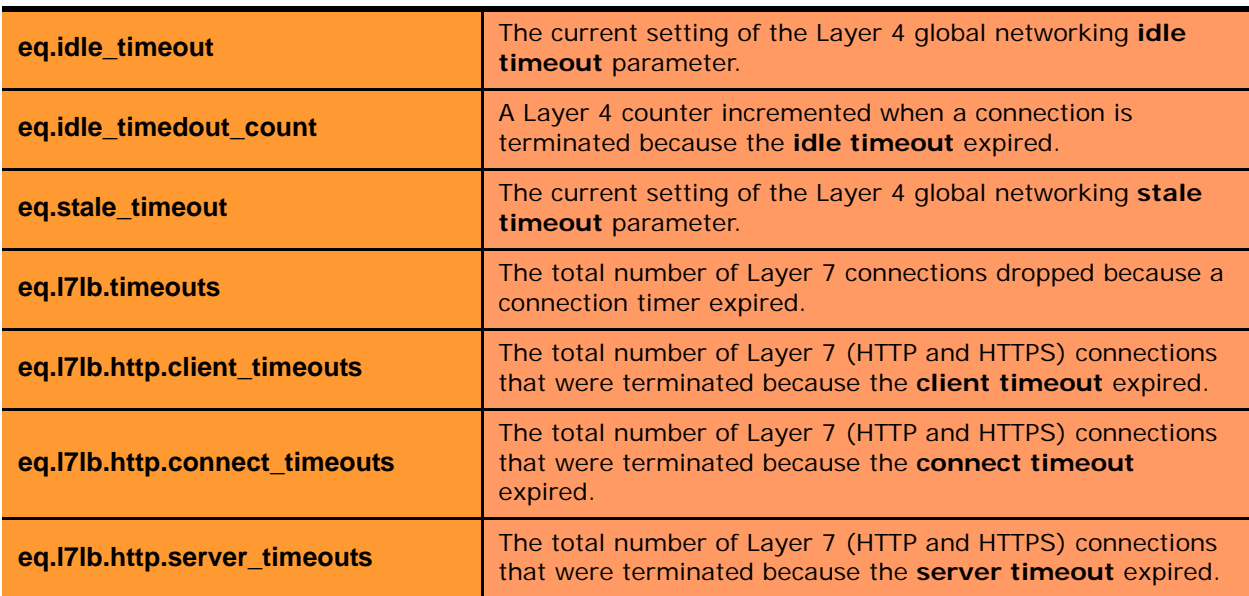

Note that there are also some kernel variables associated with Secure Socket Layer (ssl) client connections, such as when someone logs into Equalizer over an SSH connection. These variables are *not* incremented by HTTPS connections:

```
eq.l7lb.ssl.total_clients
eq.l7lb.ssl.current_clients
eq.l7lb.ssl.max_clients
eq.l7lb.ssl.requests
```
# <span id="page-192-0"></span>**Server Health Check Probes and Timeouts**

There are four levels of server health check probes supported by Equalizer:

- ICMP probes; all cluster types, enabled by default
- High Level TCP Probes; all cluster types, enabled by default
- High Level ACV (Active Content Verification) Probes; all cluster types except Layer 4 UDP clusters, disabled by default
- Server Agent Probes; all cluster types, disabled by default

#### <span id="page-192-1"></span>**ICMP Probes**

By default, Equalizer sends an Internet Control Message Protocol (ICMP) echo request (commonly called a "ping") to the IP address of every server in every cluster.

The delay between successive ping requests to the same server is determined internally, but can be as short as one second on a server that is not responding to ICMP requests. On a lightly loaded Equalizer it may be 5 seconds or longer.

If a server does not respond to an ICMP echo request, Equalizer continues to issue any other probes (TCP, ACV, server agent) configured for the cluster. This means, for example, that if TCP and ICMP probes are both configured (the default), then a server can fail any number of ICMP probes and will still be marked *up* as long as it continues to respond to TCP probes.

If a server does not respond to an ICMP echo request and no other probes are configured, the server is marked *down*, and Equalizer continues to send ICMP requests to the server's IP address. If an ICMP echo response is subsequently received, the server is marked *up* again.

ICMP probing can be turned off by disabling the **ICMP probe** flag in the global parameters. This turns ICMP echo requests off for all clusters. (ICMP probes do not use any of the timeouts and parameters defined in the following section for High Level Probes.)

**Note –** Responding to ICMP echo requests is an option on most server platforms. If ICMP echo reply is disabled on one or more of the servers your configuration, then you may want to disable ICMP echo requests on Equalizer to reduce traffic between Equalizer and the servers, and rely solely on the other probing mechanisms.

#### <span id="page-192-2"></span>**High Level TCP and ACV Probes**

Equalizer sends High Level Probes to every server at the interval specified by **probe delay** (default: 10 seconds). By default, TCP probes are enabled for all servers, and ACV probes can be enabled for individual clusters. Both probes must complete within the same **probe timeout** period, and are controlled by the same set of parameters, as summarized in the following figure.

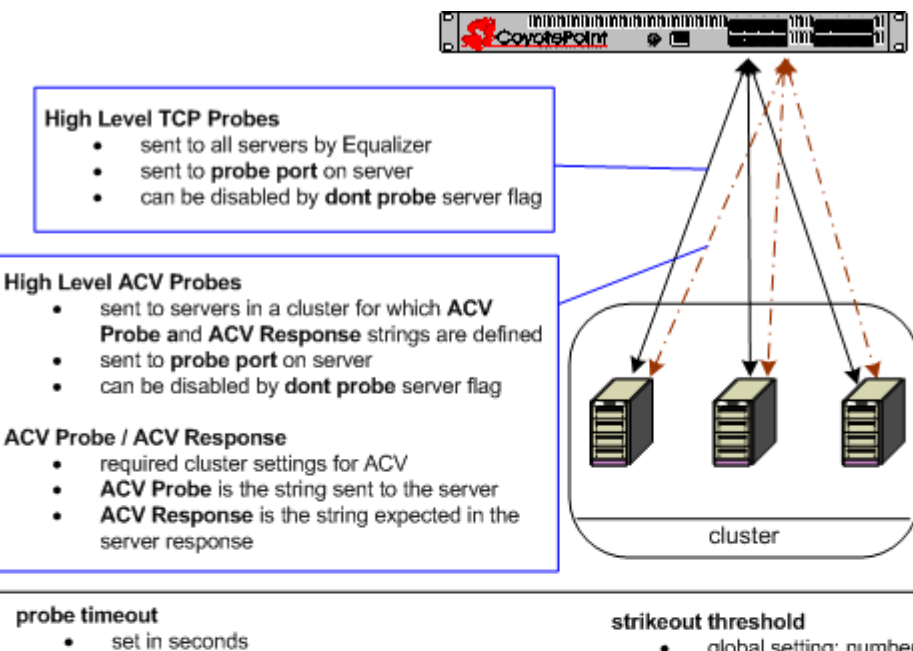

- global setting
- time during which TCP and ACV probes must complete, or the server is marked 'failing'

#### probe delay

- set in seconds
- global setting; can be overridden per cluster
- minimum time between successful probes of servers in the cluster
- global setting; number of probe retries for a server marked 'failing'
- after a TCP or ACV probe fails, up to strikeout threshold additional probes are sent; if the server does not respond to one of these additional probes, it is marked 'down'

#### probe interval

- set in seconds
- global setting
- minimum time between probe retries of a server marked 'failing'

#### probe port

- cluster setting; can also be set per server
- by default, probe port is 0; probes are sent to the same port defined for server traffic
- if probe port is non-zero, Equalizer connects to the probe port for High Level Probes

#### dont probe

server setting that disables TCP and ACV probes for a server

#### Figure 58 Probe timeout parameters

The parameters shown in the figure above determine how high level TCP and ACV server probes are handled, as follows:

- 4. Equalizer begins a TCP probe by sending a TCP SYN packet to the server:
	- If the server and Equalizer negotiate a three-way TCP handshake (SYN, SYN/ACK, ACK) within the **probe timeout** period, go to **Step 2**.
	- If the server and Equalizer do not handshake within the **probe timeout** period, Equalizer marks the server *failing* and begins sending strikeout probes; go to **Step 3**.
- 5. Equalizer then determines whether or not to send the server an ACV probe:
	- If **ACV Probe** and **ACV Response** are *not* defined for the cluster to which the server belongs, Equalizer marks the server *up* and waits for the **probe delay** period before it starts the HLP process again at **Step 1**.
- If **ACV Probe** and **ACV Response** are defined for the cluster to which the server belongs, the **ACV Probe** string is sent to the server. This is done as part of the same connection as the TCP probes, so the same **probe timeout** period also applies to the ACV probe (i.e., the **probe timeout** timer is not reset):
	- If the server responds to the ACV probe before the **probe timeout** expires, it is marked *up,* and Equalizer waits for the **probe delay** period before it starts the HLP probing process again at **Step 1**.
	- If the server does not respond to the ACV probe before the **probe timeout** expires, Equalizer marks the server *failing* and starts sending strikeout probes; go to **Step 3**.
- 6. This step is only performed when a server does not respond to a TCP or ACV probe within the **probe timeout**, and is marked *failing.* Before marking a *failing* server as *down,* Equalizer sends a number of additional probes equal to the number specified by the **strikeout threshold** parameter. The time between these strikeout probes is specified by **probe interval** parameter:
	- If the failing server does not respond to any of the strikeout probes, it is marked *down*. Equalizer then continues sending TCP probes to the server using **probe interval** as the minimum delay between probes. If a response is ever received, Equalizer marks the server *up* and waits for the **probe delay** period before it starts the HLP process again at **Step 1**.
	- If a failing server responds to one of the strikeout probes, Equalizer marks the server *up* and waits for the **probe delay** period before it starts the HLP process again at **Step 1**.

The following figure shows the relationship between the **probe timeout** and **probe delay** parameters in a successful probing sequence.

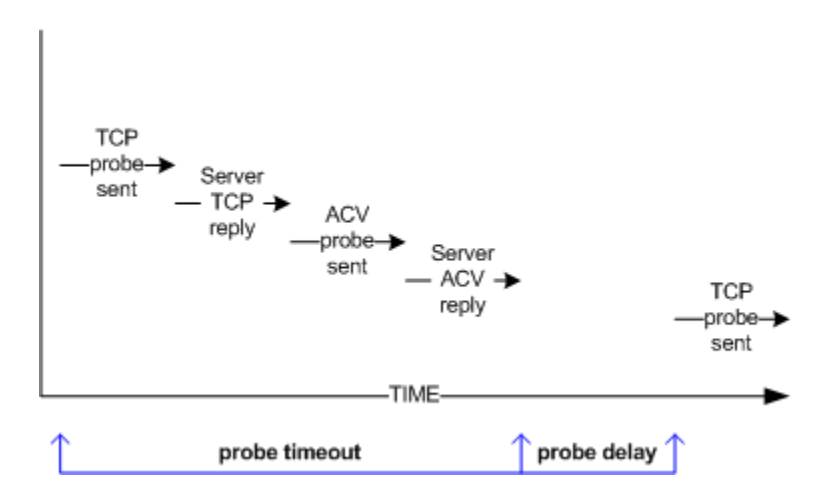

Figure 59 Successful probe sequence timeline

A server must respond to both High Level Probes (TCP and ACV) before the **probe timeout** elapses. Equalizer then waits for the **probe delay** time period before it sends the next TCP probe to the same server. Note that the **probe delay** value is the *minimum* time between successful probes; the observed time may be longer for large configurations with many servers, during periods of high traffic, or due to Equalizer adjusting the delay internally to prevent server probes from consuming too much bandwidth on the network interface.

In a network configuration where there is high latency between server probes and responses, the probe mechanism may falsely report that a server is down; this is indicated by messages in the event log indicating that a server is down and then comes back up again after a short period of time.

You can increase the **probe timeout** and the **probe delay** parameters to reduce the number of false server down conditions reported by the probing mechanism.

The figure below shows the relationship between the **probe timeout** and **probe interval** parameters when a server does not respond to a High Level Probe.

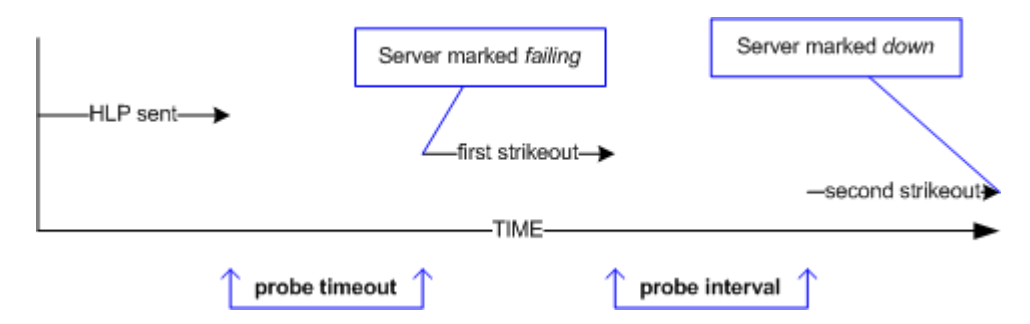

Figure 60 Unsuccessful probe timeout timeline

In the figure above, a High Level Probe (HLP) is sent to a server, which does not respond before the **server timeout** elapses. Equalizer marks the server as *failing* and sends two additional HLP probes (the default value of **strikeout threshold** is 2).

The **probe interval** specifies the time between these additional probes. If the server does not respond to either of these probes, it is marked *down*.

Note that the time periods between probes specified by the **probe interval** and **probe delay** values are *minimum* times. The observed time may be longer for large configurations with many servers, during periods of high traffic, or due to Equalizer adjusting the delay internally to prevent server probes from consuming too much bandwidth on the network interface. In addition, settings below 5 have the same effect as a setting of 5, since the Equalizer probe daemon cycles through the server probes every 5 seconds.

The range of values for each HLP parameter is shown in the table below. These apply to TCP and ACV probes only:

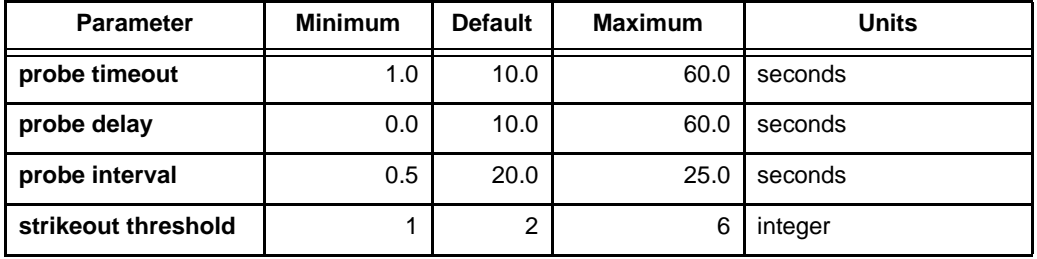

## <span id="page-196-0"></span>**Server Agent Probes**

A server agent is a custom written application that runs on a server and listens on a specific port (default: 1510). When a connection request is received on that port, the server agent returns an integer value between -1 and 100 that indicates the relative load on the server (-1 meaning the server should be considered unavailable, 0 meaning very lightly loaded, and 100 meaning heavily loaded). Server agents can be used with any cluster type, and have an effect on all load balancing policies except **round robin**, which ignores server agent return values.

By default, server agents are disabled on all new clusters. To enable server agents for a cluster, you need to write the agent, install and run it on each server in the cluster, and then enable server agents for the cluster on Equalizer.

#### <span id="page-196-1"></span>Agent Probe Process

When Equalizer connects to the port on which the server agent is running, it uses the number returned by the agent in its load balancing calculations, with the **server agent** policy giving highest preference to the server agent's return value over other factors.

The number returned by the agent to Equalizer is intended to indicate the current load on the server. The agent application that runs on the server can be written in any available scripting or programming language and can use any appropriate method to determine server load. The result must be an integer between -1 and 100 returned on the **server agent port**.

When enabled, server agents should be running on all servers in the cluster; however, by default, a server is not marked *down* when an agent value is not returned. Equalizer continues load balancing without the server agent return value unless the cluster parameter **require agent response** is enabled; if it is, Equalizer must receive an agent response or the server is marked *down*.

Note that server agent probing does not use any of the timeout values defined in the previous sections for High Level Probes. For example:

- The period of time between server agent probes to a server can be as short as one second. To introduce a timed delay, introduce a delay into the server agent code (for example, sleeping for 20 seconds). This does have the disadvantage of leaving the server agent port connection open for at least the length of the delay, but does reduce the frequency of agent probes.
- The period of time that Equalizer will wait for an agent response before marking it down is determined internally by Equalizer and cannot be adjusted by the administrator.

#### <span id="page-196-2"></span>Enabling and Disabling Server Agents

Server agents are enabled for a cluster by turning on the **server agent** cluster flag, which sets the **server agent port** parameter to the default value of port **1510**. A connection to the server agent is opened on the **server agent port** specified up to every second -- depending on the cluster configuration, system load, and whether or not the server agent itself introduces a delay.

The **agent probe** cluster parameter specifies an optional string that is sent to the **server agent port** by Equalizer when it open a connection. This is not used by default, but is provided for those agents (such as agents written in Java) that require input before they reply to the probe. Agents written in C or perl, for example, usually don't require input in order to return the agent value.

Server agent probing is disabled by setting the **server agent port** parameter to **0**. Disabling the **server agent** flag automatically sets the port to 0.

Appendix B: Timeout Configuration

## Appendix C:

# Using Reserved IP Addresses

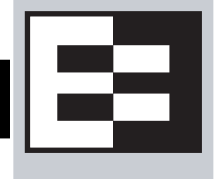

Equalizer supports placing servers on *reserved*, non-routable networks such as the class A network 10.0.0.0 and the class C network 192.168.0.0. In environments in which the conservation of IP addresses is important, using reserved IP addresses can minimize the number of "real" IP addresses needed.

For example, an ISP hosting several hundred unique web sites replicated on three servers might not want to assign real IP addresses for all of them because each virtual cluster would consume four addresses: three on the back-end servers and one for the virtual cluster. In this case, the ISP might use 10.0.0.0 (the now-defunct Arpanet) as the internal network and assign virtual server addresses out this network for the servers. Figure 67 illustrates a typical reserved internal network.

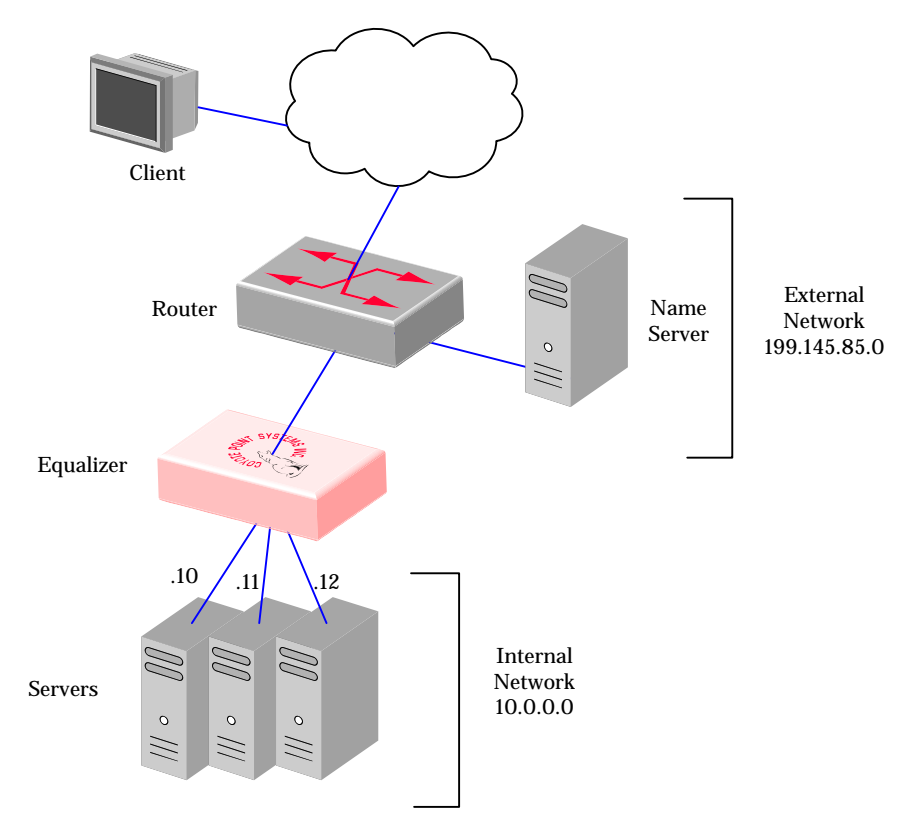

Figure 61 Reserved Internal Network

If servers placed on a non-routable network need to communicate with hosts on the Internet for any reason (such as performing DNS resolution or sending email), you must configure Equalizer to perform *outbound NAT* (network address translation). When you have enabled outbound NAT, Equalizer translates the source IP address in all packets originating from the servers on the reserved network to Equalizer's external IP address. This way, clients will not see packets originating from non-routable addresses.

**Note –** Enabling outbound NAT requires additional processing for each server response. If your servers do not need to initiate connections with hosts on the internet, disabling outbound NAT will improve performance.

To enable Equalizer to perform outbound NAT, follow these steps:

- 1. Open the Equalizer Administration Interface and log in under edit mode.
- 2. In the left frame, click the **Equalizer** (or system name) entry near the top of the object tree. In the right frame, select the **Networking** tab.
- 3. Enable the **enable outbound NAT** check box.
- 4. Click the **commit** button.

**Note –** If you have two Equalizers deployed in a dual network Failover configuration, be sure to use the same outbound NAT setting on both Equalizers.

You will find a worksheet for configuring and using reserved IP addresses in ["Sample Configuration Worksheets" on](#page-31-0)  [page 18](#page-31-0).

## Appendix D:

# Regular Expression Format

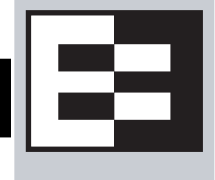

Equalizer supports only IEEE Std 1003.2 (POSIX.2) regular expressions in Match Rules. There are many other variants and extensions of regular expressions, including those found in Perl, Java, various shell languages, and the traditional Unix **grep** family of utilities; these variants are not supported in Match Rules.

Regular expressions can be difficult to create and debug, and can use significant system resources to process. We recommend you use regular expressions only when no other Match Rule function will provide the functionality you require.

To aid in creating correct and efficient regular expressions, you can use a regular expression evaluator; many of these are available for download on the internet. Two free online regular expression evaluators are also available at the following websites:

```
http://www.rexv.org/ (choose POSIX tab)
http://www.projects.aphexcreations.net/rejax/ (choose PHP POSIX Language)
```
## **Terms**

The terms in this section describe the components of regular expressions.

- A *regular expression* (RE) is one or more non-empty branches, separated by pipe symbols (|). An expression matches anything that matches one of the branches.
- A *branch* consists of one or more concatenated pieces. A branch matches a match for the first piece, followed by a match for the second, and so on.
- A *piece* is an atom optionally followed by a single \*, +, or ?, or by a bound.
	- An atom followed by an asterisk matches a sequence of 0 or more matches of the atom.
	- An atom followed by a plus sign matches a sequence of 1 or more matches of the atom.
	- An atom followed by a question mark matches a sequence of 0 or 1 matches of the atom.
- A *bound* consists of an open brace ({) followed by an unsigned decimal integer, between 0 and 255 inclusive. You can follow the first unsigned decimal integer with a comma, or a comma and a second unsigned decimal integer. Close the bound with a close brace (}). If there are two integers, the value of the first may not exceed the value of the second.

# **Learning About Atoms**

An *atom* followed by a bound that contains one integer *i* and no comma matches a sequence of exactly *i* matches of the atom. An atom followed by a bound that contains one integer *i* and a comma matches a sequence of *i* or more matches of the atom. An atom followed by a bound containing two integers *i* and *j* matches a sequence of *i* through *j* (inclusive) matches of the atom. An *atom* can consist of any of the following:

- A regular expression enclosed in parentheses, which matches a match for the regular expression.
- An empty set of parentheses, which matches the null string.
- A bracket expression.
- A period (.), which matches any single character.
- A carat  $(^{\wedge})$ , which matches the null string at the beginning of a line.
- A dollar sign (\$), which matches the null string at the end of a line.
- A backslash (\) followed by one of the following characters:  $\binom{5}{k}$  which matches that character taken as an ordinary character.
- A backslash (\) followed by any other character, which matches that character taken as an ordinary character (as if the  $\hbar$  had not been present).
- A single character with no other significance, which simply matches that character. **Note that regular expressions are case-insensitive.**
- An open brace  $(\})$  followed by a character other than a digit is an ordinary character, not the beginning of a bound. It is illegal to end a real expression with a backslash (\).

# **Creating a Bracket Expression**

A *bracket expression* is a list of characters enclosed in brackets ( [...] ). It normally matches any single character from the list. If the list begins with ^, it matches any single character not from the rest of the list. Two characters in a list that are separated by '-' indicates the full range of characters between those two (inclusive) in the collating sequence; for example, '[0-9]' in ASCII matches any decimal digit. It is illegal for two ranges to share an endpoint; for example, 'a-c-e'. Ranges are very collating-sequence-dependent, and portable programs should avoid relying on them.

- To include a literal ']' in the list, make it the first character (following an optional '^').
- To include a literal '-', make it the first or last character, or the second endpoint of a range.
- To use a literal '-' as the first endpoint of a range, enclose it in '[.' and '.]' to make it a collating element (see below).

With the exception of these and some combinations using '[' (see next paragraphs), all other special characters, including '\', lose their special significance within a bracket expression.

Within a bracket expression, a collating element (a character, a multi-character sequence that collates as if it were a single character, or a collating-sequence name for either) enclosed in '[.' and '.]' stands for the sequence of characters of that collating element. The sequence is a single element of the bracket expression's list. A bracket expression containing a multi-character collating element can thus match more than one character; e.g., if the collating sequence includes a 'ch' collating element, then the real expression '[[.ch.]]\*c' matches the first five characters of 'chchcc'.

Within a bracket expression, a collating element enclosed in '[' and `]' is an equivalence class, representing the sequences of characters of all collating elements equivalent to that one, including itself. (If there are no other equivalent collating elements, the treatment is as if the enclosing delimiters were '[.' and '.]'.) For example, if 'x' and 'y' are the members of an equivalence class, then '[[x]]', '[[y]]', and '[xy]' are all synonymous. An equivalence class may not be an end-point of a range.

Within a bracket expression, the name of a character class enclosed in '[:' and ':]' stands for the list of all characters belonging to that class.

There are two special cases of bracket expressions: the bracket expressions  $[[\cdot;\cdot]]$  and  $[[\cdot;\cdot]]$  match the null string at the beginning and end of a word respectively. A word is defined as a sequence of word characters that is neither preceded nor followed by word characters. A word character is an alnum character (as defined by ctype(3)) or an underscore. This is an extension, compatible with but not specified by IEEE Std 1003.2 (''POSIX.2''), and should be used with caution in software intended to be portable to other systems.

# **Matching Expressions**

If a real expression could match more than one substring of a given string, the real expression matches the one starting earliest in the string. If the real expression could match more than one substring starting at that point, it matches the longest. Subexpressions also match the longest possible substrings, subject to the constraint that the whole match be as long as possible, with subexpressions starting earlier in the real expression taking priority over ones starting later. Note that higher-level subexpressions thus take priority over their lower-level component subexpressions.

Match lengths are measured in characters, not collating elements. A null string is considered longer than no match at all. For example, 'bb\*' matches the three middle characters of 'abbbc', '(wee|week)(knights|nights)' matches all ten characters of 'weeknights', when '(.\*).\*' is matched against 'abc' the parenthesized subexpression matches all three characters, and when '(a\*)\*' is matched against 'bc' both the whole real expression and the parenthesized subexpression match the null string.

Appendix D: Regular Expression Format

# Using Certificates in HTTPS Clusters

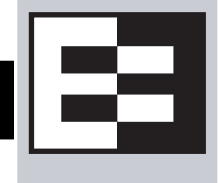

The sections below tell you how to get your Layer 7 HTTPS clusters running with certificates. Please read these sections completely before beginning to work with certificates on Equalizer.

While this document tells you all you need to know to use certificates with HTTPS clusters, it is *not* a primer on HTTPS, SSL, or certificates. There are many resources on the Internet, in trade publications, and in books on these topics; in addition, most SSL certificate vendors offer basic SSL overviews on their websites.

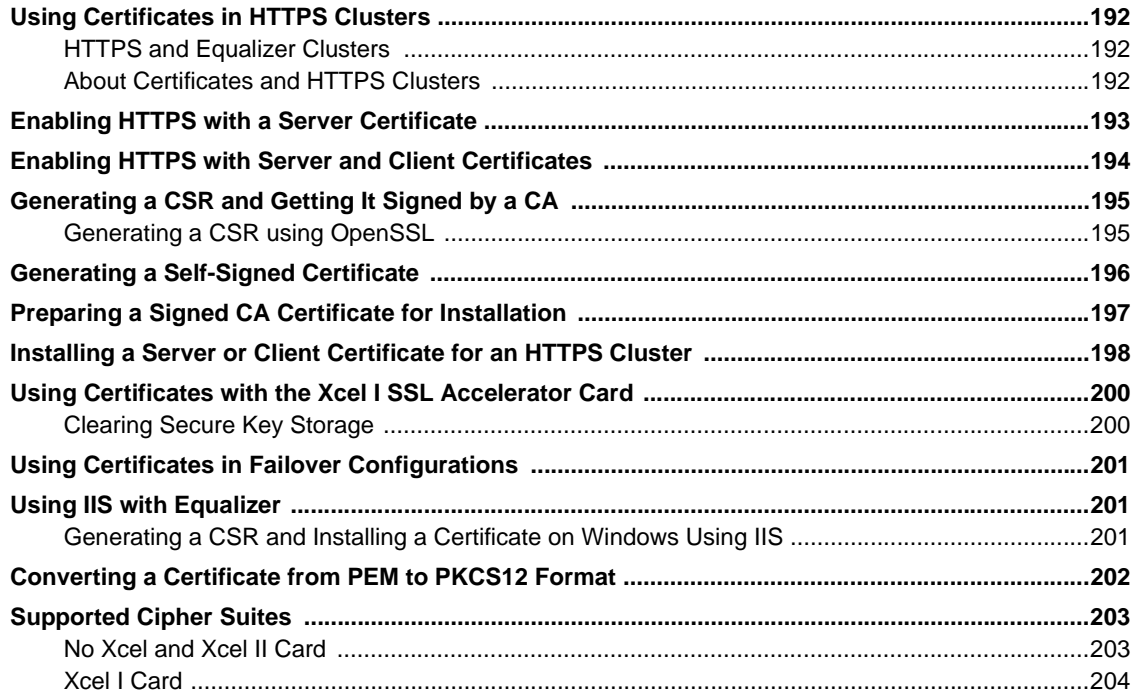

# <span id="page-205-0"></span>**Using Certificates in HTTPS Clusters**

The HTTPS protocol supports encrypted, secure communication between clients and servers. It requires that a Secure Sockets Layer (SSL) authentication handshake occur between a client and a server in order for a connection request to succeed.

When a client requests an HTTPS connection to a web server, the server (which has already been set up to support SSL connections) sends a *server certificate* to the client for verification. The client checks the content of the certificate against a local database of *Certificate Authorities*, and if it finds a match the connection is made. If no match is found (as is often the case with self-signed certificates), the browser will display a warning and ask if you want to continue with the connection.

A further level of trust can be enabled by setting the server up to request a *client certificate* in addition to the server certificate. Copies of the client certificate are pre-installed on both client and server. When the server sends the server certificate to the client, it also sends a request for a certificate from the client. Once the client accepts the server certificate as described above, it sends the client certificate to the server for verification. The server compares the client certificate it receives with its local copy of the client certificate, and if they match the connection is made.

A server certificate is required for an HTTPS connection; a client certificate is optional.

## <span id="page-205-1"></span>**HTTPS and Equalizer Clusters**

In the typical HTTPS scenario described above, the client and server are communicating directly, and the server is doing all the work of encrypting and decrypting packets, comparing certificates, and authenticating clients. If you have many systems servicing requests for the same website, you'll need to install certificates on each server.

With Equalizer, you do not need to install a certificate on every server in a Layer 7 HTTPS cluster. Since certificates are associated with host names and not IP addresses, you only need a server certificate for each HTTPS cluster and the certificates are installed only on Equalizer -- not on each server. This reduces maintenance by reducing the number of certificates required for a group of systems serving content for the same host name.

When a client requests a connection to an HTTPS cluster, Equalizer establishes the HTTPS connection with the client, off loading SSL processing from all the servers in the HTTPS cluster. Equalizer communicates with the clients via HTTPS; the traffic between Equalizer and the servers in an HTTPS cluster is HTTP (i.e., unencrypted). Compared to the typical scenario where each server is establishing direct HTTPS connections with clients, encrypting and decrypting packets, and serving content as well, SSL offloading improves the overall performance of the cluster.

For even better performance, an optional Xcel SSL Acceleration Card can be installed in Equalizer. With Xcel, all SSL processing is done by the Xcel card, enhancing overall HTTPS throughput. For more information on Xcel, please visit the Coyote Point website ([www.coyotepoint.com](http://www.coyotepoint.com)).

Note that HTTPS and certificates can be used on servers in Layer 4 TCP and UDP clusters, but you *will* need to install a server and client certificate on *each* server in the cluster (since Equalizer is not doing any HTTPS/SSL processing in Layer 4). In this scenario, no certificates are installed on Equalizer. Using a Layer 4 cluster is the preferred method for passing HTTPS traffic through Equalizer when you do not need to take advantage of features that are specific to Layer 7, such as cookie persistence, match rules, etc.

## <span id="page-205-2"></span>**About Certificates and HTTPS Clusters**

Each Layer 7 HTTPS cluster requires a *server* certificate; a *client* certificate is optional.

Web servers (such as Apache) and browsers (such as Internet Explorer and Firefox) are delivered with pre-installed Trusted Root Certificates. Trusted Root Certificates are used to validate the server and client certificates that are exchanged when an HTTPS connection is established.

Equalizer supports self-signed certificates, as well as signed certificates from Trusted Root Certificate Authorities and from Certificate Authorities (CAs) without their own Trusted Root CA certificates. If a CA without its own Trusted Root CA certificate issues your certificate, you will need to install at least two certificates: a server certificate and a chained root (or intermediate) certificate for the CA. The intermediate certificate associates the server certificate with a Trusted Root certificate.

Similarly, if you want to use client certificates with an HTTPS cluster, you'll need to get a signed client certificate from a CA, or create a self-signed certificate. A client certificate needs to be installed on each client that will access the Equalizer cluster, as well as on Equalizer. The same client certificate can be used on all clients (i.e., you don't need to buy or create a separate certificate for each client system).

Just as with server certificates, you may need to install a client certificate and a chained root certificate, if you obtain your certificates from a CA without its own Trusted Root CA certificate. Some sites prefer to use self-signed certificates for clients, or set up their own local CA to issue client certificates.

For several good tutorials on how to get your certificates signed, please see:

```
http://sial.org/howto/openssl/
```
Whichever method you choose, follow these general guidelines for certificates you want to use with Equalizer:

- Equalizer accepts both the **x509 PEM** or **PKCS12** certificate formats; PEM files usually have a *.pem* extension; PKCS12 files usually have a *.pfx* extension. Most CA vendors provide certificates in PEM format.
- If you are using an Xcel I accelerator card, use a private key **bit length** that is a multiple of **8** (e.g., 1024, 2048, etc.). This restriction does not apply to newer generation Xcel II cards.
- When uploading certificates to Equalizer, the certificates and private key must be contained in a single plain text file, in the following order:
	- server certificate
	- private key
	- chained root (intermediate) certificates (if any)

## <span id="page-206-0"></span>**Enabling HTTPS with a Server Certificate**

The following are the steps to follow to obtain and install a server certificate, and verify that it works.

1. Generate a Server Certificate Signing Request or a Self-Signed Server Certificate.

To get a server certificate, do *one* of the following:

- a. **Create a Certificate Signing Request (CSR) and send it to a Certificate Authority for signing.** This provides the highest level of trust to the client, as the client can be assured that the certificate it receives from the server (in this case, Equalizer) was approved (i.e., digitally signed) by a trusted third party. Thus, the client has the assurance of a third party that the server to which it is connecting is identifying itself legitimately (and is not impersonating the legitimate server's identity). See the section ["Generating a CSR](#page-208-0)  [and Getting It Signed by a CA" on page 195](#page-208-0).
- b. **Create a certificate and sign it yourself.** This provides a lower level of trust, since the client is essentially trusting the server to identify itself. Self-signed certificates are relatively easy to counterfeit, and are only recommended for use on internal, non-production, or test configurations. See the section ["Generating a](#page-209-0)  [Self-Signed Certificate" on page 196.](#page-209-0)
- 2. Create the HTTPS cluster.

When creating an HTTPS cluster, the default flags and parameters are acceptable for most server certificate configurations. However, if the server certificate you have does not strictly conform to the standard x509

format, disable the **x509 verify** flag in the cluster options. Many self-signed and some chained certificates may not be in strict x509 format.

For more information on SSL parameters, see the section ["Layer 7 SSL Tab \(HTTPS only\)" on page 75](#page-88-0).

3. Install the Server Certificate on Equalizer.

Use the Equalizer Administration Interface to install the server certificate. See the section ["Installing a Server or](#page-211-0)  [Client Certificate for an HTTPS Cluster" on page 198](#page-211-0).

4. Try connecting to the Cluster via HTTPS.

From a client browser, open **https://***cluster*, where *cluster* is the network node name or IP address of the HTTPS cluster. The browser may notify you that it is accepting a certificate from the server and ask for confirmation. Once you accept the certificate, the requested page should be displayed.

# <span id="page-207-0"></span>**Enabling HTTPS with Server and Client Certificates**

The following are the steps to follow to obtain and install both server and client certificates, and verify that they work.

- 1. Perform the procedure in the previous section [\("Enabling HTTPS with a Server Certificate" on page 193](#page-206-0)) to enable HTTPS with a server side certificate.
- 2. Generate a Client Certificate Signing Request or a Self-Signed Client Certificate.

In Step 1, you created a server certificate. Now, follow the same procedure to generate a client certificate; do *one* of the following:

- a. **Create a Certificate Signing Request (CSR) and send it to a Certificate Authority for signing**. See the section ["Generating a CSR and Getting It Signed by a CA" on page 195.](#page-208-0)
- b. **Create a certificate and sign it yourself**. See the section ["Generating a Self-Signed Certificate" on page](#page-209-0)  [196.](#page-209-0)

Many organizations choose to use third-party signed certificates for their HTTPS clusters, and use self-signed certificates for their clients.

- 3. Modify the HTTPS cluster to request a client certificate.
	- a. Select the HTTPS cluster in the left frame of the Equalizer Administrative Interface and then select the **SSL** tab in the right frame.
	- b. Enable the **certify\_client** flag; this tells Equalizer to request a client certificate when a client attempts to connect to this cluster.
	- c. By default, the **client certificate verification depth** is set to 2. This number indicates the number of levels in a certificate chain that the Equalizer will process before stopping (and refusing the connection). This default will need to be raised if you received more than one chained root certificate in addition to a client certificate from your Certificate Authority. Note that this setting has an impact on performance, since SSL operations are resource intensive.
	- d. By default, Equalizer requests a client certificate, but does not *require* the client to provide one. Enable the **require certificate** flag to require that a client return a valid certificate before connecting.
	- e. By default, the client's certificate will be re-validated if the SSL connection needs to be renegotiated. (Renegotiation is a feature of SSL, can occur for any of a number of reasons, and may be initiated by Equalizer or the client browser.) Enable the **verify once** flag to tell Equalizer *not* to re-evaluate the client certificate even if SSL renegotiation occurs. This can have a positive performance impact if many SSL renegotiations are occurring during normal operations.
	- f. Select **commit** to save your changes to the cluster definition.

For more information on SSL parameters, see the section ["Layer 7 SSL Tab \(HTTPS only\)" on page 75](#page-88-0).

4. Install the Client Certificate on Equalizer.

Use the Equalizer Administration Interface to install the client certificate. See the section ["Installing a Server or](#page-211-0)  [Client Certificate for an HTTPS Cluster" on page 198](#page-211-0).

5. Install the Client Certificate on all clients.

Import the client certificate into the client browser's list of certificates. On Firefox, open **Tools > Options > Advanced > View Certificates**. On Internet Explorer, open **Tools > Internet Options > Content > Certificates**. Refer to the documentation for your browser for instructions.

6. Try connecting to the Cluster via HTTPS.

From a client browser, open **https://***cluster*, where *cluster* is the network node name or IP address of the HTTPS cluster. The browser may notify you that it is accepting a certificate from the server and ask for confirmation. Once you accept the certificate, the server should ask for a client certificate; your browser may ask you to choose one. After the client certificate is sent to the server and accepted, the requested page should be displayed.

## <span id="page-208-0"></span>**Generating a CSR and Getting It Signed by a CA**

Most CA vendors provide a means of generating a Certificate Signing Request (CSR) on their websites, and we recommend that you use the CA website to generate the CSR.

A CSR can also be generated using the OpenSSL tools on any system, including Windows. The examples below were executed on a Windows system with the OpenSSL tools installed.

Note that only the most basic **openssl** command options are shown. See the **openssl**(1) and **req**(1) manual pages at <http://www.freebsd.org/cgi/man.cgi> for more information. Many certificate vendors also provide tools on their websites for entering a CSR.

#### <span id="page-208-1"></span>**Generating a CSR using OpenSSL**

- 1. Navigate to an appropriate directory on your system, and create a new directory to hold your CSR, certificate, and private key.
- 2. Generate the CSR by entering this command:

openssl req -new -newkey rsa:1024 -out cert.csr

This begins an interactive session to generate a CSR, and also generates a new private key to be output into a file named *privkey.pem*. The key length you use (1024 in this example) can be any multiple of 8. If you already have a private key, use **-key** *filename* (instead of **-newkey rsa:1024**) to specify the file containing the private key. The key length you use (i.e., 1024 in this example) can be any multiple of 8.

After generating the private key, the following prompts are displayed (example responses shown):

```
Enter PEM pass phrase: <password>
Verifying - Enter PEM pass phrase: <password>
Country Name (2 letter code) [AU]:US
State or Province Name (full name) [Some-State]:New York
Locality Name (eg, city) []:Millerton
Organization Name (eg, company) [Internet Widgits Pty Ltd]:CPS Inc.
Organizational Unit Name (eg, section) []:Engineering
Common Name (eg, YOUR name) []:mycluster.example.com
Email Address []:admin@example.com
```
Make sure you remember the **password** you specify, as you will need it to install and use the certificate.

For a *server certificate*, the **Common Name** provided must be the DNS-resolvable fully qualified domain name (FQDN) used by the Equalizer cluster. When a client receives the certificate from the server, the client browser will display a warning if the **Common Name** does not match the hostname of the request URI.

For a *client certificate*, the **Common Name** in the client's copy of the certificate is only compared to the **Common Name** in the copy of the client certificate on the server, so **Common Name** can be any value.

- 3. Visit the website of an SSL Certificate Authority (CA) to submit the *cert.csr* file to the CA.
- 4. Once the CA returns your signed certificate (usually in email), go to the section ["Preparing a Signed CA](#page-210-0)  [Certificate for Installation" on page 197.](#page-210-0)

## <span id="page-209-0"></span>**Generating a Self-Signed Certificate**

To generate a self signed certificate in PEM format:

1. Generate a self-signed x509 format certificate by entering this command:

openssl req -new -x509 -newkey rsa:1024 -out selfcert.pem -days 1095

This creates a self-signed certificate (*selfcert.pem*) that will be valid for 1095 days (about three years) and also generates a new private key to be output into a file named *privkey.pem*. The key length you use (1024 in this example) can be any multiple of 8. If you already have a private key, use **-key** *filename* instead of **-newkey rsa:1024** to specify the file containing the private key. The key length you use (i.e., 1024 in this example) can be any multiple of 8.

After generating the private key, the following prompts are displayed (example responses shown):

```
Enter PEM pass phrase: <password>
Verifying - Enter PEM pass phrase: <password>
Country Name (2 letter code) [AU]:US
State or Province Name (full name) [Some-State]:New York
Locality Name (eg, city) []:Millerton
Organization Name (eg, company) [Internet Widgits Pty Ltd]:CPS Inc.
Organizational Unit Name (eg, section) []:Engineering
Common Name (eg, YOUR name) []:myclient.example.com
Email Address []:admin@example.com
```
Depending on the tool you use to create the certificate, you may also be asked for a challenge password and other optional information. Make sure you remember the **password** (and, if prompted, the challenge password) you specify, as you will need it to install the certificate.

The **Common Name** provided must be the DNS-resolvable fully qualified domain name (FQDN) used by the Equalizer cluster. For a *server certificate*, when the client receives the certificate from the server, the browser will display a warning if the **Common Name** does not match the hostname of the request URI. For a *client certificate*, the **Common Name** in the client's copy of the certificate is only compared to the **Common Name** in the copy on the server, so this can be any value.

2. Combine the private key and certificate into one file, using a command like the following:

cat selfcert.pem privkey.pem > clustercert.pem

3. You can now install your self signed certificate and private key file, *clustercert.pem*, on Equalizer and your clients, as appropriate.

## <span id="page-210-0"></span>**Preparing a Signed CA Certificate for Installation**

When you receive your signed certificate back from your CA, you'll get one or more *.pem* files in return, or you'll get one or more mail messages from the CA. The files or messages contain your signed certificate and any necessary intermediate certificates required by the CA's chain of trust.

If you get your certificates in the mail, save each one to an ASCII text file with a *.pem* extension. Make sure you use a text editor such as **Notepad** (Windows) or **vi** (Unix/Linux) to save the files as text files.

Note that if you are using IIS, see the section ["Using IIS with Equalizer" on page 201](#page-214-1).

If you get only *one* certificate (the signed server certificate) from your CA, then:

- 1. Save it to a text file (e.g., *servcert.pem* for a server certificate, or *clientcert.pem* for a client certificate).
- 2. Open a new text file and read both the signed certificate and your private key (in this order) into the file. (The private key was created previously when you generated your CSR.) Save the file as a plain text file. On a Unix system, like Equalizer, you can do this with a command like one the following:

cat servcert.pem privkey.pem > clustercert.pem

cat clientcert.pem privkey.pem > clientprivcert.pem

Whatever method you use, the file should look like this when you are done:

```
-----BEGIN CERTIFICATE-----
...
-----END CERTIFICATE-----
-----BEGIN RSA PRIVATE KEY-----
...
-----END RSA PRIVATE KEY-----
```
Make sure you save the file as a plain text file.

3. Install the file into Equalizer as instructed in the section ["Installing a Server or Client Certificate for an HTTPS](#page-211-0)  [Cluster" on page 198.](#page-211-0)

If the CA uses chained root, or intermediate, certificates, then you'll receive (or need to download from the CA) more than one *.pem* file: the server certificate, plus any intermediate certificates needed to establish the chain of trust back to a Root CA certificate installed on your web server or client browser.

If you get *more than one* certificate (the signed server certificate plus one or more intermediate certificates) from your CA, then:

- 1. Save each certificate to a separate text file (e.g., *servcert.pem*, *intmcert.pem*).
- 2. Open a new text file and read the signed certificate, your private key, and any intermediate certificates (in this order) into the file. (Your private key was created previously, when you generated the CSR.) Save the file as a plain text file. On a Unix system, like Equalizer, you can do this with a command like one of the following:

```
cat servcert.pem privkey.pem intmcert.pem > clustercert.pem
```
cat clientcert.pem privkey.pem intmcert.pem > clientprivcert.pem

Whatever method you use, the file should look like this when you are done:

```
-----BEGIN CERTIFICATE-----
...
-----END CERTIFICATE-----
-----BEGIN RSA PRIVATE KEY-----
...
-----END RSA PRIVATE KEY-----
-----BEGIN CERTIFICATE-----
...
-----END CERTIFICATE-----
Add more certificates here if needed in the chain...
```
Make sure you save the file as a plain text file.

3. Install the file into Equalizer as instructed in the section ["Installing a Server or Client Certificate for an HTTPS](#page-211-0)  [Cluster" on page 198.](#page-211-0)

## <span id="page-211-0"></span>**Installing a Server or Client Certificate for an HTTPS Cluster**

Your certificate authority may issue you either a single signed client or server certificate, or a signed certificate plus one or more chained root certificates (also called "intermediate" certificates). The certificate or certificates you receive establish a chain of trust that ends at a trusted root certificate installed on your web server (and on every client that interacts with the web server).

You must install all the certificates you receive on Equalizer to complete the installation process for HTTPS clusters. To install them on Equalizer, certificates must be in a single file, in either x509 (*.pem*) or PKCS12 (*.pfx*) format; see the section ["Preparing a Signed CA Certificate for Installation" on page 197](#page-210-0).

**Caution –** The private key for your *server* certificate is kept on Equalizer (in the directory */var/eq/ssl*) and will be accessible to anyone who can log into Equalizer. It is therefore essential that you restrict the ability of nonauthorized personnel to access Equalizer, since any user can log in and copy or remove your private key. All Equalizer logins should be password protected with non-trivial passwords to restrict access to your private keys, and passwords should be given only to trusted personnel. Note that the private key for a *client* certificate (if used) is not stored on Equalizer, only the client certificate.

To install certificates onto Equalizer, follow these steps:

- 1. Copy the file containing the certificate and private key information (*clustercert.pem* in the examples above; *clustercert.pfx* if you used IIS) to the machine from which you will log into the Equalizer Administrative Interface. Note the location.
- 2. Log into the Administrative Interface using a login that has **add/del** access on the cluster that requires the certificate (see ["Logging In" on page 33\)](#page-46-0).

3. In the left frame, click the name of the HTTPS or SSL cluster for which you want to install a certificate and select the **Certificates** tab in the right frame:

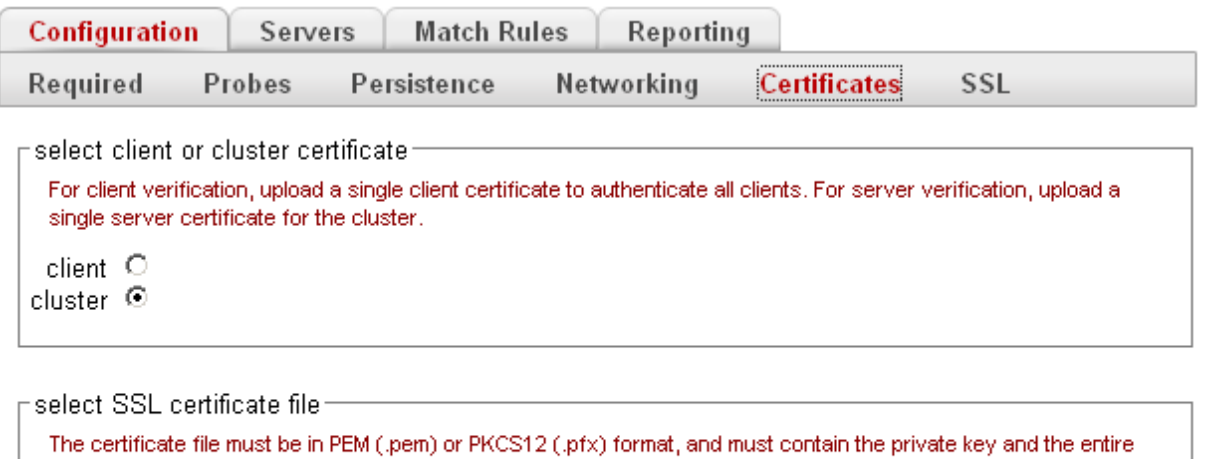

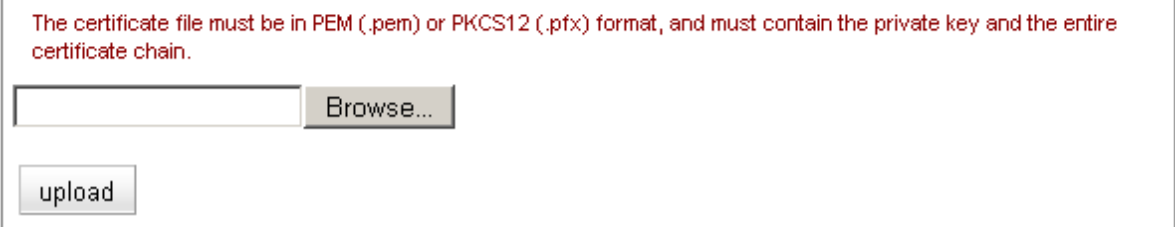

Figure 61 The cluster Certificates tab

4. If your Equalizer has an **Xcel I** SSL Accelerator Card installed, a check box labeled **use secure key storage** will appear at the top of the **select client or cluster certificate** field. If you have an Xcel II Card, or no Xcel Card, then this option will not appear on the screen. (Xcel II does not support secure key storage.)

Checking this box tells Equalizer to store your private key in write-only memory on the Xcel card so that no one can access it. See the section ["Using Certificates with the Xcel I SSL Accelerator Card" on page 200,](#page-213-0) for more information.

- 5. If you are installing a *server* certificate, leave the **cluster** radio button selected; if you are installing a *client* certificate, make sure that the **client** radio button is selected.
- 6. Enter the full path name of the certificate file (or click **Browse** to select the file). Click **upload** to install the certificate on Equalizer. You'll be prompted for a password, which is the password (PEM pass phrase) you provided when you generated the CSR for the certificate (or created the self-signed certificate).

**Note –** Uploading the certificate can fail for a number of reasons. For example, if the **x509 verify** cluster flag is enabled, Equalizer will attempt to verify that the certificate is compliant with the X.509 standard. Certain self-signed or chained certificates will not pass this verification. If you have trouble uploading your certificate, you may need to disable the **x509 verify** cluster flag and restart this procedure. See the description of "**[x509](#page-88-1)  verify**[" on page 75](#page-88-1).

After the upload is complete, the **Certificates** tab displays the certificate details (serial number, key length, etc.) at the bottom of the tab.

7. If the certificate you just installed on Equalizer is a client certificate, you'll also need to install the certificate on each client. This usually involves converting the PEM format certificate into PKCS12 format; see the section ["Converting a Certificate from PEM to PKCS12 Format" on page 202.](#page-215-0)

# <span id="page-213-0"></span>**Using Certificates with the Xcel I SSL Accelerator Card**

The Equalizer Xcel SSL Accelerator Card is an add-on for Equalizer that provides **secure key storage** (SKS) as well as hardware-based SSL encryption and decryption. All private keys uploaded to an Equalizer with an installed Xcel card can be placed in write-only memory that can only be accessed by the accelerator hardware. This prevents unauthorized access to your private keys.

If your Equalizer has an Xcel SSL Accelerator Card installed, a check box labeled **use secure key storage** will appear on an HTTPS cluster's **Certificates** tab (see "**The cluster Certificates tab**" on page 199).

Checking this box tells Equalizer to store your private key in write-only memory on the Xcel card so that no one can access it.

**Caution –** If you do not check this box, your *server* certificate's key is kept on Equalizer (in the directory */var/eq/ ssl*) and will be accessible to anyone who can log into Equalizer. It is therefore essential that you restrict the ability of non-authorized personnel to access Equalizer, since any user can log in and copy or remove your private key. All Equalizer logins should be password protected with non-trivial passwords to restrict access to your private keys, and passwords should be given only to trusted personnel. Note that *client* certificates should not use SKS, and are always stored on Equalizer *without* the private key.

The Xcel card provides 128 kilobits of memory for private keys. This will hold up to 32 four-kilobit (4096-bit) keys, 64 two-kilobit (2048-bit) keys, or 128 one-kilobit (1024-bit) keys. The key length used for private keys to be stored on an older Xcel I card *must* be a multiple of 8.

Note that if you install the Xcel card in an Equalizer that already has HTTPS clusters with certificates defined, you must delete the HTTPS clusters and add them again in order to store the private keys on the Xcel card in SKS.

#### <span id="page-213-1"></span>**Clearing Secure Key Storage**

Over time, it is possible for the SKS memory on an Xcel I card to become full. When SKS is full, the following error is returned when you try to add another key (or replace an existing key):

```
Call to 'cert2sks' failed.
Error initializing RSA material
Using stdin
Could not allocate RSA key (N8_NO_MORE_RESOURCE).
Died at /usr/local/sbin/cert2sks line 286.
```
When this happens, you can do one of two things:

- Uncheck the **use secure key storage** check box when adding the SSL certificate; the private key will be kept on the Equalizer instead of in SKS.
- Clear SKS memory (using the procedure below); this removes all keys from SKS and will free up any space taken by keys that are no longer used. This assumes you have not already used all 128kb of space on the Xcel card. If you do this, you'll need to re-add all your certificates for all your HTTPS clusters whose keys were kept in SKS.

To clear SKS memory on the Xcel card:

- 1. Log into Equalizer as *root* over the serial line.
- 2. Enter the following command:

SKSManager -R -u 0

3. After the operation completes (which should take about 1 minute), re-add all certificates for all HTTPS clusters.

# <span id="page-214-0"></span>**Using Certificates in Failover Configurations**

In failover configurations, client and server certificates are *not* part of the configuration settings that are transferred between the failover peers when configuration changes are made on one of the failover systems. For this reason, you must install the server certificates (and the client certificates, if used) on *both* of the failover peers.

# <span id="page-214-1"></span>**Using IIS with Equalizer**

Using Internet Information Services (IIS) is optional when creating and managing certificates for Equalizer Layer 7 HTTPS clusters and clients. In fact, one of the advantages of using Equalizer is that only one server certificate is required for an HTTPS cluster. The cluster certificate is installed on Equalizer, *not* on the servers in the HTTPS cluster. So, you do not need to use IIS on each server to create and install certificates. This reduces the amount of effort spent administering server certificates.

For Layer 4 TCP and UDP clusters, certificates are *not* installed on Equalizer, and you *will* need to install a server certificate on *each* server in the cluster (since Equalizer is not doing any HTTPS/SSL processing in Layer 4). Generating a CSR and installing a signed certificate on Windows using IIS is shown in the procedure below.

Note that IIS does not support the creation of self-signed certificates. You must create the self-signed certificate on Equalizer (see ["Generating a Self-Signed Certificate" on page 196](#page-209-0)) or another system that supports the OpenSSL tools; then, use IIS to import the certificate into the proper certificate store (usually, the **Personal** store) on Windows.

For more information on using IIS, please refer to the IIS documentation from Microsoft.

#### <span id="page-214-2"></span>**Generating a CSR and Installing a Certificate on Windows Using IIS**

- 1. If you have not already installed Internet Information Services (IIS), use the **Add and Remove Programs** wizard (under **Control Panel**) to install it. Click on **Add/Remove Windows Components** and turn on the check box next to **Internet Information Services (IIS)**; click **Next** and follow the wizard's instructions.
- 2. Select **Control Panel > Administrative Tools > Internet Information Services**.
- 3. For a cluster (server) certificate, navigate to the website for which the CSR is intended. For a client certificate, navigate to any website or the default. Right click on the website and select **Properties**.
- 4. Select the **Directory Security** tab and click the **Server Certificate** button.
- 5. Select **Next**, and follow the Certificate Wizard prompts:
	- a. Select **Create a new certificate**, and then **Next**.
	- b. Select **Prepare the request now, but send it later**, and then **Next**.
	- c. Type a **Name** for the certificate and select a **Bit Length** that is a multiple of 8. For most purposes, a bit length of 1024 is adequate. Longer bit lengths increase security at the expense of more SSL processing. Select **Next**.
	- d. Type in an **Organization** (e.g., **MyCompany, Inc.**) and **Organizational Unit** (e.g., **Marketing**); then select **Next**.
	- e. Type in the **Common name** for the certificate, and then select **Next**.

For a *server certificate*, the **Common Name** provided must be the DNS-resolvable fully qualified domain name (FQDN) used by the Equalizer cluster. When a client receives the certificate from the server, the client browser will display a warning if the **Common Name** does not match the hostname of the request URI.

For a *client certificate*, the **Common Name** in the client's copy of the certificate is only compared to the **Common Name** in the copy of the client certificate on the server, so **Common Name** can be any value.

- f. Type in a **Country/Region**, **State/province**, and **City/locality**; then select **Next**.
- g. The last step in the wizard is to name and locate the new CSR. The default name and location will be *c:\certreq.txt* unless you choose otherwise.
- 6. Visit the SSL vendor's website to submit your certificate request.
- 7. Once the SSL vendor has mailed the new signed certificate back to you, do one of the following:
	- a. If you are using this certificate with a Layer 4 cluster, copy the new certificate onto the system on which you generated the request and double-click to install. If this is a server certificate for a server in a Layer 4 TCP or UDP cluster, make sure you attach it to the appropriate web site. If this is a client certificate, make sure you place the certificate in the **Personal** certificate store.
	- b. If you are using the certificate with a Layer 7 cluster, export your new SSL certificate with your private key, so that it can be installed on Equalizer:
	- a. In IIS, right click on the website for which the certificate was generated and navigate through **Properties > Directory Security > View Certificate > Details**.
	- b. Select **Copy to File**, then **Next**.
	- c. Select **Yes**, export the private key; then **Next**.
	- d. Select **PKCS #12 (.PFX)**; check **Enable strong protection**; then **Next**.
	- e. Type and confirm the password; then **Next**.
	- f. Enter a file name, e.g. *C:\clustercert.pfx*; then click **Next**.
	- g. Click **Finish**.
	- h. Click **Ok** if the export was successful.
	- i. The certificate is now ready to be uploaded to the cluster via the Equalizer Administration Interface; see ["Installing a Server or Client Certificate for an HTTPS Cluster" on page 198](#page-211-0).

# <span id="page-215-0"></span>**Converting a Certificate from PEM to PKCS12 Format**

Many browsers, such as FireFox and Internet Explorer, require private keys and certificates in PKCS12 format for installation. In order to install client and intermediate certificates into these browsers, you will first have to convert them from PEM format to PKCS12 format. (Note: if you created your certificate using IIS as explained in the previous section, then your certificate is already in PKCS12 format; it can be installed directly into a browser without conversion.)

Like PEM format, PKCS12 format supports having all your certificates and your private key in one file, as discussed above in the section ["Preparing a Signed CA Certificate for Installation" on page 197](#page-210-0). If you followed the instructions in that section and created the file *clientprivcert.pem* (containing the client certificate, the private key, and any intermediate certificates), then converting the file to PKCS12 is simple:

openssl pkcs12 -export -in clientprivcert.pem -out clientprivcert.pfx

The resulting file, *clientprivcert.pfx*, can now be installed into all client browsers that will be accessing the cluster that requires a client certificate.

In **Internet Explorer**, certificates are installed by selecting **Tools > Internet Options** from the main menu, selecting the **Content** tab, and pressing the **Certificates** button. Select the **Personal** tab and then the **Import** button.

In **FireFox**, certificates are installed by selecting **Tools > Options** from the main menu, selecting **Advanced**, selecting the **Encryption** tab, and pressing the **View Certificates** button. When the **Certificate Manager** appears, select the **Your Certificates** tab and then the **Import** button.
## **Supported Cipher Suites**

The cipher suites HTTPS cluster parameter lists the supported cipher (encryption) suites for incoming HTTPS requests. If a client request comes into Equalizer that does not use a cipher in this list, the connection is refused. If this field is blank, then any cipher suite supported by Equalizer's SSL implementation or an optionally installed Xcel Card will be accepted.

For an Equalizer with no Xcel SSL Accelerator Card installed and for systems with an Xcel II (newer generation) Card installed, the following default setting for **cipher suite** is used:

AES128-SHA:DES-CBC3-SHA:RC4-SHA:RC4-MD5:AES256-SHA

For an Equalizer with an Xcel I (older generation) Card installed, the following default value is used:

DES-CBC3-SHA:RC4-SHA:RC4-MD5:AES256-SHA

This field can be used to specify a custom cipher suite required by the servers in a cluster. For example, if your servers are required to support medium and high encryption using SSLv3 *only*, you could specify the following string for **cipher suite**, which will cause all non-SSLv3 client requests to be refused:

ALL:!ADH:!EXPORT56:RC4+RSA:+HIGH:+MEDIUM:!LOW:!SSLv2:+SSLv3:+EXP:+eNULL

The **cipher suite** field requires a string in the format of the Apache **mod\_ssl** directive **SSLCipherSuite** (for more information and examples, see **[http://httpd.apache.org/docs/2.0/mod/mod\\_ssl.html#sslciphersuite](http://httpd.apache.org/docs/2.0/mod/mod_ssl.html#sslciphersuite)**).

**Note –** In previous releases, the EXP-RC4-MD5 ciphers were included in **cipher suite** for older browsers that only support 40-bit encryption. If some clients for your web services support only 40-bit encryption, you can add EXP-RC4-MD5 to the **cipher suite** list.

The following tables show the *cipher suites* (cryptographic algorithms) supported by Equalizer. See the discussion of the cluster parameter "**cipher suite**[" on page 75.](#page-88-0)

### **No Xcel and Xcel II Card**

The following cipher suites are supported by the base Equalizer software and by the Xcel II (newer generation) SSL Accelerator Card:

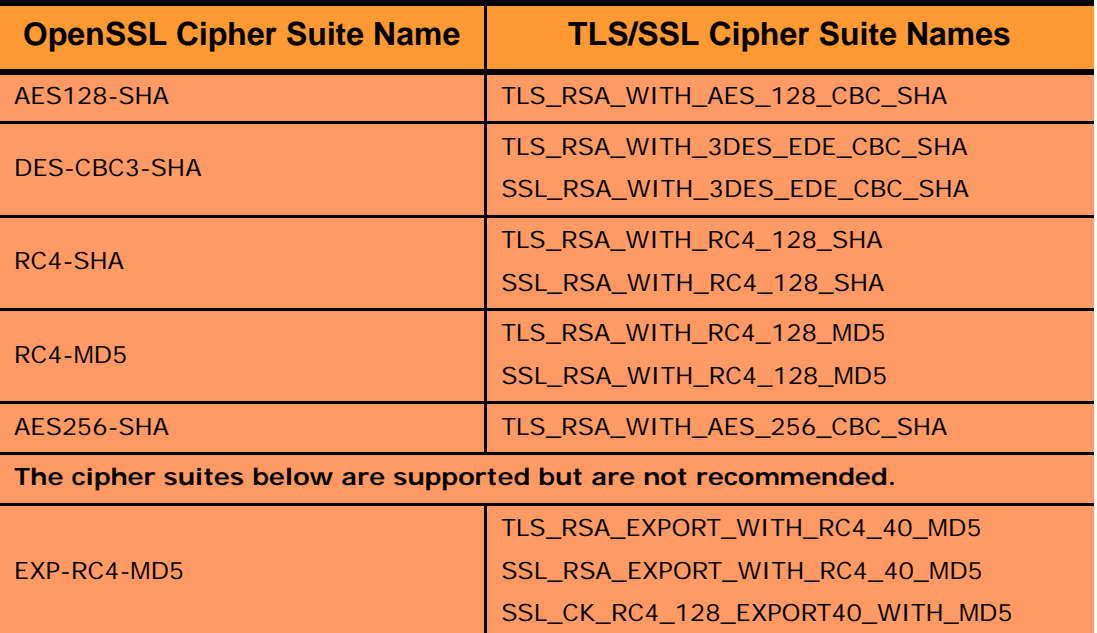

### **Xcel I Card**

The following cipher suites are supported by the older generation Xcel I SSL Accelerator card.

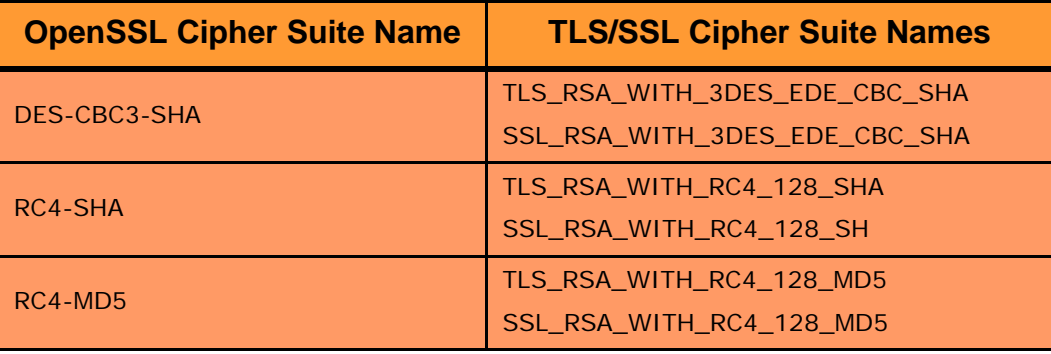

## Appendix F:

# **Troubleshooting**

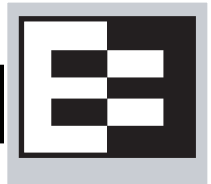

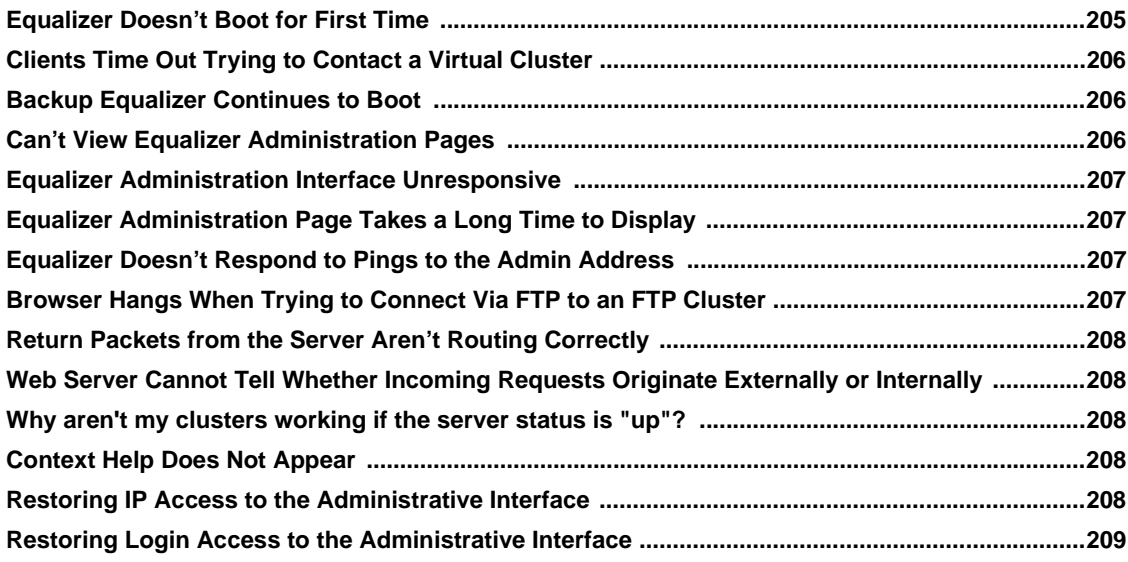

You usually can diagnose Equalizer installation and configuration problems using standard network troubleshooting techniques. This section identifies some common problems, the most likely causes, and the best solutions.

For additional Troubleshooting information, as well as the most up to date documentation, supplements, and technical articles, please visit the Coyote Point Support website:

**<http://www.coyotepoint.com/support.php>**

## <span id="page-218-0"></span>**Equalizer Doesn't Boot for First Time**

### Terminal or terminal emulator not connected to Equalizer

Check the serial cable connection and the communication settings of the terminal or terminal emulator. Required settings are 9600 bps, 8 data bits, no parity, one stop bit, and VT100 terminal emulation. If you are using terminal emulation software on a Windows or Unix system, make sure the terminal emulation software is connecting to the port to which the serial cable is connected.

Newer Equalizer models also have a USB keyboard connector and VGA display adapter at the back of the unit. You can connect a USB cable and VGA display and use these as a console instead of the serial port.

# <span id="page-219-0"></span>**Clients Time Out Trying to Contact a Virtual Cluster**

### Equalizer is not gatewaying reply packets from the server

Log on to the server(s) and check the routing tables. Perform a traceroute from the server to the client. Adjust the routing until Equalizer's address shows up in the traceroute output.

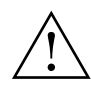

### **All packets sent from the server back to clients must pass through Equalizer unless the spoof cluster option is disabled.**

### Test client is on the same network as the servers

If the test client is on the same network as the servers, the servers will probably try to send data packets directly to the client, bypassing Equalizer. You can correct this by adding *host routes* on the servers so that the servers send their reply packets via Equalizer.

### No active servers in the virtual cluster

Possible solutions:

- Check the Equalizer Summary page. Are there any servers in that virtual cluster? Are all the servers marked DOWN?
- Log onto the server an run the netstat command (Unix servers). If the netstat output shows connections in the SYN-RCVD state, the server is not forwarding its reply packets to Equalizer.

### Equalizer is not active

Is Equalizer functioning? Try to ping the administration address. If you do not get a response, ["Equalizer Doesn't](#page-220-2)  [Respond to Pings to the Admin Address"](#page-220-2) provides additional troubleshooting information.

### Primary and Backup Equalizer Are in a Conflict Over Primary

Certain switches (often those from Cisco and Dell) have Spanning Tree enabled by default. This can cause a delay in the times that the network is accessible and cause the backup Equalizer to enter into failover mode. If you cannot disable Spanning Tree, enable FastPort for all ports connected to the Equalizers.

# <span id="page-219-1"></span>**Backup Equalizer Continues to Boot**

### Primary and Backup Equalizer Are in a Conflict over Primary

Certain Dell and Cisco switches have Spanning Tree enabled by default. This can cause a delay in the times that the network is accessible and cause the backup Equalizer to enter into failover mode. If you cannot disable Spanning Tree, enable PortFast for all ports connected to the Equalizers.

# <span id="page-219-2"></span>**Can't View Equalizer Administration Pages**

### Equalizer is not active

Is Equalizer functioning? Try to ping the administration address. If you do not get a response, see "Equalizer doesn't respond to pings to the admin address" below, which provides additional troubleshooting information.

# <span id="page-220-0"></span>**Equalizer Administration Interface Unresponsive**

**Clear your browser cache**; or, close your browser and open it again to establish a new connection.

## <span id="page-220-1"></span>**Equalizer Administration Page Takes a Long Time to Display**

### DNS server configured on Equalizer is not responding

Possible solutions:

- Check that Equalizer has IP connectivity to the name server configured using the serial configuration utility.
- If you want to disable DNS lookups on Equalizer, specify a name server IP address of 0.0.0.0 in Equalizer's serial configuration utility.

## <span id="page-220-2"></span>**Equalizer Doesn't Respond to Pings to the Admin Address**

### Equalizer is not powered on

Check that power switch is on and the front panel LED is lit. Connect the keyboard and monitor, cycle the power, and watch the startup diagnostic messages.

### Equalizer isn't connected to your network

Check the network wiring.

### Administration address not configured on the external interface

This applies to dual network configurations. Use the Equalizer Configuration Utility to set the IP address and netmask for external interface. Be sure to commit your changes.

## <span id="page-220-3"></span>**Browser Hangs When Trying to Connect Via FTP to an FTP Cluster**

### FTP server returns its private IP address in response to a "PASV" command

This behavior is likely to cause problems if you're using reserved internal addresses for the server. Enabling PASV mode FTP translation on the **Networking** tab of the Equalizer Administration Interface substitutes the cluster IP for the server IP in PASV responses. For more information, see "**[passive FTP translation](#page-64-0)**" on page 51.

## <span id="page-221-0"></span>**Return Packets from the Server Aren't Routing Correctly**

### IP spoofing is enabled

This problem normally occurs in a single network setup. When you enable IP spoofing, clustered servers see the client's IP address. If the server tries to reply directly to the client, the client will reject the reply (it had sent its request to a different address).

Run a traceroute to ensure that routes from a server to a client go through Equalizer and not directly back to the client. If Equalizer does not appear, modify the route to include Equalizer. Alternatively, you can disable IP spoofing.

## <span id="page-221-1"></span>**Web Server Cannot Tell Whether Incoming Requests Originate Externally or Internally**

### IP Spoofing is not enabled

Check the cluster's configuration and enable IP spoofing. This causes Equalizer to pass the client's IP address. Make sure that responses from the server go through the Equalizer.

## <span id="page-221-2"></span>**Why aren't my clusters working if the server status is "up"?**

There are several reasons this could be happening. Make sure that Equalizer is being used as the default gateway on all your servers, and that the server service or daemon is running. Sometimes additional host or network routes will need to be added to the clustered servers in single network. The **traceroute** (Unix) and **tracert** (Windows) commands area useful diagnostic tools. Trace from the clustered server back to any client that is not able to resolve the cluster address. If Equalizer is not showing up as the first hop, routing is the cause of the problem.

# <span id="page-221-3"></span>**Context Help Does Not Appear**

Turn off the Pop-up Blocker for your browser. In FireFox, select **Tools > Options > Content** and disable the **Block popup windows** check box. In Internet Explorer, select **Tools > Internet Options > Privacy** and disable the **Turn on Pop-up Blocker** check box.

## <span id="page-221-4"></span>**Restoring IP Access to the Administrative Interface**

The browser-based Administrative Interface can be accessed via the internal IP, the external IP, or the failover IP, using the http:// or https:// protocols. Settings for interface access appear in the configuration file. While the Administration Interface prevents you from disabling all access to the interface, all access can be disabled if the access settings are removed from the configuration file manually or if the configuration file becomes corrupted.

If access to the Administrative Interface is disabled on all available IP addresses and protocols, do the following to enable access again:

- 1. Log into Equalizer using the serial line or SSH as *root*.
- 2. Enter the following command exactly as shown to enable access via all IP addresses and protocols:

parse\_config -a -H 1 -i /var/eq/eq.conf -E -I -F -p -s

- -a: Update the Apache server configuration.
- -H 1: Restart Apache after one second (seconds must be greater than 0).
- $-i$  /var/eq/eq.conf: Location of Equalizer's configuration file.
- $-E -I -F$ : Start Apache on the External IP, Internal IP, and Failover IP; respectively.
- -p -s: Enable the HTTP and HTTPS protocols; respectively.
- 3. Running the above command *does not* update the configuration file, so access may be lost the next time the Apache server is restarted. To restore interface access in the current configuration, see the section ["Managing](#page-49-0)  [Interface Access" on page 36](#page-49-0).

## <span id="page-222-0"></span>**Restoring Login Access to the Administrative Interface**

The Administrative Interface prevents you from deleting the login that you are currently using. For example, you cannot log in as **touch** and delete the **touch** login; to delete **touch**, you must log in using a different user name that has the **add/del** permission on users. This also prevents you from deleting all logins via the interface. However, it is possible that all user logins could be deleted by manually editing the configuration file, or in the unlikely event the configuration file becomes corrupted. If this occurs, do the following:

- 1. Log into Equalizer using the serial line or SSH as *eqadmin* or *root*.
- 2. Enter:

**eqadmin**

- 3. Select **4 Manage users** and press **Enter**.
- 4. Select **1 Full Access** to create an Administrator login; select **2 Read Only** to create a read-only login. Press **Enter**.
- 5. A series of prompts appears at the bottom of the screen. Type in the information described below at each prompt and press **Enter**:

Enter username: **<Login>** Enter full name: **<Description or Name>** Enter password: **<password>** Enter password again: <repeat password>

6. After you press **Enter** at the final prompt above, the system should respond with:

User <Login> created successfully.

The **eqadmin** utility then returns to the main menu.

Note that any logins you create via **eqadmin** are auto ma ti ally added to */var/eq/eq.conf*, and will appear in the Administration Interface's **Users** table (*Equalizer* **> Permissions > Users**) when you log in again.

Appendix F: Troubleshooting

Appendix G:

# License and Warranty

#### **SOFTWARE LICENSE**

PLEASE READ THESE TERMS AND CONDITIONS CAREFULLY BEFORE USING THE SOFTWARE. BY USING THIS SOFTWARE YOU AGREE TO BE BOUND BY THE TERMS AND CONDITIONS OF THIS LICENSE. IF YOU DO NOT AGREE WITH THE TERMS OF THIS LICENSE, PROMPTLY RETURN THE UNUSED SOFTWARE, MANUAL, AND RELATED EQUIPMENT AND HARDWARE (WITH PROOF OF PAYMENT) TO THE PLACE OF PURCHASE FOR A FULL REFUND.

Coyote Point Systems, Inc. ("Coyote Point Systems") and its suppliers grant to Customer ("Customer") a nonexclusive and nontransferable license to use the Coyote Point Systems software ("Software") in object code form solely on a single central processing unit owned or leased by Customer or otherwise embedded in equipment provided by Coyote Point Systems. Customer may make one (1) archival copy of the software provided Customer affixes to such copy all copyright, confidentiality, and proprietary notices that appear on the original. EXCEPT AS EXPRESSLY AUTHORIZED ABOVE, CUSTOMER SHALL NOT COPY, IN WHOLE OR IN PART, SOFTWARE OR DOCUMENTATION; MODIFY THE SOFTWARE; REVERSE COMPILE OR REVERSE ASSEMBLE ALL OR ANY PORTION OF THE SOFTWARE; OR RENT, LEASE, DISTRIBUTE, SELL, OR CREATE DERIVATIVE WORKS OF THE SOFTWARE.

Customer agrees that aspects of the licensed materials, including the specific design and structure of individual programs, constitute trade secrets and/or copyrighted material of Coyote Point Systems. Customer agrees not to disclose, provide, or otherwise make available such trade secrets or copyrighted material in any form to any third party without the prior written consent of Coyote Point Systems. Customer agrees to implement reasonable security measures to protect such trade secrets and copyrighted material. Title to Software and documentation shall remain solely with Coyote Point Systems.

This License is effective until terminated. Customer may terminate this License at any time by destroying all copies of Software including any documentation. This License will terminate immediately without notice from Coyote Point Systems if Customer fails to comply with any provision of this License. Upon termination, Customer must destroy all copies of Software. Software, including technical data, is subject to U.S. export control laws, including the U.S. Export Administration Act and its associated regulations, and may be subject to export or import regulations in other countries. Customer agrees to comply strictly with all such regulations and acknowledges that it has the responsibility to obtain licenses to export, reexport, or import Software.

This License shall be governed by and construed in accordance with the laws of the State of New York, United States of America, as if performed wholly within the state and without giving effect to the principles of conflict of law. If any portion hereof is found to be void or unenforceable, the remaining provisions of this License shall remain in full force and effect. This License constitutes the entire License between the parties with respect to the use of the Software.

Restricted Rights - Coyote Point Systems' software is provided to non-DOD agencies with RESTRICTED RIGHTS and its supporting documentation is provided with LIMITED RIGHTS. Use, duplication, or disclosure by the U.S. Government is subject to the restrictions as set forth in subparagraph "C" of the Commercial Computer Software - Restricted Rights clause at FAR 52.227-19. In the event the sale is to a DOD agency, the U.S. Government's rights in software, supporting documentation, and technical data are governed by the restrictions in the Technical Data Commercial Items clause at DFARS 252.227-7015 and DFARS 227.7202.

#### **LIMITED WARRANTY**

This document includes Limited Warranty information for Coyote Point Systems products. For products purchased in the European Union, please refer to the European Union Amendment.

#### General Terms.

EXCEPT AS EXPRESSLY SET FORTH IN THIS LIMITED WARRANTY, COYOTE POINT SYSTEMS MAKES NO OTHER WARRANTIES OR CONDITIONS, EXPRESS OR IMPLIED, INCLUDING ANY IMPLIED WARRANTIES OF MERCHANTABILITY AND FITNESS FOR A PARTICULAR PURPOSE, NONINFRINGEMENT OR ARISING FROM A COURSE OF DEALING, USAGE, OR TRADE PRACTICE. COYOTE POINT SYSTEMS EXPRESSLY DISCLAIMS ALL WARRANTIES AND CONDITIONS NOT STATED IN THIS LIMITED WARRANTY. ANY IMPLIED WARRANTIES THAT MAY BE IMPOSED BY LAW ARE LIMITED IN DURATION TO THE LIMITED WARRANTY PERIOD. SOME STATES OR COUNTRIES DO NOT ALLOW A LIMITATION ON HOW LONG AN IMPLIED WARRANTY LASTS OR THE EXCLUSION OR LIMITATION OF INCIDENTAL OR CONSEQUENTIAL DAMAGES FOR CONSUMER PRODUCTS. IN SUCH STATES OR COUNTRIES, SOME EXCLUSIONS OR LIMITATIONS OF THIS LIMITED WARRANTY MAY NOT APPLY TO YOU.

This Limited Warranty applies to the Coyote Point Systems software and hardware products sold by Coyote Point Systems, Inc., its subsidiaries, affiliates, authorized resellers, or country distributors (collectively referred to in this Limited Warranty as "Coyote Point Systems") with this Limited Warranty.

Software.

Coyote Point Systems warrants that: (i) the media on which the Software is furnished will be free of defects in materials and workmanship under normal use; and (ii) the Software substantially conforms to its published specifications during the Limited Warranty Period. Except for the foregoing, the Software is provided AS IS.

Hardware.

Coyote Point Systems warrants that the Hardware product will be free from defects in materials and workmanship under normal use during the Limited Warranty Period.

The Limited Warranty Period is for one year from the date of shipment. Your dated delivery receipt, showing the date of shipment of the product, is your proof of the shipment date. You may be required to provide proof of purchase as a condition of receiving warranty service. You are entitled to warranty service according to the terms and conditions of this document if a repair to your Coyote Point Systems software or hardware is required within the Limited Warranty Period. This Limited Warranty extends only to the original purchaser of this Coyote Point Systems product and is not transferable to anyone who obtains ownership of the Coyote Point Systems product from the original purchaser.

Coyote Point Systems products are manufactured using new materials or new and used materials equivalent to new in performance and reliability. Replacement products are guaranteed to have functionality at least equal to our published specifications. Replacement parts are warranted to be free from defects in material or workmanship for the remainder of the Limited Warranty Period. Repair or replacement of a part will not extend the Limited Warranty.

During the Limited Warranty Period, Coyote Point Systems will repair or replace the defective component parts or the hardware product. All component parts or hardware products removed under this Limited Warranty become the property of Coyote Point Systems. Coyote Point Systems, at its discretion, may elect to provide you with a replacement unit of Coyote Point Systems' choosing that is at least equivalent to your Coyote Point Systems product in hardware performance. Coyote Point Systems reserves the right to elect, at its sole discretion, to give you a refund of your purchase price instead of a replacement. This is your exclusive remedy for defective products.

To request Limited Warranty service, you must contact Coyote Point Systems Technical Support, which can be reached at (888) 891-8150 or via E-mail at support@coyotepoint.com. Coyote Point Systems Technical Support will determine the nature of the problem, and if a return is necessary, issue a Return Materials Authorization (RMA). No returned product will be accepted without an RMA number obtained in advance and clearly marked on the outside of the shipping container. All products to be returned must be in the original manufacturer's undamaged packaging

along with all accessories shipped with the original product including cables, handles and manuals. If you did not retain the original packaging materials, there may be a charge for replacement packaging.

If a defective product is returned, the cost of incoming freight and insurance is the responsibility of the customer. The cost of return freight is the responsibility of Coyote Point Systems, if shipped within the United States. Shipments to other locations will be freight collect. You are responsible for missing or physically damaged parts on the returned defective product, if they are not covered under the product Limited Warranty. You are responsible for all customs fees, taxes or VAT that may be due (excluding income taxes). A product returned for repair but found to be in good working order will be charged a \$75 "No Trouble Fee".

Coyote Point Systems does not warrant that the operation of this product will be uninterrupted or error-free. Coyote Point Systems is not responsible for damage that occurs as a result of your failure to follow the instructions that came with the Coyote Point Systems product.

#### Restrictions.

This Limited Warranty does not extend to software errors that can not be reproduced, or for any product from which the serial number has been removed, or that has been damaged or rendered defective (a) as a result of accident, misuse, abuse, or other external causes; (b) by operation outside the usage parameters stated in the user documentation that shipped with the product; (c) by the use of parts not manufactured or sold by Coyote Point Systems; or (d) by modification or service by anyone other than (i) Coyote Point Systems, (ii) a Coyote Point Systems authorized service provider, or (iii) your own installation of end-user replaceable Coyote Point Systems or Coyote Point Systems approved parts.

COYOTE POINT SYSTEMS WILL NOT HAVE ANY LIABILITY FOR ANY DAMAGES ARISING FROM THE USE OF THE PRODUCTS IN ANY HIGH-RISK ACTIVITY, INCLUDING, BUT NOT LIMITED TO, THE OPERATION OF NUCLEAR FACILITIES, AIRCRAFT NAVIGATION OR COMMUNICATION SYSTEMS, AIR TRAFFIC CONTROL, MEDICAL SYSTEMS, LIFE SUPPORT, OR WEAPONS SYSTEMS.

These terms and conditions constitute the complete and exclusive warranty agreement between you and Coyote Point Systems regarding the Coyote Point Systems product you have purchased. These terms and conditions supersede any prior agreements or representations including representations made in Coyote Point Systems sales literature or advice given to you by Coyote Point Systems or an agent or employee of Coyote Point Systems that may have been made in connection with your purchase of the Coyote Point Systems product. No change to the conditions of this Limited Warranty is valid unless it is made in writing and signed by an authorized representative of Coyote Point Systems.

#### Limitation of Liability.

IF YOUR COYOTE POINT SYSTEMS SOFTWARE OR HARDWARE PRODUCT FAILS TO WORK AS WARRANTED ABOVE, YOUR SOLE AND EXCLUSIVE REMEDY SHALL BE REPAIR OR REPLACEMENT (INCLUDING REFUND). COYOTE POINT SYSTEMS' MAXIMUM LIABILITY UNDER THIS LIMITED WARRANTY IS EXPRESSLY LIMITED TO THE LESSER OF THE PRICE YOU HAVE PAID FOR THE PRODUCT OR THE COST OF REPAIR OR REPLACEMENT OF ANY SOFTWARE OR HARDWARE COMPONENTS THAT MALFUNCTION IN CONDITIONS OF NORMAL USE. COYOTE POINT SYSTEMS IS NOT LIABLE FOR ANY DAMAGES CAUSED BY THE PRODUCT OR THE FAILURE OF THE PRODUCT TO PERFORM, INCLUDING ANY LOST PROFITS OR SAVINGS OR DATA, OR SPECIAL, INCIDENTAL, OR CONSEQUENTIAL DAMAGES, OR PUNITIVE DAMAGES. COYOTE POINT SYSTEMS IS NOT LIABLE FOR ANY CLAIM MADE BY A THIRD PARTY OR MADE BY YOU FOR A THIRD PARTY.

THIS LIMITATION OF LIABILITY APPLIES WHETHER DAMAGES ARE SOUGHT, OR A CLAIM MADE, UNDER THIS LIMITED WARRANTY OR AS A TORT CLAIM (INCLUDING NEGLIGENCE AND STRICT PRODUCT LIABILITY), A CONTRACT CLAIM, OR ANY OTHER CLAIM. THIS LIMITATION OF LIABILITY CANNOT BE WAIVED OR AMENDED BY ANY PERSON. THIS LIMITATION OF LIABILITY WILL BE EFFECTIVE EVEN IF YOU HAVE ADVISED COYOTE POINT SYSTEMS OR AN AUTHORIZED REPRESENTATIVE OF COYOTE POINT SYSTEMS OF THE POSSIBILITY OF ANY SUCH DAMAGES. THIS LIMITATION OF LIABILITY, HOWEVER, WILL NOT APPLY TO CLAIMS FOR PERSONAL INJURY. THE FOREGOING LIMITATIONS SHALL APPLY EVEN IF THE ABOVE-STATED WARRANTY FAILS OF ITS ESSENTIAL PURPOSE.

THIS LIMITED WARRANTY GIVES YOU SPECIFIC LEGAL RIGHTS. YOU MAY ALSO HAVE OTHER RIGHTS THAT MAY VARY FROM STATE TO STATE OR FROM COUNTRY TO COUNTRY. YOU ARE ADVISED TO CONSULT APPLICABLE STATE OR COUNTRY LAWS FOR A FULL DETERMINATION OF YOUR RIGHTS.

IN THE EVENT OF INCONSISTENCY BETWEEN ANY TERMS OF THIS DISCLAIMER OF WARRANTIES AND LIMITED WARRANTY AND ANY TRANSLATION THEREOF INTO ANOTHER LANGUAGE, THE ENGLISH LANGUAGE VERSION SHALL PREVAIL.

THIS DISCLAIMER OF WARRANTIES AND LIMITED WARRANTY ARE GOVERNED BY THE LAWS OF THE STATE OF NEW YORK, UNITED STATES OF AMERICA, WITHOUT REGARD TO THE CONFLICT OF LAWS PROVISIONS THEREOF. THE UNITED NATIONS CONVENTION ON CONTRACTS FOR THE INTERNATIONAL SALE OF GOODS SHALL NOT APPLY TO THESE TERMS IN ANY RESPECT.

THIS DISCLAIMER OF WARRANTIES AND LIMITED WARRANTY ARE SUBJECT TO THE TERMS OF SALE OF THE COYOTE POINT SYSTEMS' PRODUCT.

Appendix H:

# Additional Requirements

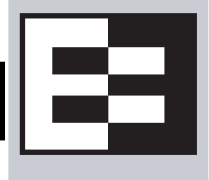

# **Short-Circuit Protection**

**Warning** This product relies on the building's installation for short-circuit (overcurrent) protection. Ensure that a fuse or circuit breaker no larger than 120 VAC, 15A U.S. (240 VAC, 10A international) is used on the phase conductors (all current-carrying conductors).

**Attention** Pour ce qui est de la protection contre les courts-circuits (surtension), ce produit dépend de l'installation électrique du local. Vérifier qu'un fusible ou qu'un disjoncteur de 120 V alt., 15 A U.S. maximum (240 V alt., 10 A international) est utilisé sur les conducteurs de phase (conducteurs de charge).

**Warnung** Dieses Produkt ist darauf angewiesen, daß im Gebäude ein Kurzschluß- bzw. Überstromschutz installiert ist. Stellen Sie sicher, daß eine Sicherung oder ein Unterbrecher von nicht mehr als 240 V Wechselstrom, 10 A (bzw. in den USA 120 V Wechselstrom, 15 A) an den Phasenleitern (allen stromführenden Leitern) verwendet wird.

# **Power Supply Cord**

**CAUTION:** THE POWER SUPPLY CORD IS USED AS THE MAIN DISCONNECT DEVICE, ENSURE THAT THE SOCKET-OUTLET IS LOCATED/INSTALLED NEAR THE EQUIPMENT AND IS EASILY ACCESSIBLE.

**ATTENTION:** LE CORDON D'ALIMENTATION EST UTILISÉ COMME INTERRUPTEUR GÉNÉRAL. LA PRISE DE COURANT DOIT ÊTRE SITUÉE OU INSTALLÉE À PROXIMITÉ DU MATÉRIEL ET ÊTRE FACILE D'ACCÉS.

**Warnung:** Das Netzkabel dient als Netzschalter. Stellen Sie sicher, das die Steckdose einfach zugänglich ist.

## **Installation into an Equipment Rack**

When operating the unit in an equipment Rack, take the following precaution:

- Make sure the ambient temperature around the unit (which may be higher than the room temperature) is within the limit specified for the unit.
- Make sure there is sufficient airflow around the unit.
- Make sure electrical circuits are not overloaded consider the nameplate rating of all the connected equipment, and make sure you have over current protection.
- Make sure the equipment is properly grounded.
- Make sure no objects are placed on top of the unit.

# **Chassis Warning—Rack-Mounting and Servicing**

**Warning** To prevent bodily injury when mounting or servicing this unit in a rack, you must take special precautions to ensure that the system remains stable. The following guidelines are provided to ensure your safety:

- This unit should be mounted at the bottom of the rack if it is the only unit in the rack.
- When mounting this unit in a partially filled rack, load the rack from the bottom to the top with the heaviest component at the bottom of the rack.
- If the rack is provided with stabilizing devices, install the stabilizers before mounting or servicing the unit in the rack.

**Attention** Pour éviter toute blessure corporelle pendant les opérations de montage ou de réparation de cette unité en casier, il convient de prendre des précautions spéciales afin de maintenir la stabilité du système. Les directives cidessous sont destinées à assurer la protection du personnel :

- Si cette unité constitue la seule unité montée en casier, elle doit être placée dans le bas.
- Si cette unité est montée dans un casier partiellement rempli, charger le casier de bas en haut en plaçant l'élément le plus lourd dans le bas.
- Si le casier est équipé de dispositifs stabilisateurs, installer les stabilisateurs avant de monter ou de réparer l'unité en casier.

**Warnung** Zur Vermeidung von Körperverletzung beim Anbringen oder Warten dieser Einheit in einem Gestell müssen Sie besondere Vorkehrungen treffen, um sicherzustellen, daß das System stabil bleibt. Die folgenden Richtlinien sollen zur Gewährleistung Ihrer Sicherheit dienen:

- Wenn diese Einheit die einzige im Gestell ist, sollte sie unten im Gestell angebracht werden.
- Bei Anbringung dieser Einheit in einem zum Teil gefüllten Gestell ist das Gestell von unten nach oben zu laden, wobei das schwerste Bauteil unten im Gestell anzubringen ist.
- Wird das Gestell mit Stabilisierungszubehör geliefert, sind zuerst die Stabilisatoren zu installieren, bevor Sie die Einheit im Gestell anbringen oder sie warten.

# **Battery**

A lithium battery is included in this unit. Do not puncture, mutilate, or dispose of the battery in a fire. There is a danger of explosion if the battery is incorrectly replaced. Replace only with the same or equivalent type, as recommended by the manufacturer. Dispose of a used battery according to the manufacturer's instructions and in accordance with your local regulations.

# **Specifications**

### **Power Requirements**

The unit's power supply is rated at **115/230 VAC auto selecting 60/50 Hz @ 3.0A**.

### **Power Consumption**

Use the following power consumption information to determine how many units can be connected to available power circuits without overload. The information shown in the tables below was captured during the following operational stages of the product:

- **Rush-in** current -- when the product is powered ON
- No Load -- when the product is booted from OS but no resource-hungry process is running
- **100% CPU** -- when 100% processor load is emulated on the product

The following data is captured during the test, at both 110V and 220V:

- **Watts** -- total power consumed by product
- **PF/VA** -- Power Factor in Volt-Amps (a ratio of the real power and apparent power consumed by the product)
- **V/KHz** -- Voltage in kilohertz
- **Amp** -- total current consumed by product

### 110V Test Results

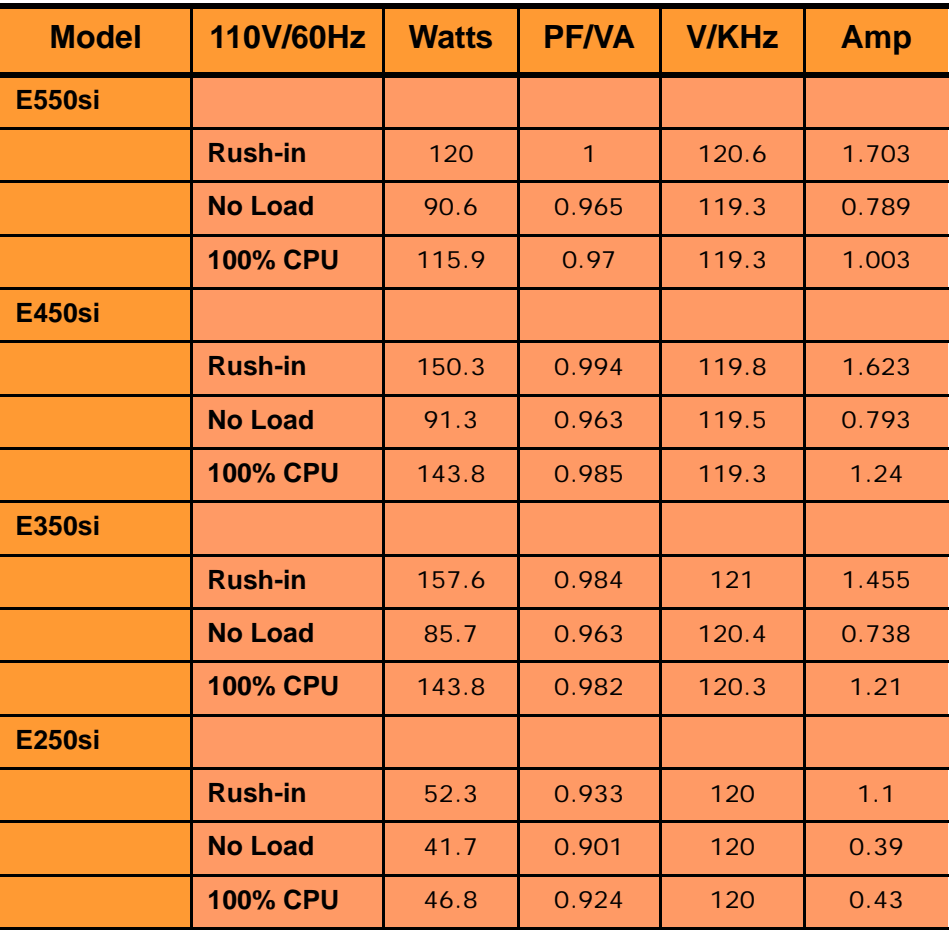

### 220V Test Results

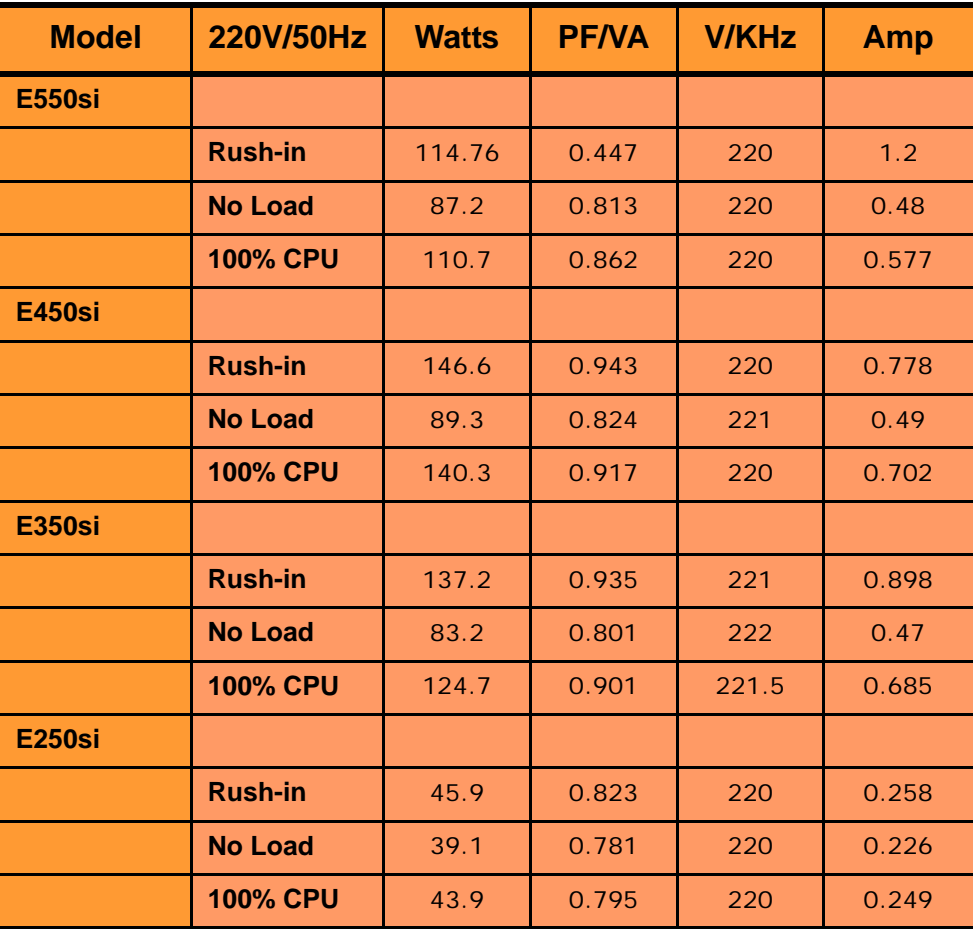

### **Operating Environment**

- **Temperature**: 40 105 °F, 5 40 °C.
- **Humidity**: 5 90%, non-condensing.

### **Physical Dimensions**

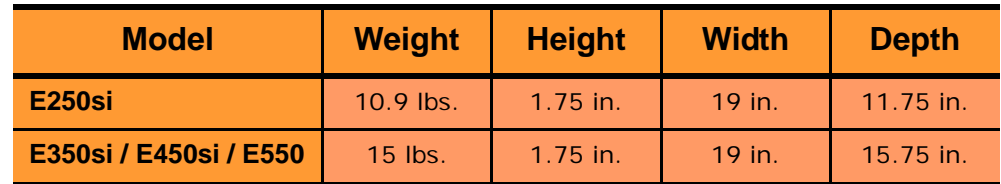

### **Regulatory Certification**

[Please see the product data sheets on the Coyote Point Website \(](http://www.coyotepoint.com)www.coyotepoint.com) for product certification details.

## Appendix I:

# Equalizer VLB Beta I

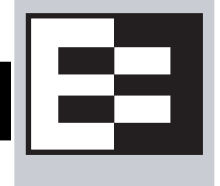

Equalizer VLB™ is Coyote Point's virtualization enabled load balancing solution for VMware Infrastructure® virtual server configurations.

The initial release of Equalizer VLB uses VMware's management API to retrieve real-time virtual server performance information from a VMware Virtual Center console that manages virtual machines running on ESX Server (or from a single ESX Server directly). The additional server availability and resource utilization information obtained from VMware allows Coyote Point's Equalizer™ traffic management appliance to more efficiently direct the traffic flowing to VMware virtual machines. The diagram below illustrates how Equalizer VLB works:

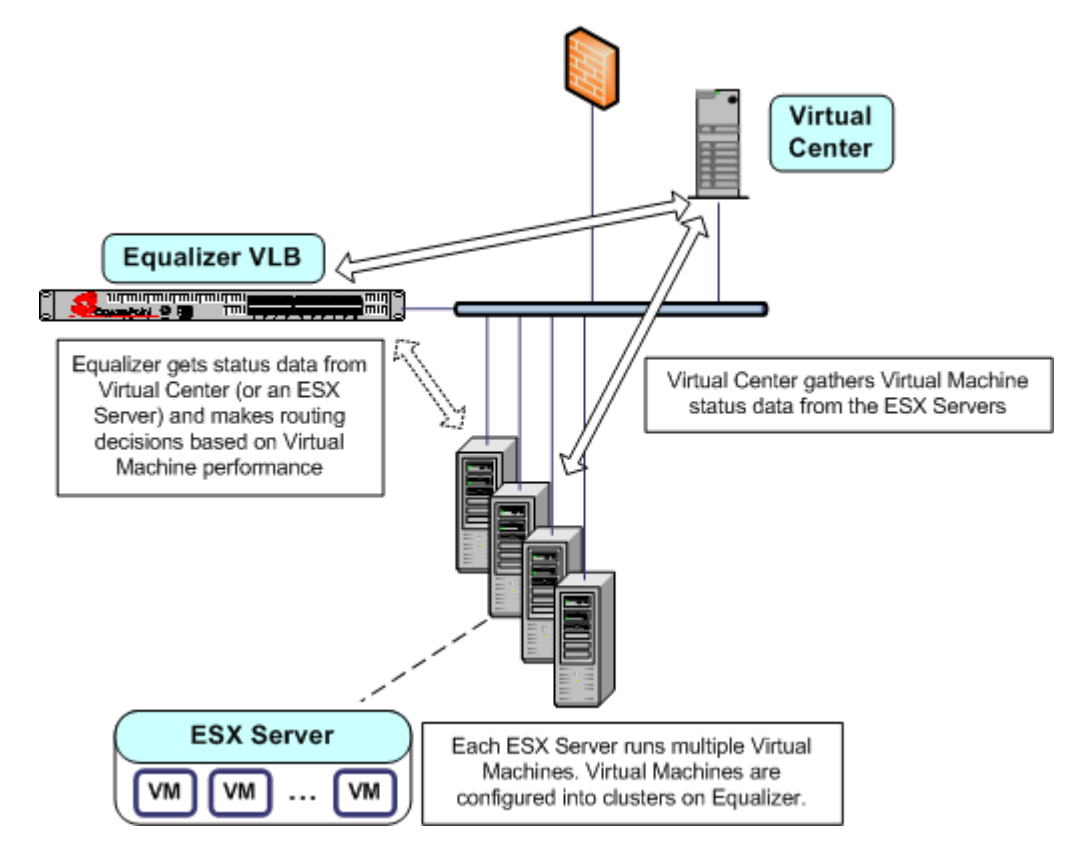

Equalizer extracts information from the Virtual Center console via the VMware API and load balances requests across virtual machines using knowledge of what is going on inside each virtual machine. If there is only one ESX Server in your configuration, Equalizer can also be set up to communicate directly with the ESX Server (instead of Virtual Center), and load balance among the virtual machines defined on that ESX Server only.

Equalizer uses statistics such as the amount of memory in use by a virtual machine, the amount of memory in use by all virtual machines on the physical host, and CPU utilization to automatically distribute incoming cluster requests to the virtual machines added to the cluster. Response to changes in VMware configuration is dynamic. If the virtual server performance in the pool is uneven, Equalizer automatically detects the uneven latency and sends new traffic to the best available virtual machine. If a server is overloaded and reboots, Equalizer simply detects that the server is available again, and automatically resumes sending traffic to it.

# **Contents**

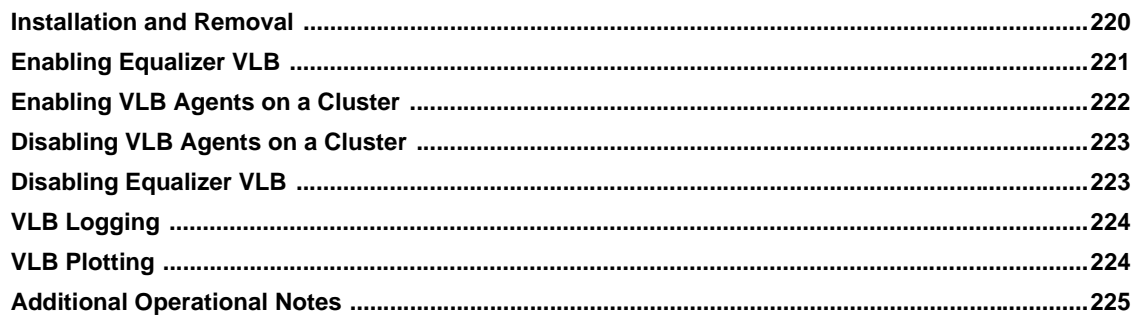

## **Installation and Removal**

Equalizer VLB is installed automatically when you upgrade to Equalizer 8.0.1a, or a later release. It is supported on all current Equalizer appliance models, except the E250si.

When Equalizer reboots after the upgrade, log into the Administrative Interface. The **Welcome** screen should indicate the new **Equalizer Version** as well as the **Virtualization Load Balancing** version, as shown in following screen.

#### $\Box$  Equalizer System Information

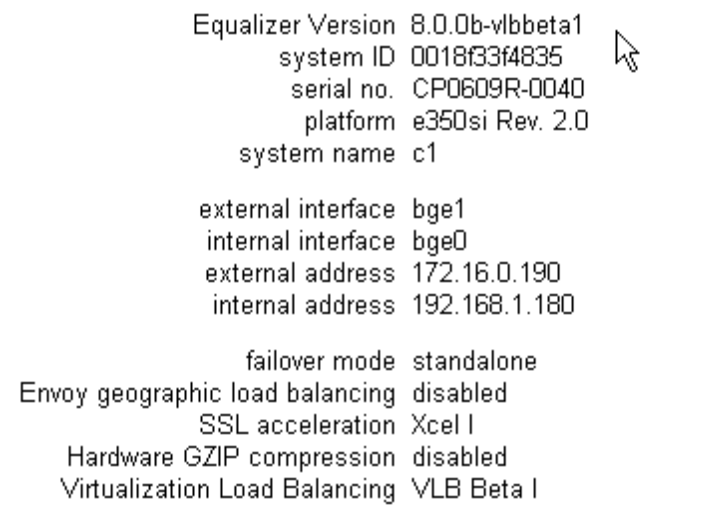

### **VLB Licensing**

VLB Beta I functionality is installed and licensed as part of this release, and can be used freely during the Beta period. Once the Beta period is over, VLB functionality will require a separate license in order to remain operational in your configuration.

### **Upgrading Over the Equalizer VLB Beta**

When you upgrade over the Equalizer VLB Beta, the upgrade may stop if there are settings in the configuration file that the version to which you are upgrading does not support. This will usually happen only when installing a version that was released prior to the current version. If the upgrade stops due to a problem with the configuration file, error messages will indicate the configuration settings that are not supported by the new version. You'll need to edit the configuration file and remove these settings before continuing.

Follow the process documented in the section "Manually Editing the Configuration File During an Upgrade", in the detailed upgrade instructions for Version 8, in the Software Upgrades section of the Coyote Point Support Portal ([coyotepoint.com/support.php](http://www.coyotepoint.com/support.php)).

# **Enabling Equalizer VLB**

In order to obtain VMware virtual machine information, Equalizer needs access information for the Virtual Center console managing the virtual machines. To enable communication between Equalizer and a Virtual Center console, do the following:

1. Follow the instructions in the VMware SDK & API documentation to install the VMware SDK on the system running Virtual Center (or on a single ESX Server). The SDK must be installed in order for Equalizer to be able to use VMware Infrastructure API calls and obtain virtual machine status. For instructions, see the VMware documentation at:

<http://www.vmware.com/support/pubs/>

- 2. Log into Equalizer using an account that has **add/del** permission on global parameters.
- 3. Click *Equalizer* in the left frame, and then select the **Clusters > VLB** tab:

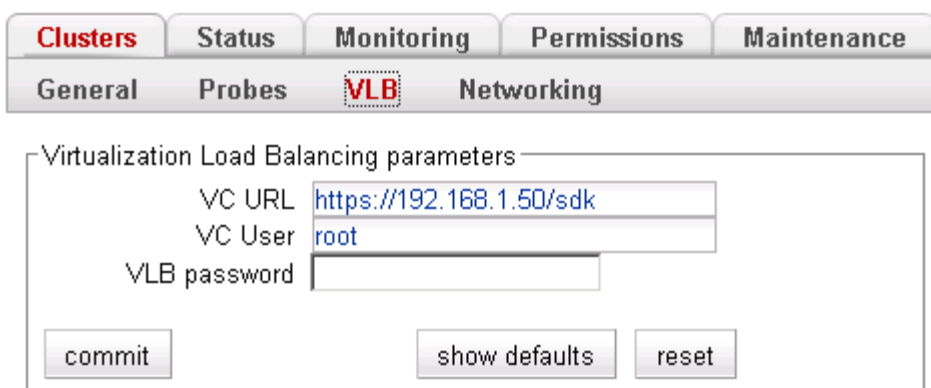

4. Enter the following information:

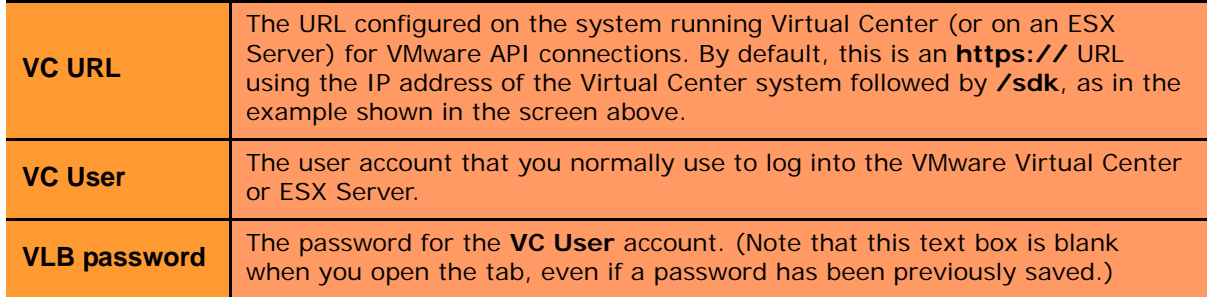

5. Click **commit** to save your settings.

- 6. Optionally set the **agent delay**, the number of seconds between probes of VMware Virtual Center (or ESX Server) for the status of all virtual machines in all clusters (default: 10 seconds). To change the default:
	- a. Select the *Equalizer* **> Probes** tab.
	- b. Specify a new value in the **agent delay** text box.
	- c. Click **commit** to save the new value.

# **Enabling VLB Agents on a Cluster**

Once you have enabled VLB on Equalizer as shown in the previous section, you can configure clusters with VLB Agents. Doing so enables Equalizer to communicate with the Virtual Center and get detailed information on all the virtual machines configured in the cluster.

To enable VLB Agents on a cluster:

- 1. Log into Equalizer using an account that as **add/del** permission on the cluster to be modified.
- 2. Click the cluster name in the left frame. In the **Configuration > Required** tab, select **server agent** in the **policy** drop down box. The server agent policy gives preference to the values returned by the VLB agent, and is the recommended setting for VLB clusters.
- 3. Click **commit** to save the policy change.
- 4. Select the **Configuration > Probes** tab:

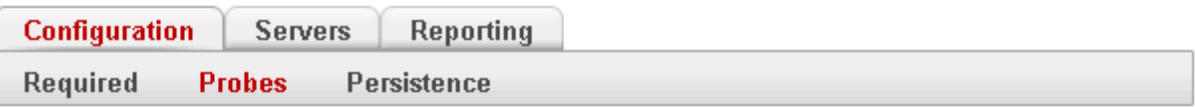

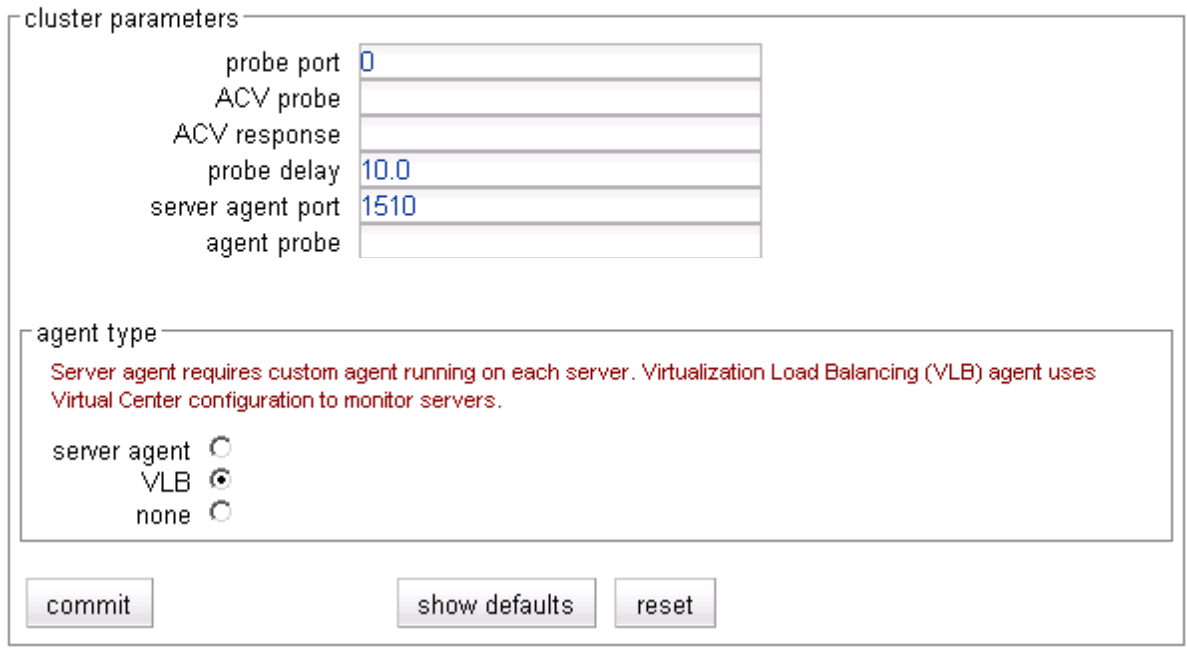

- 5. Select **VLB** in the **agent type** field.
- 6. Click **commit** to save your settings.

### **Adding Servers to a Cluster with VLB Agents Enabled**

To add a server to a VLB cluster, right click on the cluster name in the left frame and select the **Add Server** command from the menu. When adding servers to a VLB cluster, note the following:

- You must specify the IP address, port, etc., for a virtual machine managed by the Virtual Center (or ESX Server) with which Equalizer is configured to communicate.
- Although it is not recommended, you can add both virtual machines and non-virtual machines (physical servers) to a VLB cluster. The non-virtual machines will be load balanced without any VLB server agent value, unless the **require agent response** option is set on the cluster (see the *cluster* **> Configuration > Probes** tab); if this option is enabled, then all non-virtual machines in the cluster will be marked down by Equalizer.
- Similarly, you can mix virtual and non-virtual machines as servers in a non-VLB cluster. The virtual machines will be load balanced as if they were physical servers, using no VMware data.

## **Disabling VLB Agents on a Cluster**

To disable VLB Agents for a cluster:

- 1. Log into Equalizer using an account that as **add/del** permission on the cluster to be modified.
- 2. Click the cluster name in the left frame, then select the **Configuration > Probes** tab in the right frame.
- 3. Select **none** in the **agent type** field.
- 4. Click **commit** to save your settings.

## **Disabling Equalizer VLB**

To disable VLB Agents for all clusters:

- 1. Log into Equalizer using an account that as **add/del** permission on global parameters.
- 2. Click *Equalizer* in the left frame, and then select the **Clusters > VLB** tab.
- 3. Clear the contents of either the **VC URL** or the **VC User** text boxes.
- 4. Click **commit** to save your settings.

Also note that if there are no clusters with the VLB agent enabled, then Equalizer will not probe Virtual Center (or ESX Server) even if the **VC URL**, **VC User**, and **VC password** are defined.

# **VLB Logging**

Equalizer VLB writes a number of messages to the equalizer log (*Equalizer* **> Monitoring > Event Logs**); these messages are described below (timestamps normally displayed at the beginning of each line have been omitted):

```
Logged into VC or ESX successfully
Failed to connect to VC or ESX
Failed to log into VC or ESX
```
The messages above indicate that Equalizer attempted to log into the Virtual Center or ESX Server IP configured on the **VLB** tab. The status of the first login attempt after a reboot is recorded in the log; subsequent attempts are only logged if the login status changed since the last login. For example, the first successful login attempt is logged; subsequent successful attempts are not recorded. Likewise, the first failure is recorded; no further messages are logged during subsequent attempts until a login attempt succeeds.

VLB: probe: Server *IP\_address* VLB state changed from *old\_value* to *new\_value*

A message in the above format indicates that the VLB agent return value for the virtual machine at *IP\_address* has changed since the last probe of the Virtual Center (or ESX Server). Both the previous return value (*old\_value*) and the latest return value (*new\_value*) are logged in the message.

For example, the following series of messages was logged when a spike of CPU activity reduced availability for one virtual machine (server) in a VLB cluster:

VLB: probe: Server 192.168.1.51 VLB state changed from 0 to 100 VLB: probe: Server 192.168.1.51 VLB state changed from 100 to 20 VLB: probe: Server 192.168.1.51 VLB state changed from 20 to 0 VLB: probe: Server 192.168.1.51 VLB state changed from 0 to 1 VLB: probe: Server 192.168.1.51 VLB state changed from 1 to 100

As the messages indicate, Equalizer continually adjusts to changing conditions on the server. Without VLB agents, Equalizer would not have known about the CPU utilization spike since the 'ping time' of the server IP did not change during this period.

# **VLB Plotting**

The VLB agent return values can be plotted for any virtual machine in a VLB cluster.

- 1. Click on the server name in the left frame object tree. Select the **Reporting > Plots** tab in the right frame.
- 2. In the **display** multi-pick box, select **Server Agent**. Select other options as desired (click **Help > Context Help** for descriptions of each setting).
- 3. Select **plot** to display the graph.

# **Additional Operational Notes**

1. **Failover**: All Equalizer VLB configuration settings are stored in the Equalizer configuration file, and so are transferred over to the failover peer when the configurations are synchronized.

We recommend that both failover peers run Equalizer VLB. If Equalizer VLB is used in a failover configuration with an Equalizer that is not running Equalizer VLB, then the **dont transfer** flag must be enabled on both peers. To view or set this option, select the object at the top of the left frame and then open the **Parameters** tab.

2. **Envoy**: Equalizer VLB operation is transparent to Envoy. In other words, you can use a VLB cluster in a GeoCluster configuration just like any other cluster.

Appendix I: Equalizer VLB Beta I

# Chapter J:

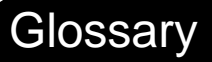

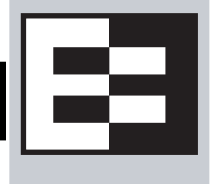

<span id="page-240-0"></span>This glossary defines some of the key terms used in this document. Some of the glossary definitions are based on RFC1208, "A Glossary of Networking Terms."<sup>1</sup>

<span id="page-240-19"></span><span id="page-240-18"></span><span id="page-240-17"></span><span id="page-240-16"></span><span id="page-240-15"></span><span id="page-240-14"></span><span id="page-240-13"></span><span id="page-240-12"></span><span id="page-240-11"></span><span id="page-240-10"></span><span id="page-240-9"></span><span id="page-240-8"></span><span id="page-240-7"></span><span id="page-240-6"></span><span id="page-240-5"></span><span id="page-240-4"></span><span id="page-240-3"></span><span id="page-240-2"></span><span id="page-240-1"></span>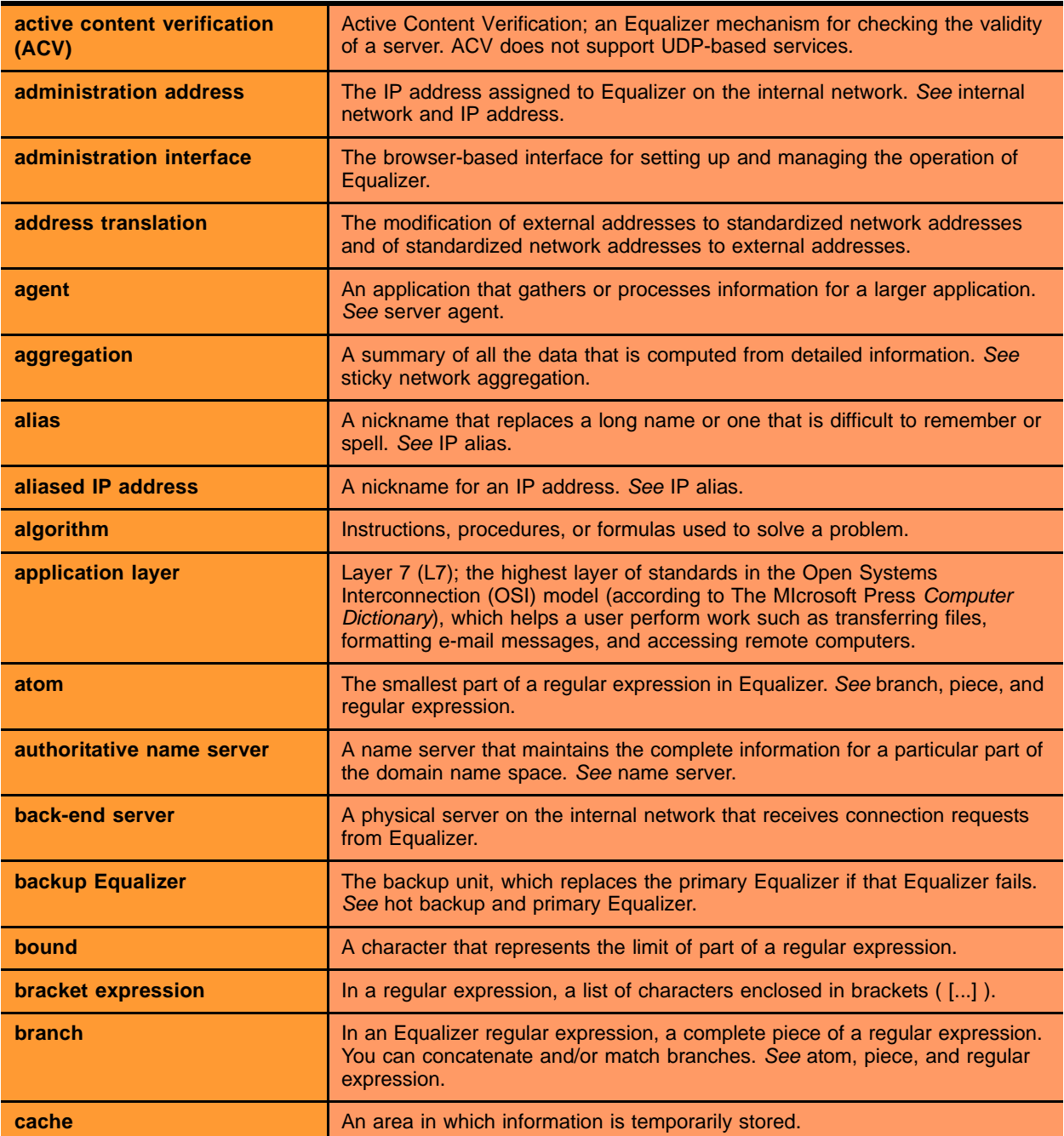

<span id="page-241-5"></span><span id="page-241-4"></span><span id="page-241-3"></span><span id="page-241-2"></span><span id="page-241-1"></span><span id="page-241-0"></span>

| <b>Class A</b>  | An ISO/IEC 11801 standard for twisted pair cabling rated to 100 KHz; similar<br>to Category 1 cabling. Use the Class A standard for voice and low frequency<br>applications. According to the Microsoft Press Computer Dictionary, you can<br>use Class A networks "for sites with few networks but numerous hosts." See<br>ISO/IEC.                                                      |
|-----------------|----------------------------------------------------------------------------------------------------|
| <b>Class B</b>  | An ISO/IEC 11801 standard for twisted pair cabling rated to 1 MHz; similar to<br>Category 2 cabling. Use the Class B standard for medium bit rate<br>applications. See ISO/IEC.                                                                                                    |
| <b>Class C</b>  | An ISO/IEC 11801 standard for twisted pair cabling rated to 16 MHz; similar to<br>TIA/EIA Category 3 cabling. Use the Class C standard for high bit rate<br>applications, in which the network allocates 24 bits for the IP address<br>network-address field. A Class C network allocates 24 bits for the IP address<br>network-address field and 8 bits for the host field. See ISO/IEC. |
| cluster         | A set of networked computer systems that work together as one system. See<br>server cluster and virtual cluster.                                                                                                    |
| cluster address | The IP address assigned to a particular cluster configured on Equalizer.                                                                                                    |
| computed load   | A measure of the performance of a server relative to the overall performance<br>of the cluster of which the server is a part.                                                                                                    |
| cookie          | Data that a Web server stores on a client on behalf of a Web site. When a<br>user returns to the Web site, the server reads the cookie data on the client,<br>providing the Web site all the saved information about the user.                                                                                                    |
| daemon          | An application that runs in the background and performs one or more actions<br>when events trigger those actions.                                                                                                    |
| <b>DNS</b>      | Domain Name System or Domain Name Service; used to map domain names<br>to Internet servers in order to link to IP addresses or map IP addresses to<br>domain names. See IP address.                                                                                                    |
| <b>DNS TTL</b>  | The amount of time, in seconds, that a name server is allowed to cache the<br>domain information. See DNS and TTL.                                                                                                    |
| domain          | The highest level in an IP address and the last part of the address in the URL.<br>The domain identifies the category under which the Web site operates. For<br>example, in www.coyotepoint.com, com is the domain, where com<br>represents a commercial site. See domain name, IP address, and subdomain.<br>See also DNS.                                                               |
| domain name     | The owner of an IP address. The next highest level in an IP address and the<br>next-to-last part of the address. For example, in www.coyotepoint.com,<br>coyotepoint is the domain name. See domain, IP address, and subdomain.<br>See also DNS.                                                                                                    |
| dynamic weight  | The weight that Equalizer assigns to a particular server during operation. See<br>server weight, static weight, and weight.                                                                                                    |
| echo            | The transmittal of data that has been sent successfully back to the originating<br>computer. See ping. See also CMP echo request.                                                                                                    |
| edit mode       | One of two modes in which Equalizer can be administered. In edit mode, you<br>can view and modify parameters. See view mode.                                                                                                    |
| <b>EIA</b>      | Electronic Industries Association; a trade association that sets standards for<br>electrical and electronic components.                                                                                                    |
| endpoint        | An IP address-port pair that identifies the start or end of an address; a value<br>that ends a process.                                                                                                    |

<sup>1.</sup> O. Jacobsen and D. Lynch, Interop, Inc. March 1991.

<span id="page-242-3"></span><span id="page-242-2"></span><span id="page-242-1"></span><span id="page-242-0"></span>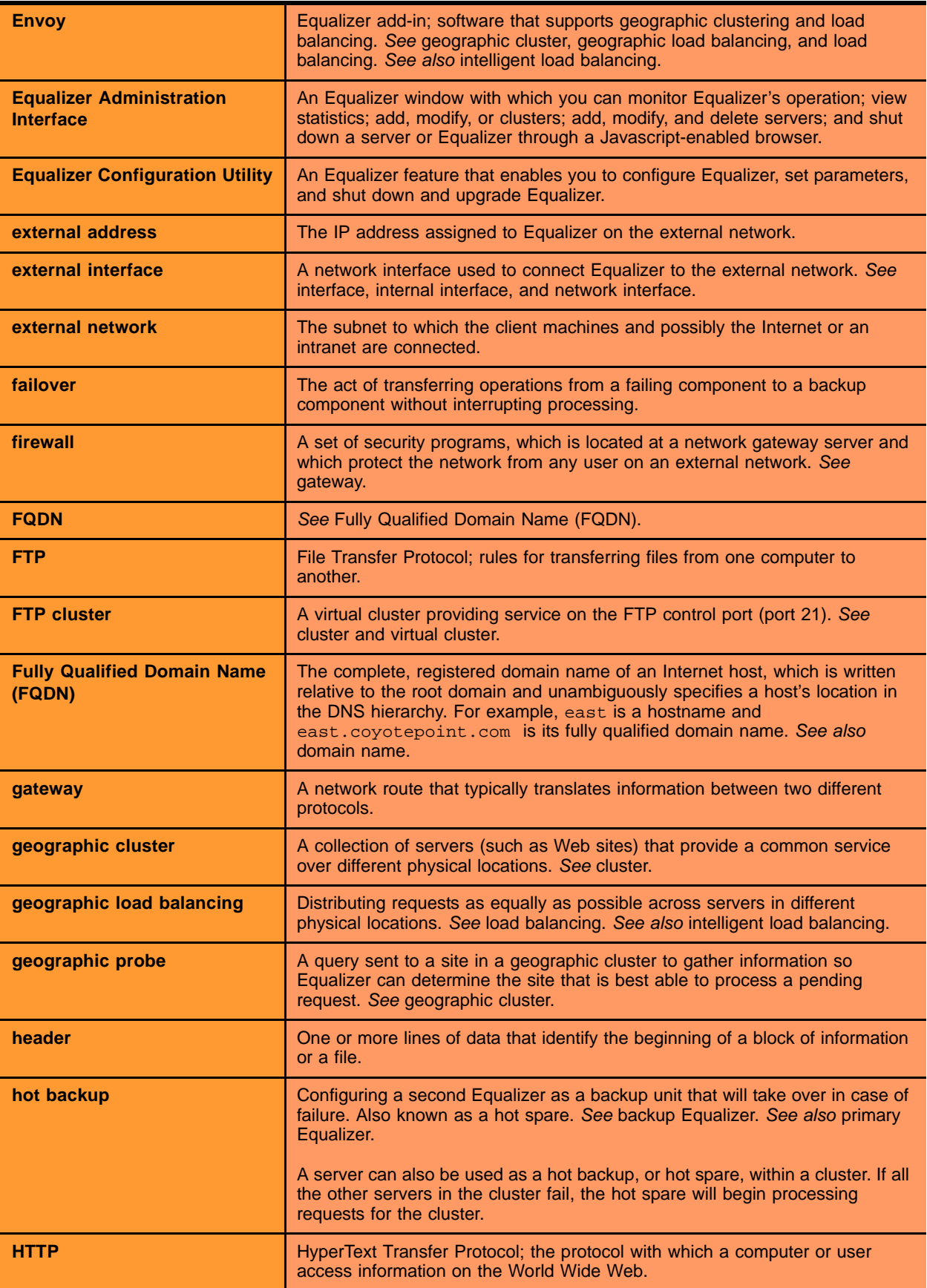

<span id="page-243-0"></span>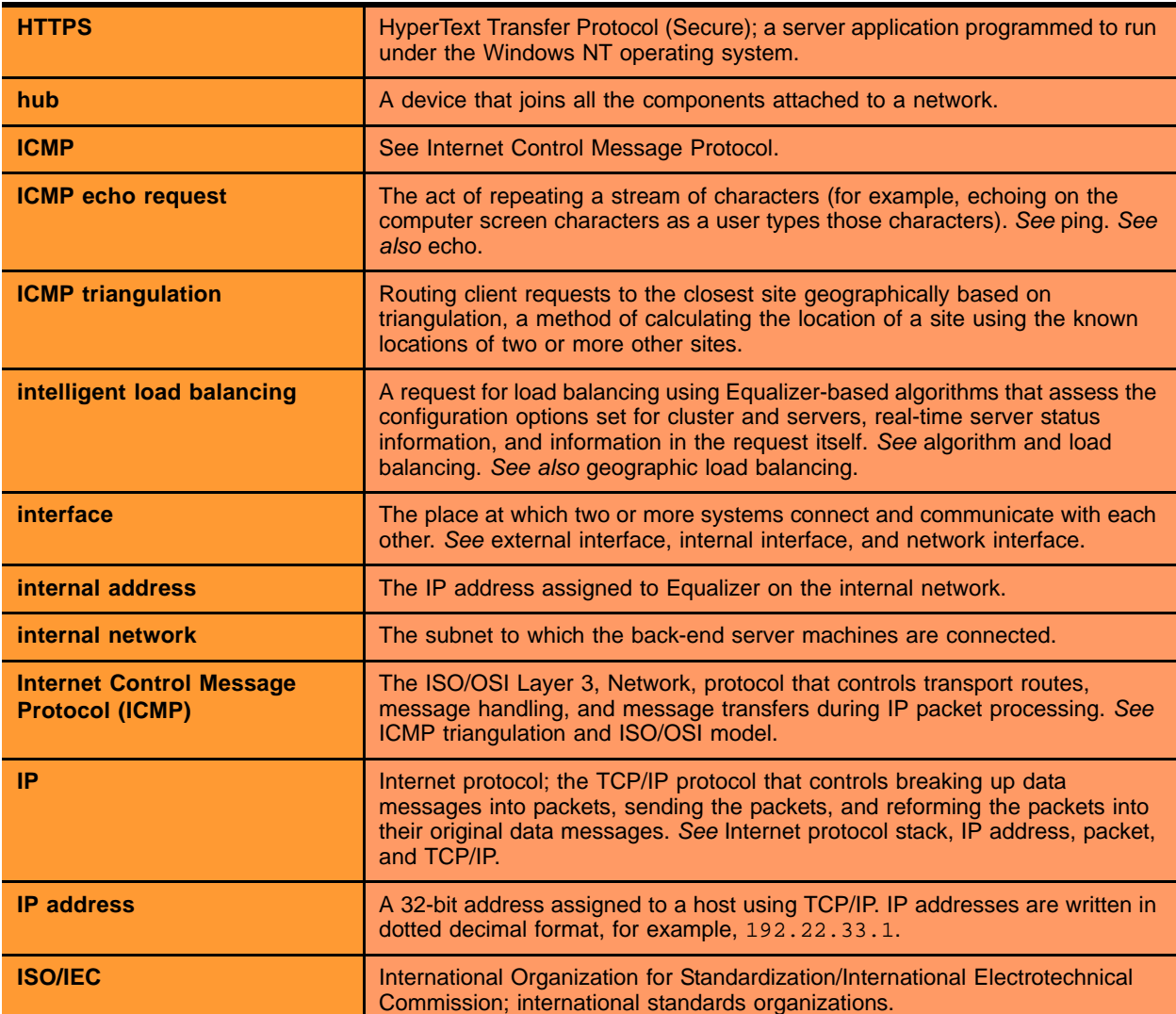

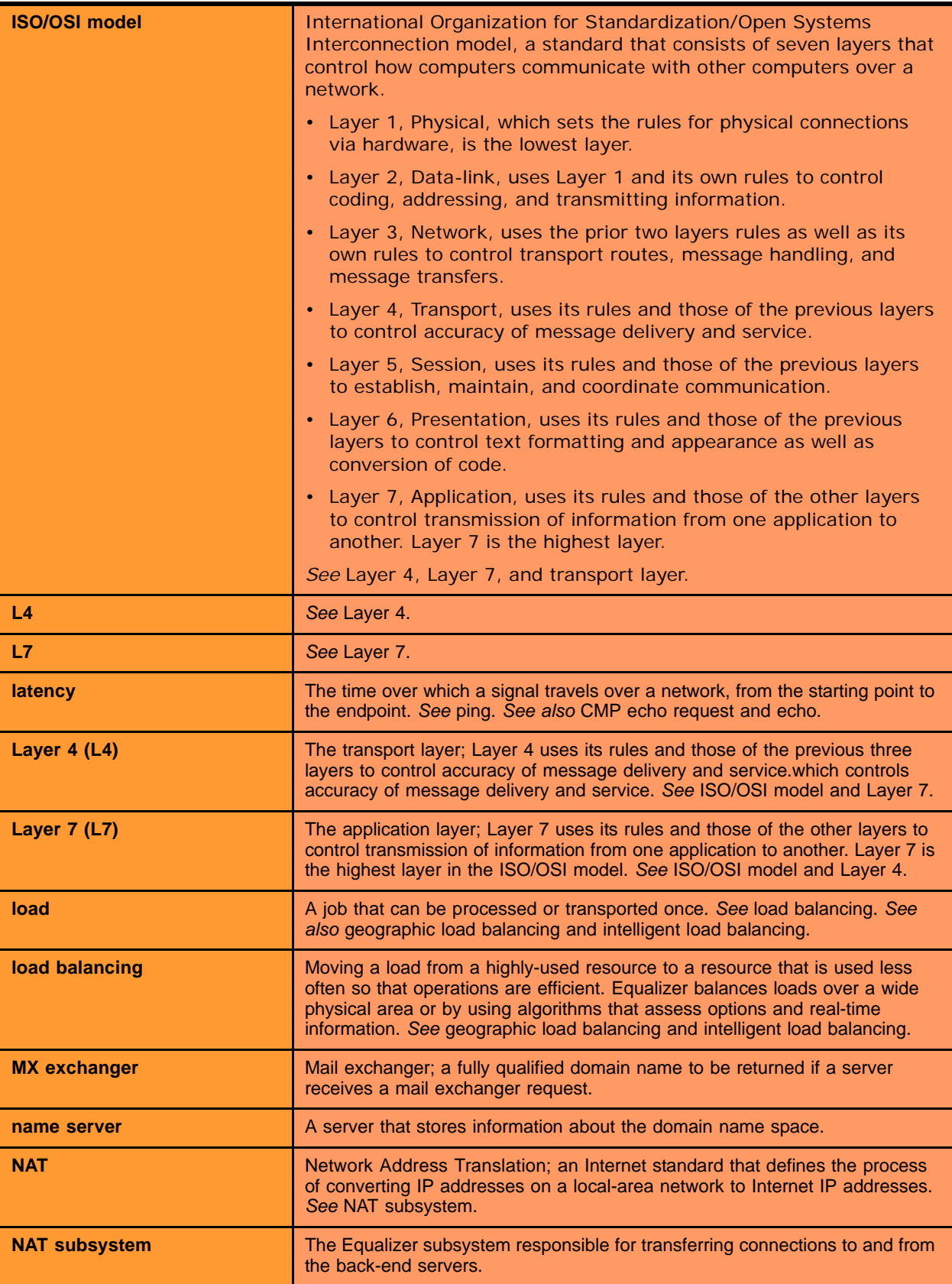

<span id="page-245-0"></span>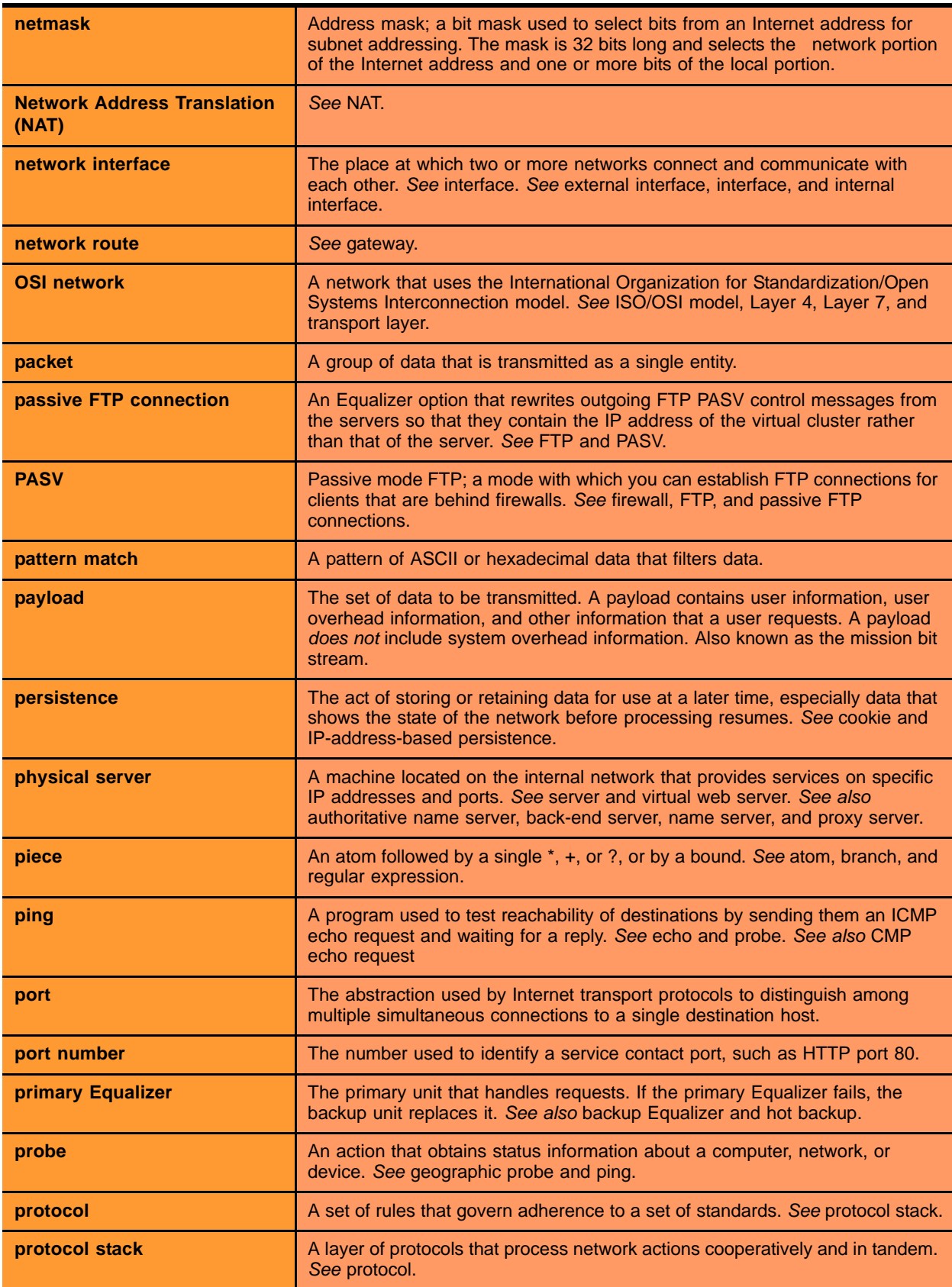

<span id="page-246-2"></span><span id="page-246-1"></span><span id="page-246-0"></span>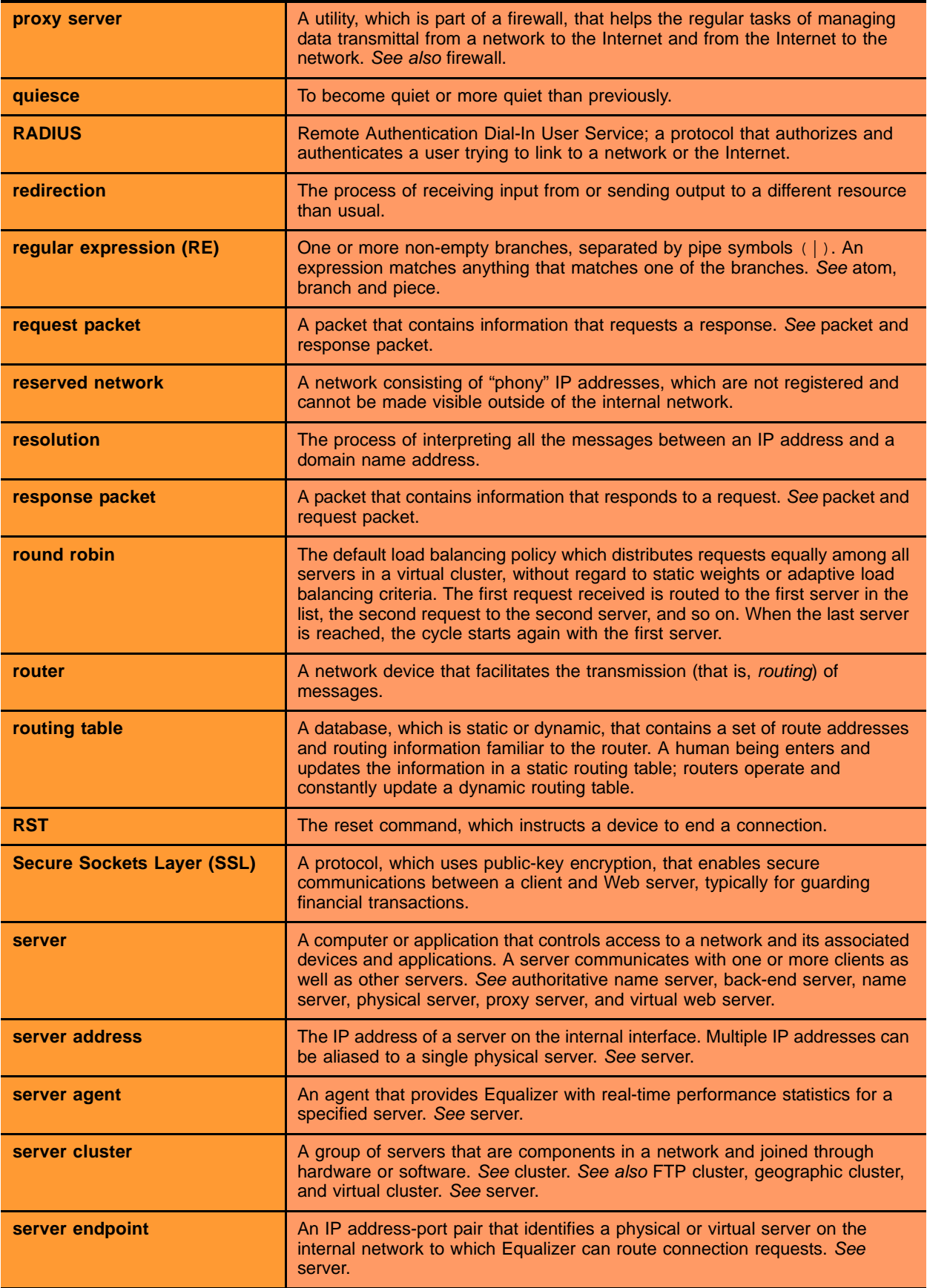

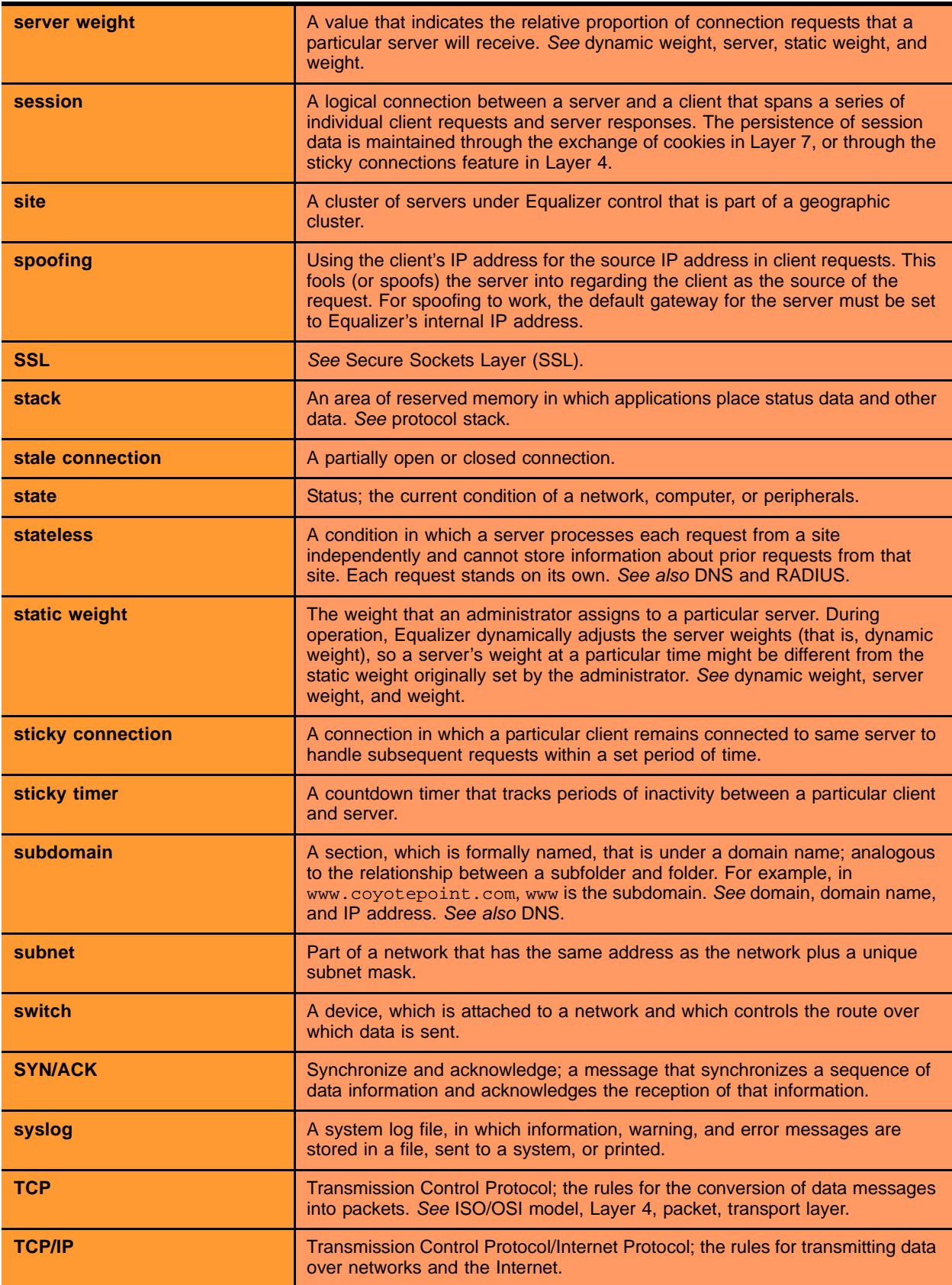

<span id="page-248-1"></span><span id="page-248-0"></span>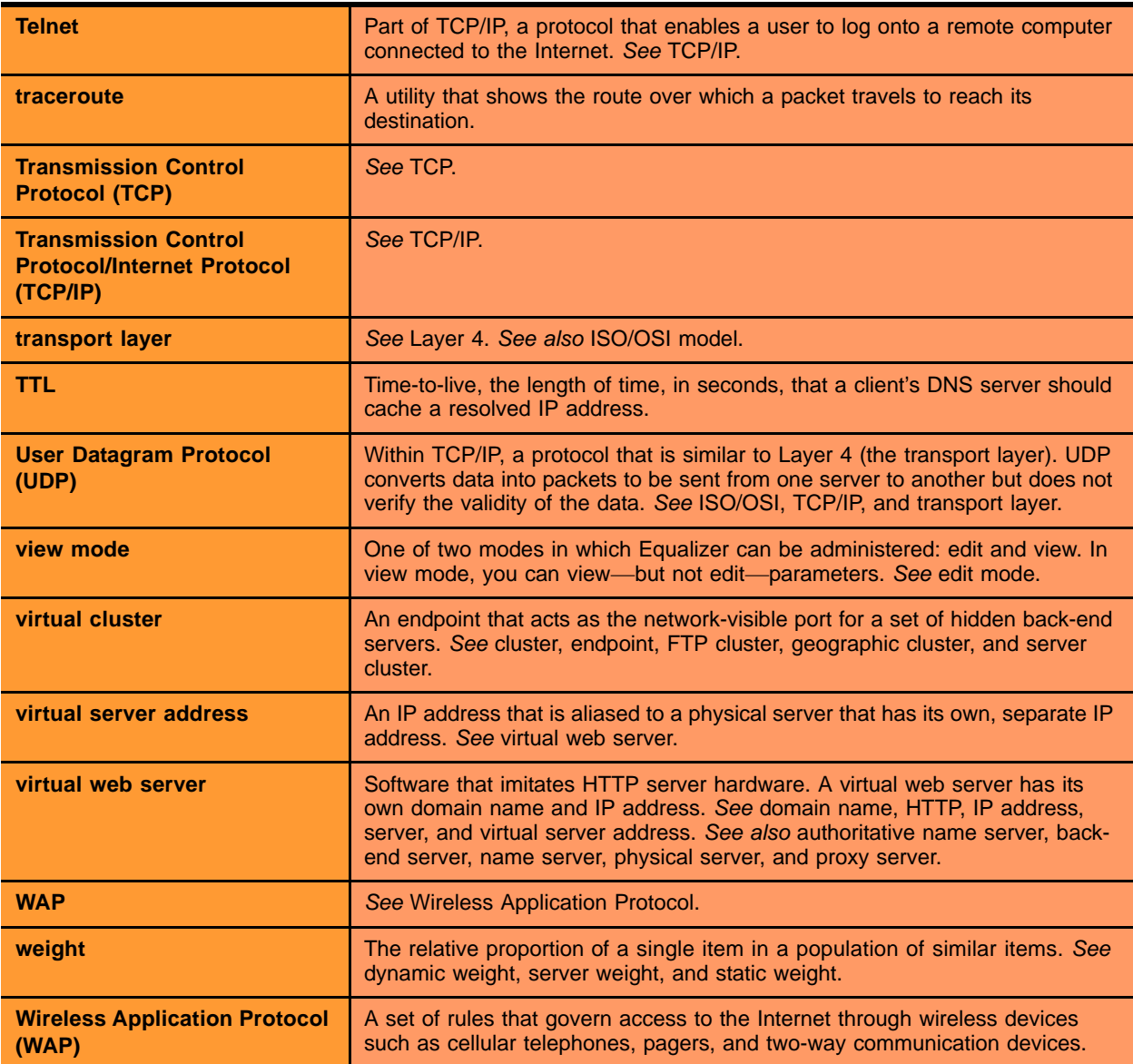

Chapter J: Glossary

## Index

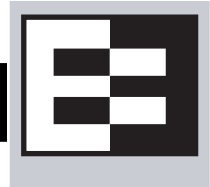

[! 133](#page-146-0) "A Glossary of Networking Terms[" 227](#page-240-0) && [133](#page-146-1) || [133](#page-146-2)

#### **A**

abort serve[r 51](#page-64-1) active connection[s 80](#page-93-0) Active Connections cluster value [116](#page-129-0) Active Connections server value [117](#page-130-0) Active Content Verificatio[n 4](#page-17-0) [Active Content Verification. See ACV.](#page-240-1) active requests GeoCluster value [115](#page-128-0) Active Requests geographic-cluster value [119](#page-132-0) actual value, server static weigh[t 96](#page-109-0) AC[V 4,](#page-17-1) [86,](#page-99-0) [227](#page-240-2) enabling [87](#page-100-0) ACV probe string [4](#page-17-2) ACV Probe String field [88](#page-101-0) ACV Response string [4](#page-17-3) ACV Response String fiel[d 88](#page-101-1) adaptive load balancin[g 79,](#page-92-0) [80,](#page-93-1) [96,](#page-109-1) [164](#page-177-0) adding geographic cluster [163](#page-176-0) match rule to virtual cluster [137](#page-150-0) server to cluster [93](#page-106-0) server to virtual cluster [93](#page-106-1) site to geographic cluste[r 165](#page-178-0) virtual cluste[r 69](#page-82-0) address administration [11,](#page-24-0) [227](#page-240-3) aliased I[P 227](#page-240-4) cluste[r 228](#page-241-0) external [229](#page-242-0) failover gatewa[y 33](#page-46-0) internal [30,](#page-43-0) [230](#page-243-0) I[P 26](#page-39-0) serve[r 233](#page-246-0) translatio[n 227](#page-240-5) virtual serve[r 235](#page-248-0) adjusting server's static weight [96](#page-109-0) administration

addres[s 11,](#page-24-0) [227](#page-240-3) interfac[e 227](#page-240-6) interface, changing password [27](#page-40-0) agent [227](#page-240-7) Equalize[r 157](#page-170-0) retries [115](#page-128-1) serve[r 81,](#page-94-0) [233](#page-246-1) sit[e 115](#page-128-1) agent dela[y 48](#page-61-0) Agent Misses status [115](#page-128-2) Agent Retries statu[s 115](#page-128-3) agent site paramete[r 165](#page-178-1) agent-to-client triangulation prob[e 115](#page-128-4) aggregation [227](#page-240-8) sticky networ[k 50](#page-63-0) aggressive load balancin[g 80](#page-93-2) ALB algorith[m 97](#page-110-0) algorithm definition [227](#page-240-9) algorithms load balancing [8,](#page-21-0) [166](#page-179-0) alia[s 227](#page-240-10) failover [52](#page-65-0) failover gateway [16](#page-29-0) serve[r 32](#page-45-0) alias, failover [14](#page-27-0) aliased IP addres[s 227](#page-240-4) al[l 134](#page-147-0) allow extended char[s 51](#page-64-2) any([\) 133](#page-146-3) [application layer. See Layer 7 \(L7\).](#page-240-11) atom [187,](#page-200-0) [227](#page-240-12) authoritative name serve[r 8,](#page-21-1) [9,](#page-22-0) [30,](#page-43-1) [227](#page-240-13) configurin[g 160](#page-173-0) auto-sensing power supply [22](#page-35-0) average network distanc[e 120](#page-133-0) Average Ping Time statu[s 116](#page-129-1)

### **B**

back-end serve[r 227](#page-240-14) backing up configuratio[n 63](#page-76-0) backu[p 14](#page-27-1) defaul[t 52](#page-65-1) Equalize[r 16,](#page-29-1) [227](#page-240-15)

failove[r 52](#page-65-2) ho[t 14,](#page-27-2) [30,](#page-43-2) [52,](#page-65-3) [229](#page-242-1) mod[e 16,](#page-29-2) [52,](#page-65-4) [56](#page-69-0) serve[r 96](#page-109-2) unit [14,](#page-27-3) [30](#page-43-3) backup Equalize[r 14](#page-27-3) backup unit [14,](#page-27-4) [108](#page-121-0) beginning configuratio[n 24](#page-37-0) boot process [24](#page-37-1) bound [187,](#page-200-1) [227](#page-240-16) BPDU (bridge protocol data unit) [52](#page-65-5) bracket expression [188,](#page-201-0) [227](#page-240-17) branch [187,](#page-200-2) [227](#page-240-18) bridge protocol data unit (BPDU) [52](#page-65-5) browser Javascript-enabled [33](#page-46-1)

#### **C**

cache [227](#page-240-19) cache-time-to-live fiel[d 163,](#page-176-1) [164](#page-177-1) card, XCEL [108](#page-121-1) certificates [191–](#page-204-0)[202](#page-215-0) client verification depth [75](#page-88-1) convert forma[t 202](#page-215-1) require clien[t 75](#page-88-2) verify once [75](#page-88-3) x509 verif[y 75,](#page-88-4) [194,](#page-207-0) [199](#page-212-0) certify\_client [75](#page-88-5) Change Server Parameters dialog bo[x 100](#page-113-0) changing administration passwor[d 27](#page-40-0) configuratio[n 47,](#page-60-0) [53,](#page-66-0) [63,](#page-76-1) [64,](#page-77-0) [65,](#page-78-0) [66,](#page-79-0) [122](#page-135-0) console passwor[d 27](#page-40-1) server's static weight [96](#page-109-0) character-based interfac[e 24](#page-37-2) checkboxes ICMP Triangulatio[n 164](#page-177-2) checking validity of server [86](#page-99-1) cipher suit[e 75](#page-88-6) Class A [228](#page-241-1) Class A networ[k 50](#page-63-1) Class [B 228](#page-241-2) Class B network [50](#page-63-2) Class [C 228](#page-241-3) Class C network [50](#page-63-3) client request packet [11](#page-24-1) client timeou[t 49,](#page-62-0) [74](#page-87-0) cluste[r 228](#page-241-4) adding [69](#page-82-0) adding geographi[c 163](#page-176-0) adding server t[o 93](#page-106-0) adding site to geographic [165](#page-178-0) addres[s 228](#page-241-0) deleting [79](#page-92-1) deleting geographi[c 164](#page-177-3) deleting site from geographic [167](#page-180-0)

FT[P 229](#page-242-2) geographi[c 7,](#page-20-0) [229](#page-242-3) geographic load balancin[g 163](#page-176-2) HTTP[S 94](#page-107-0) Layer 4 (L4) [81,](#page-94-1) [88,](#page-101-2) [99](#page-112-0) Layer 7 (L7) [88,](#page-101-2) [99](#page-112-1) NFS server [3](#page-16-0) optimizing performance of geographi[c 163](#page-176-3) serve[r 233](#page-246-2) statistics, plottin[g 116](#page-129-2) virtual [68,](#page-81-0) [235](#page-248-1) cluster performance, optimizing [97](#page-110-1) cluster value Active Connection[s 116](#page-129-0) Hit Rate [116](#page-129-3) Server Agen[t 117](#page-130-1) Server[s 116](#page-129-4) Service Time [116](#page-129-5) cluster, virtual [105](#page-118-0) clusters heterogeneous [97](#page-110-2) setting static weight for homogenou[s 97](#page-110-3) setting static weights for mixe[d 97](#page-110-2) collating element [188](#page-201-1) computed loa[d 228](#page-241-5) Computed Load server value [118](#page-131-0) server value Computed Loa[d 118](#page-131-1) configuration backing up [63](#page-76-0) backu[p 14](#page-27-1) beginning [24](#page-37-0) failover [14,](#page-27-5) [17,](#page-30-0) [30,](#page-43-4) [52,](#page-65-6) [56](#page-69-1) initia[l 23](#page-36-0) networ[k 93](#page-106-2) restoring saved [63](#page-76-2) saving [63](#page-76-3) serve[r 30](#page-43-5) single networ[k 13](#page-26-0) testin[g 31](#page-44-0) two network [13](#page-26-1) two-network [31](#page-44-1) understanding [10](#page-23-0) configuration utility, Equalize[r 24](#page-37-3) Configure Network Interfaces window [25](#page-38-0) configuring authoritative name server to query Envo[y 160](#page-173-0) cluster to use server agent[s 81](#page-94-0) cluster's load balancing option[s 79](#page-92-2) Equalize[r 23](#page-36-0) geographic cluster load balancing option[s 163](#page-176-2) redundanc[y 47,](#page-60-0) [53,](#page-66-0) [63,](#page-76-1) [64,](#page-77-0) [65,](#page-78-0) [66,](#page-79-0) [122](#page-135-0) second Equalizer as hot backup [52,](#page-65-6) [56](#page-69-1) servers [30](#page-43-5) connect timeout [49,](#page-62-1) [71,](#page-84-0) [74,](#page-87-1) [78](#page-91-0) connection passive FTP [232](#page-245-0)
recor[d 177](#page-190-0) stal[e 234](#page-247-0) sticky [234](#page-247-1) connection recor[d 177](#page-190-0) connection timeout, stal[e 50](#page-63-0) connections FTP data [91](#page-104-0) maximu[m 96](#page-109-0) sticky [5,](#page-18-0) [50,](#page-63-1) [81](#page-94-0) connector, RJ-45 networ[k 22](#page-35-0) conserving IP addresse[s 16](#page-29-0) console changing passwor[d 27](#page-40-0) logging int[o 24](#page-37-0) Console option [27](#page-40-1) cooki[e 228](#page-241-0) lifetime [72](#page-85-0) stuffing [83](#page-96-0) cookie generation [72](#page-85-1) Cookie Lifetime optio[n 72](#page-85-0) cookie schem[e 72](#page-85-2) cookies schem[e 72](#page-85-2) cord, powe[r 22](#page-35-1) CTTL field [163,](#page-176-0) [164](#page-177-0) custom event handling [122](#page-135-0) custom heade[r 75](#page-88-0) custom headers [88](#page-101-0) cycle, diagnostic [16](#page-29-1)

## **D**

daemo[n 228](#page-241-1) server agen[t 81](#page-94-1) data connections, FTP [91](#page-104-0) date [60](#page-73-0) date, setting [26](#page-39-0) decrypting HTTPS cluster[s 94](#page-107-0) default backu[p 52](#page-65-0) primary uni[t 30](#page-43-0) route [30](#page-43-1) default match rul[e 132](#page-145-0) Default Router fiel[d 23](#page-36-0) default site paramete[r 166](#page-179-0) defining match rul[e 137](#page-150-0) delegating authority to Envoy site [160](#page-173-0) deleting [140](#page-153-0) cluste[r 79](#page-92-0) geographic cluster [164](#page-177-1) match rul[e 140](#page-153-0) serve[r 100](#page-113-0) site from geographic cluste[r 167](#page-180-0) device probe messag[e 24](#page-37-1) diagnosing Equalizer installation and configuration problems [205](#page-218-0) diagnostic cycl[e 16](#page-29-1)

diagnostic message[s 24](#page-37-2) dialog boxes Change Server Parameters [100](#page-113-1) Direct Server Retur[n 101](#page-114-0) loopback interfac[e 103](#page-116-0) displaying site informatio[n 165](#page-178-0) system log [110](#page-123-0) virtual cluster summar[y 111](#page-124-0) DNS [3,](#page-16-0) [8,](#page-21-0) [17,](#page-30-0) [23,](#page-36-1) [31,](#page-44-0) [163,](#page-176-1) [164,](#page-177-2) [228](#page-241-2) zone file [160](#page-173-1) DNS Server field [23](#page-36-2) DNS TTL [228](#page-241-3) domain [8,](#page-21-1) [228](#page-241-4) domain nam[e 8,](#page-21-2) [228](#page-241-5) fully-qualified [8](#page-21-3) domain name server [26](#page-39-1) domain name service [8](#page-21-0) domain name, fully-qualifie[d 163](#page-176-2) dow[n 4,](#page-17-0) [16](#page-29-2) DS[R 101](#page-114-0) dynamic server agen[t 117](#page-130-0) dynamic weight [80,](#page-93-0) [97,](#page-110-0) [228](#page-241-6) oscillation[s 81](#page-94-2) spread [80](#page-93-1) Dynamic Weight server value [118](#page-131-0) Dynamic Weight Spread optio[n 80](#page-93-1)

## **E**

echo [228](#page-241-7) echo request, ICMP [158](#page-171-0) edit mode [228](#page-241-8) editing match rul[e 140](#page-153-1) EIA [228](#page-241-9) element, collatin[g 188](#page-201-0) emulation, VT100 [24](#page-37-3) emulator, termina[l 22](#page-35-2) enable outbound NAT [50,](#page-63-2) [186](#page-199-0) enabling AC[V 87](#page-100-0) inter-cluster stickines[s 82](#page-95-0) outbound NAT [185](#page-198-0) persistent sessions [81](#page-94-3) sticky connection[s 81](#page-94-0) encrypting HTTPS cluster[s 94](#page-107-0) endpoin[t 228](#page-241-10) endpoint, serve[r 233](#page-246-0) Envoy [2,](#page-15-0) [7,](#page-20-0) [30,](#page-43-2) [120,](#page-133-0) [155,](#page-168-0) [229](#page-242-0) DNS zone fil[e 160](#page-173-1) installin[g 160](#page-173-2) sit[e 156](#page-169-0) Envoy Geographic Load Balancing paramete[r 108](#page-121-0) Envoy site, delegating authority t[o 160](#page-173-0) eqcollec[t 64](#page-77-0) Equalizer

agent [157](#page-170-0) ALB algorith[m 97](#page-110-1) backu[p 16,](#page-29-3) [227](#page-240-0) configuration utilit[y 24](#page-37-4) configurations [10](#page-23-0) entr[y 186](#page-199-1) kernel [16](#page-29-4) primar[y 33,](#page-46-0) [232](#page-245-0) secon[d 14,](#page-27-0) [30](#page-43-3) shutting dow[n 28,](#page-41-0) [64](#page-77-1) updating softwar[e 27](#page-40-2) upgrading software [27](#page-40-3) Equalizer Administration interface [33,](#page-46-1) [35,](#page-48-0) [53,](#page-66-0) [56,](#page-69-0) [229](#page-242-1) logi[n 33](#page-46-2) Equalizer Configuration Menu windo[w 25,](#page-38-0) [26](#page-39-2) Equalizer Configuration Utilit[y 229](#page-242-2) Equalizer front pane[l 22](#page-35-3) Equalizer Version paramete[r 108](#page-121-1) event handling, custo[m 122](#page-135-0) expression bracket [227](#page-240-1) regular (RE) [233](#page-246-1) expressions bracket [188](#page-201-1) extended character[s 51](#page-64-0) external addres[s 229](#page-242-3) interfac[e 11,](#page-24-0) [229](#page-242-4) networ[k 11,](#page-24-1) [13,](#page-26-0) [229](#page-242-5) test machine [105](#page-118-0)

# **F**

failed unit [30](#page-43-4) failove[r 14,](#page-27-1) [229](#page-242-6) alia[s 52](#page-65-1) backu[p 52](#page-65-2) configuratio[n 14,](#page-27-2) [17,](#page-30-1) [52,](#page-65-3) [56](#page-69-1) gateway addres[s 33](#page-46-3) primar[y 52](#page-65-4) proces[s 16](#page-29-5) failover alia[s 14,](#page-27-3) [52](#page-65-1) failover configuratio[n 30](#page-43-5) failover gateway alia[s 16](#page-29-6) failover pee[r 52](#page-65-5) failover sibling [52](#page-65-6) false [132,](#page-145-1) [133](#page-146-0) fine-tuning site weigh[t 163](#page-176-3) firewal[l 30,](#page-43-6) [229](#page-242-7) networ[k 162](#page-175-0) firewalled networks, using Envoy wit[h 162](#page-175-1) FQDN [163,](#page-176-4) [229](#page-242-8) front pane[l 22](#page-35-3) FT[P 50,](#page-63-3) [229](#page-242-9) data connections [91](#page-104-0) passive mod[e 91](#page-104-1)

passive translatio[n 51](#page-64-1) services, providin[g 90](#page-103-0) FTP cluster [229](#page-242-10) FTP connection, passiv[e 232](#page-245-1) FTP PASV [51](#page-64-1) FTP translation [51](#page-64-2) Fully Qualified Domain Name (FQDN) [229](#page-242-11) fully-qualified domain name [8,](#page-21-3) [163](#page-176-2)

### **G**

gateway [14,](#page-27-4) [26,](#page-39-3) [33,](#page-46-3) [93,](#page-106-0) [229](#page-242-12) default rout[e 30](#page-43-1) using Equalizer between network[s 13](#page-26-1) Gateway field [26](#page-39-4) **GeoCluster** Active Requests [115](#page-128-0) define[d 156](#page-169-0) sit[e 156](#page-169-0) GeoCluster value Network Latenc[y 115](#page-128-1) Site Summar[y 115](#page-128-2) geographic cluste[r 7,](#page-20-1) [229](#page-242-13) load balancing [2,](#page-15-1) [7,](#page-20-2) [30,](#page-43-7) [229](#page-242-14) probe [157,](#page-170-1) [229](#page-242-15) geographic cluster adding [163](#page-176-5) adding site t[o 165](#page-178-1) deleting [164](#page-177-1) deleting site from [167](#page-180-1) load balancing options [163](#page-176-6) optimizing performance of [163](#page-176-7) removing site from [167](#page-180-0) Geographic Cluster Name field [163](#page-176-8) geographic load balancin[g 31](#page-44-1) Geographic Query Protocol [31](#page-44-2) geographic-cluster value Active Requests [119](#page-132-0) Network Latenc[y 119](#page-132-1) Request Rat[e 119](#page-132-2) Site Summar[y 119](#page-132-3)

# **H**

heade[r 229](#page-242-16) header insertion [88](#page-101-1) headers custo[m 88](#page-101-0) I[P 4](#page-17-1) TCP/UD[P 4](#page-17-2) Help Save System Info [64](#page-77-0) heterogeneous cluster[s 97](#page-110-2) history, plotting geographic cluster [119](#page-132-4) Hit Rate cluster valu[e 116](#page-129-0) homogenous clusters, setting static weight fo[r 97](#page-110-3) host [8,](#page-21-4) [11](#page-24-2) Host field [25](#page-38-1)

host route [14](#page-27-5) Hostname fiel[d 23](#page-36-3) hot backu[p 30,](#page-43-8) [52](#page-65-7) spare [30](#page-43-9) hot backup [14,](#page-27-6) [16,](#page-29-7) [229](#page-242-17) hot spare and maximum connection[s 98](#page-111-0) HTTP [7,](#page-20-3) [86,](#page-99-0) [88,](#page-101-2) [99,](#page-112-0) [229](#page-242-18) protocol [94](#page-107-1) reques[t 130](#page-143-0) HTTPS [7,](#page-20-4) [88,](#page-101-3) [99,](#page-112-1) [230](#page-243-0) cluster[s 94](#page-107-0) custom headers [88](#page-101-0) header insertion [88](#page-101-1) reques[t 130](#page-143-1) hu[b 52,](#page-65-8) [230](#page-243-1) [HyperText Transfer Protocol \(Secure\). See HTTPS.](#page-243-2) [HyperText Transfer Protocol. See HTTP.](#page-242-19)

## **I**

ICMP drop redirect[s 51](#page-64-3) ICMP ECHO reques[t 120](#page-133-1) ICMP echo reques[t 158,](#page-171-0) [162,](#page-175-2) [166,](#page-179-1) [230](#page-243-3) ICMP echo request packe[t 31](#page-44-3) ICMP echo response packe[t 31](#page-44-4) ICMP prob[e 48](#page-61-0) ICMP triangulatio[n 158,](#page-171-1) [164,](#page-177-3) [230](#page-243-4) ICMP Triangulation checkbox [164](#page-177-3) idle timeout [50](#page-63-4) ignore case [51](#page-64-4) initial configuration [23](#page-36-4) installing Envoy [160](#page-173-2) latest Equalizer software [27](#page-40-2) intelligent load balancin[g 230](#page-243-5) inter-cluster stickines[s 82](#page-95-0) interfac[e 230](#page-243-6) administration [227](#page-240-2) Equalizer Administratio[n 33,](#page-46-1) [35,](#page-48-0) [53,](#page-66-0) [56,](#page-69-0) [229](#page-242-1) external [11,](#page-24-0) [229](#page-242-4) networ[k 232](#page-245-2) single-network [13](#page-26-2) interfaces character-based [24](#page-37-5) Interfaces optio[n 25](#page-38-2) internal addres[s 30,](#page-43-10) [230](#page-243-7) networ[k 13,](#page-26-3) [230](#page-243-8) internal interface parameters [26](#page-39-5) internal-network test machin[e 31](#page-44-5) Internet [13](#page-26-4) Internet Control Message Protocol (ICMP) [230](#page-243-9) Internet Information Services (IIS) certificates [201](#page-214-0) intranet [13](#page-26-5)

I[P 230](#page-243-10) IP addres[s 12,](#page-25-0) [26,](#page-39-6) [31,](#page-44-6) [230](#page-243-11) reserve[d 16](#page-29-0) IP Address field [26](#page-39-7) IP address, aliase[d 227](#page-240-3) IP headers [4](#page-17-1) IP spoofing [93](#page-106-1) ISO/IE[C 230](#page-243-12) ISO/IEC 11801 standard [228](#page-241-11) ISO/OSI mode[l 231](#page-244-0)

#### **J**

Javascript-enabled web browser [33](#page-46-4)

#### **K**

kernel, Equalizer [16](#page-29-4)

#### **L**

[L4. See Layer 4 \(L4\).](#page-244-1) [L7. See Layer 7 \(L7\).](#page-244-2) latenc[y 7,](#page-20-5) [158,](#page-171-2) [231](#page-244-3) layer Secure Sockets [233](#page-246-2) Layer 4 (L4[\) 100,](#page-113-2) [231](#page-244-4) cluste[r 81,](#page-94-0) [88,](#page-101-4) [99](#page-112-2) Layer 4 load balancin[g 50](#page-63-5) Layer 7 (L7[\) 2,](#page-15-2) [6,](#page-19-0) [99,](#page-112-3) [231](#page-244-5) cluste[r 88,](#page-101-4) [99](#page-112-4) load balancing [82,](#page-95-1) [130](#page-143-2) rule[s 130](#page-143-2) Layers 1, 2, 3, 5, and [6 231](#page-244-6) licens[e 44,](#page-57-0) [211](#page-224-0) licensin[g 44](#page-57-0) loa[d 231](#page-244-7) compute[d 228](#page-241-12) load balancing [131,](#page-144-0) [231](#page-244-8) adaptiv[e 79,](#page-92-1) [80,](#page-93-2) [96,](#page-109-1) [164](#page-177-4) aggressiv[e 80](#page-93-3) algorithms [166](#page-179-2) geographi[c 2,](#page-15-1) [7,](#page-20-2) [30,](#page-43-7) [31,](#page-44-1) [229](#page-242-14) geographic cluster [163](#page-176-6) intelligent [230](#page-243-5) Layer [4 50](#page-63-5) Layer 7 (L7[\) 82,](#page-95-1) [130](#page-143-2) method[s 79](#page-92-2) options [79](#page-92-3) policy [79,](#page-92-4) [96](#page-109-2) respons[e 164](#page-177-5) round robin [79,](#page-92-5) [96](#page-109-3) round trip [164](#page-177-6) site load [164](#page-177-7) site weigh[t 164](#page-177-8) static weigh[t 79,](#page-92-6) [96](#page-109-4) WAP gateways [3](#page-16-1) load balancing algorithms [8](#page-21-5) Load Balancing Response option [164](#page-177-5) load distribution, geographi[c 8](#page-21-6)

local name server [9](#page-22-0) logging into Equalizer console [24](#page-37-0) logical AND [133](#page-146-1) logical NOT operator [133](#page-146-2) logical O[R 133](#page-146-3) login Equalizer Administration interface [33](#page-46-2) login promp[t 24](#page-37-6) loopback interfac[e 103](#page-116-0)

#### **M**

machine external tes[t 105](#page-118-0) internal-network test [31](#page-44-5) tes[t 31](#page-44-7) Management Information Base descriptio[n 127](#page-140-0) managing servers [92](#page-105-0) match body [131,](#page-144-1) [134](#page-147-0) match expressions [133](#page-146-4) match rul[e 130,](#page-143-3) [140](#page-153-0) adding to virtual cluste[r 137](#page-150-1) defining [137](#page-150-0) editin[g 140](#page-153-1) statistics, plotting [119](#page-132-5) match rule, defaul[t 132](#page-145-0) matching expressions [189](#page-202-0) maximum number of connections [96](#page-109-0) messages device probe [24](#page-37-1) diagnostic [24](#page-37-2) server statu[s 110](#page-123-1) start-up [110](#page-123-2) [MIB. See Managment Information Base.](#page-140-0) minimizing number of IP addresses neede[d 16](#page-29-0) mode backu[p 16,](#page-29-8) [52,](#page-65-9) [56](#page-69-2) edi[t 228](#page-241-8) operation [108](#page-121-2) primar[y 16,](#page-29-9) [56](#page-69-3) vie[w 235](#page-248-0) model ISO/OS[I 231](#page-244-0) monitoring cluster performance [97](#page-110-4) multibyte character[s 51](#page-64-0) MX exchanger [231](#page-244-9) MX Exchanger fiel[d 164](#page-177-9)

#### **N**

name resolution request [8](#page-21-7) name serve[r 231](#page-244-10) Name Server field [26](#page-39-8) name server, authoritative [30,](#page-43-11) [227](#page-240-4) NA[T 231](#page-244-11)

enabling outbound [50](#page-63-2) outbound [17](#page-30-2) subsystem [4](#page-17-3) NAT subsyste[m 231](#page-244-12) NAT, outboun[d 185](#page-198-0) netmask [232](#page-245-3) sticky [50](#page-63-6) network address translation [4](#page-17-3) average distance [120](#page-133-2) configuratio[n 93](#page-106-2) external [11,](#page-24-1) [13,](#page-26-0) [229](#page-242-5) interfac[e 232](#page-245-2) interna[l 13,](#page-26-3) [230](#page-243-8) latenc[y 7](#page-20-5) OS[I 232](#page-245-4) reserve[d 233](#page-246-3) RJ-45 connecto[r 22](#page-35-0) sticky aggregation [50](#page-63-7) troubleshooting techniques [205](#page-218-1) [Network Address Translation. See NAT.](#page-245-5) Network Configuration window [25](#page-38-3) network environment, using Equalizer in singl[e 13](#page-26-6) network firewall [162](#page-175-0) Network Interfaces field [23](#page-36-5) Network Latency GeoCluster value [115](#page-128-1) Network Latency geographic-cluster valu[e 119](#page-132-1) Network Latency site value [120](#page-133-3) [Network Time Protocol. See NTP](#page-73-0) networks Class A [50](#page-63-8) Class [B 50](#page-63-9) Class [C 50](#page-63-10) non-routable [185](#page-198-1) placing servers o[n 185](#page-198-2) reserve[d 185](#page-198-1) NFS server cluster [3](#page-16-2) non[e 134](#page-147-1) non-routable networks [185](#page-198-1) NOT operator [133](#page-146-2) NTP

configuratio[n 60](#page-73-0)

## **O**

once onl[y 83](#page-96-1) operation modes [108](#page-121-2) Optimization Threshold [80](#page-93-4) optimization threshold [80](#page-93-4) optimizing cluster performance [97](#page-110-5) geographic cluster performanc[e 163](#page-176-7) optimizing cluster performanc[e 97](#page-110-6) options load balancing [79](#page-92-3) oscillations, dynamic weight [81](#page-94-2) OSI network [232](#page-245-4) outbound

NAT [17](#page-30-2) outbound NAT [185](#page-198-0) outbound NAT, enablin[g 50](#page-63-11) Outlook Web Access (OWA) [88](#page-101-5)

### **P**

packet [30,](#page-43-12) [232](#page-245-6) AR[P 16](#page-29-10) ICMP echo reques[t 31](#page-44-3) ICMP echo respons[e 31](#page-44-4) reques[t 11,](#page-24-3) [233](#page-246-4) respons[e 11,](#page-24-4) [233](#page-246-5) SYN [50](#page-63-12) TCP/UDP [6](#page-19-1) panel, front [22](#page-35-3) parameters internal interface [26](#page-39-5) partitio[n 52](#page-65-10) passive FTP translation [51](#page-64-1) passive FTP connection [232](#page-245-1) passive FTP mod[e 91](#page-104-1) passive FTP translatio[n 51](#page-64-2) password [24,](#page-37-7) [34](#page-47-0) administration interfac[e 27](#page-40-4) console [27](#page-40-0) Password optio[n 27](#page-40-5) PAS[V 51,](#page-64-1) [91,](#page-104-1) [232](#page-245-7) pattern match [232](#page-245-8) payloa[d 232](#page-245-9) pedantic agen[t 48](#page-61-1) pee[r 52](#page-65-5) performance improving [7](#page-20-6) monitorin[g 97](#page-110-4) optimizin[g 97](#page-110-6) optimizing cluster [97](#page-110-5) statistics [81](#page-94-4) performing outbound NAT [185](#page-198-0) persistenc[e 232](#page-245-10) persistent sessions enabling [81](#page-94-3) physical serve[r 32,](#page-45-0) [232](#page-245-11) piece [187,](#page-200-0) [232](#page-245-12) ping [31,](#page-44-8) [158,](#page-171-3) [162,](#page-175-3) [232](#page-245-13) placing servers on network[s 185](#page-198-2) Plot GeoCluster History [119,](#page-132-6) [120](#page-133-4) Plot Sit[e 120](#page-133-5) plotting cluster statistic[s 116](#page-129-1) geographic cluster history [119](#page-132-4) geographic cluster statistics [119](#page-132-7) match rule statistic[s 119](#page-132-5) site statistic[s 120](#page-133-6) por[t 12,](#page-25-1) [232](#page-245-14) redirectio[n 94](#page-107-2)

port number [232](#page-245-15) port range [76,](#page-89-0) [77,](#page-90-0) [94,](#page-107-3) [95](#page-108-0) PortFast [52](#page-65-11) power cord [22](#page-35-1) power supply, auto-sensin[g 22](#page-35-4) preferred primar[y 52](#page-65-12) primary Equalize[r 33](#page-46-0) failover [52](#page-65-4) mod[e 16,](#page-29-9) [56](#page-69-3) role [33](#page-46-0) unit [14,](#page-27-7) [52](#page-65-13) primary Equalizer [232](#page-245-0) primary uni[t 30,](#page-43-13) [108](#page-121-3) private key[s 200](#page-213-0) probe [232](#page-245-16) agent-to-client triangulatio[n 115](#page-128-3) device [24](#page-37-1) geographi[c 157,](#page-170-1) [229](#page-242-15) sit[e 115](#page-128-4) probe delay [48,](#page-61-2) [71,](#page-84-0) [78](#page-91-0) probe interval [47](#page-60-0) probe por[t 71,](#page-84-1) [78](#page-91-1) probe timeout [47](#page-60-1) Probes Missed site valu[e 120](#page-133-7) protocol [232](#page-245-17) SS[L 7](#page-20-7) protocol stack [232](#page-245-18) protocols HTTP [94](#page-107-1) UDP-based Geographic Query [31](#page-44-2) providing FTP services on virtual cluster [90](#page-103-0) proxy server [233](#page-246-6)

## **Q**

quiesc[e 233](#page-246-7) quiescing servers [99](#page-112-5)

# **R**

RADIU[S 3,](#page-16-3) [233](#page-246-8) receive buffer [49,](#page-62-0) [73](#page-86-0) redirectio[n 233](#page-246-9) redirection, por[t 94](#page-107-2) redirects dro[p 51](#page-64-3) register (see license) [44](#page-57-1) regular expression [134](#page-147-2) regular expression (RE) [233](#page-246-1) relative value, server static weight [96](#page-109-5) relative workload [120](#page-133-8) [Remote Authentication Dial-In User Service. See RADIUS.](#page-246-10) removing cluste[r 79](#page-92-0) geographic cluster [164](#page-177-1) Layer 4 server from service [100](#page-113-2) Layer 7 server from service [99](#page-112-3)

serve[r 100](#page-113-0) site from geographic cluste[r 167](#page-180-0) request HTTP [130](#page-143-0) HTTP[S 130](#page-143-1) request ma[x 73](#page-86-1) request packet [4,](#page-17-4) [11,](#page-24-3) [233](#page-246-4) Request Rate geographic-cluster valu[e 119](#page-132-2) reserved network [16,](#page-29-0) [233](#page-246-3) reserved network[s 185](#page-198-1) resolution [233](#page-246-11) resolution request [8](#page-21-7) Resource Down site valu[e 120](#page-133-9) Resource Errors statu[s 115](#page-128-5) Resource Load site value [120](#page-133-10) Resource Load statu[s 115](#page-128-6) resource port site parameter [166](#page-179-3) response settings [79,](#page-92-7) [80](#page-93-5) response max [73](#page-86-2) response packe[t 11,](#page-24-4) [233](#page-246-5) response time, serve[r 80](#page-93-6) restoring saved configuratio[n 63](#page-76-0) retries, agen[t 115](#page-128-4) Returned as Default status [116](#page-129-2) RFC1208 [227](#page-240-5) RJ-45 network connector [22](#page-35-0) round robin [233](#page-246-12) round robin load balancing [79,](#page-92-5) [96](#page-109-3) weighted [79](#page-92-8) round trip load balancing [164](#page-177-6) route, hos[t 14](#page-27-5) router [11,](#page-24-5) [23,](#page-36-6) [233](#page-246-13) routes stati[c 65](#page-78-0) routing tabl[e 233](#page-246-14) routing tables [12](#page-25-2) RS[T 233](#page-246-15) forwarding untranslated [51](#page-64-5) RST on server failure [51](#page-64-6) rules Layer 7 (L7[\) 130](#page-143-2) matc[h 130](#page-143-3)

## **S**

save system information [64](#page-77-0) saving configuratio[n 63](#page-76-1) second Equalize[r 14,](#page-27-8) [30](#page-43-3) secure key storage (SKS[\) 200](#page-213-1) Secure Sockets Layer (SSL[\) 233](#page-246-2) send buffer [49,](#page-62-1) [73](#page-86-3) serial terminal [22](#page-35-5) serve[r 233](#page-246-16) adding [93](#page-106-3)

addres[s 233](#page-246-17) agent [233](#page-246-18) alia[s 32](#page-45-1) authoritative name [8,](#page-21-8) [9,](#page-22-1) [30,](#page-43-11) [227](#page-240-4) back-end [227](#page-240-6) checking validity [86](#page-99-1) cluste[r 233](#page-246-19) configuratio[n 30](#page-43-14) domain nam[e 26](#page-39-1) endpoin[t 233](#page-246-0) IP addres[s 32](#page-45-0) local nam[e 9](#page-22-0) maximum number of connections [96](#page-109-0) name [231](#page-244-10) physical [232](#page-245-11) prox[y 233](#page-246-6) resource availabilit[y 81](#page-94-5) response tim[e 80](#page-93-6) shutting dow[n 99](#page-112-6) virtual web [235](#page-248-1) weight [96,](#page-109-5) [234](#page-247-2) weights [96](#page-109-6) server address, virtual [235](#page-248-2) server agen[t 81](#page-94-6) daemo[n 81](#page-94-1) using [81](#page-94-7) value [80](#page-93-7) Server Agent cluster valu[e 117](#page-130-1) Server Agent server value server value Server Agen[t 118](#page-131-1) server agents [4](#page-17-5) server status message[s 110](#page-123-1) server timeout [49,](#page-62-2) [74](#page-87-0) server value Active Connection[s 117](#page-130-2) Computed Loa[d 118](#page-131-2) Dynamic Weigh[t 118](#page-131-0) servers backu[p 96](#page-109-7) deleting [100](#page-113-0) Layer 4 (L4) [100](#page-113-2) Layer 7 (L7) [99](#page-112-3) managin[g 92](#page-105-0) placing on networks [185](#page-198-2) quiescin[g 99](#page-112-5) Servers cluster valu[e 116](#page-129-3) Service Time cluster value [116](#page-129-4) Service Time server value server value Service Time [117](#page-130-3) sessio[n 234](#page-247-3) telne[t 30](#page-43-15) session cache kbytes [75](#page-88-1) session cache timeout [75](#page-88-2) sessions

enabling persisten[t 81](#page-94-3)

setting date and tim[e 26](#page-39-0) static weights for homogenous clusters [97](#page-110-3) static weights for mixed clusters [97](#page-110-2) time zon[e 26](#page-39-9) settings respons[e 79](#page-92-7) Shutdown optio[n 28](#page-41-1) shutting down serve[r 99](#page-112-6) shutting down Equalizer [28,](#page-41-0) [64](#page-77-1) sibling [52](#page-65-6) Simple Network Management Protocol [125–](#page-138-0)[128](#page-141-0) community strin[g 126](#page-139-0) management statio[n 127](#page-140-1) SNMP Agen[t 126](#page-139-1) trap[s 126](#page-139-2) version [125](#page-138-1) single network environment, using Equalizer i[n 13](#page-26-6) single-network configuratio[n 13](#page-26-6) interfac[e 13](#page-26-2) sit[e 7,](#page-20-8) [234](#page-247-4) adding to geographic cluster [165](#page-178-1) define[d 156](#page-169-0) deleting [167](#page-180-0) displaying information abou[t 165](#page-178-0) Site Chosen site valu[e 120](#page-133-11) site load balancin[g 164](#page-177-7) site parameter agent ip addres[s 165](#page-178-2) default site [166](#page-179-0) resource port [166](#page-179-3) ttl [166](#page-179-4) wewight [166](#page-179-5) Site Returned status [116](#page-129-5) Site summary GeoCluster valu[e 115](#page-128-2) Site Summary geographic-cluster value [119](#page-132-3) site value Network Latenc[y 120](#page-133-3) Probes Missed [120](#page-133-7) Resource Down [120](#page-133-9) Resource Loa[d 120](#page-133-10) Site Chosen [120](#page-133-11) Triangulation Errors [120](#page-133-12) site weight fine-tunin[g 163](#page-176-3) load balancing [164](#page-177-8) site-wide failure [7](#page-20-9) SK[S 200](#page-213-1) [SNMP. See Simple Network Management Protocol.](#page-138-2) software licens[e 211](#page-224-0) software, updating Equalize[r 27](#page-40-2) Spanning Tree [52](#page-65-14) spoo[f 50](#page-63-13) spoofin[g 234](#page-247-5) I[P 93](#page-106-1)

ss[h 32](#page-45-2) SSL Acceleration parameter [108](#page-121-4) SSL protoco[l 7](#page-20-7) [SSL. See Secure Sockets Layer.](#page-246-20) ssl\_unclean\_shutdown [75](#page-88-3) stac[k 234](#page-247-6) stack, protocol [232](#page-245-18) stale connectio[n 234](#page-247-0) stale connection timeout [50](#page-63-0) stale timeout [50](#page-63-14) standalone mod[e 57](#page-70-0) standards ISO/IEC 1180[1 228](#page-241-11) start-up message[s 110](#page-123-2) stat[e 234](#page-247-7) stateless [234](#page-247-8) static routes [65](#page-78-0) static weigh[t 4,](#page-17-6) [234](#page-247-9) changing [96](#page-109-5) load balancing [79,](#page-92-6) [96](#page-109-4) statistics performance [81](#page-94-4) plotting [116,](#page-129-1) [119](#page-132-5) plotting geographic cluster history [119](#page-132-4) plotting sit[e 120](#page-133-6) status Agent Misses [115](#page-128-7) Agent Retrie[s 115](#page-128-8) Average Ping Tim[e 116](#page-129-6) Resource Error[s 115](#page-128-5) Resource Loa[d 115](#page-128-6) Returned as Default [116](#page-129-2) Site Returne[d 116](#page-129-5) Triangulation Time-out[s 115](#page-128-9) sticky connection [234](#page-247-1) connection[s 5,](#page-18-0) [50](#page-63-1) network aggregatio[n 50](#page-63-7) time perio[d 91](#page-104-2) time[r 234](#page-247-10) sticky connections, enabling [81](#page-94-0) sticky netmask [50](#page-63-6) sticky time period [81](#page-94-8) strikeout threshold [48](#page-61-3) stuffing cooki[e 83](#page-96-0) subdomain [234](#page-247-11) subnet [234](#page-247-12) summary virtual cluste[r 111](#page-124-0) support information [64](#page-77-0) switch [234](#page-247-13) SYN packe[t 50](#page-63-12) SYN/ACK [50,](#page-63-15) [234](#page-247-14) syslo[g 234](#page-247-15) system date and time [60](#page-73-0) System Event Lo[g 110](#page-123-3) system information [64](#page-77-0)

system log, displayin[g 110](#page-123-0)

#### **T**

table, routing [233](#page-246-14) TC[P 50,](#page-63-16) [99,](#page-112-7) [234](#page-247-16) TCP/I[P 234](#page-247-17) TCP/UDP headers [4](#page-17-2) packet [6](#page-19-1) Telne[t 235](#page-248-3) telne[t 30,](#page-43-15) [32,](#page-45-3) [105](#page-118-1) telnet session [30](#page-43-15) terminal [24](#page-37-8) emulator [22](#page-35-2) serial [22](#page-35-5) test machine [31](#page-44-7) test machine, external [105](#page-118-0) testing configuration [31](#page-44-9) threshold, optimizatio[n 80](#page-93-4) time server response [80](#page-93-6) settin[g 26](#page-39-0) time and time zon[e 60](#page-73-0) Time option [26](#page-39-10) time period, sticky [81,](#page-94-8) [91](#page-104-2) Time Zone option [26](#page-39-11) time zone, settin[g 26](#page-39-9) timeout, stale connectio[n 50](#page-63-0) timer, stick[y 234](#page-247-10) traceroute [30,](#page-43-16) [32,](#page-45-4) [235](#page-248-4) tracer[t 30](#page-43-17) translation, addres[s 227](#page-240-7) [Transmission Control Protocol. See TCP.](#page-247-18) [Transmission Control Protocol/Internet Protocol. See TCP/](#page-247-19) IP. [transport layer. See Layer 4 \(L4\).](#page-248-5) trcer[t 32](#page-45-5) triangulation ICM[P 164](#page-177-3) Triangulation Errors site valu[e 120](#page-133-12) Triangulation Time-outs statu[s 115](#page-128-9) triangulation, ICM[P 158,](#page-171-1) [230](#page-243-4) troubleshooting techniques, networ[k 205](#page-218-1) true [131,](#page-144-2) [133](#page-146-5) truth value [133](#page-146-6) TT[L 235](#page-248-6) ttl site parameter [166](#page-179-4) two-network configuration [13,](#page-26-7) [31](#page-44-10)

#### **U**

UDP [31,](#page-44-11) [50,](#page-63-17) [86,](#page-99-2) [99,](#page-112-8) [235](#page-248-7) UDP-based Geographic Query Protocol [31](#page-44-2) unit backu[p 30](#page-43-18) default primary [30](#page-43-0) failed [30](#page-43-4) primar[y 30,](#page-43-13) [52](#page-65-13)

Upgrade optio[n 28](#page-41-2) upgrading Equalize[r 27](#page-40-3) URL [33](#page-46-5) [User Datagram Protocol. See UDP](#page-248-8) using AC[V 86](#page-99-3) Envoy with firewalled network[s 162](#page-175-1) Equalizer as gateway between networks [13](#page-26-1) Equalizer in single network environmen[t 13](#page-26-6) reserved IP addresses [16](#page-29-0) second Equalizer as backu[p 14](#page-27-8) server agents [81](#page-94-7) UTF characters [51](#page-64-0) utilities Equalizer Configuration [229](#page-242-2) utility Equalizer configuration [24](#page-37-4)

#### **V**

verify once [75](#page-88-4) view mode [235](#page-248-0) viewing a site's graphical histor[y 120](#page-133-6) Equalizer information [108](#page-121-5) geographic cluster's graphical histor[y 119](#page-132-7) virtual cluste[r 235](#page-248-9) server address [235](#page-248-2) web serve[r 235](#page-248-1) virtual cluste[r 2,](#page-15-3) [68,](#page-81-0) [105](#page-118-2) adding [69](#page-82-0) adding match rule t[o 137](#page-150-1) adding server t[o 93](#page-106-3) deleting [79](#page-92-0) FTP services, providing [90](#page-103-0) geographi[c 7](#page-20-1) virtual cluster summar[y 111](#page-124-0) VT100 emulatio[n 24](#page-37-3)

#### **W**

WAP gatewa[y 3](#page-16-1) [WAP. See Wireless Application Protocol](#page-248-10) warranty [22](#page-35-6) web browser Javascript-enabled [33](#page-46-4) web server, virtual [235](#page-248-1) weight [235](#page-248-11) adjusting serve[r 96](#page-109-5) dynamic [80,](#page-93-0) [97](#page-110-0) fine-tuning site [163](#page-176-3) oscillation[s 81](#page-94-2) serve[r 96,](#page-109-6) [234](#page-247-2) spread coefficient [80](#page-93-8) stati[c 4,](#page-17-6) [234](#page-247-9) weight site parameter [166](#page-179-5) Weight Spread Coefficient optio[n 80](#page-93-8) weighted round robin load balancing [79](#page-92-8)

window Configure Network Interfaces [25](#page-38-0) Equalizer Configuration Menu [25,](#page-38-0) [26](#page-39-2) Network Configuration [25](#page-38-3) Wireless Application Protocol (WAP) [235](#page-248-12) wireless application protocol (WAP[\) 3](#page-16-1) workload relativ[e 120](#page-133-8) writing custom agent[s 170](#page-183-0)

### **X**

x509 verify [75,](#page-88-5) [194,](#page-207-0) [199](#page-212-0) XCEL card [108](#page-121-6) XCEL SSL accelerator car[d 200](#page-213-2)

# **Z**

zone file [160](#page-173-1)

Index